Prenosni osebni računalnik Uporabniški priročnik

© Copyright 2010 Hewlett-Packard Development Company, L.P.

Bluetooth je blagovna znamka svojega lastnika, ki jo na podlagi licence uporablja družba Hewlett-Packard Company. Microsoft in Windows sta zaščiteni blagovni znamki družbe Microsoft Corporation v ZDA. Logotip SD je blagovna znamka svojega lastnika.

Informacije v tem priročniku se lahko spremenijo brez poprejšnjega obvestila. Edine garancije za HP-jeve izdelke oziroma storitve so navedene v izrecnih izjavah o jamstvu, priloženih tem izdelkom oziroma storitvam. Noben del tega dokumenta se ne sme razlagati kot dodatno jamstvo. HP ni odgovoren za tehnične ali uredniške napake ali pomanjkljivosti v tem dokumentu.

Druga izdaja: oktober 2010

Prva izdaja: marec 2010

Št. dokumenta: 601866-BA2

#### **Opomba o izdelku**

Ta priročnik opisuje funkcije, ki so skupne večini modelov. Nekatere funkcije morda niso na voljo v vašem računalniku.

## **Varnostno opozorilo**

**OPOZORILO!** Da zmanjšate možnost poškodb, povezanih z vročino, ali da preprečite pregretje računalnika, ga ne polagajte neposredno v naročje in ne prekrivajte odprtin za zračenje. Računalnik uporabljajte samo na trdnih in ravnih površinah. Pretoka zraka ne smejo ovirati ne trdni predmeti, kot je sosednji dodatni tiskalnik, ne mehki predmeti, npr. blazine, odeje ali oblačila. Prav tako ne dovolite, da med delovanjem napajalnik pride v stik s kožo ali mehko površino, kot so npr. blazine, odeje ali oblačila. Računalnik in napajalnik sta izdelana v skladu z mednarodnimi standardi varnosti opreme za informacijsko tehnologijo (IEC 60950), ki opredeljujejo najvišjo dovoljeno temperaturo površin, dostopnih uporabnikom.

# **Kazalo**

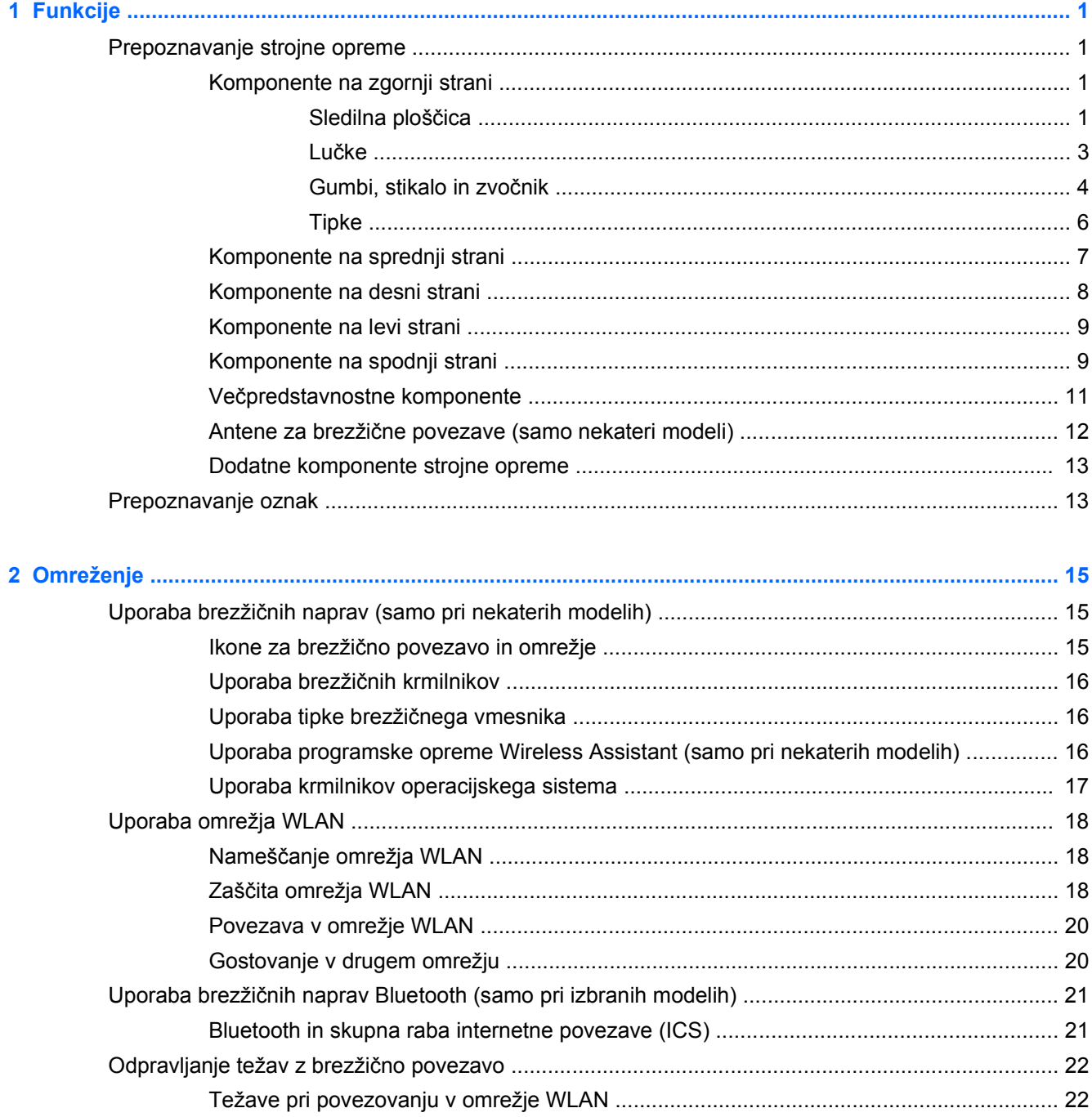

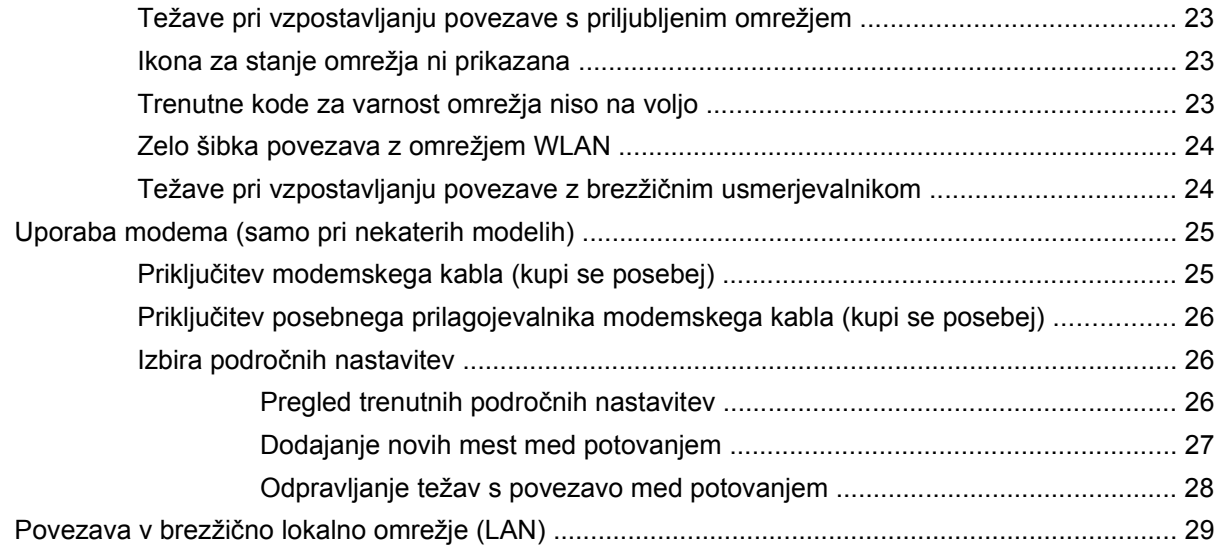

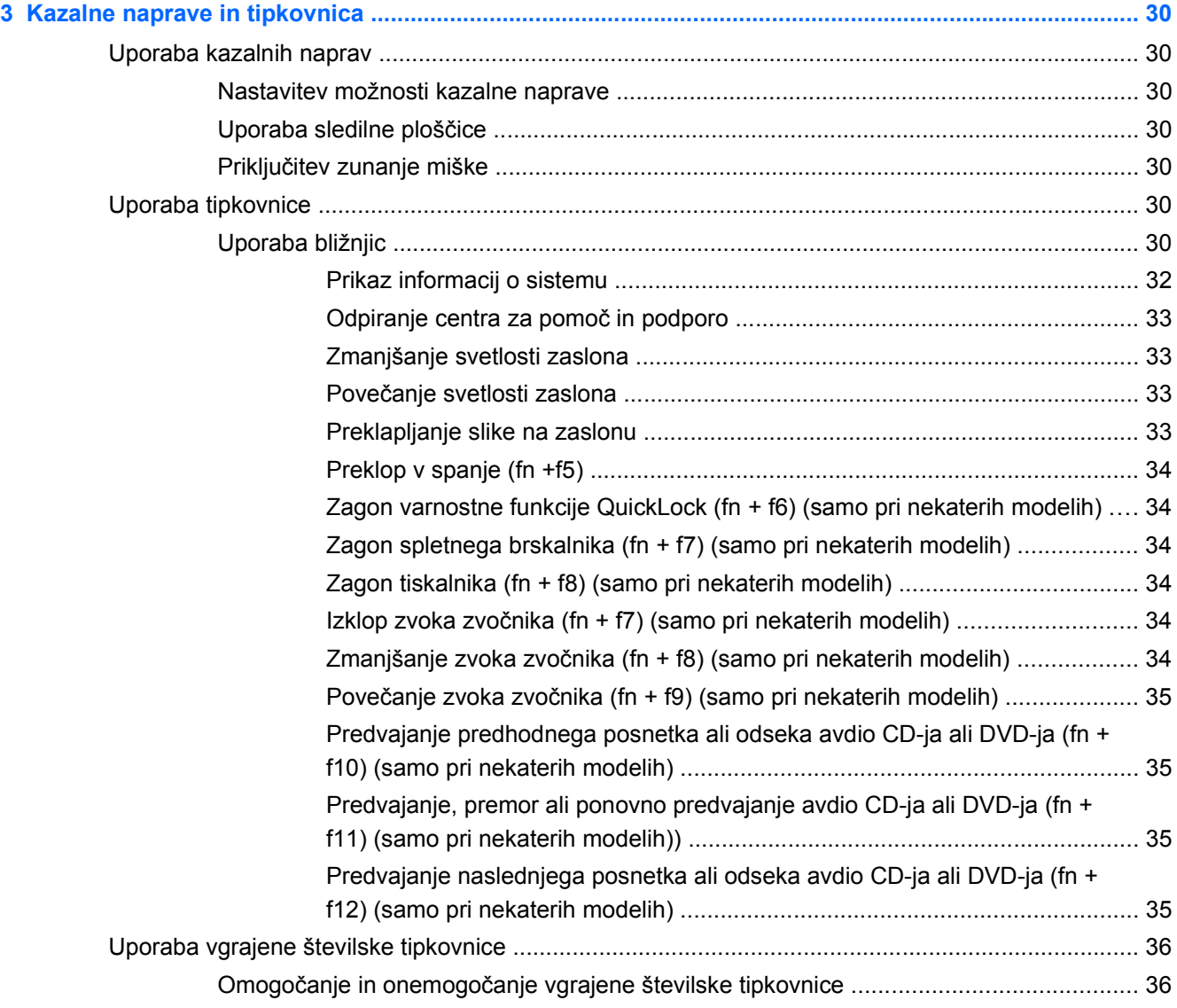

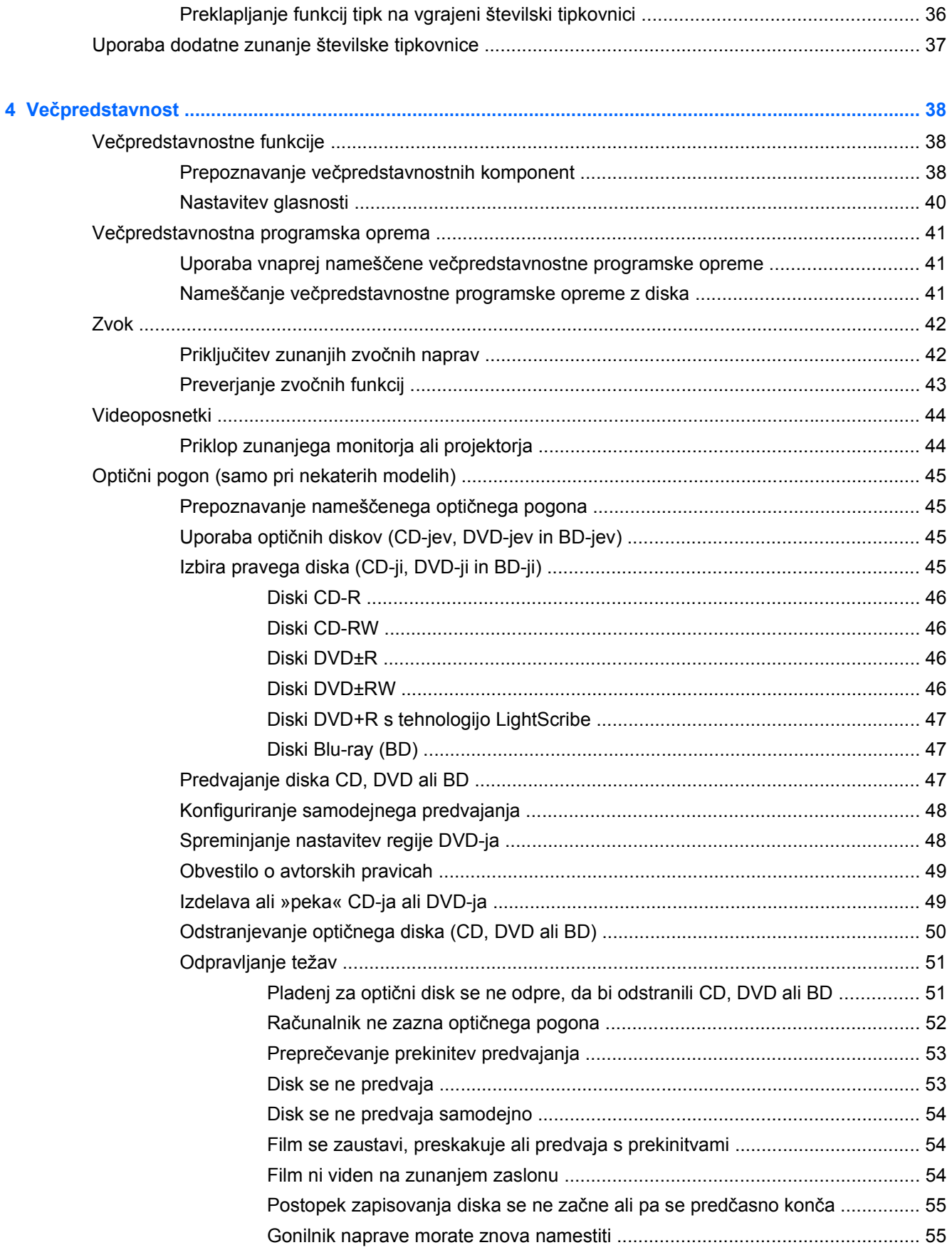

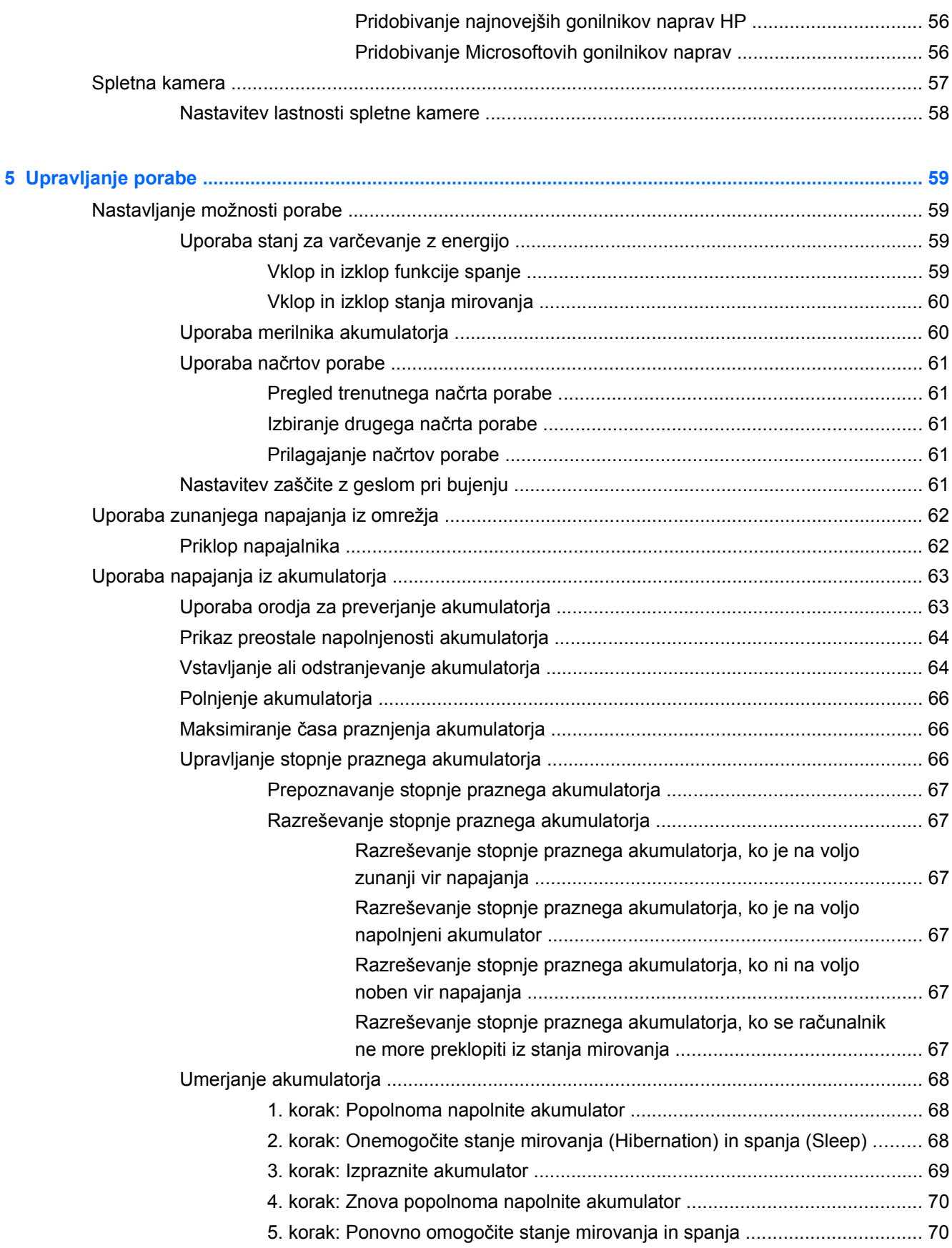

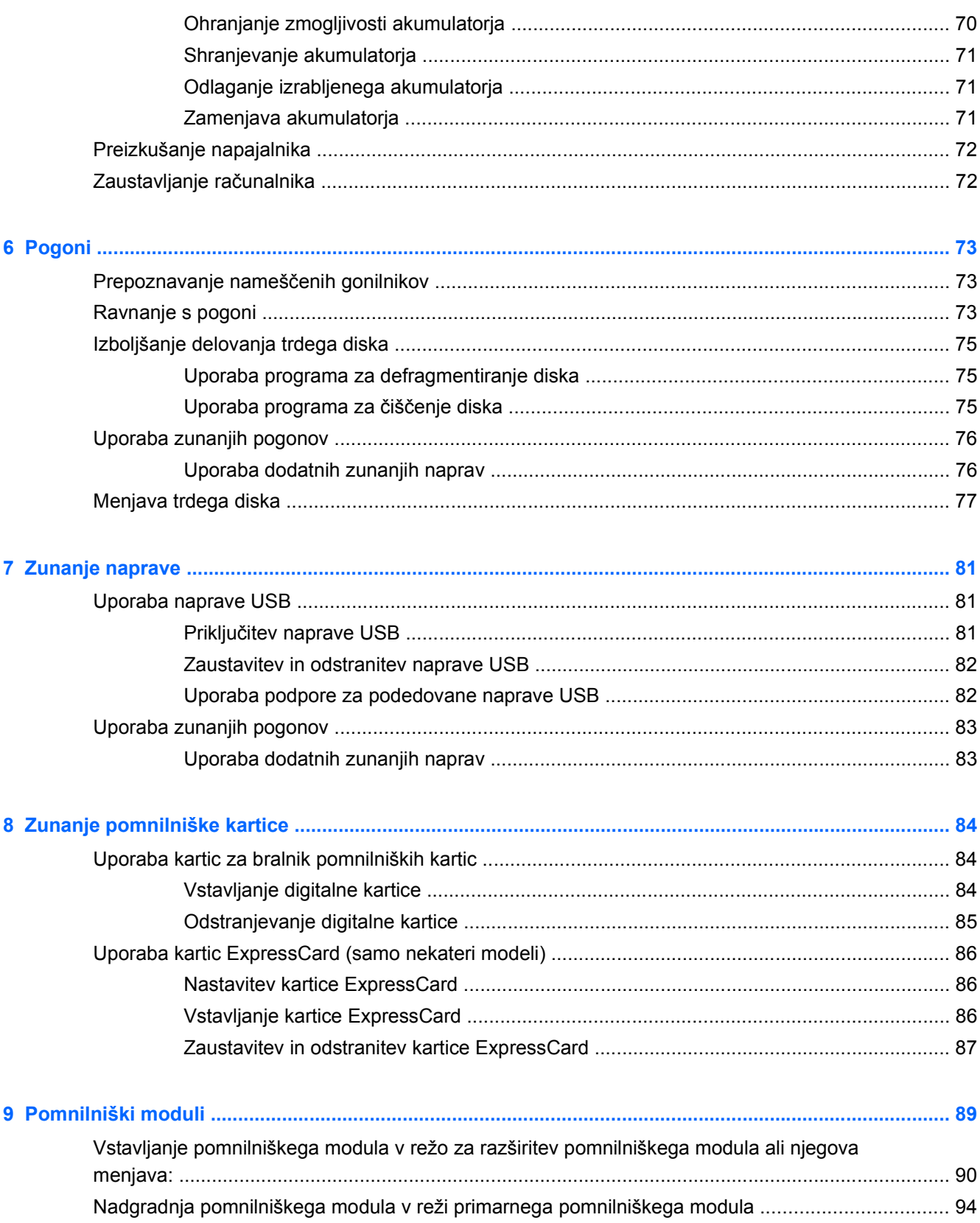

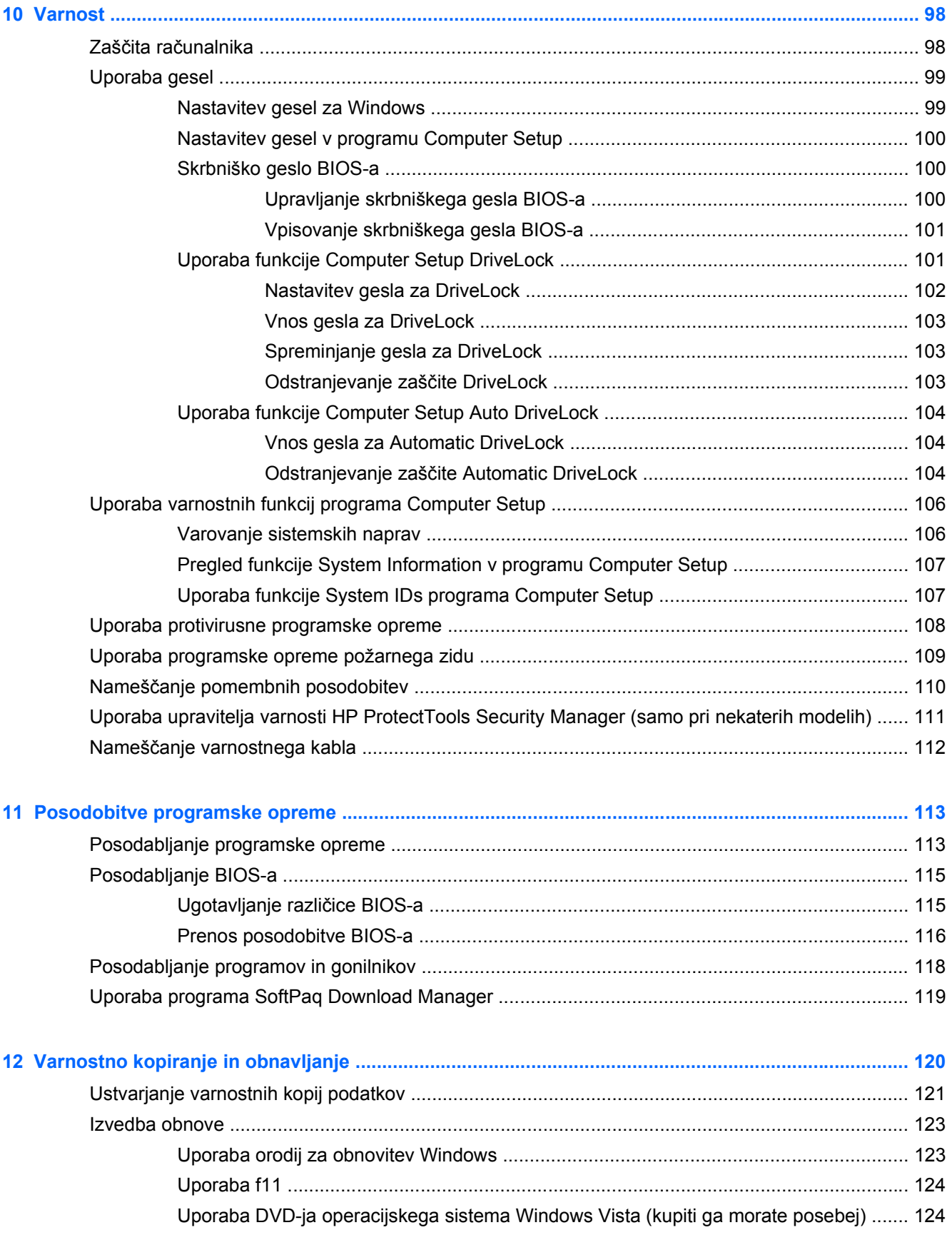

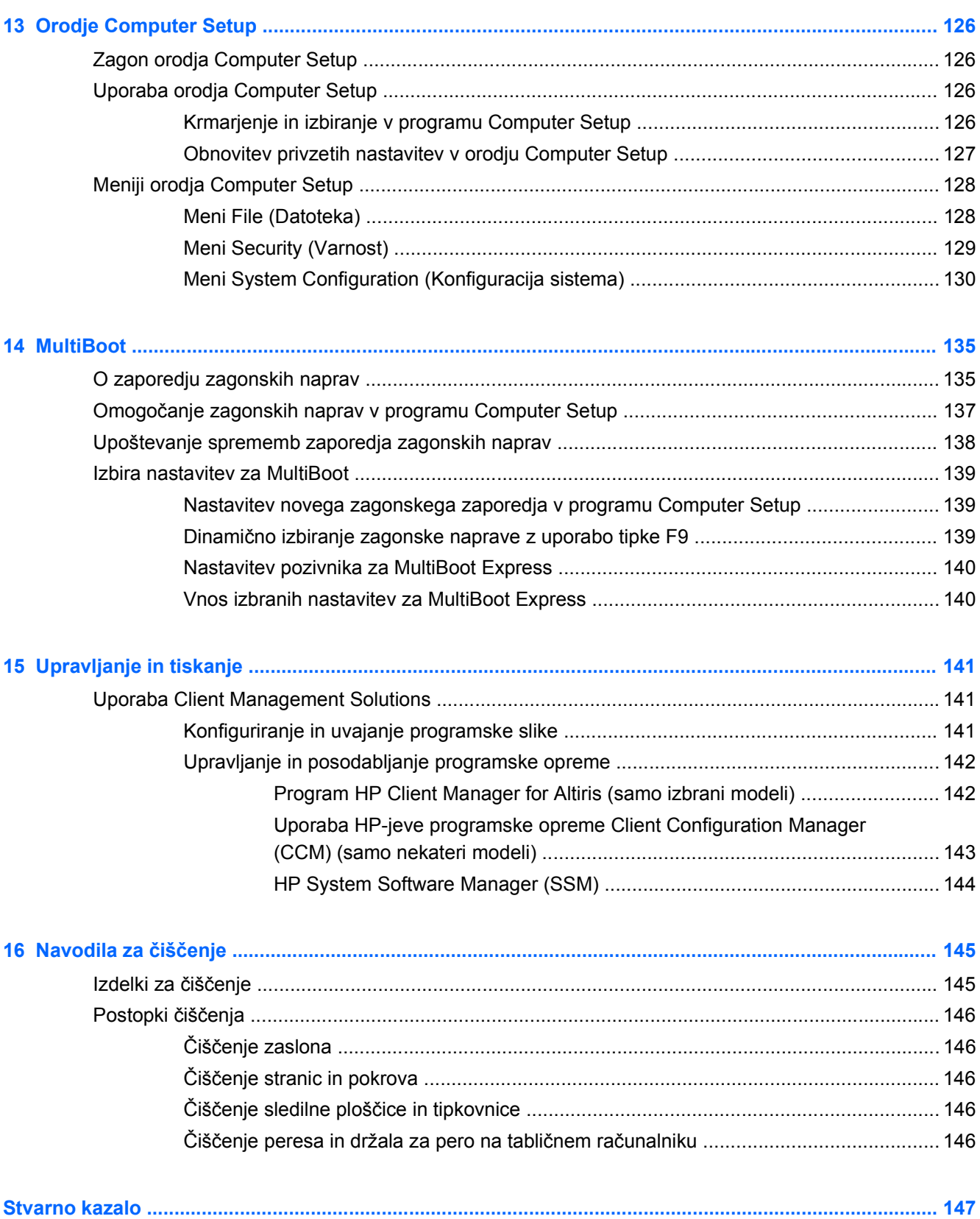

# <span id="page-12-0"></span>**1 Funkcije**

## **Prepoznavanje strojne opreme**

Če želite videti seznam strojne opreme, nameščene v računalniku:

- **1.** Izberite **Start > Računalnik > Lastnosti sistema**.
- **2.** V levem prikazu kliknite **Upravitelj naprav**.
- S pomočjo Upravitelja naprav lahko tudi dodate strojno opremo ali spremenite konfiguracijo naprav.
- **E** OPOMBA: V programu Windows® je za izboljšanje varnosti vašega računalnika vključena funkcija Nadzor uporabniških računov. Morda boste morali dati dovoljenje ali vnesti geslo za opravila, npr. namestitev aplikacij, uporabo orodij ali spreminjanje nastavitev operacijskega sistema Windows. Več informacij je na voljo v Pomoči in podpori operacijskega sistema Windows.

## **Komponente na zgornji strani**

### **Sledilna ploščica**

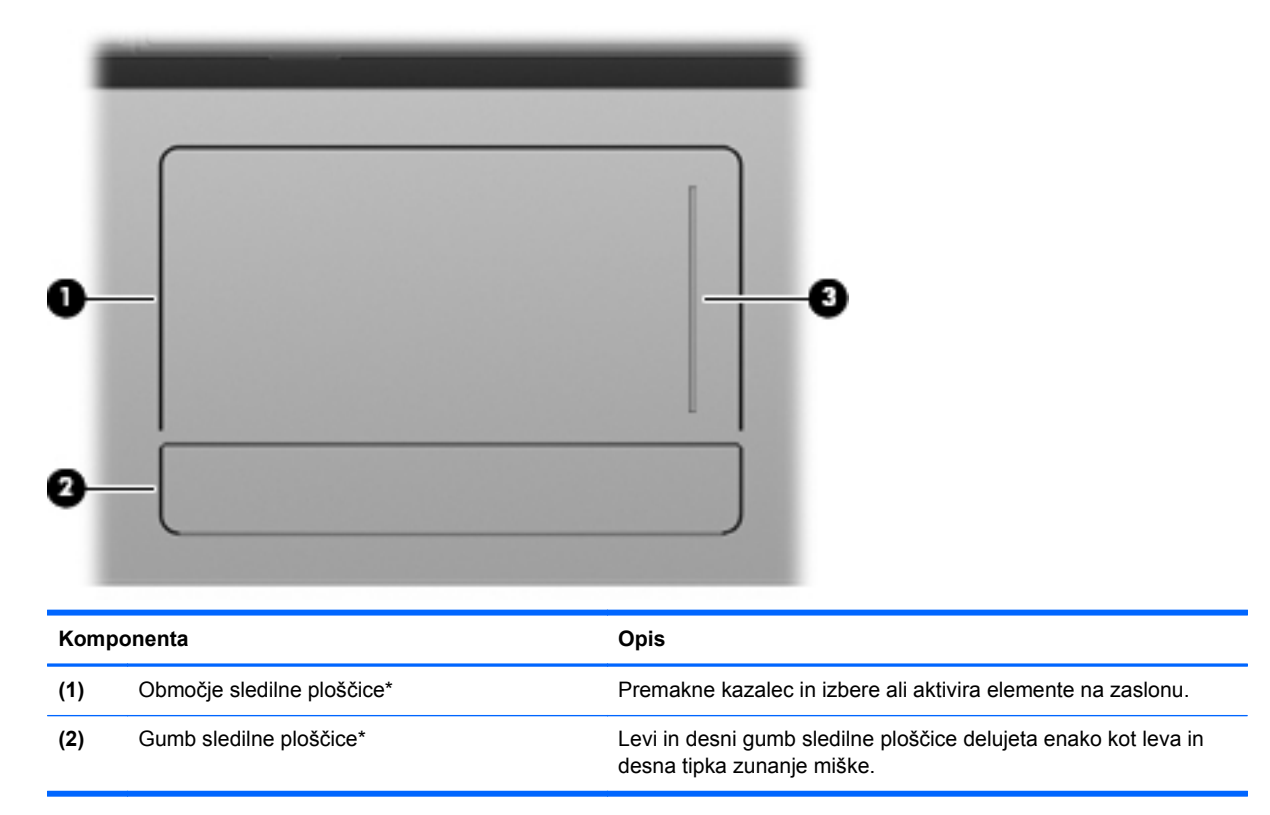

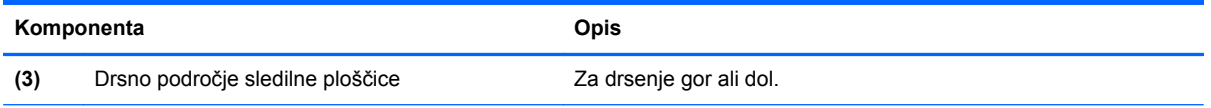

\* V tej tabeli so opisane privzete nastavitve. Če si želite ogledati ali spremeniti nastavitve kazalne naprave, izberite **Start > Nadzorna plošča > Strojna oprema in zvok > Miška**.

## <span id="page-14-0"></span>**Lučke**

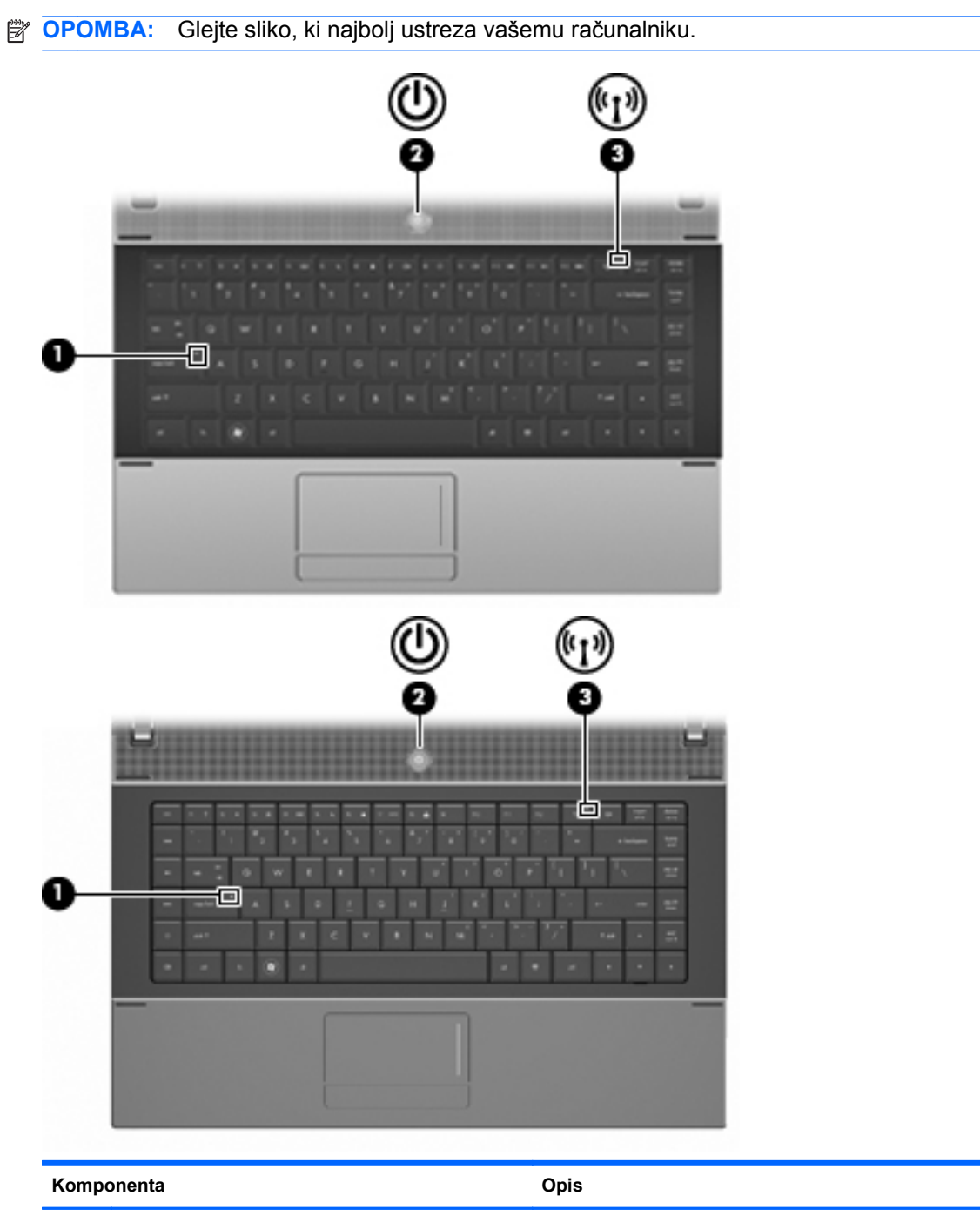

(1) Lučka Caps lock **Supers and Sveti: vklopljena je tipka Caps lock.** 

<span id="page-15-0"></span>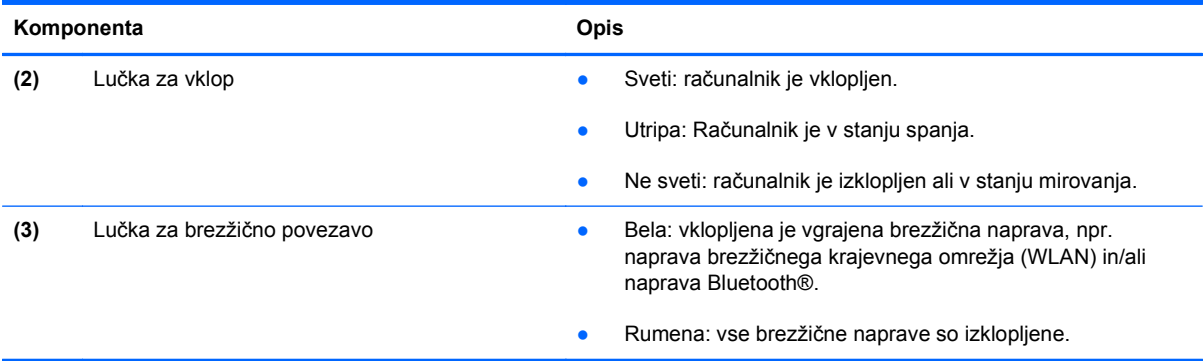

## **Gumbi, stikalo in zvočnik**

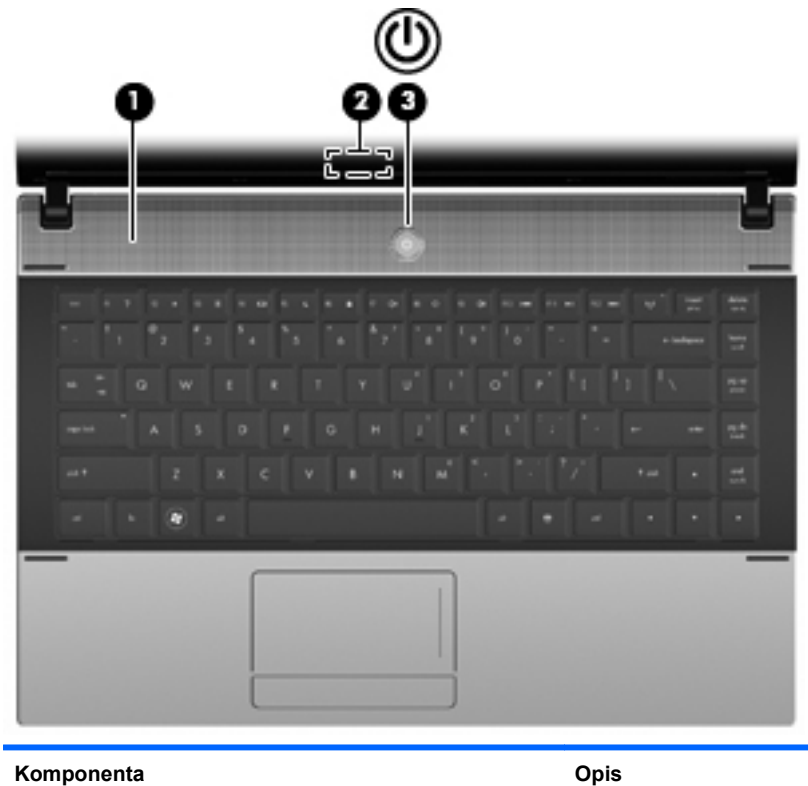

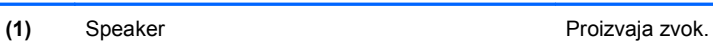

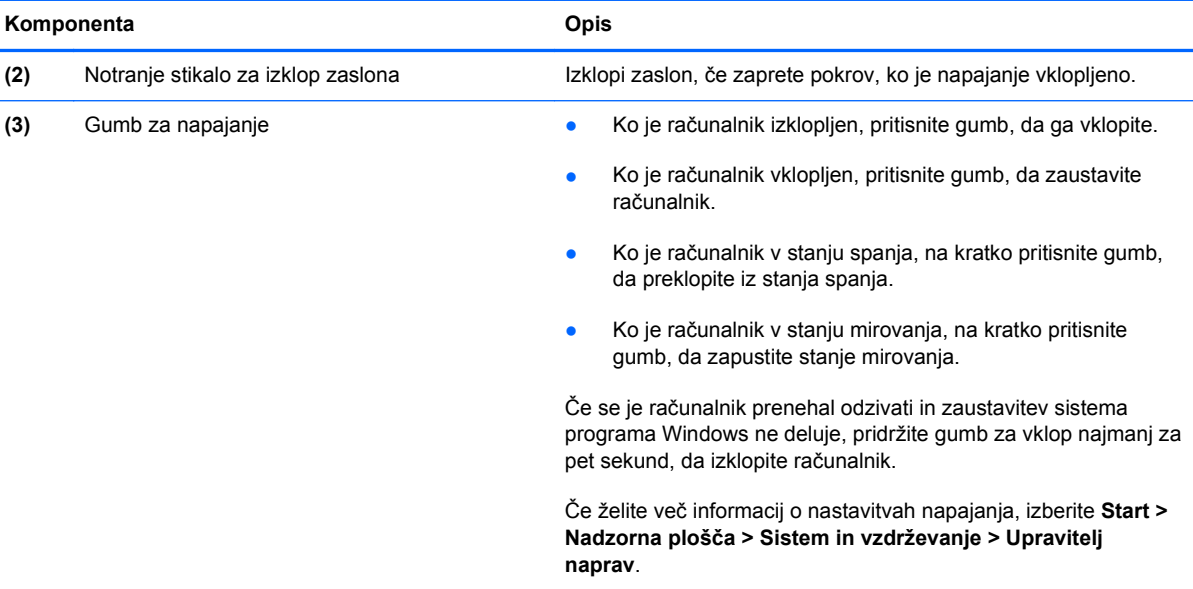

### <span id="page-17-0"></span>**Tipke**

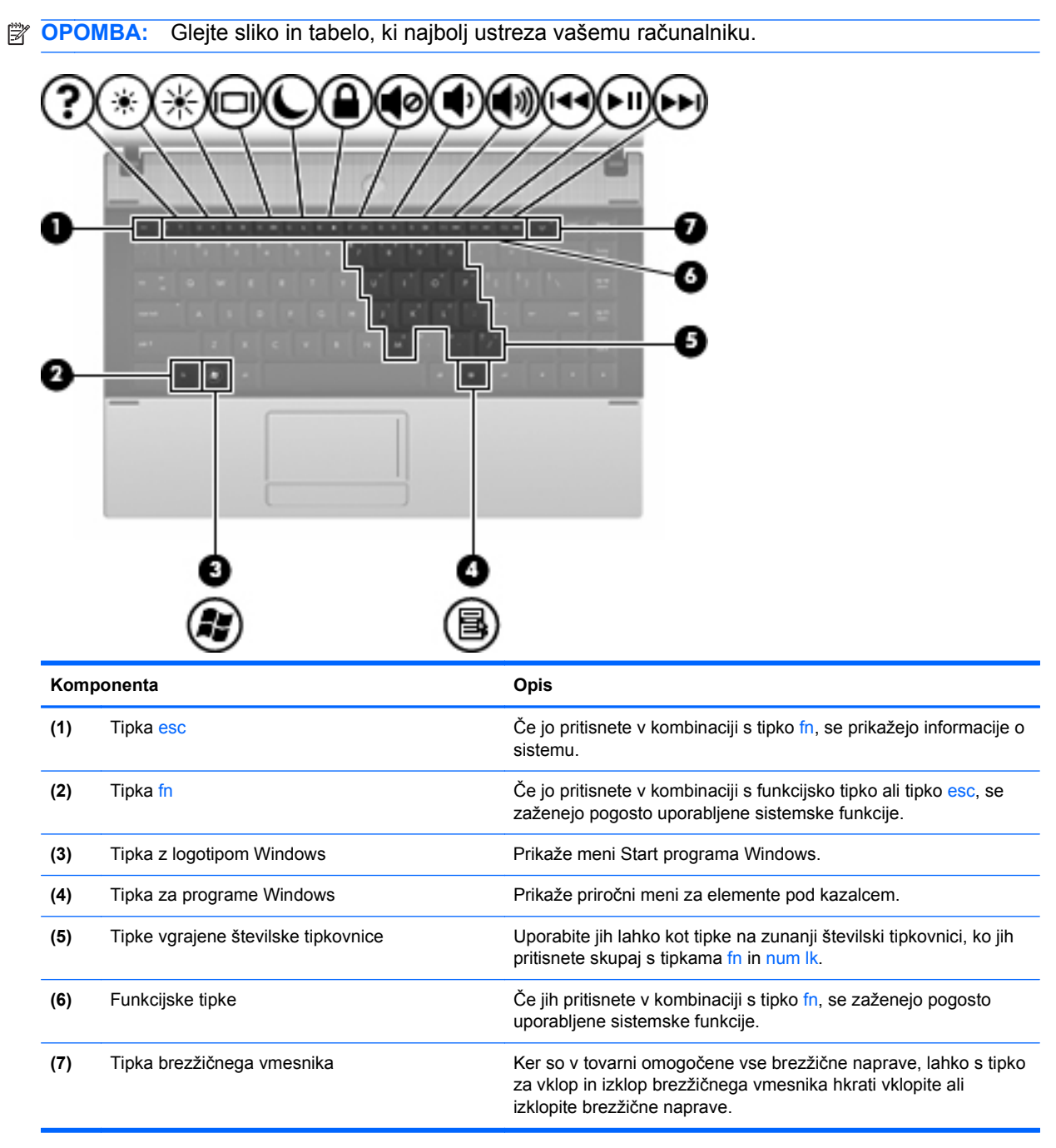

<span id="page-18-0"></span>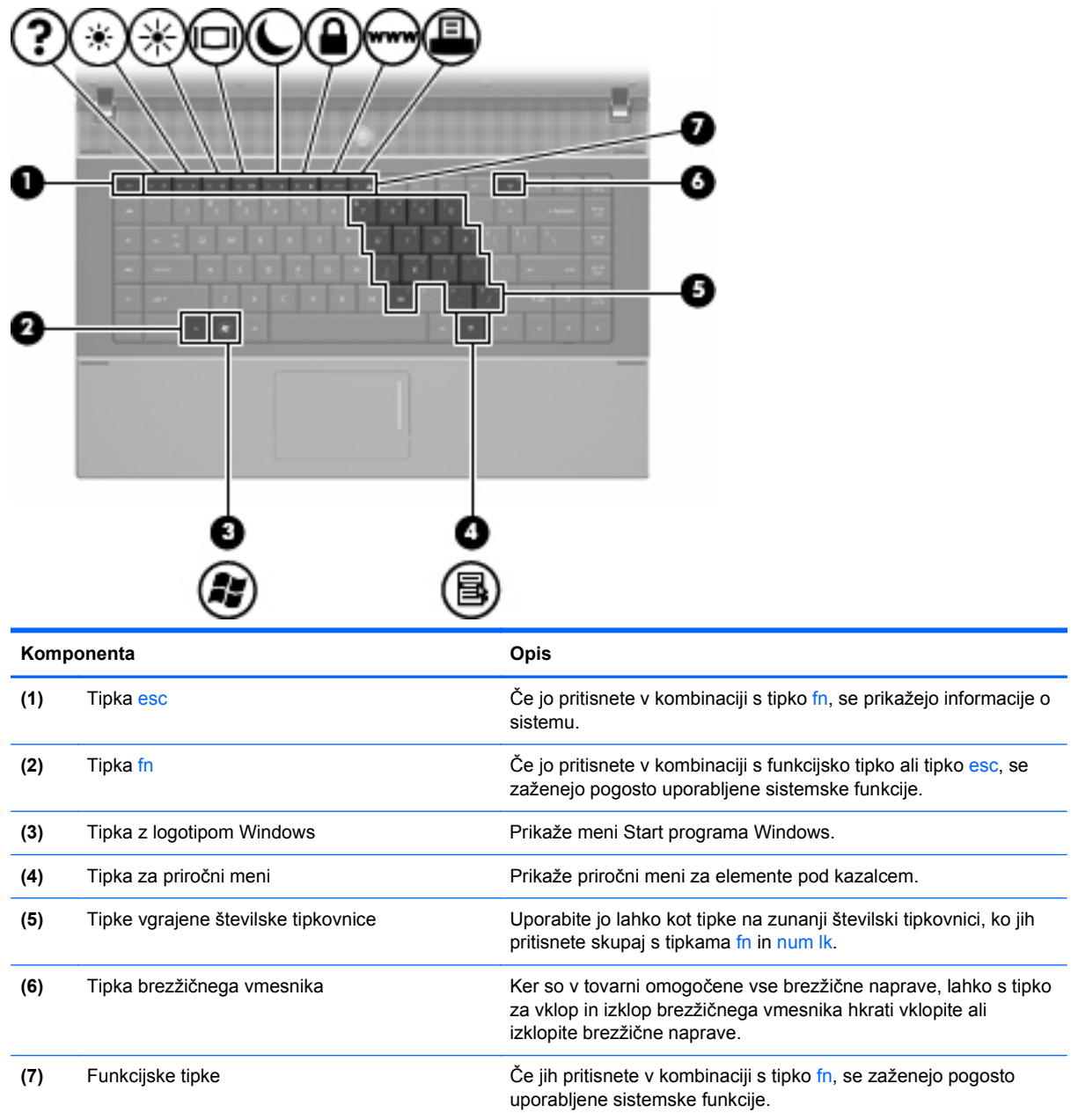

## **Komponente na sprednji strani**

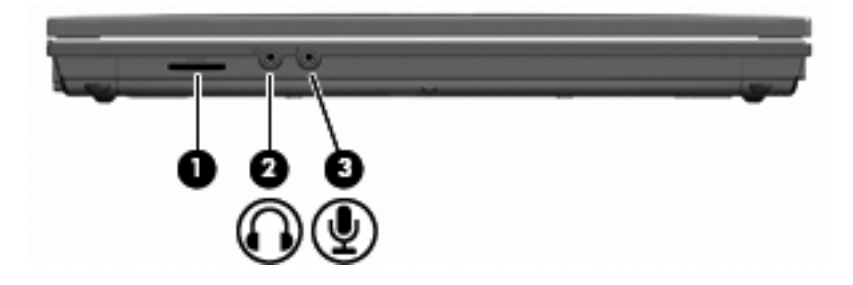

<span id="page-19-0"></span>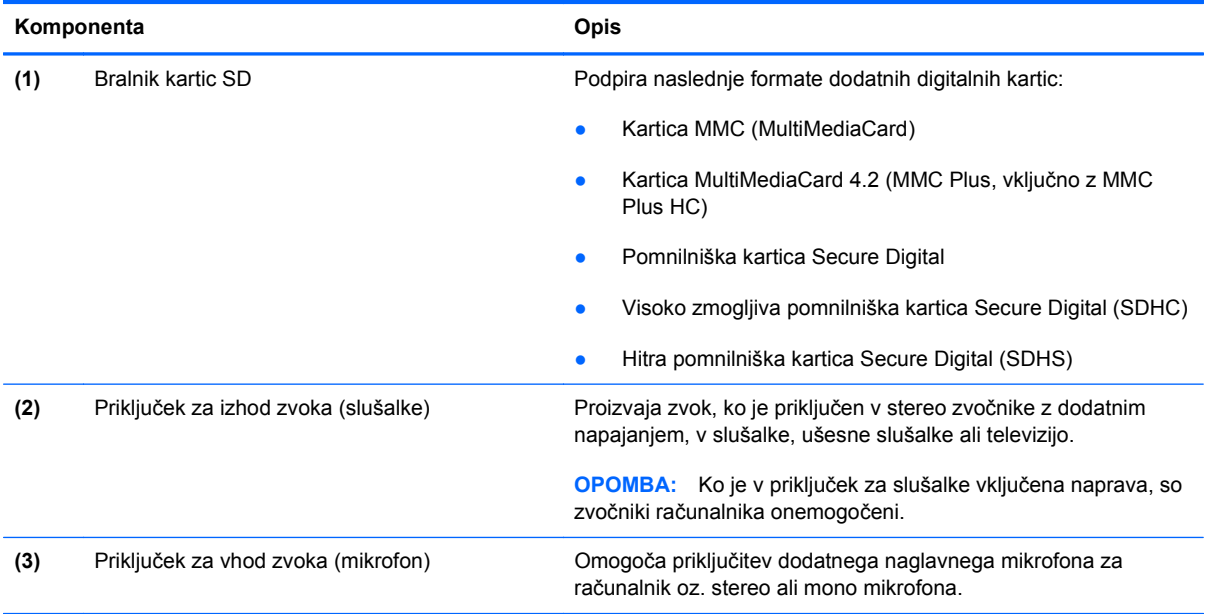

## **Komponente na desni strani**

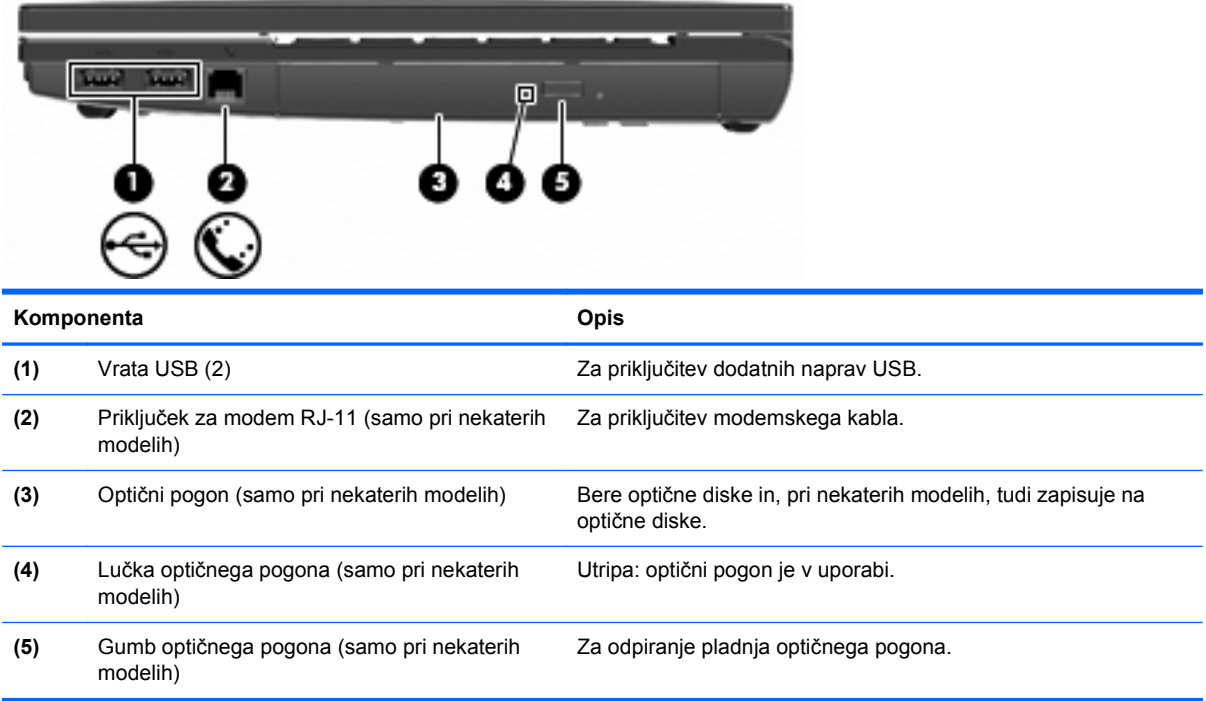

## <span id="page-20-0"></span>**Komponente na levi strani**

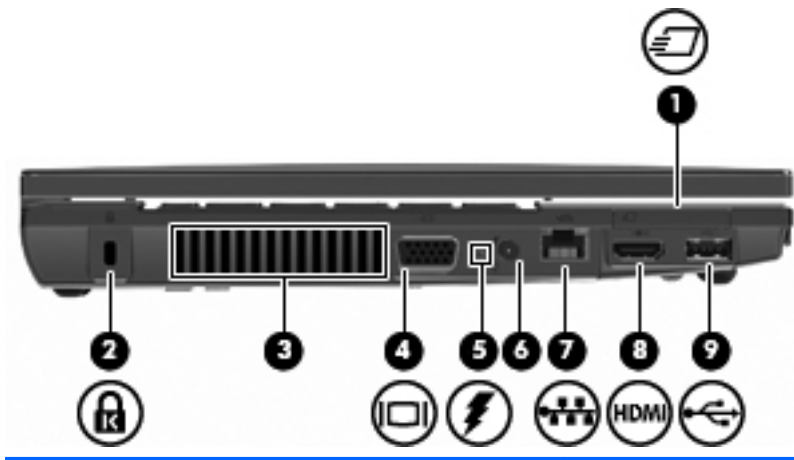

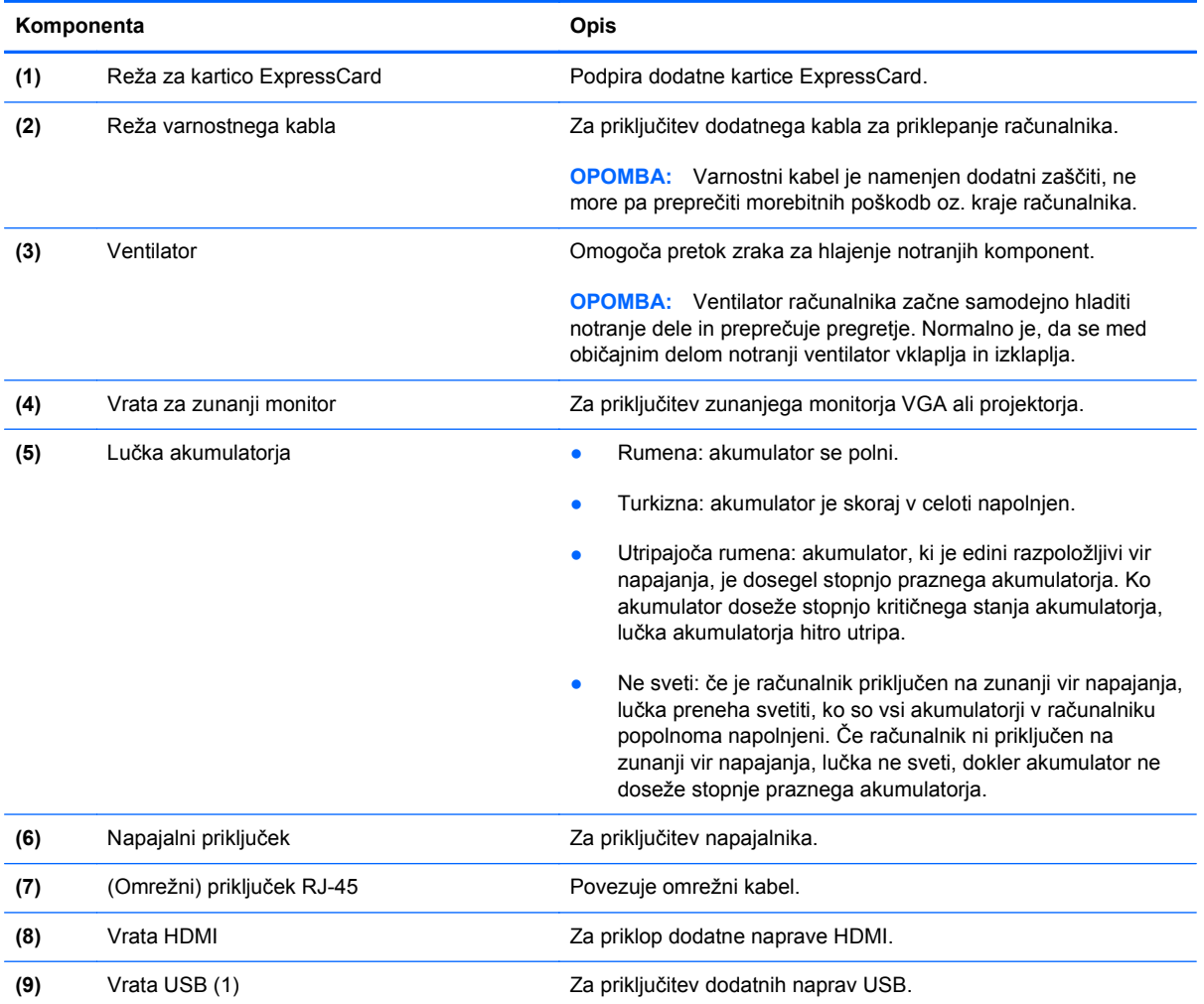

## **Komponente na spodnji strani**

**OPOMBA:** Glejte sliko, ki najbolj ustreza vašemu računalniku.

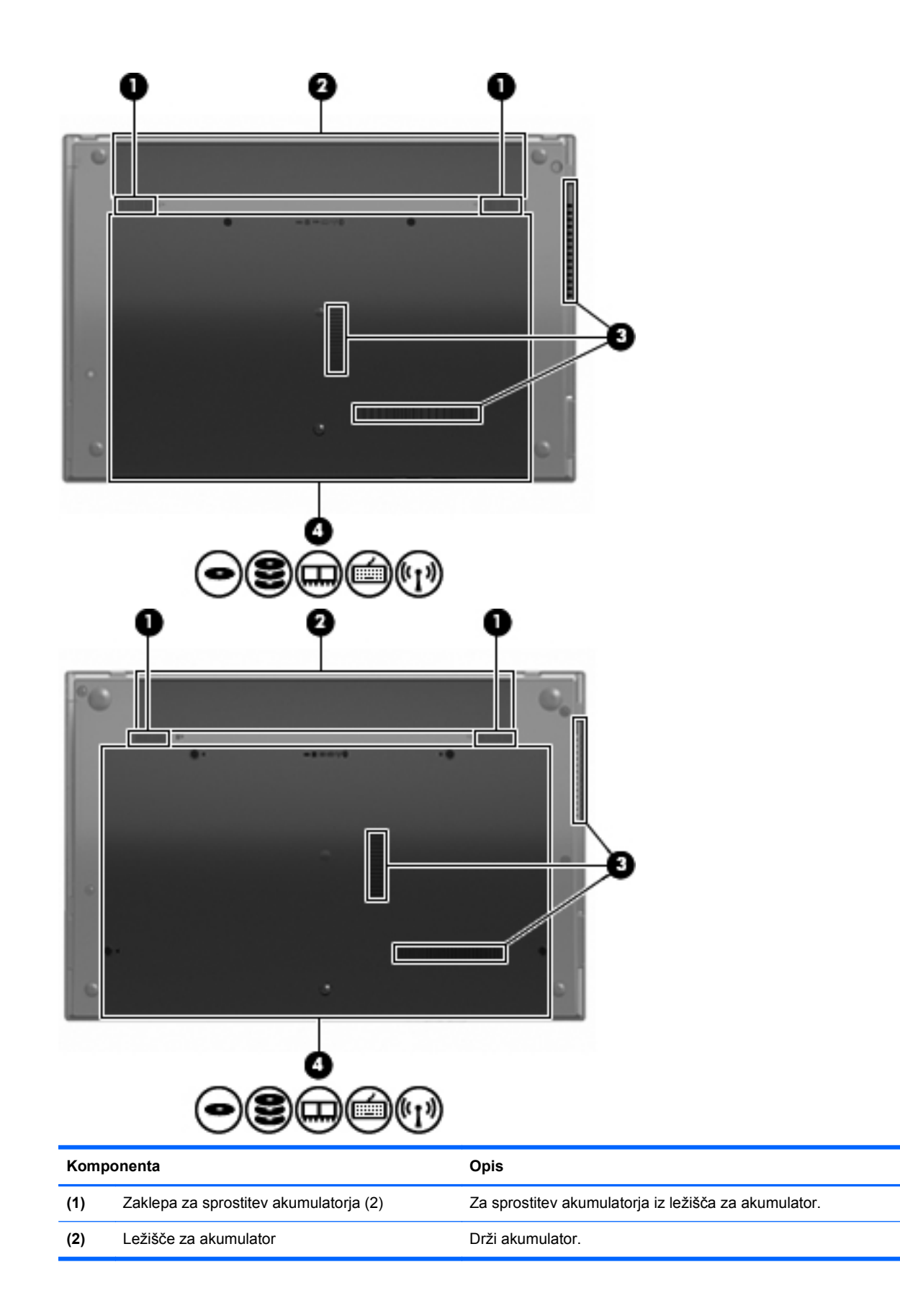

<span id="page-22-0"></span>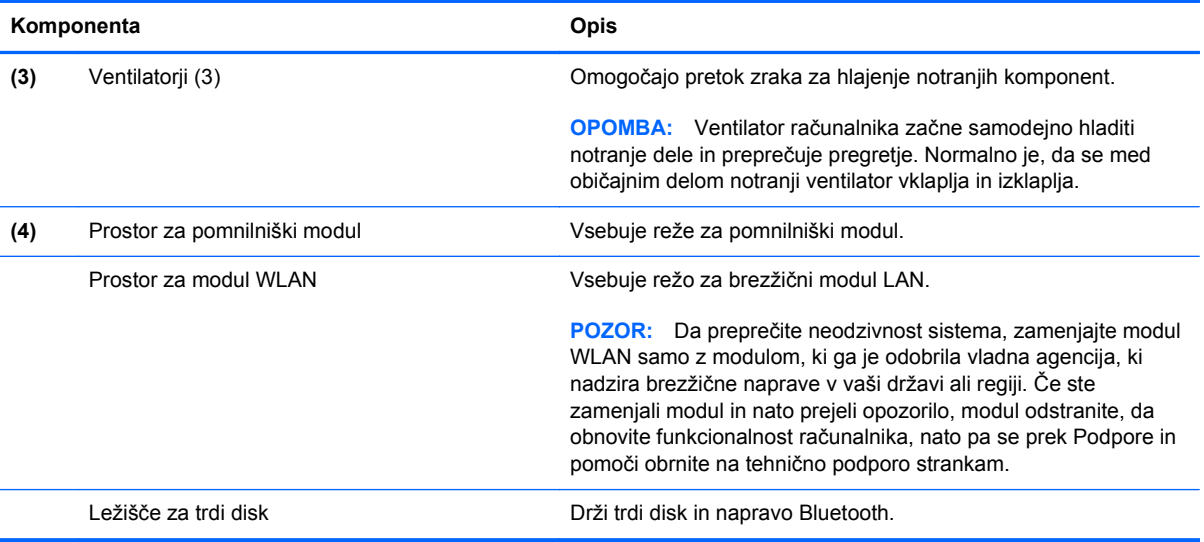

## **Večpredstavnostne komponente**

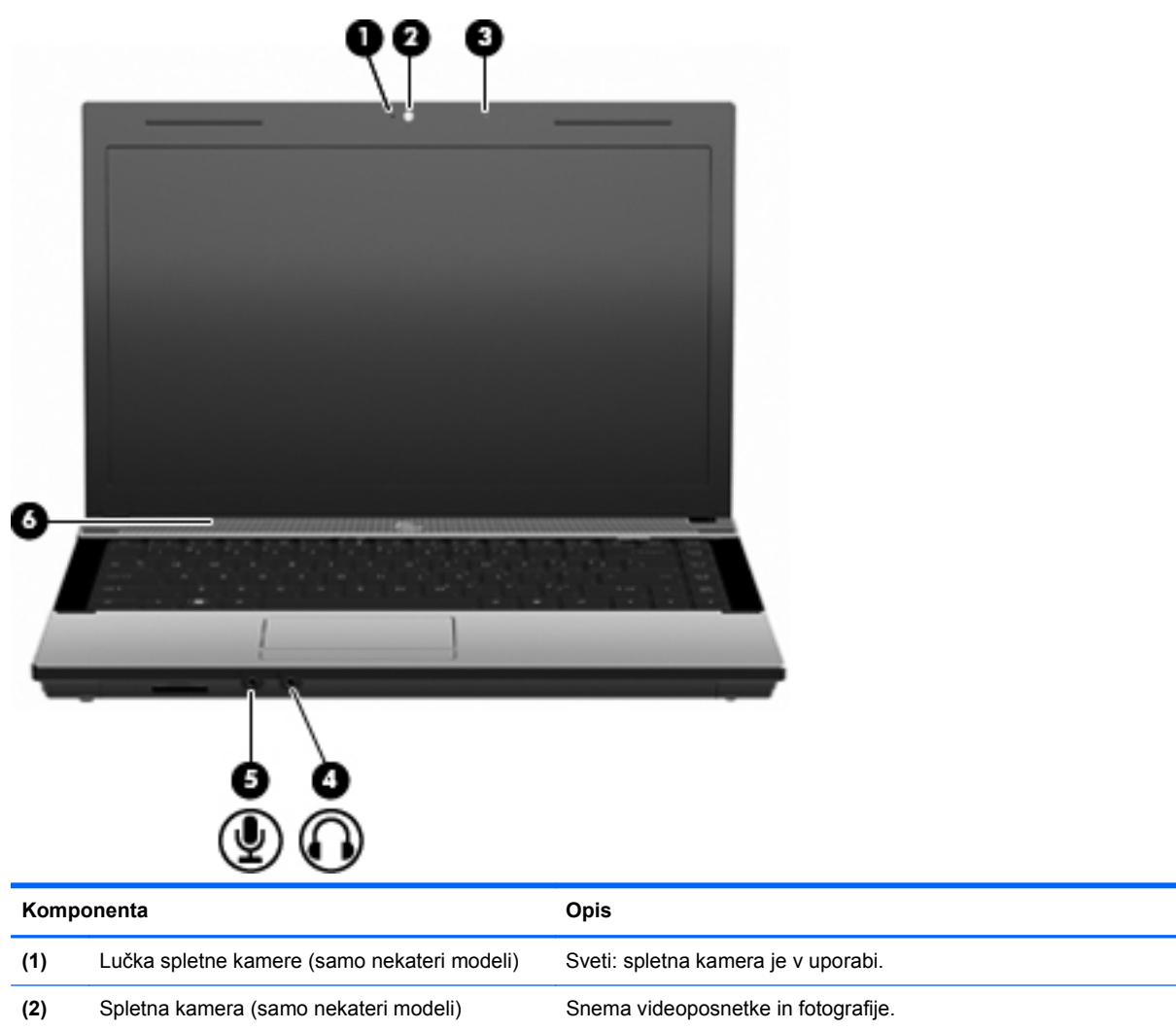

<span id="page-23-0"></span>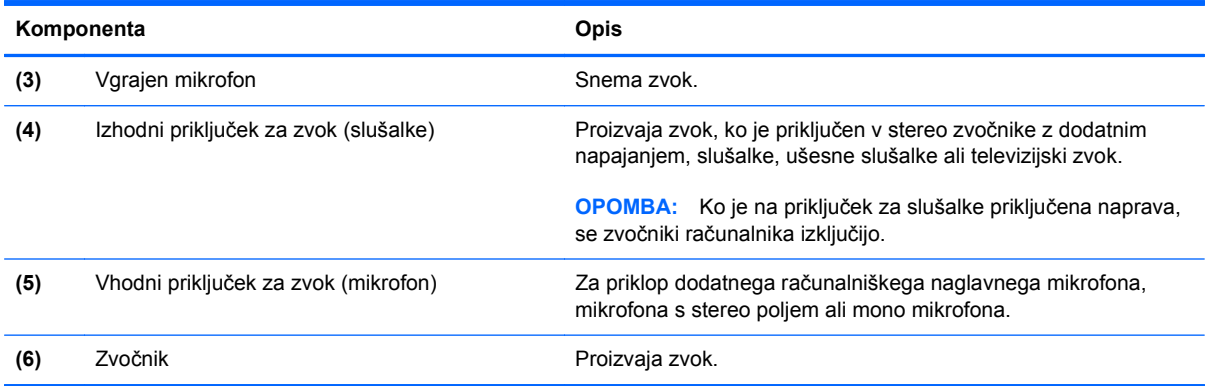

## **Antene za brezžične povezave (samo nekateri modeli)**

Izbrani modeli računalnika imajo vsaj 2 anteni, ki oddajata in sprejemata signale iz ene ali več brezžičnih naprav. Te antene z zunanje strani računalnika niso vidne.

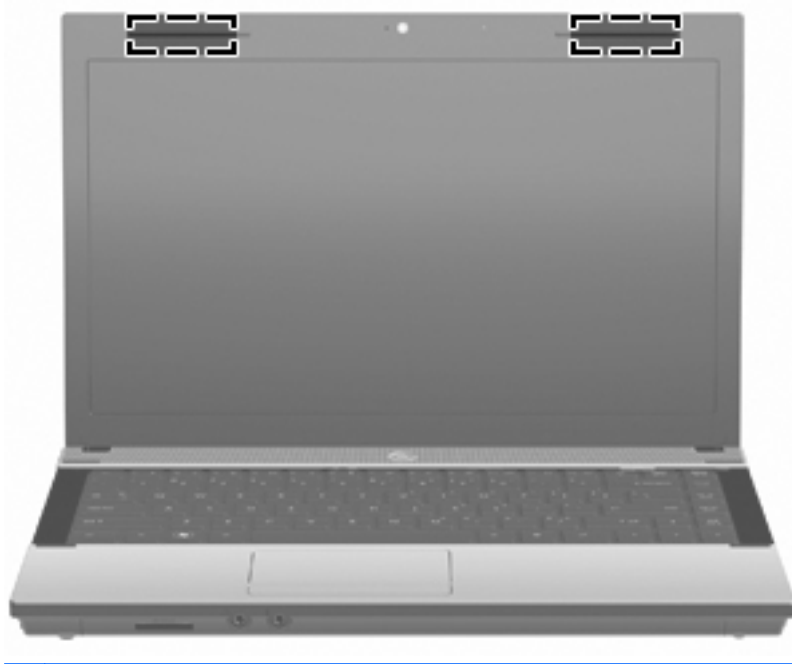

**FOPOMBA:** Prenos je optimalen samo, če v neposredni bližini anten ni ovir.

Upravna obvestila o brezžičnih povezavah lahko preberete v poglavju *Upravna, varnostna in okoljevarstvena obvestila* v priročniku za vašo državo ali regijo. Ta obvestila so v možnosti Pomoč in podpora.

## <span id="page-24-0"></span>**Dodatne komponente strojne opreme**

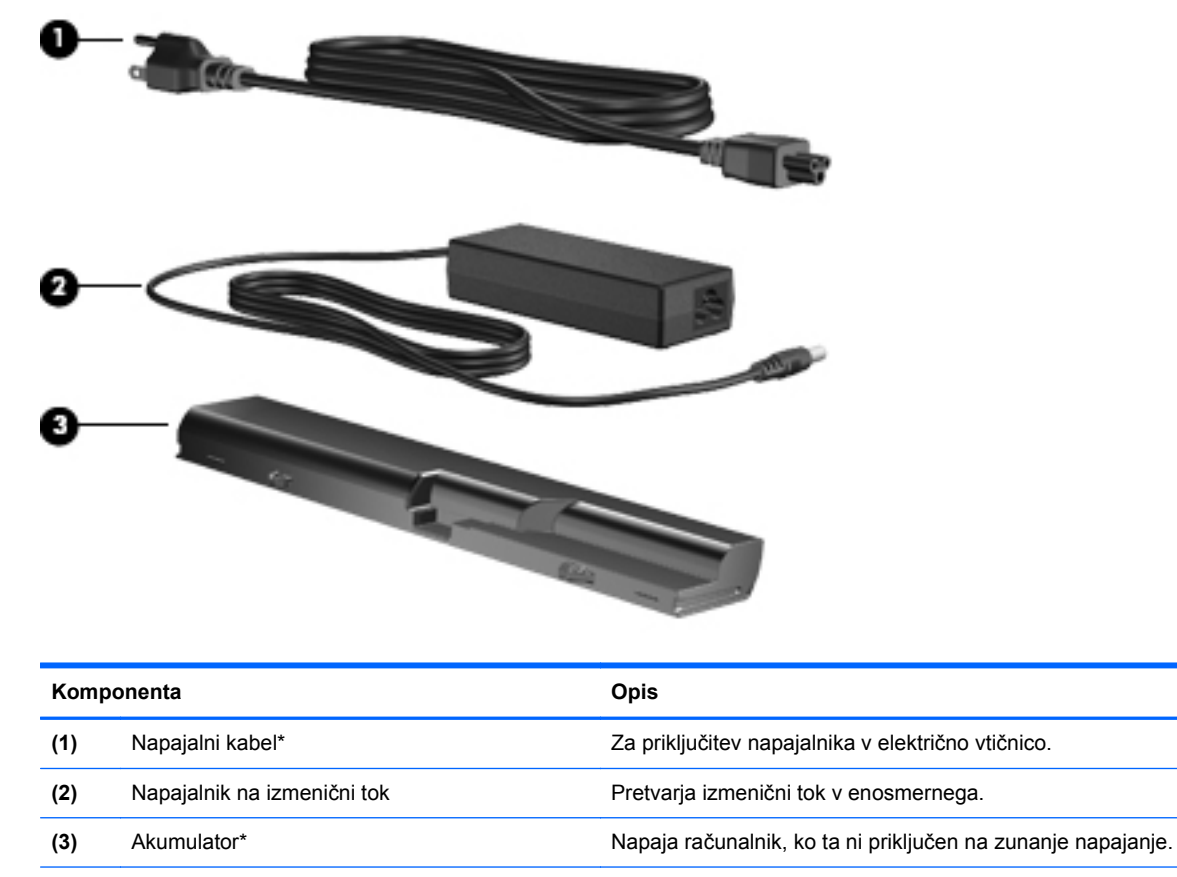

\*Modemski kabli, akumulatorji in prilagojevalniki modemskega kabla se lahko razlikujejo glede na državo ali regijo.

## **Prepoznavanje oznak**

Oznake ali nalepke na računalniku vam utegnejo pomagati iz zagate pri reševanju težav ali pri potovanju v tujino.

Servisna oznaka – vsebuje pomembne podatke, vključno s temi:

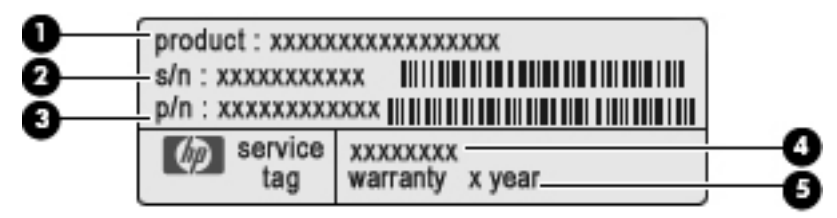

- Ime izdelka **(1)**. To je ime izdelka, ki je pritrjeno na sprednji strani prenosnika.
- Serijska številka (s/n) **(2)**. To je alfanumerični identifikator, edinstven za vsak izdelek.
- Številka dela/številka izdelka (p/n) **(3)**. Ta številka vsebuje podrobnejše informacije o komponentah strojne opreme izdelka. Številka dela strokovnjakom pomaga določiti, katere komponente in deli so potrebni.
- Opis modela **(4)**. To je številka, ki jo potrebujete, če želite poiskati dokumente, gonilnik in podporo za svoj prenosnik.
- Garancijsko obdobje **(5)**. Navedeno je trajanje garancijskega obdobja za vaš računalnik.

Ko kličete tehnično podporo, imejte te informacije pri roki. Nalepka s servisno oznako je pritrjena na spodnji strani računalnika.

- Microsoft® potrdilo o pristnosti vsebuje ključ izdelka Windows. Ključ izdelka potrebujete za posodobitev operacijskega sistema ali za odpravljanje težav. To potrdilo je pritrjeno na spodnji strani računalnika.
- Upravna nalepka je pritrjena na spodnji strani računalnika. Nalepka z upravnimi obvestili na njej so upravne informacije za računalnik.
- Nalepka s podatki o modemu na njej so upravne informacije za modem in seznam oznak, ki jih zahtevajo predpisi nekaterih držav, v katerih je odobrena uporaba modema. Te podatke utegnete potrebovati pri uporabi računalnika v drugih državah Nalepka z odobritvami modema je na spodnji strani računalnika.
- Nalepka(-e) s potrdilom za uporabo v brezžičnem omrežju (samo nekateri modeli) vsebuje(-jo) informacije o dodatnih brezžičnih napravah in odobritvene oznake nekaterih držav, v katerih so naprave odobrene za uporabo. Dodatna naprava je lahko brezžični krajevni omrežni vmesnik (WLAN) oziroma dodatna naprava Bluetooth®. Če vaš model računalnika vsebuje eno ali več brezžičnih naprav, mu je priložena ena ali več nalepk s potrdilom za uporabo. Te podatke boste morda potrebovali na potovanjih po tujini. Nalepke z odobritvami za uporabo brezžičnih naprav so pritrjene v ležišču za akumulator.

# <span id="page-26-0"></span>**2 Omreženje**

## **Uporaba brezžičnih naprav (samo pri nekaterih modelih)**

Brezžična tehnologija prenaša podatke prek radijskih valov namesto prek kablov. Vaš računalnik ima morda eno ali več naslednjih brezžičnih naprav:

- Naprava WLAN računalnik povezuje z brezžičnimi lokalnimi omrežji (običajno omrežja Wi-Fi, brezžična omrežja LAN ali WLAN) v pisarnah podjetij, doma in v javnih prostorih, kot so letališča, restavracije, kavarne, hoteli in univerze. V omrežju WLAN vsaka mobilna brezžična naprava komunicira z brezžičnim usmerjevalnikom ali brezžično dostopno točko.
- Naprava Bluetooth vzpostavlja osebno omrežje (PAN), da bi se povezala z drugimi napravami, ki podpirajo Bluetooth, kot so računalniki, telefoni, tiskalniki, slušalke, zvočniki in kamere. V omrežju PAN vsaka naprava neposredno komunicira z drugimi napravami, pri čemer naprave ne smejo biti preveč oddaljene druga od druge – ponavadi ne več kot 10 metrov (približno 33 čevljev).

Računalniki z napravami WLAN lahko podpirajo enega ali več od treh standardov IEEE:

- 802.11b, najpogostejši standard, podpira prenos podatkov s hitrostjo 11 Mb/s in deluje na frekvenci 2,4 GHz.
- 802.11g podpira prenos podatkov s hitrostjo 54 Mb/s in deluje na frekvenci 2,4 GHz. Naprava WLAN 802.11g je združljiva z napravami 802.11b, tako da lahko delujejo v istem omrežju.
- 802.11a podpira prenos podatkov s hitrostjo 54 Mb/s in deluje na frekvenci 5 GHz.
- **OPOMBA:** 802.11a ni združljiv z 802.11b in 802.11g.
- 802.11n podpira podatkovne hitrosti do 450 Mb/s in lahko deluje pri 2.4 GHz ali 5 GHz, zaradi česar je združljiv z 802.11a, b, in g.

Dodatne informacije o brezžični tehnologiji poiščite v informacijah in povezavah na spletnem mestu v centru za pomoč in podporo.

## **Ikone za brezžično povezavo in omrežje**

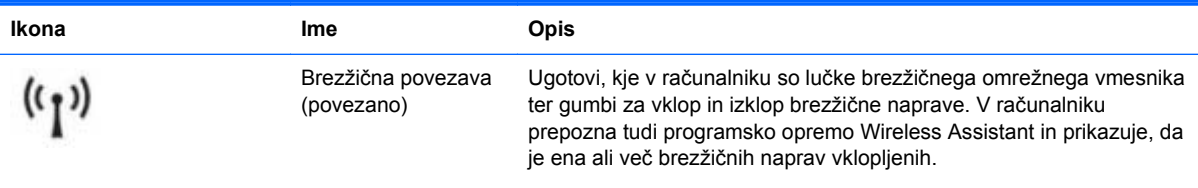

<span id="page-27-0"></span>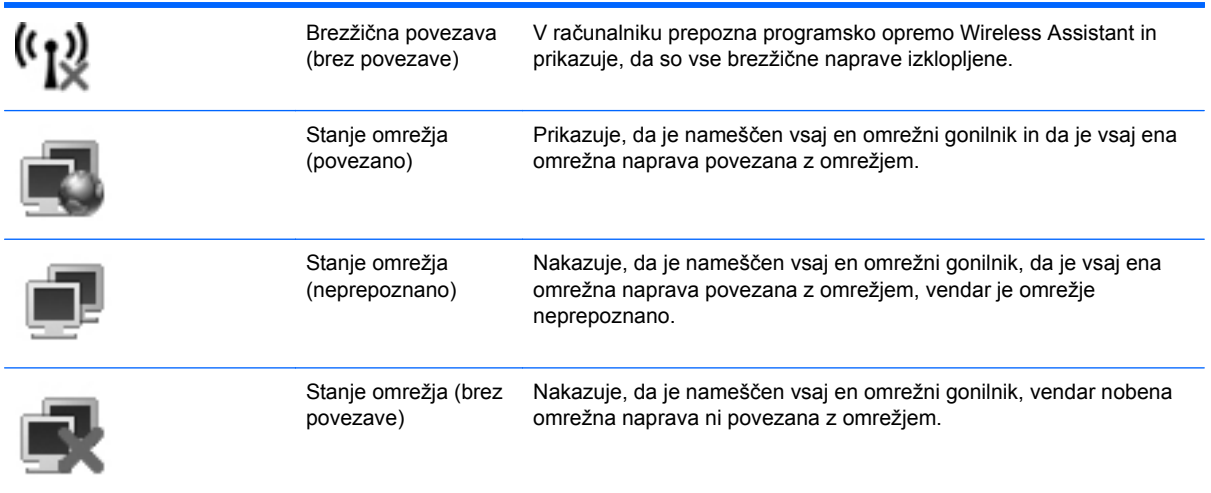

## **Uporaba brezžičnih krmilnikov**

Brezžične naprave lahko iz računalnika nadzorujete z naslednjimi funkcijami:

- Tipka ali gumb brezžičnega vmesnika (v tem priročniku tipka brezžičnega vmesnika)
- Programska oprema Wireless Assistant (samo nekateri modeli)
- Krmilniki operacijskega sistema

### **Uporaba tipke brezžičnega vmesnika**

Računalnik ima tipko brezžičnega vmesnika, eno ali več brezžičnih naprav in lučko brezžičnega vmesnika. Vse brezžične naprave v računalniku so tovarniško omogočene, zato lučka brezžične povezave ob vklopu računalnika sveti (belo).

Lučka brezžične povezave kaže splošno stanje napajanja brezžičnih naprav, ne pa stanja posamezne naprave. Če lučka brezžične povezave sveti belo, je vklopljena vsaj ena brezžična naprava. Če lučka za brezžično povezavo sveti rumeno, so vse brezžične naprave izklopljene.

Ker so v tovarni omogočene vse brezžične naprave, lahko s tipko za vklop in izklop brezžičnega vmesnika hkrati vklopite ali izklopite brezžične naprave. Posamezne brezžične naprave se lahko nadzorujejo s pomočjo programske opreme Wireless Assistant (samo nekateri modeli) ali s pomočjo programa Computer Setup.

**OPOMBA:** Če program Computer Setup onemogoči brezžične naprave, tipka brezžičnega vmesnika ne bo delovala, dokler ne boste naprav znova omogočili.

### **Uporaba programske opreme Wireless Assistant (samo pri nekaterih modelih)**

Brezžično napravo lahko vklopite ali izklopite s pomočjo programske opreme Wireless Assistant. Če Computer Setup onemogoči brezžično napravo, jo mora znova omogočiti, preden jo lahko vklopite ali izklopite s programom Wireless Assistant.

**E** OPOMBA: Če brezžično napravo omogočite ali vklopite, s tem računalnika ne povežete samodejno z omrežjem ali z napravo, ki ima omogočen Bluetooth.

<span id="page-28-0"></span>Če želite videti stanje brezžičnih naprav, postavite kazalec čez ikono za brezžično povezavo v področju za obvestila na skrajni desni strani opravilne vrstice.

Če ikone za brezžično povezavo v področju za obvestila ni, sledite naslednjim korakom, da spremenite lastnosti programske opreme Wireless Assistant:

#### **1.** Izberite **Start > Nadzorna plošča > Prenosni računalnik > Središče za prenosni računalnik**.

- **2.** Kliknite ikono za brezžično povezavo v programu Wireless Assistant, ki je v spodnji vrstici središča za prenosni računalnik.
- **3.** Kliknite **Lastnosti**.
- **4.** Izberite potrditveno polje poleg ikone **HP Wireless Assistant** v področju za obvestila.
- **5.** Kliknite **Uporabi**.

Dodatne informacije poiščite v pomoči programske opreme Wireless Assistant.

- **1.** Odprite program Wireless Assistant, tako da v središču za prenosni računalnik kliknete ikono za brezžično povezavo.
- **2.** Kliknite gumb **Pomoč**.

## **Uporaba krmilnikov operacijskega sistema**

V nekaterih operacijskih sistemih je mogoče upravljati vgrajene brezžične naprave in brezžične povezave. Operacijski sistem Windows na primer ponuja vmesnik Središče za omrežje in skupno rabo, kjer lahko namestite povezavo ali omrežje, se povežete z omrežjem, upravljate brezžična omrežja in povezave identificirate ter popravite.

Za dostop do Središča za omrežje in skupno rabo izberite **Start > Nadzorna plošča > Omrežje in internet > Središče za omrežje in skupno rabo**.

Dodatne informacije poiščite v pomoči in podpori operacijskega sistema Windows. Kliknite **Start > Pomoč in podpora**.

## <span id="page-29-0"></span>**Uporaba omrežja WLAN**

Z napravo WLAN lahko dostopate do omrežja WLAN, ki ga sestavljajo drugi računalniki in pripomočki, povezani z brezžičnim usmerjevalnikom ali brezžično dostopno točko.

**OPOMBA:** Izraza *brezžični usmerjevalnik* in *brezžična dostopna točka* sta zamenljiva.

- Večje brezžično omrežje (WLAN), kot sta na primer WLAN v podjetjih ali javni WLAN, običajno uporablja brezžične dostopne točke, ki imajo prostor za veliko računalnikov in dodatne opreme ter lahko ločijo kritične omrežne funkcije.
- Domače omrežje WLAN ali omrežje WLAN v manjših pisarnah običajno uporablja brezžični usmerjevalnik, ki več računalnikom z brezžičnim in žičnim dostopom omogoča, da si delijo internetno povezavo, tiskalnik in datoteke. Pri tem ne zahteva dodatne strojne ali programske opreme.

Če želite v računalniku uporabljati napravo WLAN, se morate povezati z infrastrukturo WLAN (ki jo zagotavlja ponudnik storitev ali pa javno omrežje ali omrežje podjetja).

## **Nameščanje omrežja WLAN**

Za nameščanje omrežja WLAN in povezavo z internetom potrebujete naslednjo opremo:

- Širokopasovni modem (DSL ali kabelski) **(1)** in hiter dostop, ki ste ga kupili pri ponudniku internetnih storitev
- Brezžični usmerjevalnik (ki ga kupite posebej) **(2)**
- Prenosni računalnik **(3)**

Na spodnji sliki je prikazan primer namestitve brezžičnega omrežja, ki je povezano v internet.

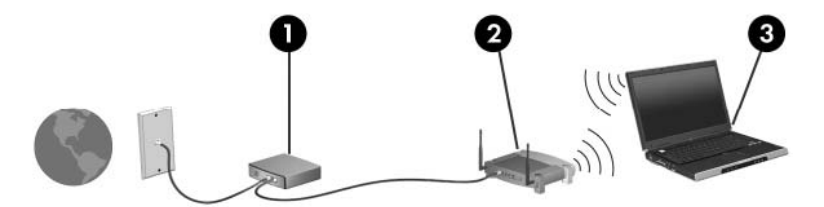

Ko se vaše omrežje širi, lahko vanj povežete dodatne prenosne računalnike in računalnike z žičnim dostopom in z njimi dostopate v internet.

Če potrebujete pomoč pri namestitvi omrežja WLAN, preberite informacije proizvajalca usmerjevalnika ali ponudnika internetnih storitev.

## **Zaščita omrežja WLAN**

Ker je bil standard WLAN izdelan z omejenimi varnostnimi zmogljivostmi (preprečuje le običajno prisluškovanje, ne pa hujše vrste napadov), je treba razumeti, da so omrežja WLAN ranljiva za znane in dokumentirane varnostne luknje.

Mogoče je, da omrežja WLAN v javnih prostorih ali na »vročih točkah«, kot so kavarne in letališča, sploh niso varna. Proizvajalci brezžičnih naprav in ponudniki storitev na vročih točkah razvijajo nove tehnologije, ki pripomorejo k večji varnosti in anonimnosti javnega okolja. Če vas skrbi varnost računalnika na vroči točki, omejite svoje omrežne dejavnosti na varno e-pošto in osnovno brskanje po spletu.

Ko namestite omrežje WLAN ali dostopate do obstoječega omrežja WLAN, vedno omogočite varnostne funkcije, da omrežje zavarujete pred nepooblaščenim dostopom. Pogosti stopnji varnosti sta zaščiteni brezžični dostop (WPA) in zasebnost kot v žičnem omrežju (WEP). Ker brezžični radijski signali potujejo zunaj omrežja, lahko druge naprave WLAN sprejmejo nezavarovane signale in se povežejo v vaše omrežje (nenapovedano) ali pa prestrežejo informacije, ki se v njem pošiljajo. Vseeno pa lahko zavarujete omrežje WLAN z naslednjimi ukrepi:

#### ● **Uporabljajte brezžični oddajnik z vgrajeno zaščito**

Veliko brezžičnih baznih postaj, prehodov ali usmerjevalnikov ponuja vgrajene varnostne funkcije, kot so brezžični varnostni protokoli in požarni zidovi. S pravim brezžičnim oddajnikom lahko svoje omrežje zaščitite pred najpogostejšimi brezžičnimi varnostnimi tveganji.

#### ● **Delajte za požarnim zidom**

Požarni zid je ovira, ki preverja podatke in zahteve po podatkih, ki so poslane v vaše omrežje, in nato zavrže sumljive elemente. Požarni zidovi so na voljo v več različicah, tako za programsko kot za strojno opremo. Nekatera omrežja uporabljajo kombinacijo obeh vrst.

#### ● **Uporabljajte brezžično šifriranje**

Za vaše omrežje WLAN je na voljo široka paleta zapletenih šifrirnih protokolov. Izberite možnost, ki je najbolj ustrezna za varnost vašega omrežja:

- **Wired Equivalent Privacy (WEP)** je brezžični varnostni protokol, ki uporablja ključ WEP, da zakodira ali šifrira vse omrežne podatke, preden se prenesejo. Ponavadi vam ključ WEP lahko dodeli omrežje. Lahko pa nastavite lasten ključ, ustvarite drugačen ključ ali izberete druge napredne možnosti. Drugi brez pravega ključa ne bodo mogli uporabljati omrežja WLAN.
- **WPA (Wi-Fi Protected Access)** podobno kot WEP uporablja varnostne nastavitve za šifriranje in dešifriranje podatkov, ki se prenašajo v omrežju. Za razliko od WEP-a, ki uporablja en statični varnostni ključ, WPA uporablja napredni šifrirni protokol TKIP *(temporal key integrity protocol)*, da dinamično ustvari nov ključ za vsak paket. Prav tako ustvarja različne nize ključev za vsak računalnik v omrežju.

#### ● **Zaprite omrežje**

Če je mogoče, preprečite, da bo brezžični oddajnik posredoval ime vašega omrežja (SSID). Večina omrežij najprej posreduje ime in s tem kateremu koli računalniku v bližini pove, da je vaše omrežje na voljo. Če omrežje zaprete, je manj verjetno, da bodo drugi računalniki vedeli, da vaše omrežje obstaja.

**OPOMBA:** Če je vaše omrežje zaprto in ime vašega omrežja (SSID) ni posredovano, si boste morali SSID zapomniti, da lahko v omrežje povežete nove naprave. Preden zaprete omrežje, si zapišite SSID in ga hranite na varnem mestu.

### <span id="page-31-0"></span>**Povezava v omrežje WLAN**

Če se želite povezati v omrežje WLAN, sledite naslednjim korakom:

- **1.** Preverite, ali je naprava WLAN vklopljena. Če je vklopljena, lučka brezžične povezave sveti (belo). Če lučka brezžične povezave ni vklopljena (rumena), pritisnite gumb za brezžično povezavo.
- **2.** Izberite **Start > Connect to** (Poveži z).
- **3.** Na seznamu izberite svoje brezžično omrežje in če je treba, vnesite varnostni ključ za omrežje.
	- Če je omrežje nezavarovano, kar pomeni, da ima lahko kdor koli dostop do omrežja, se prikaže opozorilo. Kliknite **Connect Anyway** (Vseeno poveži), da opozorilo sprejmete in dokončate povezavo.
	- Če je pri omrežju omogočena varnost, morate vnesti varnostni ključ za omrežje, ki je varnostna koda. Vnesite kodo in nato kliknite **Connect** (Poveži), da dokončate povezavo.
- **OPOMBA:** Če ni našteto nobeno omrežje WLAN, ste zunaj dosega brezžičnega usmerjevalnika ali dostopne točke.

**OPOMBA:** Če ne vidite omrežja, v katerega se želite povezati, kliknite **Namestitev povezave ali omrežja**. Prikaže se seznam možnosti. Lahko se odločite, da omrežje poiščete in se vanj povežete ročno ali ustvarite novo omrežno povezavo.

Ko je povezava vzpostavljena, postavite kazalec čez ikono za stanje omrežja v področju za obvestila na skrajni desni strani opravilne vrstice, da preverite ime in stanje povezave.

**E OPOMBA:** Doseg delovanja (kako daleč potuje brezžični signal) je odvisen od uvedbe WLAN-a, proizvajalca usmerjevalnika in motenj drugih električnih naprav ali ovir, kot so zidovi in tla.

Če želite več informacij o uporabi omrežja WLAN, preberite:

- informacije ponudnika internetnih storitev ter navodila za uporabo brezžičnega usmerjevalnika in druge opreme za WLAN;
- informacije in povezave na spletna mesta v Pomoči in podpori.

Če želite dobiti seznam javnih povezav v omrežje WLAN v svoji bližini, se obrnite na ponudnika internetnih storitev ali ga poiščite v spletu. Spletna mesta, ki vsebujejo seznam javnih povezav v omrežje WLAN, so med drugimi Cisco Internet Mobile Office Wireless Locations, Hotspotlist in Geektools. Za vsako javno mesto z omrežjem WLAN preverite ceno in zahteve za povezavo.

Če želite dodatne informacije o povezavi računalnika v omrežje WLAN v podjetju, se obrnite na omrežnega skrbnika ali oddelek za informacijsko tehnologijo.

### **Gostovanje v drugem omrežju**

Ko je vaš računalnik znotraj obsega drugega omrežja WLAN, se operacijski sistem Windows poskusi povezati s tem omrežjem. Če je poskus uspešen, se vaš računalnik samodejno poveže z novim omrežjem. Če operacijski sistem Windows ne prepozna novega omrežja, sledite istemu postopku, ki ste ga izvedli prvotno, da bi se povezali v omrežje WLAN.

## <span id="page-32-0"></span>**Uporaba brezžičnih naprav Bluetooth (samo pri izbranih modelih)**

Naprava Bluetooth omogoča brezžične komunikacije kratkega dosega, ki nadomeščajo fizične kabelske povezave, ki običajno povezujejo elektronske naprave:

- računalnike (namizni računalnik, prenosni računalnik, dlančnik);
- telefone (mobilni telefon, brezžični telefon, pametni telefon);
- naprave za slikovno obdelavo (tiskalnik, kamera);
- zvočne naprave (slušalke, zvočniki).

Naprave Bluetooth ponujajo možnost »vsak z vsakim«, ki vam omogoča namestitev osebnega omrežja (PAN) naprav Bluetooth. Za informacije o konfiguraciji in uporabi naprav Bluetooth preberite pomoč za programsko opremo Bluetooth.

### **Bluetooth in skupna raba internetne povezave (ICS)**

HP **ne** priporoča, da nastavite en računalnik z vgrajeno napravo Bluetooth kot gostiteljski računalnik in ga uporabljate kot prehod, prek katerega se lahko drugi računalniki povežejo z internetom. Ko sta dva ali več računalnikov povezana z napravo Bluetooth in je v enem od računalnikov omogočena skupna raba internetne povezave (ICS), se morda drugi računalniki ne bodo mogli povezati v internet z uporabo omrežja Bluetooth.

Moč naprave Bluetooth je v sinhroniziranju prenosov podatkov med vašim računalnikom in brezžičnimi napravami, kot so mobilni telefoni, tiskalniki, kamere in naprave PDA. Slaba stran naprav Bluetooth in operacijskega sistema Windows je nezmožnost stalnega povezovanja dveh ali več računalnikov, da bi skupaj uporabljali internetno povezavo prek naprave Bluetooth.

## <span id="page-33-0"></span>**Odpravljanje težav z brezžično povezavo**

Med možnimi vzroki za težave z brezžično povezavo so:

- Brezžična naprava ni nameščena pravilno ali je bila onemogočena.
- Brezžična naprava ali strojna oprema usmerjevalnika ne deluje.
- Konfiguracija omrežja (SSID ali varnost) je bila spremenjena.
- Brezžično napravo moti delovanje drugih naprav.
- **OPOMBA:** Naprave za brezžično omrežje najdete le pri izbranih modelih računalnikov. Če na seznamu funkcij ob strani originalnega paketa računalnika ni možnosti brezžičnega omrežja, lahko to možnost računalniku dodate tako, da kupite napravo, s katero se lahko povežete v brezžično omrežje.

Preden preverite vse možne rešitve za svojo težavo z omrežno povezavo, se prepričajte, da so za vse brezžične naprave nameščeni gonilniki teh naprav.

Uporabite postopke, opisane v tem poglavju, da identificirate in popravite računalnik, ki se noče povezati z omrežjem, ki ga želite uporabljati.

### **Težave pri povezovanju v omrežje WLAN**

Če imate pri povezavi v omrežje WLAN težave, preverite, ali je vgrajena naprava za WLAN pravilno nameščena v računalnik:

**CPOMBA:** Operacijski sistem Windows vsebuje funkcijo User Account Control (Nadzor uporabniškega računa) za izboljšanje varnosti računalnika. Morda boste pri opravilih, kot so nameščanje programske opreme, zagon orodij ali spreminjanje nastavitev sistema Windows, morali vnesti dovoljenje oziroma geslo. Za več informacij preberite pomoč in podporo za operacijski sistem Windows.

- **1.** Izberite **Start > Računalnik > Lastnosti sistema**.
- **2.** V levem podoknu kliknite **Upravitelj naprav**.
- **3.** Poiščite napravo WLAN na seznamu omrežnih vmesnikov. Navedena naprava WLAN lahko vsebuje izraz *brezžično*, *brezžično omrežje LAN*, *WLAN* ali *802.11*.

Če na seznamu ni nobene naprave WLAN, vaš računalnik nima vgrajene naprave WLAN ali pa gonilnik za to napravo ni pravilno nameščen.

Dodatne informacije o odpravljanju težav z napravami WLAN poiščite v povezavah na spletna mesta v centru za pomoč in podporo.

## <span id="page-34-0"></span>**Težave pri vzpostavljanju povezave s priljubljenim omrežjem**

Operacijski sistem Windows lahko samodejno popravi poškodovano povezavo z omrežjem WLAN:

Če je na skrajni desni strani opravilne vrstice v področju za obvestila ikona za stanje omrežja, to ikono kliknite z desno miškino tipko in nato v meniju kliknite **Diagnosticiranje in odpravljanje napak**.

Operacijski sistem Windows ponastavi vašo omrežno napravo in poskuša znova vzpostaviti povezavo z enim od priljubljenih omrežij.

- Če je čez ikono za stanje omrežja prikazan »x«, je nameščen vsaj en gonilnik WLAN ali LAN, vendar računalnik ni povezan.
- Če v področju za obvestila ni ikone za stanje omrežja, upoštevajte naslednja navodila:
	- **1.** Kliknite **Start** in v polje **Začni iskanje** vnesite omrežje in skupna raba.
	- **2.** Na seznamu rezultatov iskanja kliknite **Središče za omrežje in skupno rabo**.
	- **3.** V levem oknu kliknite **Diagnosticiranje in odpravljanje napak**.

Odprto je okno Omrežne povezave, operacijski sistem Windows pa ponastavi vašo omrežno napravo in poskuša znova vzpostaviti povezavo z enim od priljubljenih omrežij.

### **Ikona za stanje omrežja ni prikazana**

Če ikone za stanje omrežja ni v področju za obvestila, potem ko ste konfigurirali WLAN, gonilnika za programsko opremo ni ali je poškodovan. Lahko vidite tudi sporočilo operacijskega sistema Windows »Naprave ni mogoče najti«. Gonilnik morate znova namestiti.

Če želite prenesti najnovejšo različico programske opreme za naprave WLAN, upoštevajte naslednja navodila:

- **1.** Odprite spletni brskalnik in pojdite na [http://www.hp.com/support.](http://www.hp.com/support)
- **2.** Izberite svojo državo ali regijo.
- **3.** Kliknite možnost za prenos programske opreme in gonilnikov ter nato v iskalno polje vtipkajte številko modela svojega računalnika.
- **4.** Pritisnite enter in sledite navodilom na zaslonu.
- **E** OPOMBA: Če ste napravo WLAN, ki jo uporabljate, kupili posebej, za najnovejšo programsko opremo obiščite spletno mesto proizvajalca.

## **Trenutne kode za varnost omrežja niso na voljo**

Če računalnik pri povezovanju z omrežjem WLAN zahteva omrežni ključ ali SSID, je omrežje zaščiteno. Če se želite povezati z varnim omrežjem, morate imeti trenutne kode. SSID in omrežni ključ sta alfanumerični kodi, ki ju vnesete v računalnik, da omrežje lahko prepozna vaš računalnik.

- Pri omrežju, ki je povezano z brezžičnim usmerjevalnikom, preberite uporabniški priročnik usmerjevalnika, da najdete navodila o nastavitvi iste kode za usmerjevalnik in napravo WLAN.
- Pri zasebnem omrežju, kot je omrežje v pisarni ali v javni spletni klepetalnici, se za pridobitev kod obrnite na skrbnika omrežja in nato kode vnesite, ko računalnik to od vas zahteva.

<span id="page-35-0"></span>Nekatera omrežja redno spreminjajo SSID ali omrežne ključe, ki se uporabljajo pri njihovih usmerjevalnikih ali dostopnih točkah, da bi izboljšala varnost. Ustrezno kodo morate spremeniti tudi v svojem računalniku.

Če za omrežje dobite nove ključe brezžičnega omrežja in SSID ter ste s tem omrežjem bili že kdaj prej povezani, upoštevajte naslednja navodila, da se povežete v omrežje:

#### **1.** Izberite **Start > Omrežje > Središče za omrežje in skupno rabo > Upravljanje brezžičnih omrežij**.

Prikaže se seznam z omrežji WLAN, ki so na voljo. Če ste na vroči točki, kjer je aktivnih več omrežij WLAN, bo na seznamu več omrežij.

- **2.** Z desno miškino tipko kliknite omrežje in nato **Lastnosti**.
- **POPOMBA:** Če omrežja, ki ga želite, ni na seznamu, se obrnite na skrbnika omrežja, da se prepričate, ali usmerjevalnik ali dostopna točka deluje.
- **3.** Kliknite jeziček **Varnost** in nato v polje **Varnostni ključ omrežja** vnesite pravilne podatke o brezžičnem šifriranju.
- **4.** Kliknite **V redu**, da shranite te nastavitve.

### **Zelo šibka povezava z omrežjem WLAN**

Če je povezava zelo šibka ali če računalnik ne more vzpostaviti povezave z omrežjem WLAN, motnje s strani drugih naprav zmanjšajte tako:

- Premaknite računalnik bližje brezžičnemu usmerjevalniku ali dostopni točki.
- Začasno izklopite druge brezžične naprave, kot so mikrovalovna pečica, brezžični ali mobilni telefon, da se prepričate, ali niso morda vir motenj.

Če se povezava ne izboljša, poskusite napravo pripraviti do tega, da znova vzpostavi vse vrednosti povezave:

**1.** Izberite **Start > Omrežje > Središče za omrežje in skupno rabo > Upravljanje brezžičnih omrežij**.

Prikaže se seznam z omrežji WLAN, ki so na voljo. Če ste na vroči točki, kjer je aktivnih več omrežij WLAN, bo na seznamu več omrežij.

**2.** Z desno miškino tipko kliknite omrežje in nato **Odstrani omrežje**.

### **Težave pri vzpostavljanju povezave z brezžičnim usmerjevalnikom**

Če se želite povezati z brezžičnim usmerjevalnikom in pri tem niste uspešni, brezžični usmerjevalnik ponastavite tako, da prekinete napajanje za 10 do 15 sekund.

Če računalnik še vedno ne more vzpostaviti povezave z omrežjem WLAN, znova zaženite brezžični usmerjevalnik. Za več informacij preberite navodila proizvajalca usmerjevalnika.
## **Uporaba modema (samo pri nekaterih modelih)**

Modem mora biti povezan prek analogne telefonske linije s 6-pinskim modemskim kablom RJ-11 (ni priložen računalniku). V nekaterih državah je potreben poseben prilagojevalnik modemskega kabla (kupi se posebej). Vtičnice za digitalne sisteme PBX so sicer lahko podobne analognim telefonskim vtičnicam, vendar niso združljive z modemom.

**OPOZORILO!** Če analogni modem priključite na digitalno linijo, ga lahko trajno poškodujete. Če modemski kabel pomotoma priključite na digitalno linijo, ga nemudoma odklopite.

Če je na modemskem kablu vezje za dušenje elektromagnetnega šuma **(1)**, ki preprečuje motnje televizijskega in radijskega sprejema, obrnite del kabla z vezjem **(2)** proti računalniku.

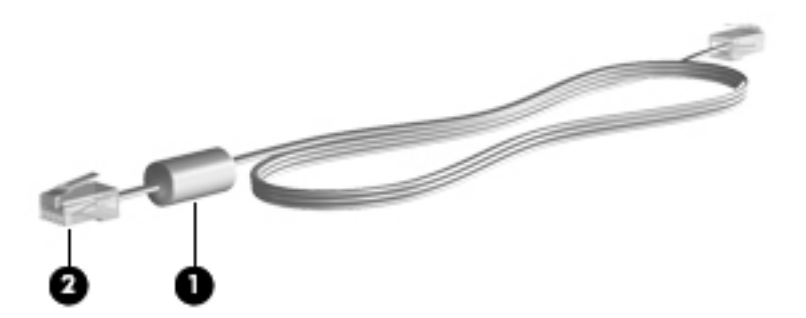

## **Priključitev modemskega kabla (kupi se posebej)**

**OPOZORILO!** Možnost električnega udara, požara ali poškodbe opreme zmanjšate tako, da modemskega (kupi se posebej) ali telefonskega kabla ne priklapljate v (omrežni) priključek RJ-45.

Priključitev modemskega kabla:

- **1.** Priključite modemski kabel v modemski priključek **(1)** na računalniku.
- **2.** Priključite modemski kabel v zidno telefonsko vtičnico RJ-11 **(2)**.

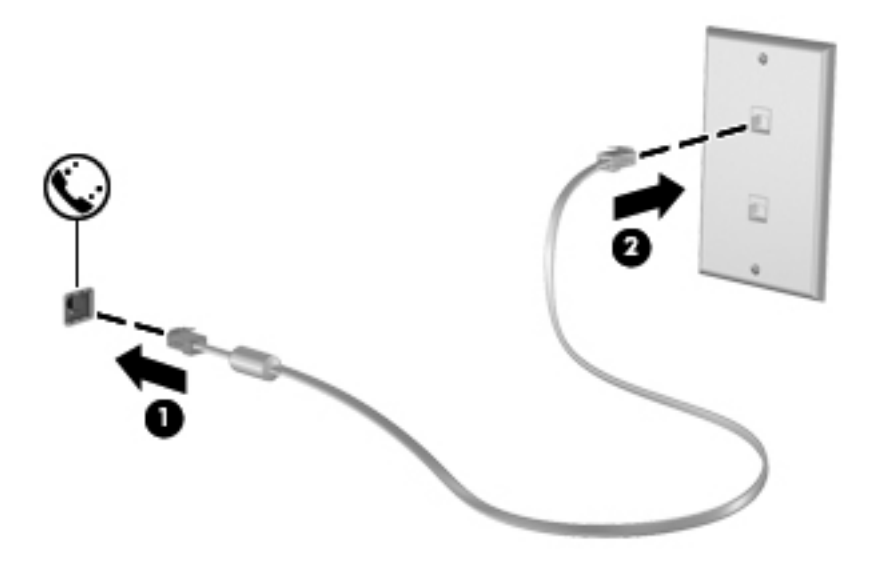

## **Priključitev posebnega prilagojevalnika modemskega kabla (kupi se posebej)**

Telefonske vtičnice se razlikujejo glede na državo. Če želite modem in modemski kabel (kupljen posebej) uporabljati zunaj države, v kateri ste kupili računalnik, morate kupiti ustrezen prilagojevalnik modemskega kabla (kupljen posebej).

Da modem priključite na analogno telefonsko linijo, ki ni opremljena s telefonsko vtičnico RJ-11, storite naslednje:

- **1.** Priključite modemski kabel v modemski priključek **(1)** na računalniku.
- **2.** Modemski kabel priključite na prilagojevalnik modemskega kabla **(2)**.
- **3.** Prilagojevalnik modemskega kabla priključite **(3)** v zidno telefonsko vtičnico.

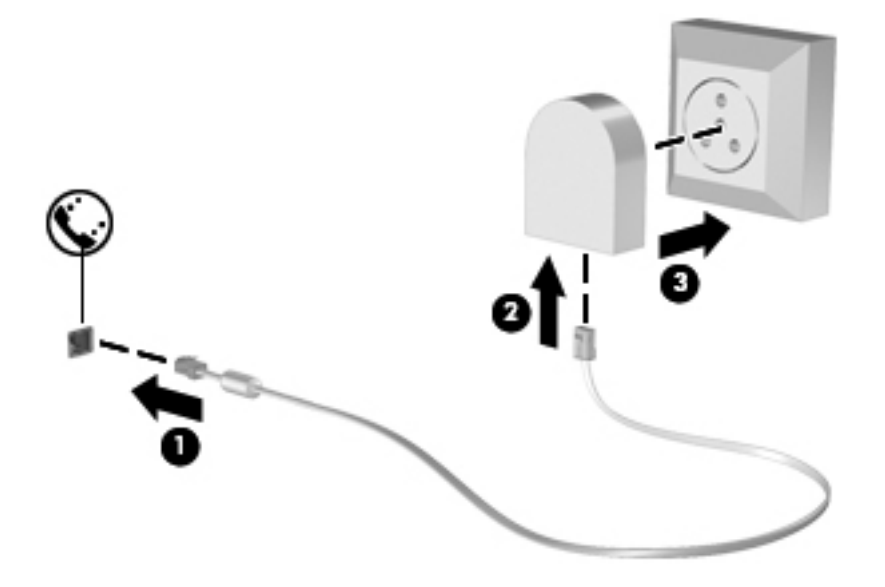

## **Izbira področnih nastavitev**

### **Pregled trenutnih področnih nastavitev**

Da si ogledate trenutno področno nastavitev za modem, storite naslednje:

- **1.** Izberite **Start > Nadzorna plošča**.
- **2.** Kliknite **Ura, jezik in področne nastavitve**.
- **3.** Kliknite **Področne in jezikovne možnosti**.
- **4.** Vaše področje je prikazano pod Mesto.

### **Dodajanje novih mest med potovanjem**

Privzeta vrednost za mesto, ki ga lahko nastavite za modem, je nastavitev mesta v državi, v kateri ste kupili računalnik. Ko potujete v različne države, nastavite notranji modem na mesto, ki odgovarja delovnim standardom države, v kateri modem uporabljate.

Nova mesta računalnik shrani, ko jih dodate, tako da lahko kadarkoli preklapljate med njimi. Za vsako državo lahko dodate več mest.

**POZOR:** Ne brišite nastavitev modema za trenutno državo, da ne bi izgubili nastavitev za svojo državo. Da boste lahko modem uporabljali tudi v drugih državah ter obenem ohranili konfiguracijo za domačo državo, dodajte novo konfiguracijo za vsako mesto, v katerem boste modem uporabljali.

**POZOR:** Da ne konfigurirate modema tako, da s tem kršite uredbe in zakone o telekomunikacijah države, v katero ste prišli, izberite državo, v kateri se računalnik nahaja. Če ne izberete prave države, modem morda ne bo deloval pravilno.

Da dodate področno nastavitev za modem, storite naslednje:

- **1.** Izberite **Start > Nadzorna plošča > Strojna oprema in zvok > Možnosti modema in telefona**.
- **2.** Kliknite zavihek **Pravila za izbiranje**.
- **3.** Kliknite **Novo**. (Odpre se okno Novo mesto.)
- **4.** V polje **Ime mesta** vnesite ime (kot npr. "dom" ali "služba") novega mesta.
- **5.** Na spustnem seznamu **Država/regija** izberite državo ali regijo. (Če izberete državo ali regijo, ki je modem ne podpira, bo v polju Država/regija privzeto izbrana država *ZDA* ali *Združeno kraljestvo*.)
- **6.** Vnesite področno kodo, kodo nosilca (če je potrebno) in številko za dostop do zunanje linije (če je potrebno).
- **7.** Zraven **Uporaba izbiranja** kliknite **Tonsko** ali **Pulzno**.
- **8.** Kliknite **V redu**, da shranite svoje nove nastavitve. (Prikaže se okno Možnosti modema in telefona.)
- **9.** Storite nekaj od naslednjega:
	- Kliknite **V redu**, da novo mesto nastavite kot trenutno izbrano mesto.
	- Če želite za trenutno izbrano mesto nastaviti drugo mesto, na seznamu **Mesto** izberite želeno nastavitev, nato pa **V redu**.
- **T** OPOMBA: Opisani postopek lahko uporabite pri dodajanju mest tako v vaši državi kot v drugih državah. Dodate lahko na primer nastavitev »Delo«, ki bo zajemala pravila klicanja za zunanje klice.

### **Odpravljanje težav s povezavo med potovanjem**

Če imate težave s povezovanjem preko modema pri uporabi računalnika zunaj države, v kateri ste ga kupili, upoštevajte naslednje predloge.

#### ● **Preverite vrsto telefonske linije**.

Za modem potrebujete analogno in ne digitalne telefonske linije. Linija, označena s PBX, je običajno digitalna. Telefonska linija, označena kot podatkovni vod, linija za faks, modemska linija ali standardna telefonska linija, je običajno analogna.

#### ● **Preverite, ali je izbrano pulzno ali tonsko izbiranje**.

Analogna telefonska linija podpira enega od dveh načinov izbiranja: pulzno ali tonsko izbiranje. Te možnosti načina izbiranja določite v nastavitvah Možnosti telefona in modema. Izbrani način izbiranja mora biti v skladu z načinom izbiranja, ki ga podpira telefonska linija na vaši lokaciji.

Način izbiranja, ki ga omogoča telefonska linija, lahko določite tako, da zavrtite nekaj številk na telefonu in potem poslušate klikanje ali tone. Klikanje pomeni, da telefon omogoča pulzno izbiranje. Toni pomenijo, da telefon omogoča tonsko izbiranje.

Način izbiranja za trenutno mesto lahko spremenite takole:

- **1.** Izberite **Start > Nadzorna plošča > Strojna oprema in zvok > Možnosti modema in telefona**.
- **2.** Kliknite zavihek **Pravila za izbiranje**.
- **3.** Za svoj modem izberite mesto.
- **4.** Kliknite **Urejanje**.
- **5.** Kliknite **Tonsko** ali **Pulzno**.
- **6.** Dvakrat kliknite **V redu**.
- **Preverite telefonsko številko, ki jo kličete, in odziv oddaljenega modema**.

Pokličite telefonsko številko, preverite, ali se oddaljeni modem odziva, nato pa odložite.

● **Nastavite modem, da prezre znak centrale**.

Če modem dobi klicni ton, ki ga ne prepozna, ne bo klical, ampak bo izpisal sporočilo o napaki »Ni znaka centrale«.

Če želite modem nastaviti tako, da prezre znak centrale:

- **1.** Izberite **Start > Nadzorna plošča > Strojna oprema in zvok > Možnosti modema in telefona**.
- **2.** Kliknite zavihek **Modemi**.
- **3.** Kliknite modem na seznamu.
- **4.** Kliknite **Lastnosti**.
- **5.** Kliknite **Modem**.
- **6.** Počistite potrditveno polje za **Čakaj na znak centrale**.
- **7.** Dvakrat kliknite **V redu**.

## **Povezava v brezžično lokalno omrežje (LAN)**

Za priklop na krajevno omrežje (LAN) potrebujete 8-polni omrežni kabel RJ-45 (ni priložen). Če je na omrežnem kablu vezje za dušenje elektromagnetnega šuma **(1)**, ki preprečuje motnje televizijskega in radijskega sprejema, obrnite del kabla z vezjem **(2)** proti računalniku.

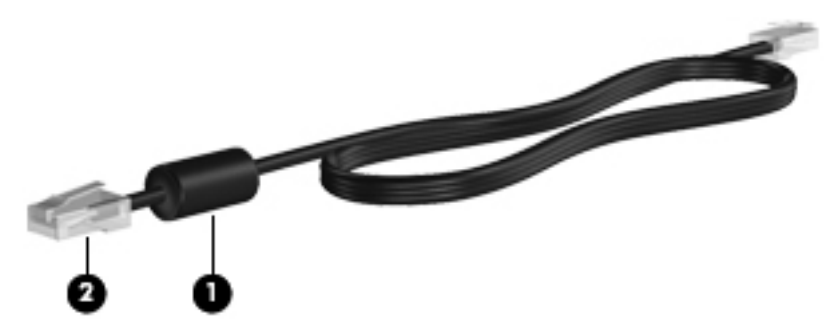

Priklop omrežnega kabla:

- **1.** Priključite omrežni kabel v omrežni priključek **(1)** na računalniku.
- **2.** Priključite drugi konec kabla v omrežno zidno vtičnico **(2)**.

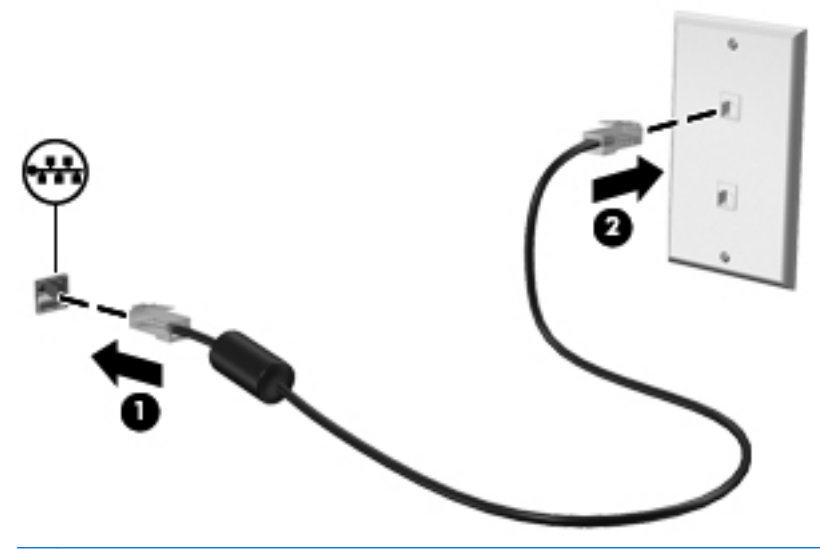

**OPOZORILO!** Da zmanjšate nevarnost električnega udara, požara ali poškodb opreme, modemskega ali telefonskega kabla ne vstavljajte v omrežno vtičnico RJ-45.

# **3 Kazalne naprave in tipkovnica**

## **Uporaba kazalnih naprav**

## **Nastavitev možnosti kazalne naprave**

Uporabite lastnosti miške v operacijskem sistemu Windows za prilagoditev nastavitev kazalnih naprav, kot so konfiguracija gumbov, hitrost klika in možnosti kazalca.

Lastnosti miške odprete tako, da izberete **Start > Nadzorna plošča > Strojna oprema in zvok > Miška**.

## **Uporaba sledilne ploščice**

Kazalec premikate z drsenjem prsta po površini sledilne ploščice v smeri, v katero želite premakniti kazalec. Gumbe na sledilni ploščici uporabljate tako kot tipke na zunanji miški. Za drsenje gor in dol z uporabo navpičnega območja sledilne ploščice povlecite s prstom gor ali dol prek črt.

**Topomba:** Če uporabljate sledilno ploščico za premikanje kazalca, morate dvigniti prst s površine sledilne ploščice in ga prestaviti na drsno območje. Funkcija drsenja se ne bo aktivirala, če prst samo podrsate od sledilne ploščice do drsnega območja.

## **Priključitev zunanje miške**

Zunanjo miško USB lahko na računalnik priključite prek enih od vrat USB na računalniku. Brezžično miško Bluetooth lahko uporabljate le z računalniki, ki podpirajo Bluetooth (samo nekateri modeli). Sledite navodilom, ki so priložena napravi. Miško USB lahko priključite na računalnik tudi prek vrat na dodatni združitveni ali razširitveni napravi.

## **Uporaba tipkovnice**

## **Uporaba bližnjic**

Bližnjice so kombinacije tipke fn **(1)** in tipke esc **(2)** ali ene od funkcijskih tipk **(3)**.

Ikone na tipkah od f1 do f12 predstavljajo funkcije bližnjic. Funkcije in postopki bližnjic so podrobno predstavljeni v naslednjih razdelkih.

**ForoMBA:** Glejte sliko, ki najbolj ustreza vašemu računalniku.

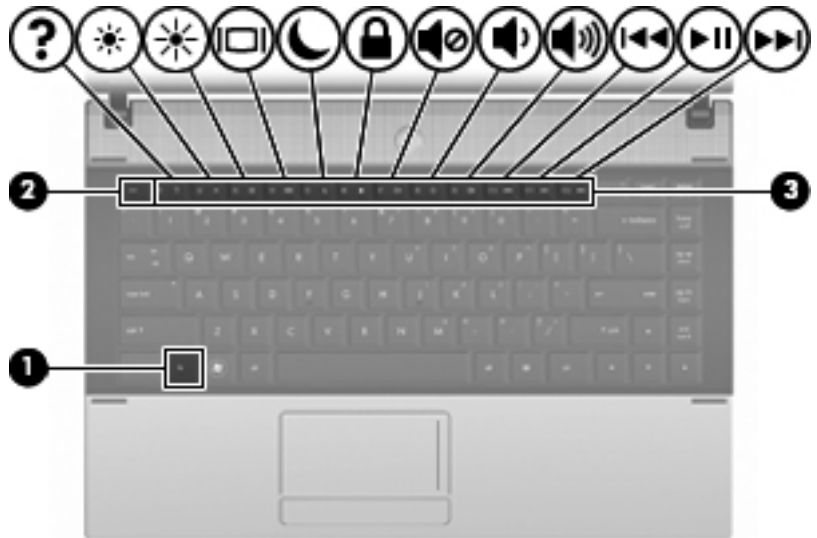

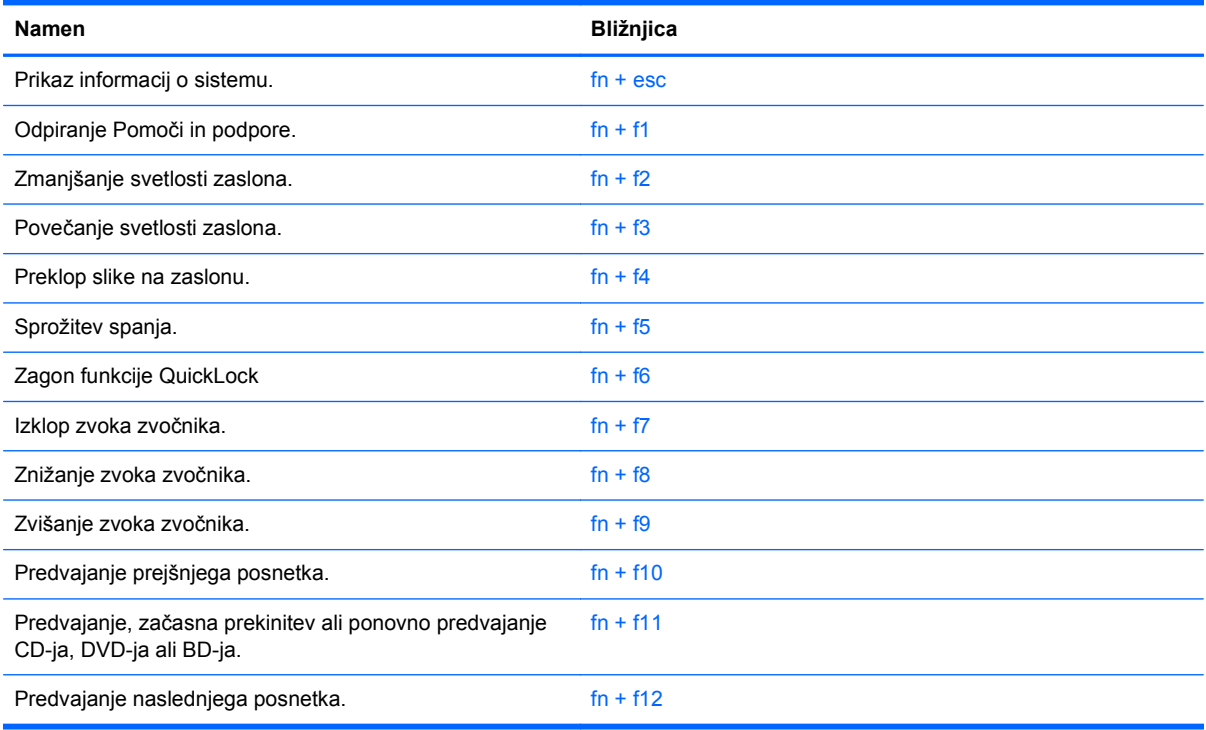

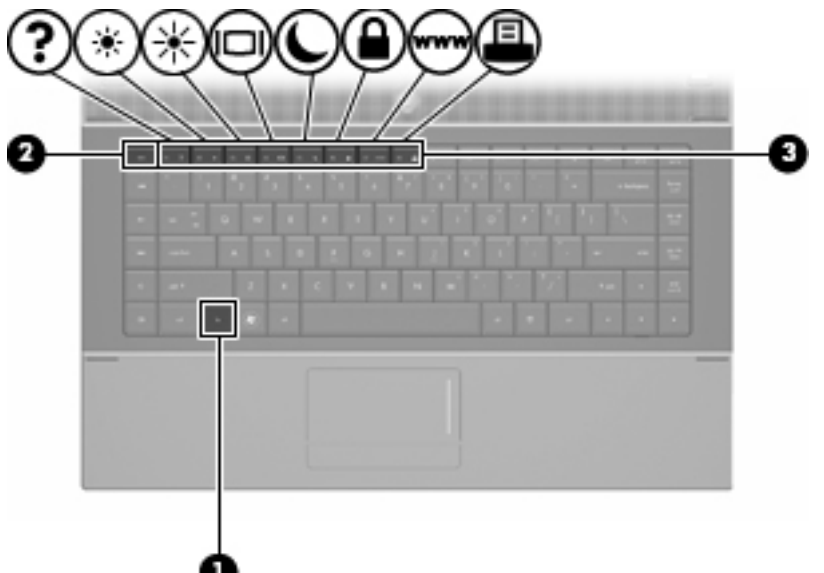

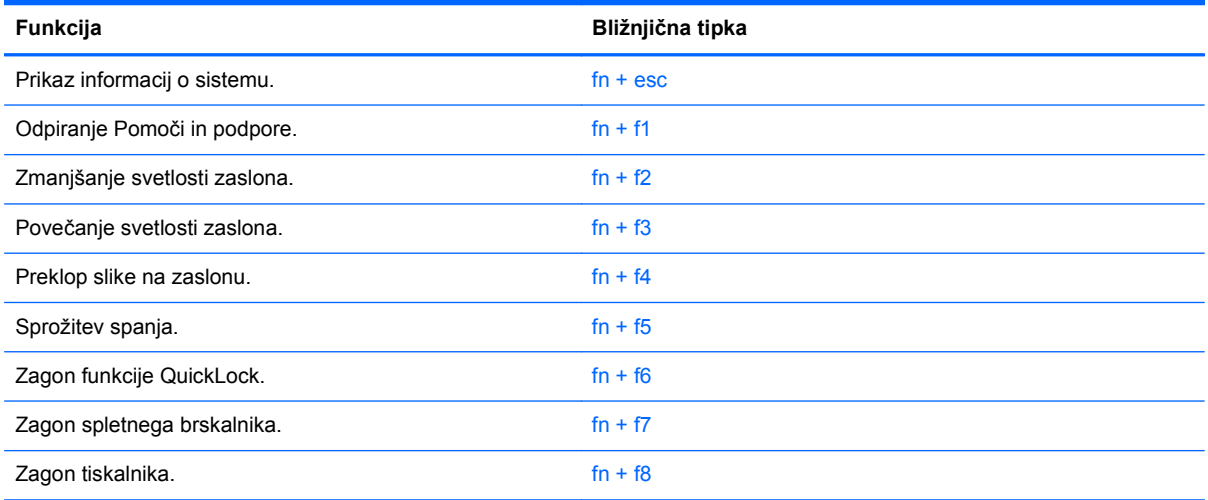

Za uporabo bližnjice na tipkovnici računalnika storite naslednje:

Na kratko pritisnite tipko fn in za tem na kratko pritisnite drugo tipko bližnjice.

– ali –

**•** Pritisnite in zadržite tipko fn in na kratko pritisnite drugo tipko bližnjice ter obe tipki istočasno spustite.

#### **Prikaz informacij o sistemu**

Z bližnjico fn +esc lahko prikažete informacije o sistemski strojni opremi in številko različice sistemskega BIOS-a.

Če v sistemu Windows pritisnete tipko za bližnjico fn +esc, se bo prikazala različica sistemskega BIOS-a (osnovni vhodno-izhodni sistem) kot datum BIOS-a. Na nekaterih modelih računalnika se datum BIOS-a prikaže v decimalnem formatu. Datum sistemskega BIOS-a se včasih imenuje številka različice sistemskega ROM-a.

### **Odpiranje centra za pomoč in podporo**

Za odpiranje centra za pomoč in podporo pritisnite fn +f1.

Poleg podatkov o vašem operacijskem sistemu Windows vam center za pomoč in podporo ponuja naslednje podatke in orodja:

- podatke o vašem računalniku, kot so številka modela in serijska številka, nameščena programska oprema, deli strojne opreme in specifikacije;
- odgovore na vprašanja o uporabi računalnika;
- praktična navodila za uspešno uporabo vašega računalnika in funkcij Windows;
- posodobitve za operacijski sistem Windows, gonilnike in programsko opremo, ki se nahaja na računalniku;
- orodja za preverjanje funkcionalnosti računalnika;
- avtomatizirano in interaktivno odpravljanje napak, rešitve za popravilo in postopke za sistemsko obnovo;
- povezave do strokovnjakov za podporo

#### **Zmanjšanje svetlosti zaslona**

Pritisnite fn +f2, da zmanjšate svetlost zaslona. Če tipko za bližnjico pritisnete in jo pridržite, se bo svetlost zmanjševala postopoma.

#### **Povečanje svetlosti zaslona**

Pritisnite fn +f3, da povečate svetlost zaslona. Če tipko za bližnjico pritisnete in pridržite, se bo svetlost povečevala postopoma.

#### **Preklapljanje slike na zaslonu**

Pritisnite tipko fn +f4, da preklopite sliko med napravami za zaslonski prikaz, ki so priključene na sistem. Če je na primer na računalnik priključen monitor, z vsakim pritiskom na bližnjico fn + f4 preklopite sliko med zaslonom na računalniku, zaslonom na monitorju in hkratnim prikazom na obeh zaslonih.

Večina zunanjih monitorjev uporablja standardni VGA za sprejem video signala iz računalnika. Bližnjica fn +f4 lahko preklopi sliko tudi med drugimi napravami, ki iz računalnika sprejemajo video signal.

Bližnjica fn + f4 podpira naslednje vrste video signala (s primeri naprav, ki jih uporabljajo):

- **•** LCD (zaslon računalnika)
- zunanji VGA (večina zunanjih monitorjev)
- HDMI (televizije, kamere, DVD-predvajalniki, videorekorderji in kartice za zajem videa z vrati HDMI)
- sestavljeni video (televizije, kamere, DVD-predvajalniki, videorekorderji in kartice za zajem videa z vhodnim priključkom za sestavljeni video)
- **POPOMBA:** Sestavljene naprave in naprave S-Video lahko priključite v sistem le z dodatno združitveno napravo.

### **Preklop v spanje (fn +f5)**

 $\triangle$  **POZOR:** Pred preklopom v spanje shranite svoje delo in tako zmanjšajte nevarnost izgube podatkov.

Za preklop v spanje pritisnite fn  $+$  f5.

Ko preklopite v stanje spanja, se vaše informacije shranijo v sistemski pomnilnik, zaslon ugasne, vklopi pa se varčevanje energije. Ko je računalnik v stanju spanja, lučke za napajanje utripajo.

Preden preklopite v stanje spanja, mora biti računalnik vključen.

**OPOMBA:** Če se med stanjem spanja akumulator računalnika skoraj izprazni, se računalnik samodejno preklopi v stanje mirovanja in informacije, shranjene v pomnilniku, se shranijo na trdi disk. Tovarniško je računalnik nastavljen tako, da se ob nizkem stanju akumulatorja preklopi v stanje mirovanja, vendar lahko to nastavitev spremenite pod Možnosti porabe na nadzorni plošči Windows.

Za izhod iz stanja spanja na kratko pritisnite gumb za vklop ali pritisnite katero koli tipko na tipkovnici.

Funkcijo bližnjice fn + f5 lahko spremenite. Tako lahko na primer bližnjico fn + f5 nastavite za preklop v mirovanje namesto spanje.

**OPOMBA:** V vseh oknih operacijskega sistema Windows se vse, kar se imenuje *sleep button* (gumb za prehod v spanje), nanaša na bližnjico  $fn + f5$ .

#### **Zagon varnostne funkcije QuickLock (fn + f6) (samo pri nekaterih modelih)**

Pritisnite fn + f6, da zaženete varnostno funkcijo QuickLock.

QuickLock varuje vaše podatke, tako da se prikaže prijavno okno operacijskega sistema. Ko je prikazano prijavno okno, je onemogočen dostop do računalnika, dokler ne vnesete gesla uporabnika ali skrbnika operacijskega sistema Windows.

**E** OPOMBA: Preden lahko začnete uporabljati QuickLock, morate določiti geslo uporabnika ali skrbnika operacijskega sistema Windows. Za navodila se obrnite na center za pomoč in podporo.

Za uporabo funkcije QuickLock pritisnite fn + f6, da se prikaže prijavno okno in zaklene računalnik. Nato sledite navodilom na zaslonu za vnos gesla uporabnika ali skrbnika programa Windows in za dostop do računalnika.

#### **Zagon spletnega brskalnika (fn + f7) (samo pri nekaterih modelih)**

Če želite zagnati privzeti spletni brskalnik, pritisnite tipki fn + f7.

#### **Zagon tiskalnika (fn + f8) (samo pri nekaterih modelih)**

Če želite natisniti na zaslonu prikazani element, aktivirajte tiskalnik s pritiskom na tipki fn + f8.

#### **Izklop zvoka zvočnika (fn + f7) (samo pri nekaterih modelih)**

Če želite izklopiti zvok zvočnika, pritisnite fn + f7. Za obnovitev zvoka zvočnika znova pritisnite bližnjico.

#### **Zmanjšanje zvoka zvočnika (fn + f8) (samo pri nekaterih modelih)**

Če želite zmanjšati glasnost zvočnika, pritisnite fn + f8. Pritisnite in zadržite bližnjično tipko, če želite zmanjšati glasnost zvočnika.

### **Povečanje zvoka zvočnika (fn + f9) (samo pri nekaterih modelih)**

Če želite povečati glasnost zvočnika, pritisnite fn + f9. Pritisnite in zadržite bližnjično tipko, če želite povečati glasnost zvočnika.

#### **Predvajanje predhodnega posnetka ali odseka avdio CD-ja ali DVD-ja (fn + f10) (samo pri nekaterih modelih)**

Med predvajanjem avdio CD-ja ali DVD-ja pritisnite fn + f10 za predvajanje predhodnega posnetka na CD-ju ali predhodnega odseka na DVD-ju.

#### **Predvajanje, premor ali ponovno predvajanje avdio CD-ja ali DVD-ja (fn + f11) (samo pri nekaterih modelih))**

Bližnjica fn + f11 deluje samo, ko je avdio CD ali DVD vstavljen.

- $\bullet$  Če se avdio CD ali DVD ne predvaja, pritisnite fn + f11, da začnete ali nadaljujete predvajanje.
- $\bullet$  Če se avdio CD ali DVD predvaja, pritisnite fn + f11, da začasno prekinete predvajanje.

#### **Predvajanje naslednjega posnetka ali odseka avdio CD-ja ali DVD-ja (fn + f12) (samo pri nekaterih modelih)**

Med predvajanjem avdio CD-ja ali DVD-ja pritisnite fn + f12 za predvajanje naslednjega posnetka na CD-ju ali naslednjega odseka na DVD-ju.

## **Uporaba vgrajene številske tipkovnice**

Vseh 15 tipk vgrajene številske tipkovnice lahko uporabljate tako kot tipke na zunanji tipkovnici. Kadar je vgrajena številska tipkovnica vključena, vsaka tipka na tipkovnici opravlja funkcijo, kot jo označuje ikona v desnem zgornjem kotu tipke.

## **Omogočanje in onemogočanje vgrajene številske tipkovnice**

Vgrajeno številsko tipkovnico omogočite s pritiskom tipk fn + num lk. Za preklop tipk v funkcije standardne tipkovnice znova pritisnite  $fn + num$  lk.

**Foromba:** Vgrajena številska tipkovnica ne bo delovala, če imate na računalnik ali na dodatno združitveno ali razširitveno napravo hkrati priklopljeno zunanjo tipkovnico ali številsko tipkovnico.

## **Preklapljanje funkcij tipk na vgrajeni številski tipkovnici**

S pomočjo tipke fn ali kombinacije tipk fn + shift lahko začasno preklapljate funkcije tipk na vgrajeni številski tipkovnici med funkcijami standardne tipkovnice in njihovimi tipkovničnimi funkcijami.

- Za spremembo funkcije tipke tipkovnice v funkcijo tipkovnice, medtem ko je tipkovnica izključena, med pritiskom tipke tipkovnice pritisnite in zadržite tipko fn.
- Če želite tipkovnične tipke začasno uporabiti kot standardne tipke, medtem ko je tipkovnica vključena:
	- Za tipkanje z malimi tiskanimi črkami pritisnite in zadržite tipko fn.
	- ∘ Za tipkanje z velikimi tiskanimi črkami pritisnite in zadržite fn + shift.

## **Uporaba dodatne zunanje številske tipkovnice**

Tipke na večini zunanjih številskih tipkovnic imajo različno funkcijo glede na to, ali je vklopljen način num lock ali ne. (Privzeto je Num lock izklopljen.) Na primer:

- Ko je vklopljen način num lock, večina tipk služi za vnos številk.
- Ko je izklopljen, večina tipk deluje kot puščične in druge smerne tipke.

Ko je na zunanji številski tipkovnici vklopljen način num lock, sveti lučka num lock na računalniku. Ko je na zunanji številski tipkovnici izklopljen način num lock, lučka num lock na računalniku ugasne.

Če želite način num lock vklopiti ali izklopiti na zunanji številski tipkovnici, medtem ko delate:

**▲** Pritisnite tipko num lk na zunanji tipkovnici in ne na računalniku.

# **4 Večpredstavnost**

## **Večpredstavnostne funkcije**

V računalniku so večpredstavnostne funkcije, s katerimi lahko poslušate glasbo in si ogledujete fotografije. V vašem računalniku so lahko naslednje večpredstavnostne komponente:

- Vgrajeni zvočniki za poslušanje glasbe
- Vgrajeni mikrofoni za snemanje lastnega zvoka
- Vgrajena spletna kamera za snemanje in izmenjavanje videoposnetkov
- Vnaprej nameščena večpredstavnostna programska oprema za predvajanje in upravljanje glasbe, filmov in fotografij
- Funkcijske tipke za hitri dostop do nadzora glasnosti
- **OPOMBA:** V računalniku morda niso vse navedene komponente.

V naslednjih razdelkih je razloženo, kako prepoznate in uporabljate večpredstavnostne komponente, ki jih vsebuje vaš računalnik.

## **Prepoznavanje večpredstavnostnih komponent**

Na naslednji sliki in v spodnji tabeli so prikazane in opisane večpredstavnostne funkcije računalnika.

**POPOMBA:** Vaš računalnik se lahko nekoliko razlikuje od slike v tem poglavju.

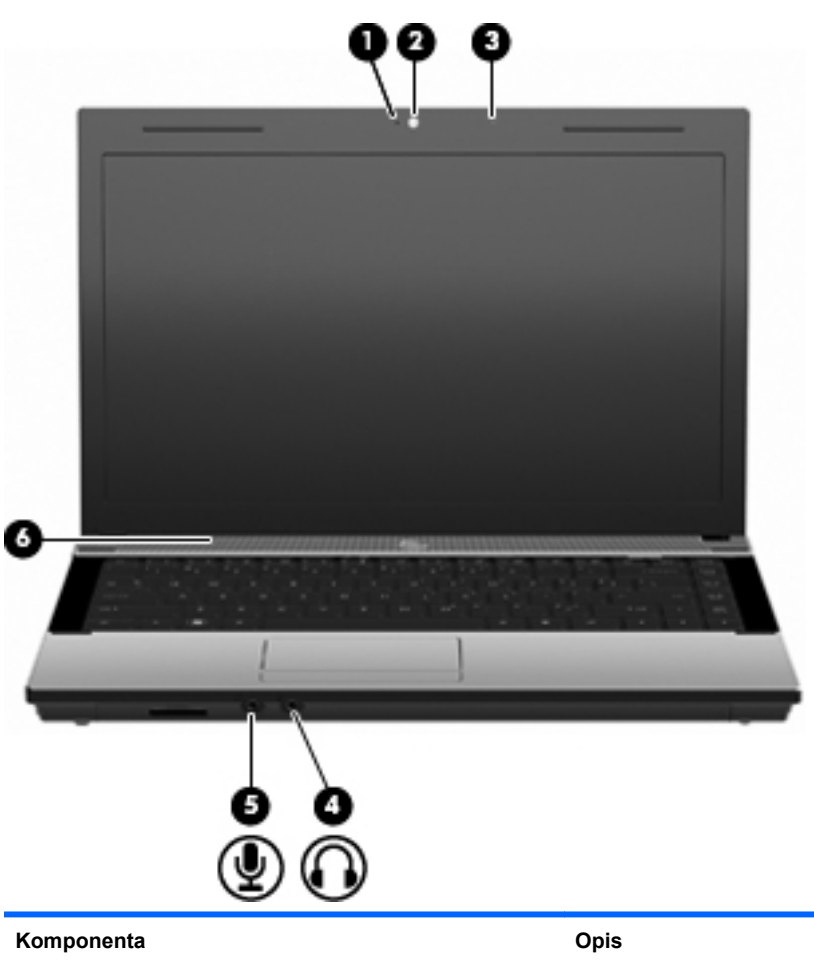

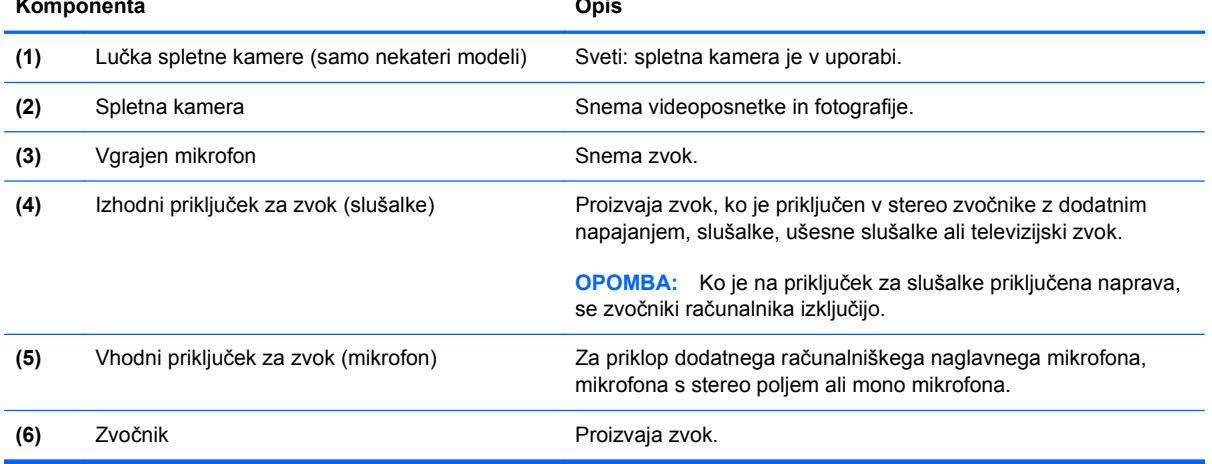

## **Nastavitev glasnosti**

Glasnost zvoka lahko nastavite tako, da uporabite:

- Tipke za glasnost računalnika (samo nekateri modeli):
	- Če želite zvok izklopiti ali znova omogočiti, zadržite tipko fn **(1)** in nato pritisnite tipko za izklop zvoka f7 **(2)**.
	- Če želite znižati glasnost, zadržite tipko fn **(1)** in se nato večkrat dotaknite tipke za znižanje glasnosti f8 **(3)**, dokler ni nastavljena želena stopnja glasnosti.
	- Če želite povečati glasnost, zadržite tipko fn **(1)** in se nato večkrat dotaknite tipke za zvišanje glasnosti f9 **(4)**, dokler ni nastavljena želena stopnja glasnosti.

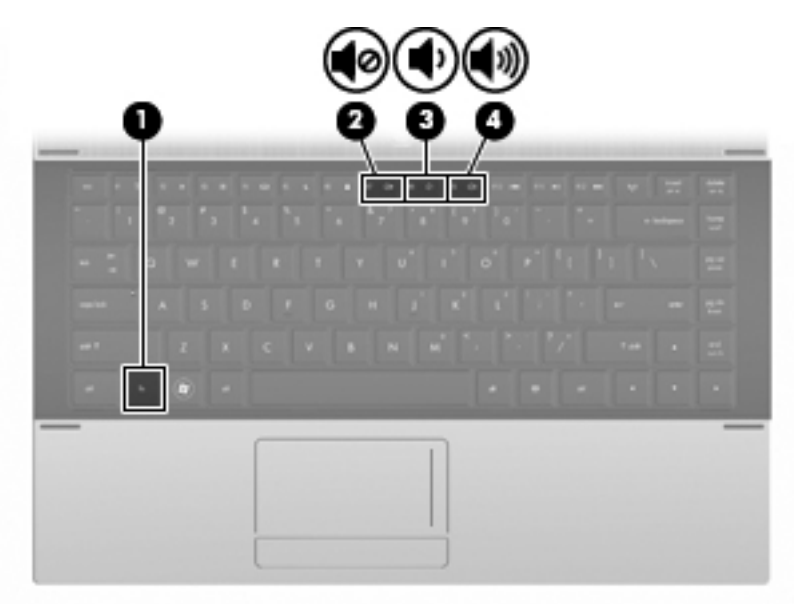

- Nadzor glasnosti v sistemu Windows:
	- **a.** Kliknite ikono **Glasnost** v področju za obvestila v spodnjem desnem kotu opravilne vrstice.
	- **b.** Glasnost povečate ali zmanjšate tako, da drsnik premaknete navzgor ali navzdol. Kliknite ikono **Nemo**, da izklopite zvok.

– ali –

- **a.** Z desnim gumbom miške kliknite ikono **Glasnost** v območju za obvestila, nato pa kliknite **Open Volume Mixer** (Odpri mešalnik glasnosti).
- **b.** V stolpcu za zvočnike povečate ali zmanjšate glasnost tako, da drsnik **Glasnost** premaknete navzgor ali navzdol. Zvok lahko izklopite tudi s klikom na ikono **Nemo**.

Če ikone za glasnost ni v področju za obvestila, uporabite spodaj opisani postopek, da jo tam prikažete:

- **a.** Z desnim gumbom miške kliknite področje za obvestila, nato pa kliknite **Lastnosti**.
- **b.** Kliknite jeziček **Področje za obvestila**.
- **c.** Pod sistemskimi ikonami izberite potrditveno polje **Glasnost**.
- **d.** Kliknite **V redu**.
- Nastavitev glasnosti v programu:

Glasnost lahko nastavite tudi v nekaterih programih.

## **Večpredstavnostna programska oprema**

V računalniku je predhodno nameščena večpredstavnostna programska oprema, s katero lahko predvajate glasbo in si ogledujete fotografije. V naslednjih razdelkih je podroben opis vnaprej nameščene večpredstavnostne programske opreme in njena namestitev z diska.

## **Uporaba vnaprej nameščene večpredstavnostne programske opreme**

Vnaprej nameščeno večpredstavnostno programsko opremo najdete tako:

- **▲** Izberite **Start > Vsi programi** in odprite večpredstavnostni program, ki ga želite uporabiti.
- **OPOMBA:** Nekateri programi so morda v podmapah.

## **Nameščanje večpredstavnostne programske opreme z diska**

**POPOMBA:** Če želite namestiti večpredstavnostno programsko opremo z diska, morate imeti na računalnik priključen zunanji optični pogon. Računalnik ima ena vrata USB z lastnim napajanjem na levi strani računalnika. Ta vrata dovajajo napajanje zunanjemu optičnemu pogonu, ko se uporabljajo s kablom USB za napajanje. Zunanji optični pogon, povezan z drugimi vrati USB na računalniku, mora biti priključen na napajanje.

Za namestitev večpredstavnostne programske opreme s CD-ja ali DVD-ja sledite tem korakom:

- **1.** Vstavite disk v zunanji optični pogon.
- **2.** Sledite navodilom na zaslonu, ko se pokaže čarovnik za namestitev.
- **3.** Znova zaženite računalnik, če vas ta pozove, da to storite.
- **OPOMBA:** Podrobnosti o uporabi programske opreme, priložene računalniku, najdete v navodilih proizvajalca opreme, ki so na voljo s programsko opremo, na CD-ju ali na spletnem mestu proizvajalca.

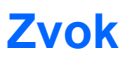

Računalnik omogoča uporabo številnih avdio funkcij:

- Predvajanje glasbe prek zvočnikov računalnika in/ali priključenih zunanjih zvočnikov
- Snemanje zvoka z notranjimi mikrofoni ali povezanim zunanjim mikrofonom
- Prenos glasbe iz interneta
- Ustvarjanje večpredstavnostnih predstavitev z zvokom in slikami
- Prenos zvoka in slik s programi za neposredno sporočanje
- Pretok radijskih programov (samo nekateri modeli) ali sprejem radijskih signalov FM
- Ustvarjanje ali zapisovanje zvočnih CD-jev z uporabo zunanjega optičnega pogona

## **Priključitev zunanjih zvočnih naprav**

**OPOZORILO!** Preden si nataknete slušalke, ušesne slušalke ali naglavni mikrofon, nastavite glasnost in tako zmanjšajte tveganje poškodb. Dodatne varnostne informacije poiščite v razdelku *Upravna, varnostna in okoljska obvestila.*

Če želite priključiti zunanje zvočne naprave, npr. zunanje zvočnike, slušalke ali mikrofon, glejte dokumentacijo, ki ste jo dobili skupaj z napravo. Nekaj nasvetov za boljše rezultate:

- Preverite, ali je kabel zunanje naprave trdno priključen v pravi priključek na računalniku. (Kabelski priključki so običajno barvno kodirani, tako da se ujemajo s priključki na računalniku.)
- Preverite, ali ste namestili gonilnike, ki so potrebni za zunanjo napravo.
- **EY OPOMBA:** Gonilnik je program, ki ga potrebujete, in deluje kot prevajalec med napravo in programi, ki uporabljajo to napravo.

## **Preverjanje zvočnih funkcij**

Če želite preveriti sistemski zvok v računalniku, naredite naslednje:

- **1.** Izberite **Start > Nadzorna plošča**.
- **2.** Kliknite **Strojna oprema in zvok**.
- **3.** Kliknite **Zvok**.
- **4.** Ko se odpre okno Zvok, kliknite zavihek **Zvoki**. Pod možnostjo **Program** izberite kateri koli zvok, na primer pisk ali alarm, in kliknite gumb **Preizkusi**.

Zvok bi se moral slišati skozi zvočnike ali priključene slušalke.

Če želite preveriti funkcije za snemanje v računalniku, naredite naslednje:

- **1.** Izberite **Start > Vsi programi > Pripomočki > Snemalnik zvokov**.
- **2.** Kliknite **Začni snemanje** in govorite v mikrofon. Datoteko shranite na namizje.
- **3.** Odprite Windows Media Player in predvajajte zvok.
- **CPOMBA:** Za boljše rezultate pri snemanju govorite neposredno v mikrofon in posnemite zvok v okolju, kjer v ozadju ni hrupa.
	- **▲** Če želite potrditi ali spremeniti avdio nastavitve v računalniku, z desno miškino tipko kliknite ikono **Zvok** v opravilni vrstici ali izberite **Start > Nadzorna plošča > Zvok**.

## **Videoposnetki**

Računalnik omogoča uporabo številnih video funkcij:

- Igranje igric prek interneta
- Urejanje fotografij in videoposnetkov za izdelavo predstavitev
- Priključitev zunanjih video naprav

## **Priklop zunanjega monitorja ali projektorja**

Prek vrat za zunanji monitor lahko na računalnik priključimo zunanjo prikazovalno napravo, kot sta zunanji monitor ali projektor.

**▲** Če želite priključiti napravo za prikazovanje, priključite kabel naprave na vrata zunanjega monitorja.

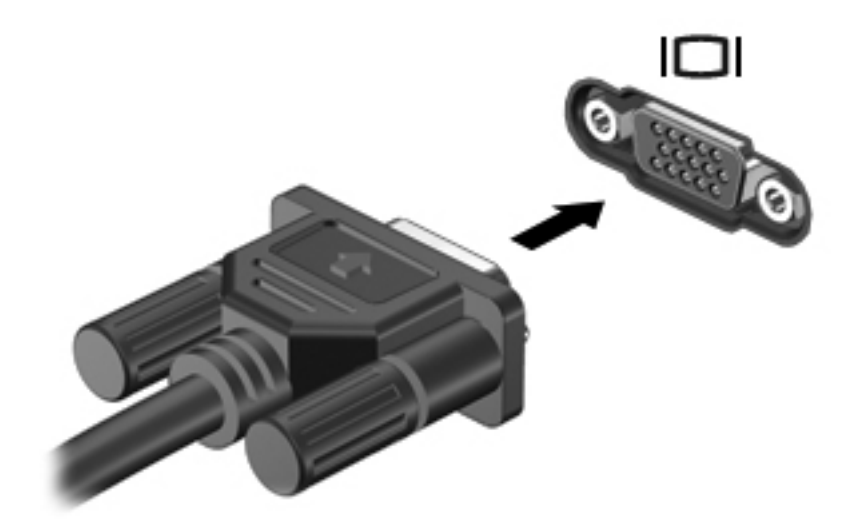

**ForoMBA:** Če se na pravilno priključeni zunanji napravi za prikazovanje ne prikaže slika, pritisnite  $fn + f4$ , da preklopite sliko na napravo. S pritiskanjem tipk  $fn + f4$  preklapljate sliko med zaslonom računalnika in napravo.

## **Optični pogon (samo pri nekaterih modelih)**

Odvisno od vrste optičnega pogona in nameščene programske opreme optični pogon predvaja, kopira ter ustvarja CD-je, DVD-je in BD-je.

## **Prepoznavanje nameščenega optičnega pogona**

#### **▲** Izberite **Start > Računalnik**.

Prikazal se bo seznam z vsemi napravami, ki so nameščene v računalniku, vključno z optičnim pogonom. Morda imate eno od naslednjih vrst pogonov:

- Pogon DVD-ROM
- Pogon DVD±R SuperMulti DL LightScribe
- **OPOMBA:** Obeh pogonov vaš računalnik morda ne podpira.

## **Uporaba optičnih diskov (CD-jev, DVD-jev in BD-jev)**

Optični pogon, npr. pogon DVD-ROM, podpira optične diske (CD in DVD). Na njih lahko shranite informacije, kot so glasba, fotografije in filmi. DVD-ji imajo več prostora za shranjevanje kot CD-ji.

Vaš optični pogon lahko bere standardne CD-je in DVD-je. Optični pogon Blu-ray Disc (BD) lahko bere tudi diske Blu-ray (BD-je).

**T** OPOMBA: Nekaterih navedenih optičnih pogonov vaš računalnik morda ne podpira. Navedeni optični pogoni niso nujno tudi vsi podprti optični pogoni.

Nekateri optični pogoni lahko tudi zapisujejo na optične diske, kot je opisano v naslednji tabeli.

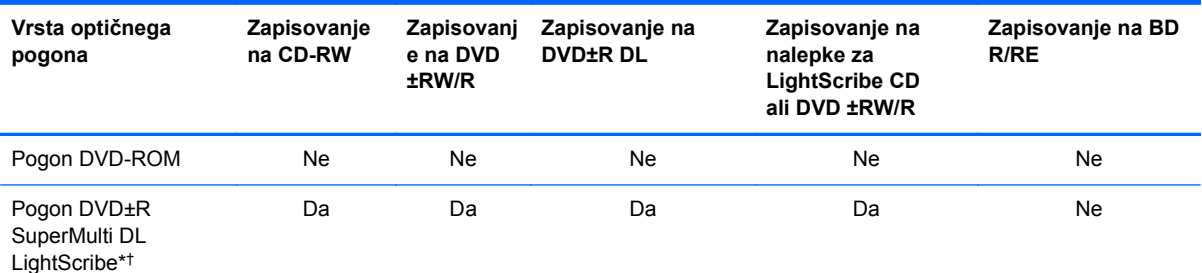

\*Na dvoslojne diske lahko shranite več podatkov kot na enoslojne. Vendar dvoslojni diski, ki so bili zapisani s tem pogonom, morda ne bodo združljivi z mnogimi enoslojnimi pogoni in predvajalniki DVD.

†Diske LightScribe je treba kupiti posebej. LightScribe ustvari sivo sliko, podobno kot pri črno-beli fotografiji.

## **Izbira pravega diska (CD-ji, DVD-ji in BD-ji)**

Optični pogon podpira optične diske (CD-je, DVD-je in BD-je). CD-ji, ki se uporabljajo za shranjevanje digitalnih podatkov, se uporabljajo tudi za komercialne zvočne posnetke ter so priročni za osebne potrebe shranjevanja. DVD-ji in BD-ji se uporabljajo predvsem za filme, programsko opremo in

**POZOR:** Da preprečite morebitno zmanjšanje kakovosti zvoka in videa, izgubo informacij ali izgubo učinkovitosti predvajanja zvoka in videa, ne sprožajte stanja spanja ali mirovanja med branjem CD-ja ali DVD-ja ali zapisovanjem na CD ali DVD.

ustvarjanje varnostnih kopij podatkov. DVD-ji in BD-ji so enake oblike kot CD-ji, vendar imajo veliko večjo zmogljivost shranjevanja.

**POPOMBA:** Optični pogon v vašem računalniku morda ne podpira vseh vrst optičnih diskov, predstavljenih v tem razdelku.

#### **Diski CD-R**

Če želite ustvariti trajne arhive in datoteke deliti s komer koli, uporabite diske CD-R (enkratni zapis). Običajna uporaba vključuje:

- razdeljevanje večjih predstavitev;
- pošiljanje optično prebranih in digitalnih fotografij, videoposnetkov ter zapisanih podatkov v skupno rabo;
- ustvarjanje lastnih glasbenih CD-jev;
- ohranjanje trajnih arhivov računalniških datotek in optično prebranih domačih posnetkov;
- prenos datotek s trdega diska za več prostora.

Ko so podatki zabeleženi, jih ne morete izbrisati ali prepisati.

#### **Diski CD-RW**

Če želite shraniti večje projekte, ki jih je treba redno posodabljati, uporabite disk CD-RW (različica CD-ja, ki jo je mogoče prepisati). Običajna uporaba vključuje:

- ustvarjanje in ohranjanje večjih dokumentov in projektnih datotek;
- prenos delovnih datotek:
- ustvarjanje tedenskih varnostnih kopij datotek na trdem disku;
- nenehno posodabljanje fotografij, videoposnetkov, zvočnih datotek in podatkov.

#### **Diski DVD±R**

Če želite trajno shraniti večjo količino podatkov, uporabite prazne diske DVD±R. Ko so podatki zabeleženi, jih ne morete izbrisati ali prepisati.

#### **Diski DVD±RW**

Uporabite diske DVD±RW, če želite imeti možnost brisanja ali prepisovanja podatkov, ki ste jih predhodno shranili. Tovrstni diski so idealni za preskušanje avdio ali video posnetkov, preden le-te zapišete na CD ali DVD, ki ga ni mogoče spremeniti.

## **Diski DVD+R s tehnologijo LightScribe**

Uporabite diske LightScribe DVD+R, če želite deliti ali shraniti podatke, domače video posnetke in fotografije. Te diske zna brati večina pogonov DVD-ROM in DVD-predvajalnikov. S pogonom, omogočenim za LightScribe, in programsko opremo LightScribe lahko zapisujete podatke na diske ter nato na njihovo zunanjo stran nalepite etiketo.

### **Diski Blu-ray (BD)**

BD je oblika optičnega diska z visoko gostoto za shranjevanje digitalnih informacij, vključno z visokoločljivostnimi video posnetki. Enoslojni disk Blu-ray lahko shrani 25 GB, kar je 5-krat več kot enoslojni DVD, ki lahko shrani 4,7 GB podatkov. Dvoslojni disk Blu-ray lahko shrani 50 GB, kar je skoraj 6-krat več kot dvoslojni DVD, ki lahko shrani 8,5 GB podatkov.

Običajna uporaba vključuje:

- shranjevanje večjih količin podatkov;
- predvajanje in shranjevanje visokoločljivostnih video posnetkov;
- video igre.

## **Predvajanje diska CD, DVD ali BD**

- **1.** Vklopite računalnik.
- **2.** Pritisnite gumb za izmet nosilca podatkov **(1)** na sprednji strani pogona, da odprete pladenj.
- **3.** Izvlecite pladenj **(2)**.
- **4.** Primite CD ali DVD na robovih, da se ne bi dotikali ploskih površin, in disk položite nad os pladnja, z nalepko obrnjeno navzgor.
- **The OPOMBA:** Če pladenj za nosilec podatkov ni povsem odprt, pazljivo nagnite disk tako, da bo nad osjo pladnja.

**OPOMBA:** Ker je Blu-ray nova oblika zapisa z novimi tehnologijami, lahko pride do določenih težav z diski, digitalno povezavo, združljivostjo in/ali delovanjem, kar ne pomeni okvare izdelka. Predvajanje brez napak v vseh sistemih ni zagotovljeno.

**5.** Nežno potisnite disk **(3)** na os pladnja, da se zaskoči.

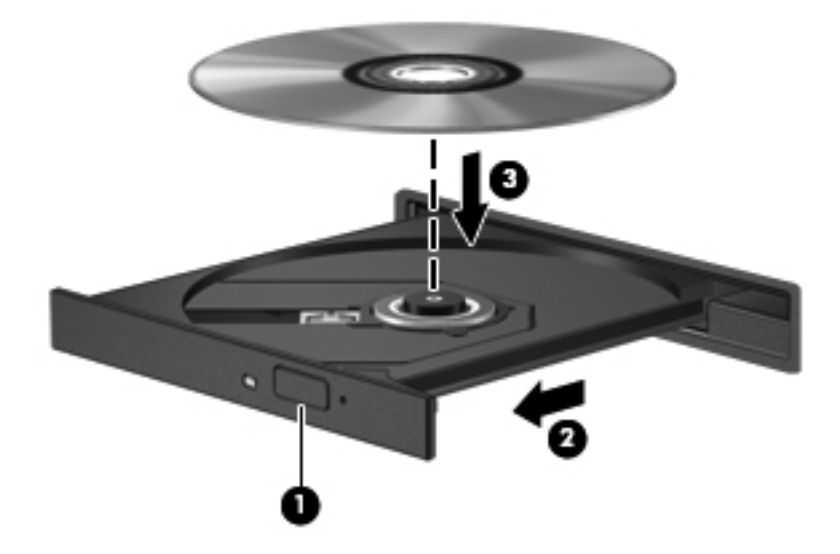

**6.** Zaprite pladenj.

Če možnosti Samodejno predvajanje še niste konfigurirali, kot je opisano v naslednjem razdelku, se odpre pogovorno okno Samodejno predvajanje. Pozove vas, da izberete, na kateri način želite uporabiti vsebino medija.

**ET OPOMBA:** Za boljše rezultate preverite, ali je napajalnik med predvajanjem BD-ja vključen v zunanji vir napajanja.

## **Konfiguriranje samodejnega predvajanja**

- **1.** Izberite **Start > Nadzorna plošča > Samodejno predvajanje CD-jev ali drugih medijev**.
- **2.** Preverite, ali je izbrano potrditveno polje **Uporabi samodejno predvajanje za vse medije in naprave**.
- **3.** Kliknite **Izberite privzeto nastavitev** in nato izberite eno od razpoložljivih možnosti za vsako navedeno vrsto medija.
- **OPOMBA:** Za predvajanje DVD-jev izberite WinDVD.
- **4.** Kliknite **Shrani**.
- **OPOMBA:** Za več informacij o samodejnem predvajanju izberite **Start > Pomoč in podpora**.

## **Spreminjanje nastavitev regije DVD-ja**

Večina DVD-jev, ki vsebujejo avtorsko zaščitene datoteke, prav tako vsebuje kode regij. Kode regij pomagajo pri mednarodni zaščiti avtorskih pravic.

DVD, ki vsebuje kodo regije, lahko predvajate le, če se koda regije na DVD-ju ujema z nastavitvami regije na vašem DVD-pogonu.

**POZOR:** Nastavitve regije na vašem DVD-pogonu lahko spremenite samo 5-krat.

Nastavitev, ki jo petič izberete, postane stalna nastavitev regije na DVD-pogonu.

Število preostalih sprememb regije je prikazano na jezičku Regija DVD.

Za spremembo nastavitev z operacijskim sistemom:

- **1.** Izberite **Start > Računalnik > Lastnosti sistema**.
- **2.** V levem podoknu kliknite **Upravitelj naprav**.
- **E** OPOMBA: V programu Windows je za izboljšanje varnosti vašega računalnika vključena funkcija Nadzor uporabniškega računa. Morda boste morali dati dovoljenje ali vnesti geslo za opravila, npr. namestitev aplikacij, uporabo orodij ali spreminjanje nastavitev operacijskega sistema Windows. Več informacij je na voljo v Pomoči in podpori operacijskega sistema Windows.
- **3.** Kliknite znak "+" zraven možnosti **Pogoni DVD/CD-ROM**.
- **4.** Z desno miškino tipko kliknite pogon DVD, za katerega želite spremeniti nastavitve regije, nato pa kliknite **Lastnosti**.
- **5.** Želene spremembe naredite na jezičku **Regija DVD**.
- **6.** Kliknite **V redu**.

## **Obvestilo o avtorskih pravicah**

Po veljavnih zakonih je nepooblaščeno kopiranje vsebine, zaščitene z avtorskimi pravicami, vključno z računalniškimi programi, filmi, oddajami in glasbenimi zapisi, kaznivo. Računalnika ne uporabljajte v te namene.

**OPOMBA:** Podrobnosti o uporabi programske opreme, priložene računalniku, poiščite v navodilih za uporabo, ki jih je priložil proizvajalec. Navodila običajno dobite skupaj s programsko opremo, na CD-ju ali na spletnem mestu proizvajalca naprave.

## **Izdelava ali »peka« CD-ja ali DVD-ja**

**POZOR:** Upoštevajte obvestilo o avtorskih pravicah. Po veljavnih zakonih je nepooblaščeno kopiranje vsebine, zaščitene z avtorskimi pravicami, vključno z računalniškimi programi, filmi, oddajami in glasbenimi zapisi, kaznivo. Računalnika ne uporabljajte v te namene.

Če je vaš optični pogon CD-RW, DVD-RW ali DVD±RW, lahko podatke in zvočne datoteke, vključno z glasbenimi datotekami MP3 in WAV, zapišete s pomočjo programske opreme Windows Media Player.

Pri pečenju CD-ja ali DVD-ja upoštevajte naslednje smernice:

- Pred zapisovanjem na disk shranite in zaprite odprte datoteke in zaprite vse programe.
- Za zapisovanje avdio datotek je najbolje uporabiti disk CD-R ali DVD-R, ker po kopiranju informacij diska ni več mogoče spreminjati.
- Ker nekateri domači ali avto radijski sprejemniki ne bodo predvajali plošč CD-RW, za pečenje glasbenih CD-jev uporabite diske CD-R.
- CD-RW ali DVD-RW je običajno najboljši za pečenje podatkovnih datotek ali preizkušanje avdio ali video posnetkov, preden jih zapečete na CD ali DVD, ki ga ni več mogoče spremeniti.
- Predvajalniki DVD v domačih sistemih običajno ne podpirajo vseh oblik zapisa DVD. Seznam podprtih zapisov najdete v uporabniškem priročniku za vaš DVD-predvajalnik.
- Datoteka MP3 zavzema manj prostora na disku kot druge oblike zapisa glasbenih datotek, postopek ustvarjanja diska MP3 pa je enak postopku ustvarjanja podatkovne datoteke. Datoteke MP3 lahko predvajate le z MP3-predvajalniki ali v računalnikih, ki imajo nameščeno programsko opremo MP3.

Za zapisovanje CD-ja ali DVD-ja sledite naslednjim korakom:

- **1.** Prenesite ali kopirajte izvirne datoteke v mapo na trdem disku.
- **2.** V zunanji optični pogon vstavite prazen CD ali DVD.
- **3.** Izberite **Start > Vsi programi** in nato ime programske opreme, ki jo želite uporabiti.
- **4.** Izberite vrsto CD-ja ali DVD-ja, ki ga želite ustvariti podatkovni, avdio ali video.
- **5.** Z desno miškino tipko kliknite **Start** in **Razišči** ter se pomaknite do mape, v kateri so shranjene izvorne datoteke.
- **6.** Odprite mapo in nato povlecite datoteke do pogona, ki vsebuje prazen optični disk.
- **7.** Zaženite postopek zapisovanja v skladu z navodili izbranega programa.

Za podrobne informacije preberite proizvajalčeva navodila za uporabo programske opreme. Navodila običajno dobite skupaj s programsko opremo, na CD-ju ali na spletnem mestu proizvajalca naprave.

## **Odstranjevanje optičnega diska (CD, DVD ali BD)**

**1.** Pritisnite gumb za sprostitev **(1)** na sprednji strani pogona, da sprostite pladenj, nato pa ga **(2)** pazljivo izvlecite do konca.

- **2.** Odstranite disk **(3)** s pladnja, tako da os previdno potisnete navzdol in dvignete zunanje robove diska. Ne prijemajte ga za ploske površine, ampak samo na robovih.
	- **POPOMBA:** Če pladenj ni povsem odprt, previdno nagnite disk, preden ga odstranite.

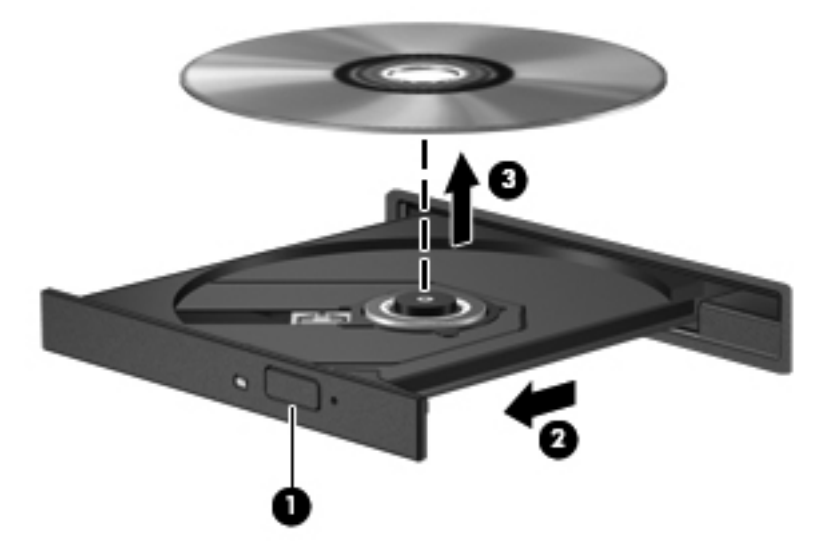

**3.** Zaprite pladenj in shranite disk v zaščitni ovitek.

## **Odpravljanje težav**

V naslednjih razdelkih je opisanih nekaj pogostih težav in rešitev zanje.

## **Pladenj za optični disk se ne odpre, da bi odstranili CD, DVD ali BD**

- **1.** Vstavite sponko **(1)** v luknjico za odpiranje na sprednji strani pogona.
- **2.** Sponko blago pritisnite, da se pladenj sprosti, nato pa pladenj **(2)** do konca izvlecite.
- **3.** Odstranite disk **(3)** s pladnja, tako da os previdno potisnete navzdol in dvignete zunanje robove diska. Ne prijemajte ga za ploske površine, ampak samo na robovih.
- **POPOMBA:** Če pladenj ni povsem odprt, previdno nagnite disk, preden ga odstranite.

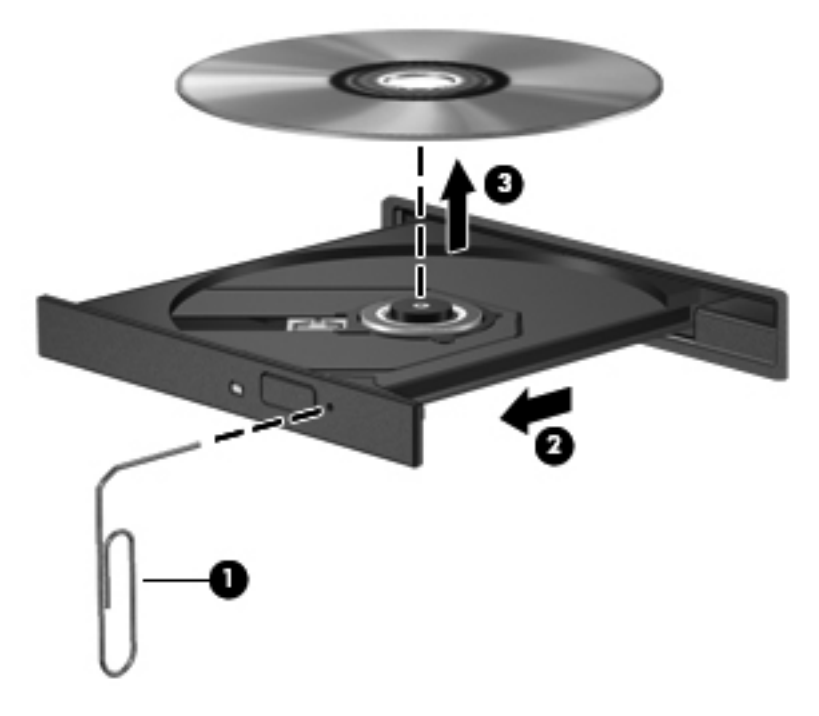

**4.** Zaprite pladenj in shranite disk v zaščitni ovitek.

#### **Računalnik ne zazna optičnega pogona**

Če Windows ne zazna priključene naprave, morda nimate nameščene programske opreme za gonilnik naprave ali pa ima napako. Če sumite, da program ne zazna pogona DVD/CD-ROM, preverite, ali je optični pogon na seznamu pripomočkov Upravitelja naprav.

- **1.** Odstranite diske iz optičnega pogona.
- **2.** Izberite **Start > Nadzorna plošča > Sistem in vzdrževanje > Upravitelj naprav**. Če vas Nadzor uporabniškega računa pozove, kliknite **Nadaljuj**.
- **3.** V oknu Upravitelj naprav kliknite znak plus (+) poleg možnosti **Diskovni pogoni** ali **Pogoni DVD/CD-ROM**, razen če je že prikazan znak minus (-). Poiščite seznam optičnih pogonov.
- **4.** Z desno miškino tipko kliknite seznam optičnih pogonov, da izvedete naslednja opravila:
	- Posodobite gonilnik.
	- Odstranite napravo.
- Poiščete spremembe strojne opreme. Windows v sistemu poišče nameščeno strojno opremo in namesti morebitne potrebne privzete gonilnike.
- Kliknite Lastnosti, da vidite, ali naprava pravilno deluje.
	- Če želite odpraviti težave, kliknite gumb **Odpravljanje težav**.
	- Kliknite zavihek **Gonilnik**, da posodobite, onemogočite ali odstranite gonilnike za to napravo.

### **Preprečevanje prekinitev predvajanja**

Zmanjšanje možnosti prekinitve predvajanja:

- Pred predvajanjem CD-ja, DVD-ja ali BD-ja shranite svoje delo in zaprite vse odprte programe.
- Med predvajanjem diska ne vklapljajte ali izklapljajte strojne opreme.

Med predvajanjem diska ne preklapljajte v stanje mirovanja ali spanja. V nasprotnem primeru se lahko prikaže opozorilo z vprašanjem, ali želite nadaljevati. Če se prikaže to sporočilo, kliknite **Ne**. Potem ko kliknete Ne, se lahko računalnik obnaša na enega od naslednjih načinov:

Lahko nadaljujete s predvajanjem.

– ali –

● Predvajalno okno v večpredstavnostnem programu se lahko zapre. Če želite nadaljevati predvajanje CD-ja, DVD-ja ali BD-ja, kliknite **Predvajaj** v svojem večpredstavnostnem programu in znova zaženite disk. V redkih primerih boste morda morali zapustiti program in ga znova zagnati.

#### **Disk se ne predvaja**

- Pred predvajanjem CD-ja, DVD-ja ali BD-ja shranite svoje delo in zaprite vse odprte programe.
- Pred predvajanjem CD-ja, DVD-ja ali BD-ja se odjavite iz interneta.
- Disk mora biti vstavljen pravilno.
- Disk mora biti čist. Po potrebi disk očistite s filtrirano vodo in krpo, ki ne pušča nitk. Disk obrišite od sredine navzven.
- Preverite, ali so na disku praske. Če jih najdete, disk popravite s korekcijskim setom za optične diske, ki ga prodajajo v številnih trgovinah z elektroniko.
- Pred predvajanjem diska izključite stanje spanja.

Med predvajanjem diska ne preklapljajte v stanje mirovanja ali spanja. Drugače se lahko pojavi opozorilo z vprašanjem, ali želite nadaljevati. Če se prikaže to sporočilo, kliknite **Ne**. Potem ko kliknete Ne, se lahko računalnik obnaša na enega od naslednjih načinov:

Lahko nadaljujete s predvajanjem.

- ali –
- Predvajalno okno v večpredstavnostnem programu se lahko zapre. Če želite nadaljevati predvajanje diska, kliknite **Predvajaj** v večpredstavnostnem programu in znova zaženite disk. V redkih primerih boste morda morali zapustiti program in ga znova zagnati.
- Povečajte sistemske vire:

Izključite zunanje naprave, kot so tiskalniki in optični bralniki. Če odklopite te naprave, boste sprostili dragocene sistemske vire, posledica česar bo boljša predvajalna zmogljivost.

Zamenjajte lastnosti barve namizja. Ker človeško oko ne more preprosto razlikovati med barvami z več kot 16 biti, ne boste zaznali nobene razlike v barvi, ko boste gledali film, če boste zmanjšali lastnosti sistemske barve na 16-bitno barvo na naslednji način:

- **1.** Z desno miškino tipko kliknite prazen prostor namizja računalnika in nato izberite **Prilagodi > Nastavitve zaslona**.
- **2.** Nastavite **Barve** na **Srednja (16-bitna)**.

#### **Disk se ne predvaja samodejno**

- **1.** Izberite **Start > Nadzorna plošča > Samodejno predvajanje CD-jev ali drugih medijev**.
- **2.** Preverite, ali je izbrano potrditveno polje **Uporabi samodejno predvajanje za vse medije in naprave**.
- **3.** Kliknite **Shrani**.
- CD, DVD ali BD bi se zdaj moral samodejno zagnati, ko ga vstavite v optični pogon.

### **Film se zaustavi, preskakuje ali predvaja s prekinitvami**

- Očistite disk.
- Varčujte s sistemskimi viri, tako da preizkusite enega od naslednjih predlogov:
	- Prekinite povezavo z internetom.
	- Zamenjajte lastnosti barve namizja:

1. Z desno miškino tipko kliknite prazen prostor namizja računalnika in nato izberite **Prilagodi > Nastavitve zaslona**.

2. Nastavite **Barve** na **Srednja (16-bitna)**, če nastavitev še ni izbrana.

◦ Izključite zunanje naprave, kot so tiskalnik, optični bralnik, kamera ali ročna naprava.

#### **Film ni viden na zunanjem zaslonu**

- **1.** Če sta vključena oba, zaslon računalnika in zunanji zaslon, enkrat ali večkrat pritisnite fn + f4, da preklopite med zaslonoma.
- **2.** Konfigurirajte nastavitve monitorja, da bo zunanji zaslon primarni:
	- **a.** Z desno miškino tipko kliknite prazen prostor namizja računalnika in nato izberite **Prilagodi > Nastavitve zaslona**.
	- **b.** Določite primarni in sekundarni zaslon.

**The OPOMBA:** Pri uporabi obeh zaslonov se slika DVD ne bo pojavila na zaslonu, ki ste ga določili za sekundarnega.

Za več informacij o vprašanjih večpredstavnosti, ki tu niso omenjena, izberite **Start > Pomoč in podpora**.

### **Postopek zapisovanja diska se ne začne ali pa se predčasno konča**

- Vsi ostali programi morajo biti zaprti.
- Izklopite stanje spanja in mirovanja.
- Preverite, ali uporabljate pravilno vrsto diska za vaš pogon. Za več informacij o vrstah diskov preberite uporabniške priročnike.
- Disk mora biti vstavljen pravilno.
- Izberite počasnejšo hitrost zapisovanja in poskusite znova.
- Če želite kopirati disk, najprej shranite vsebino izvornega diska na trdi disk in nato z njega skopirajte podatke na novi disk.
- Znova namestite gonilnik naprave za pečenje diskov, ki je v kategoriji pogonov DVD/CD-ROM v programu Upravitelj naprav.

#### **Gonilnik naprave morate znova namestiti**

- **1.** Odstranite diske iz optičnega pogona.
- **2.** Kliknite **Start** in vpišite upravitelj naprav v polje **Začni iskanje**.

Med tipkanjem se rezultati iskanja prikažejo v podoknu nad poljem.

- **3.** V levem podoknu z rezultati kliknite **Upravitelj naprav**. Če vas Nadzor uporabniškega računa pozove, kliknite **Nadaljuj**.
- **4.** V oknu Upravitelj naprav kliknite znak plus (+) zraven vrste gonilnika, ki ga želite odstraniti in znova namestiti (na primer plošče DVD/CD-ROM, modemi itd.), razen če je znak minus (-) že prikazan.
- **5.** Kliknite gonilnik na seznamu in pritisnite tipko delete. Ob pozivu potrdite, da želite izbrisati gonilnik, vendar računalnika ne zaženite znova.

Ponovite pri vseh ostalih gonilnikih, ki jih želite izbrisati.

- **6.** V oknu Upravitelj naprav kliknite ikono **Poišči spremembe strojne opreme** v opravilni vrstici. Windows v sistemu poišče nameščeno strojno opremo in namesti morebitne potrebne privzete gonilnike.
- **Topomba:** Če ste pozvani, da znova zaženete računalnik, shranite vse odprte datoteke in računalnik znova zaženite.
- **7.** Znova odprite okno Upravitelj naprav in preverite, ali so gonilniki znova na seznamu.
- **8.** Poskusite uporabiti napravo.

Če z odstranitvijo in ponovno namestitvijo privzetih gonilnikov naprav ne odpravite težave, boste morda morali posodobiti gonilnike s postopki, opisanimi v naslednjem razdelku.

#### **Pridobivanje najnovejših gonilnikov naprav HP**

Sledite kateremu koli od naslednjih postopkov, da pridobite gonilnike za naprave HP:

Če želite uporabljati HP Support Assistant:

- **1.** Izberite **Start > Vsi programi > HP > HP Support Assistant > Vzdrževanje: posodobitve programske opreme**.
- **2.** Na HP-jevem zaslonu dobrodošlice kliknite **Nastavitve** in izberite čas, ko naj pripomoček preveri posodobitve programske opreme v spletu.
- **3.** Kliknite **Naprej**, če želite takoj preveriti posodobitve za programsko opremo HP.

Če želite dobiti gonilnike naprav na spletni strani HP:

- **1.** Odprite spletni brskalnik in pojdite na [http://www.hp.com/support,](http://www.hp.com/support) nato pa izberite svojo državo ali regijo.
- **2.** Kliknite možnost za prenos programske opreme in gonilnikov in nato v polje za izdelek vnesite številko modela svojega računalnika.
- **3.** Pritisnite tipko enter in sledite navodilom na zaslonu.

#### **Pridobivanje Microsoftovih gonilnikov naprav**

Najnovejše gonilnike za naprave Windows lahko pridobite s funkcijo Microsoft® Update. To funkcijo lahko nastavite tako, da bo samodejno preverjala in namestila posodobitve za gonilnike strojne opreme, operacijskega sistema Windows® in drugih Microsoftovih izdelkov.

Microsoft Update uporabljate tako:

- **1.** Odprite spletni brskalnik in pojdite na<http://www.microsoft.com>ter kliknite **Varnost & posodobitve**.
- **2.** Kliknite **Microsoft Update**, da se prikažejo aktualne posodobitve za operacijski sistem računalnika, programe in strojno opremo.
- **3.** Sledite navodilom na zaslonu, da namestite funkcijo Microsoft Update. Če vas Nadzor uporabniškega računa pozove, kliknite **Nadaljuj**.
- **4.** Kliknite **Spremeni nastavitve** in izberite čas, ko želite, da Microsoft Update preveri, ali so na voljo posodobitve za operacijski sistem Windows in druge izdelke Microsoft.
- **5.** Če ste pozvani, znova zaženite računalnik.

## **Spletna kamera**

Vaš računalnik ima na vrhu zaslona vgrajeno spletno kamero. Z različno programsko opremo jo lahko uporabljate za različne funkcije:

- zajemanje videa
- pretočni video s programsko opremo za neposredno sporočanje
- fotografiranje
- **EX OPOMBA:** Preverite, ali ste namestili programsko opremo, ki je bila izdelana za uporabo z vgrajeno spletno kamero.

**OPOMBA:** Podatke o uporabi programske opreme, oblikovane za uporabo z vgrajeno kamero, boste našli v elektronski pomoči za to programsko opremo.

Za optimalno učinkovitost delovanja vgrajene kamere upoštevajte naslednje napotke:

- Preverite, ali imate aktualno različico programa za neposredno sporočanje, preden začnete video pogovor.
- Vgrajena kamera mogoče ne bo pravilno delovala skozi nekatere omrežne požarne zidove.
- **E OPOMBA:** Če imate težave pri prikazu ali pošiljanju večpredstavnostnih datotek osebam v drugih omrežjih LAN ali izven svojega omrežnega požarnega zidu, začasno onemogočite požarni zid, opravite želeno opravilo in znova omogočite požarni zid. Težavo za vedno odpravite tako, da znova konfigurirate požarni zid in prilagodite politike ter nastavitve drugih sistemov za zaznavanje škodljivih programov. Za dodatne informacije se obrnite na skrbnika omrežja ali oddelek za informacijsko tehnologijo.
- Če je mogoče, postavite vir svetlobe za spletno kamero in zunaj območja slike.

## **Nastavitev lastnosti spletne kamere**

Lastnosti spletne kamere lahko nastavite v pogovornem oknu Lastnosti, do katerega dostopate prek različnih programov, ki uporabljajo vgrajeno kamero, običajno iz menija za konfiguracijo, nastavitve ali lastnosti:

- **Svetlost** nadzoruje količino svetlobe, ki jo vsebuje podoba. Višja nastavitev svetlosti ustvari svetlejšo podobo, nižja nastavitev svetlosti ustvari temnejšo podobo.
- **Kontrast** nadzoruje razlikovanje med svetlejšimi in temnejšimi območji slike. Višja nastavitev kontrasta poveča kontrast podobe, nižja nastavitev v večji meri ohranja originalni dinamični domet informacije, a zmanjša kontrast podobe.
- **Odtenek** nadzoruje vidik barve, ki jo loči od druge barve (kaj naredi barvo rdečo, zeleno ali modro). Odtenek se razlikuje od pojma nasičenje, ki meri intenzivnost odtenka.
- **Nasičenje** nadzoruje moč barve pri končni podobi. Višja nastavitev nasičenja ustvari izrazitejšo podobo, nižja nastavitev nasičenja pa ustvari nežnejšo podobo.
- **Ostrina** nadzoruje jasnost robov v podobi. Višja nastavitev ostrine ustvari ostrejšo podobo, nižja nastavitev ostrine pa ustvari nežnejšo podobo.
- **Gama** nadzoruje kontrast, ki vpliva na srednjo sivino ali srednje odtenke podobe. Nastavitev game za podobo omogoča spreminjanje vrednosti svetlosti srednje vrednosti sivih odtenkov, ne da bi močno spreminjali sence in ostrino svetlobe. Nižja nastavitev game povzroči, da so sivine videti črne in da so temne barve videti še temnejše.

Za več informacij o uporabi spletne kamere izberite **Start > Pomoč in podpora**.

# **5 Upravljanje porabe**

## **Nastavljanje možnosti porabe**

## **Uporaba stanj za varčevanje z energijo**

Računalnik ima dve prednastavljeni stanji za varčevanje s porabo energije: spanje (Sleep) in mirovanje (Hibernation).

Ko preklopite v stanje spanja, začne utripati lučka za napajanje, zaslon pa se izklopi. Vaše delo se shrani v pomnilnik, pri čemer je izhod iz stanja spanja (Sleep) hitrejši kot iz stanja mirovanja (Hibernation). Če je računalnik v stanju spanja dlje časa ali če se, medtem ko je v stanju spanja, pojavi stopnja kritičnega stanja akumulatorja, računalnik zažene stanje mirovanja.

Če se sproži mirovanje, se vaše delo shrani v datoteko mirovanja na trdem disku, računalnik pa se zaustavi.

- **POZOR:** Za preprečitev možnih avdio in video nepravilnosti, izgube avdio ali video funkcionalnosti predvajanja ali izgube podatkov ne zaganjajte spanja ali mirovanja, medtem ko berete z diska ali pišete nanj ali na zunanjo pomnilniško kartico.
- **E OPOMBA:** Medtem ko je računalnik v stanju spanja ali mirovanja, ne morete zagnati nobene vrste omrežne povezave ali izvajati računalniških funkcij.

**OPOMBA:** Če je HP 3D DriveGuard parkiral pogon, računalnik ne bo zagnal spanja ali mirovanja, zaslon pa bo izklopljen.

### **Vklop in izklop funkcije spanje**

Privzeto je nastavljen sistem tako, da se vključi funkcija spanje po 15 minutah nedejavnosti, če se računalnik napaja iz baterije, in 30 minutah nedejavnosti, če se napaja iz električnega napajanja.

Nastavitve porabe energije in časovnih omejitev lahko spremenite s pomočjo »Možnosti porabe« na nadzorni plošči operacijskega sistema Windows®.

Ko je računalnik vklopljen, lahko vklopite stanje spanje na naslednje načine:

- Pritisnite f5.
- Kliknite **Start**, nato kliknite gumb **Napajanje**.
- Kliknite **Start**, nato kliknite puščico zraven gumba Zakleni in **Mirovanje**.

Izhod iz stanja spanja:

**▲** Na kratko pritisnite gumb za vklop.

Ko se računalnik vrne iz spanja, zasvetijo lučke za vklop in vaše delo se vrne na zaslon na tistem mestu, kjer ste z njim prenehali.

**POPOMBA:** Če ste za izstop iz spanja nastavili geslo, morate vnesti svoje geslo za Windows, preden se vaše delo vrne na zaslon.

#### **Vklop in izklop stanja mirovanja**

Privzeto je sistem nastavljen tako, da se vključi funkcija mirovanja po 1080 minut minutah nedejavnosti, če se računalnik napaja iz akumulatorja, in 1080 minut (18 ur) minutah nedejavnosti, če se napaja iz električnega napajanja ali ko akumulator doseže stopnjo kritičnega stanja akumulatorja.

Nastavitve porabe energije in časovnih omejitev lahko spremenite z uporabo Možnosti porabe na nadzorni plošči operacijskega sistema Windows.

Za preklop v stanje mirovanja:

- **1.** Kliknite **Start**, nato pa na puščico zraven gumba Zakleni.
- **2.** Kliknite **Mirovanje**.

Izhod iz mirovanja:

**▲** Na kratko pritisnite gumb za vklop.

Prižgejo se lučke za vklop in vaš izdelek se vrne na zaslon na tisto mesto, kjer ste prenehali z delom.

**ForoMBA:** Če ste nastavili zahtevanje gesla, ko računalnik zapušča stanje mirovanja, morate vnesti vaše geslo za Windows, preden se vaše delo vrne na zaslon.

## **Uporaba merilnika akumulatorja**

Merilnik akumulatorja se nahaja na področju za obvestila na skrajni desni strani opravilne vrstice. Merilnik akumulatorja omogoča hiter dostop do nastavitev napajanja, pogled na preostalo zmogljivost akumulatorja in izbiro drugačnega načrta porabe.

- Za prikaz odstotka preostale zmogljivosti akumulatorja in trenutnega načrta porabe premaknite kazalec preko ikone merilnika akumulatorja.
- Za dostop do možnosti napajanja ali za zamenjavo načrta porabe kliknite na ikono merilnika akumulatorja in izberite element s seznama.

Različne ikone merilnika akumulatorja prikazujejo, če računalnik deluje na akumulator ali zunanje napajanje. Ikona prav tako prikazuje sporočilo, če je akumulator dosegel stopnjo kritičnega stanja.

Če želite skriti ali prikazati ikono merilnika akumulatorja:

- **1.** Z desno tipko miške kliknite na opravilno vrstico, nato kliknite **Lastnosti**.
- **2.** Kliknite jeziček **Področje za obvestila**.
- **3.** Pod **Sistemske ikone** odkljukajte potrditveno polje **Napajanje**, da skrijete ikono merilnika akumulatorja, ali pa izberite potrditveno polje **Napajanje**, da prikažete ikono merilnika akumulatorja.
- **4.** Kliknite **V redu**.
## **Uporaba načrtov porabe**

Načrt porabe je zbirka nastavitev sistema, ki nadzira, kako računalnik uporablja napajanje. Načrti porabe vam lahko pomagajo pri varčevanju z električno energijo ali pri povečanju učinkovitosti delovanja.

Nastavitve za načrt porabe lahko spremenite ali pa ustvarite svoj lasten načrt.

### **Pregled trenutnega načrta porabe**

**▲** Premaknite kazalec prek merilnika akumulatorja v področju za obvestila na skrajni desni strani opravilne vrstice.

– ali –

Izberite **Start > Nadzorna plošča > Sistem in vzdrževanje > Možnosti porabe energije**.

### **Izbiranje drugega načrta porabe**

**▲** Kliknite na ikono merilnika akumulatorja v področju za obvestila, nato pa na seznamu izberite načrt porabe.

– ali –

Izberite **Start > Nadzorna plošča > Sistem in vzdrževanje > Možnosti porabe energije**, nato pa s seznama izberite načrt porabe.

### **Prilagajanje načrtov porabe**

**1.** Kliknite na ikono merilnika akumulatorja v področju za obvestila, nato pa kliknite **Več možnosti porabe energije**.

– ali –

Izberite **Start > Nadzorna plošča > Sistem in vzdrževanje > Možnosti porabe energije**.

- **2.** Izberite načrt porabe, nato pa kliknite **Spreminjanje nastavitev načrta**.
- **3.** Po potrebi spremenite nastavitve za časovne omejitve **Izklopi zaslon** in **Preklopi računalnik v stanje mirovanja**.
- **4.** Da spremenite dodatne nastavitve, kliknite **Spremeni dodatne nastavitve porabe energije** in naredite svoje spremembe.

### **Nastavitev zaščite z geslom pri bujenju**

Da nastavite računalnik, da zahteva geslo, ko zapušča spanje ali mirovanje, sledite naslednjim korakom:

- **1.** Izberite **Start > Nadzorna plošča > Sistem in vzdrževanje > Možnosti porabe**.
- **2.** V levem podoknu kliknite **Require a password on wakeup** (Zahtevaj geslo ob prebujanju).
- **3.** Kliknite **Change Settings that are currently unavailable** (Spremeni nastavitve, ki trenutno niso na voljo).
- **4.** Kliknite **Zahtevaj geslo (priporočeno)**.
- **5.** Kliknite **Shrani spremembe**.

# **Uporaba zunanjega napajanja iz omrežja**

Zunanje napajanje dobite iz ene od teh naprav:

- **OPOZORILO!** Z računalnikom uporabljajte samo priloženi napajalnik, nadomestni napajalnik, ki ga priskrbi HP, ali združljivi napajalnik, kupljen pri HP-ju, saj tako preprečite morebitne varnostne težave.
	- Odobren napajalnik
	- Dodatna združljiva naprava ali dodatni razširitveni izdelek

Računalnik priključite na zunanji napajalnik v naslednjih primerih:

- **OPOZORILO!** Ne polnite akumulatorja računalnika, ko ste na letalu.
	- Če polnite ali umerjate akumulator
	- Če nameščate ali spreminjate sistemsko programsko opremo
	- Če pišete podatke na CD ali DVD

Ko priključite računalnik na zunanji napajalnik, se zgodi naslednje:

- Akumulator se začne polniti.
- Če je računalnik vklopljen, se spremeni prikaz ikone merilnika napajanja v področju za obvestila.

Ko odklopite zunanji napajalnik, se zgodi naslednje:

- Računalnik preklopi na napajanje z akumulatorja.
- Svetlost zaslona se samodejno zmanjša, da se ohranja življenjska doba akumulatorja. Če želite povečati svetlost zaslona, pritisnite tipko f4 ali znova priklopite napajalnik.

### **Priklop napajalnika**

**OPOZORILO!** Možnost električnega udara ali poškodbe opreme zmanjšate tako:

Napajalni kabel priključite v električno vtičnico, ki je vedno dostopna.

Napajanje računalnika prekinete tako, da iztaknete napajalni vtič iz vtičnice. (Nikoli tako, da bi najprej iztaknili vtič iz računalnika.)

Če je izdelku priložen napajalni kabel s tripolnim priključkom, ga priključite na ozemljeno tripolno vtičnico (z zaščitnim vodnikom). Ne onemogočite ozemljitvenega priključka na napajalnem kablu tako, da na primer uporabite dvopolni prilagojevalnik. Ozemljitveni priključek je pomemben za varnost.

Če želite računalnik povezati na zunanji napajalnik, sledite tem korakom:

- **1.** Priklopite napajalnik v priključek za napajanje **(1)** na računalniku.
- **2.** Priključite napajalni kabel v napajalnik **(2)**.

**3.** Priključite drugi konec napajalnega kabla v električno vtičnico **(3)**.

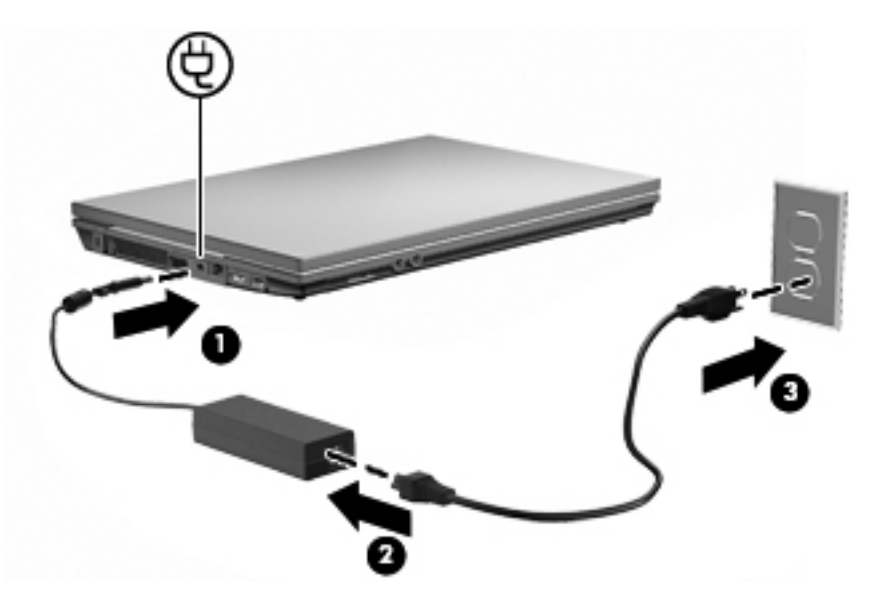

## **Uporaba napajanja iz akumulatorja**

Ko je napolnjen akumulator v računalniku in računalnik ni priključen na zunanje napajanje, deluje računalnik na napajanje iz akumulatorja. Ko je računalnik priključen na zunanji napajalnik, deluje na napajanje iz napajalnika.

Če ima računalnik napolnjen akumulator in deluje na zunanje napajanje prek napajalnika, se računalnik preklopi na napajanje iz akumulatorja, če napajalnik odklopite iz računalnika.

**PPOMBA:** Ko odklopite napajanje iz omrežja, se svetlost zaslona zmanjša, da se podaljša življenjska doba akumulatorja. Za povečanje svetlosti zaslona uporabite tipko f3 ali znova priključite napajalnik.

Akumulator lahko imate v računalniku ali shranjenega, odvisno od vašega dela. Če je akumulator v računalniku, medtem ko je ta priključen na napajanje iz omrežja, se akumulator polni, hkrati pa je s tem zaščiteno vaše delo, če bi prišlo do izpada napajanja. Vendar pa se akumulator v računalniku počasi izprazni, ko je računalnik izključen in izklopljen iz zunanjega napajanja.

**OPOZORILO!** Z računalnikom uporabljajte samo priložen akumulator, nadomestni akumulator, ki ga priskrbi HP, ali združljivi akumulator, kupljen pri HP, saj tako preprečite morebitne varnostne težave.

Življenjska doba akumulatorja računalnika se lahko razlikuje glede na nastavitve za upravljanje porabe, programe, ki se izvajajo na računalniku, svetlost zaslona, zunanje naprave, povezane na računalnik in druge dejavnike.

### **Uporaba orodja za preverjanje akumulatorja**

Orodje za preverjanje akumulatorja, ki je del pripomočka Total Care Advisor, vsebuje informacije o stanju akumulatorja v računalniku.

Če želite zagnati orodje za preverjanje akumulatorja:

- **1.** Računalnik priključite na napajalnik.
- **OPOMBA:** Če želite, da bo funkcija preverjanja delovala pravilno, mora biti računalnik priključen na napajanje z izmeničnim tokom.
- **2.** Izberite **Start > Pomoč in podpora > Orodja za odpravljanje težav > Preverjanje akumulatorja**.

Orodje preveri, ali akumulator in njegove celice delujejo pravilno, ter ustvari poročilo o pregledu.

### **Prikaz preostale napolnjenosti akumulatorja**

**▲** Premaknite kazalec preko merilnika napajanja v področju za obvestila na skrajni desni strani opravilne vrstice.

– ali –

Oglejte si ocenjeno število minut preostale napolnjenosti akumulatorja v centru za mobilne naprave Windows:

**▲** Kliknite na ikono merilnika akumulatorja, nato pa na **Središče za prenosni računalnik**.

– ali –

#### Izberite **Start > Nadzorna plošča > Prenosni računalnik > Središče za prenosni računalnik**.

Čas prikazuje približni preostali čas delovanja akumulatorja, *če bo akumulator nadaljeval napajanje na trenutni stopnji.* Preostali čas se bo na primer zmanjšal, če se predvaja DVD, in se bo povečal, če se DVD preneha predvajati.

## **Vstavljanje ali odstranjevanje akumulatorja**

**POZOR:** Odstranjevanje akumulatorja, ki je edini vir napajanja, lahko povzroči izgubo podatkov. Da preprečite izgubo podatkov, shranite svoje delo in sprožite mirovanje ali izklopite računalnik prek operacijskega sistema Windows, preden odstranite akumulator.

Da vstavite akumulator, storite naslednje:

**1.** Na ravni površini obrnite računalnik okrog, tako da je akumulator obrnjen proti vam.

**2.** Vstavite akumulator v ležišče za akumulator **(1)** in ga potisnite navzdol, da se zaskoči.

Zaklepa za sprostitev akumulatorja **(2)** samodejno zakleneta akumulator v ustrezen položaj.

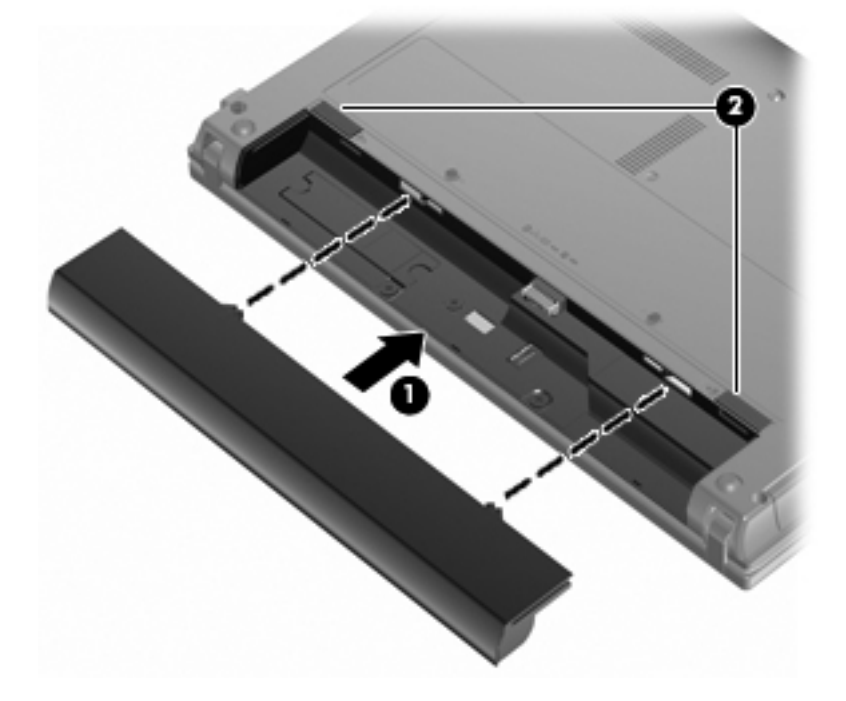

Da odstranite akumulator, storite naslednje:

- **1.** Na ravni površini obrnite računalnik okrog, tako da je akumulator obrnjen proti vam.
- **2.** Potisnite zaklepa za sprostitev akumulatorja **(1)**, da sprostite akumulator.
- **3.** Odstranite akumulator iz računalnika **(2)**.

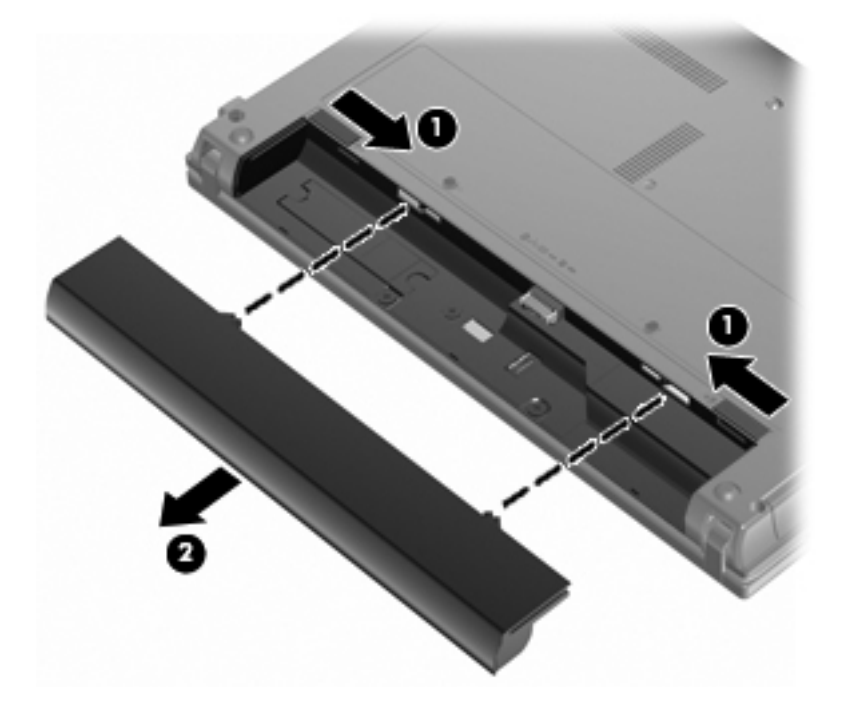

## **Polnjenje akumulatorja**

**OPOZORILO!** Ne polnite akumulatorja računalnika, ko ste na letalu.

Akumulator se polni, ko je računalnik priključen na zunanje napajanje preko napajalnika, dodatnega napajalnika, dodatne razširitvene naprave ali dodatne združitvene naprave.

Akumulator se polni, če je računalnik izklopljen ali če se uporablja, toda hitreje se polni, če je izklopljen.

Polnjenje lahko traja dalj časa, če je akumulator nov, če ni bil v uporabi 2 tedna ali več ali če je mnogo topleje ali hladneje od sobne temperature.

Za podaljšanje življenjske dobe akumulatorja in optimizacijo natančnosti prikaza napolnjenosti akumulatorja sledite naslednjim priporočilom:

- Če polnite nov akumulator, ga popolnoma napolnite, preden vklopite računalnik.
- Polnite akumulator, dokler ne neha svetiti lučka za akumulator.
- **OPOMBA:** Če je računalnik vklopljen, medtem ko polnite akumulator, lahko merilnik akumulatorja v področju za obvestila kaže 100-odstotno napolnjenost, preden je akumulator popolnoma napolnjen.
- Pustite akumulator, da se izprazni pod 5 odstotki polne napolnjenosti pri običajni uporabi, preden ga ponovno napolnite.
- Če akumulatorja niste uporabljali en mesec ali več, ga umerite, ne le napolnite.

Lučka za akumulator prikazuje stanje napolnjenosti:

- Sveti (On): Akumulator se polni.
- Utripa: Akumulator je dosegel stopnjo praznega akumulatoria ali stopnjo kritičnega stanja akumulatorja in se ne polni.
- Ne sveti (Off): Akumulator je popolnoma napolnjen, je v uporabi ali ni nameščen.

### **Maksimiranje časa praznjenja akumulatorja**

Hitrost praznjenja akumulatorja je odvisna od funkcij, ki jih uporabljate pri delu ob uporabi akumulatorja. Čas izpraznjenja je vedno krajši in akumulator postopoma izgublja svojo kapaciteto.

Nasveti za podaljšanje delovanja akumulatorja:

- Zmanjšajte osvetljenost zaslona.
- V možnostih porabe izberite nastavitev **Varčevanje porabe**.
- Odstranite akumulator iz računalnika, ko ga ne uporabljate ali polnite.
- Akumulator hranite v hladnem in suhem prostoru.

### **Upravljanje stopnje praznega akumulatorja**

Podatki v tem razdelku opisujejo opozorila in prednastavljene odzive sistema. Nekatera opozorila o praznem akumulatorju in odzivi sistema se lahko spremenijo v možnostih porabe na nadzorni plošči Windows. Nastavitve v možnostih porabe ne zadevajo lučk.

### **Prepoznavanje stopnje praznega akumulatorja**

Ko se akumulator, ki je edini napajalni vir računalnika, izprazni, utripa lučka za akumulator.

Če ostaja akumulator še naprej prazen, računalnik doseže stopnjo kritičnega stanja akumulatorja in lučka utripa.

Računalnik ukrepa na naslednje načine, ko se pojavi stopnja kritičnega stanja akumulatorja:

- Če je omogočeno mirovanje in je računalnik vklopljen ali v stanju spanja, računalnik sproži mirovanje.
- Če je mirovanje onemogočeno in je računalnik vklopljen ali v stanju spanja, računalnik za kratek čas ostane v spanju, nato pa se zaustavi in izgubi vse neshranjene podatke.

### **Razreševanje stopnje praznega akumulatorja**

**Razreševanje stopnje praznega akumulatorja, ko je na voljo zunanji vir napajanja**

- **▲** Povežite eno od naslednjih naprav:
	- napajalnik na izmenični tok
	- dodatni razširitveni izdelek ali združitveno napravo
	- dodatni napajalnik

**Razreševanje stopnje praznega akumulatorja, ko je na voljo napolnjeni akumulator**

- **1.** Izklopite računalnik ali zaženite stanje mirovanja.
- **2.** Odstranite prazen akumulator in nato vstavite napolnjeni akumulator.
- **3.** Vklopite računalnik.

#### **Razreševanje stopnje praznega akumulatorja, ko ni na voljo noben vir napajanja**

**▲** Preklopite v stanje mirovanja.

– ali –

Shranite svoje delo in izklopite računalnik.

#### **Razreševanje stopnje praznega akumulatorja, ko se računalnik ne more preklopiti iz stanja mirovanja**

Ko računalniku primanjkuje dovolj energije, da preklopi iz stanja mirovanja, sledite naslednjim korakom:

- **1.** Vstavite napolnjen akumulator ali priklopite računalnik v zunanji vir napajanja.
- **2.** Za izhod iz stanja mirovanja na kratko pritisnite gumb za vklop.

**POZOR:** Za zmanjšanje nevarnosti izgube podatkov, ko računalnik doseže stopnjo kritičnega stanja akumulatorja in ko sproži stanje mirovanja, ne obnavljajte napajanja, dokler se lučke napajanja ne izklopijo.

## **Umerjanje akumulatorja**

Akumulator umerite v naslednjih primerih:

- Ko se zdi prikaz napajanja akumulatorja nenatančen.
- Ko opazite precejšnjo spremembo pri času delovanja akumulatorja.

Tudi če akumulator veliko uporabljate, ga ni treba umerjati več kot enkrat mesečno. Prav tako ni potrebno umerjati novega akumulatorja.

### **1. korak: Popolnoma napolnite akumulator**

- **OPOZORILO!** Ne polnite akumulatorja računalnika, ko ste na letalu.
- **E OPOMBA:** Akumulator se polni, če je računalnik izklopljen ali če se uporablja, toda hitreje se polni, ko je izklopljen.

Za popolno napolnjenje akumulatorja:

- **1.** Vstavite akumulator v računalnik.
- **2.** Povežite računalnik na napajalnik, dodatni napajalnik, dodatno razširitveno napravo ali dodatno združitveno napravo, nato pa vključite napajalnik ali napravo v zunanje napajanje.

Lučka za akumulator na računalniku se vklopi.

**3.** Pustite računalnik priključen na zunanje napajanje, dokler akumulator ni popolnoma napolnjen.

Lučka za akumulator na računalniku se izklopi.

### **2. korak: Onemogočite stanje mirovanja (Hibernation) in spanja (Sleep)**

**1.** Kliknite na ikono merilnika napajanja v področju za obvestila, nato pa kliknite **Več možnosti energije**.

– ali –

Izberite **Start > Nadzorna plošča > Sistem in vzdrževanje > Možnosti porabe energije**.

- **2.** Pod trenutnim načrtom porabe kliknite **Spreminjanje nastavitev načrta**.
- **3.** Posnemite **Izklopi zaslon** in nastavitve **Preklopite računalnik v stanje mirovanja**, navedene v stolpcu **Na akumulatorju**, tako da jih lahko ponastavite po umerjanju.
- **4.** Spremenite **Izklopi zaslon** in nastavitve **Preklopite računalnik v stanje mirovanja** na **Nikoli**.
- **5.** Kliknite **Spremeni dodatne nastavitve porabe energije**.
- **6.** Kliknite znak plus zraven **Spanje**, nato pa kliknite znak plus zraven **Mirovanje po**.
- **7.** Posnemite nastavitev **Na akumulatorju** pod **Mirovanje po**, tako da jih lahko ponastavite po umerjanju.
- **8.** Spremenite nastavitev **Na akumulatorju** v **Nikoli**.
- **9.** Kliknite **V redu**.
- **10.** Kliknite **Shrani spremembe**.

### **3. korak: Izpraznite akumulator**

Računalnik mora ostati vklopljen, medtem ko praznite akumulator. Akumulator se sprazni, če uporabljate ali če ne uporabljate računalnika, toda spraznil se bo hitreje, če ga uporabljate.

- Če nameravate pustiti računalnik med praznjenjem brez nadzora, shranite svoje podatke, preden začnete postopek praznjenja.
- Če občasno uporabljate računalnik med postopkom praznjenja in ste nastavili časovne omejitve za ohranjanje energije, pričakujte sledeče delovanje sistema med postopkom praznjenja:
	- Zaslon se ne bo samodejno izklopil.
	- Hitrost trdega diska se ne bo samodejno zmanjšala, ko bo računalnik miroval.
	- Sistem ne bo sprožil stanja mirovanja.

Izpraznitev akumulatorja:

- **1.** Izključite računalnik iz zunanjega vira napajanja, toda *ne* izklopite računalnika.
- **2.** Naj računalnik deluje na napajanje iz akumulatorja, dokler se le-ta ne izprazni. Lučka za akumulator začne utripati, ko se akumulator izprazni do stopnje praznega akumulatorja. Ko je akumulator izpraznjen, se izklopi lučka za akumulator, računalnik pa se izklopi.

### **4. korak: Znova popolnoma napolnite akumulator**

Za ponovno popolno napolnjenje akumulatorja:

**1.** Računalnik vključite v zunanje napajanje in ga pustite priključenega, dokler se popolnoma ne napolni. Ko je akumulator ponovno napolnjen, se na računalniku izklopi lučka za akumulator.

Računalnik lahko uporabljate, medtem ko se akumulator ponovno polni, toda akumulator se bo hitreje polnil, če je računalnik izklopljen.

**2.** Če je računalnik izklopljen, ga vklopite, ko se akumulator popolnoma napolni in ko se izklopi lučka za akumulator.

#### **5. korak: Ponovno omogočite stanje mirovanja in spanja**

- **POZOR:** Neuspešno ponovno omogočanje stanja mirovanja po umerjanju lahko povzroči popolno izpraznitev akumulatorja in izgubo podatkov, če računalnik doseže stopnjo kritičnega stanja akumulatorja.
	- **1.** Kliknite na ikono merilnika napajanja v področju za obvestila, nato pa kliknite **Več možnosti porabe energije**.

– ali –

Izberite **Start > Nadzorna plošča > Sistem in vzdrževanje > Možnosti porabe energije**.

- **2.** Pod trenutnim načrtom porabe kliknite **Spremeni nastavitve načrta**.
- **3.** Ponovno vnesite nastavitve, ki ste jih posneli za elemente v stolpcu **Na akumulatorju**.
- **4.** Kliknite **Spremeni dodatne nastavitve porabe energije**.
- **5.** Kliknite znak plus zraven **Spanje**, nato pa kliknite znak plus zraven **Mirovanje po**.
- **6.** Ponovno vnesite nastavitev, ki ste jo shranili za **Na akumulatorju**.
- **7.** Kliknite **V redu**.
- **8.** Kliknite **Shrani spremembe**.

### **Ohranjanje zmogljivosti akumulatorja**

- Izberite nastavitve za majhno porabo zmogljivosti z možnostmi porabe na nadzorni plošči Windows.
- Izključite povezave brezžičnega in krajevnega omrežja (LAN) in izklopite modemske aplikacije, če jih ne uporabljate.
- Izključite zunanje naprave, ki niso priključene na zunanji vir napajanja, če jih ne uporabljate.
- Ustavite, onemogočite ali odstranite katerokoli pomnilniško kartico, ki je ne uporabljate.
- Uporabliajte tipki f2 in f3, da po potrebi zmanjšate svetlost zaslona.
- Če prenehate delati, preklopite v stanje spanja oziroma mirovanja ali pa računalnik izklopite.

## **Shranjevanje akumulatorja**

**POZOR:** Okvare akumulatorja preprečite tako, da ga ne izpostavljate visoki temperaturi za dalj časa.

Če računalnika ne boste uporabljali več kot dva tedna in ga boste izklopili iz električnega napajanja, akumulator odstranite in ga hranite posebej.

Da podaljšate življenjsko dobo shranjenega akumulatorja, ga hranite v hladnem in suhem prostoru.

**OPOMBA:** Shranjeni akumulator je treba preveriti vsakih 6 mesecev. Če je njegova kapaciteta manj kot 50 odstotkov, ga napolnite, preden ga znova shranite.

Preden začnete uporabljati akumulator, ki je bil shranjen več kot en mesec, ga umerite.

### **Odlaganje izrabljenega akumulatorja**

**OPOZORILO!** Če želite zmanjšati možnost nastanka požara ali opeklin, akumulatorja ne razstavljajte, stiskajte, luknjajte, ne krajšajte zunanjih kontaktov in jih ne mečite v ogenj ali vodo.

Informacije o odlaganju akumulatorjev najdete v *Regulatory, Safety and Environmental Notices* (Upravna, varnostna in okoljska obvestila).

### **Zamenjava akumulatorja**

Življenjska doba akumulatorja računalnika se lahko razlikuje glede na nastavitve za upravljanje porabe, programe, ki se izvajajo v računalniku, svetlost zaslona, zunanje naprave, povezane z računalnikom, in druge dejavnike.

Orodje za preverjanje akumulatorja vas opozori, da je treba zamenjati akumulator, če se notranja celica ne polni pravilno ali ko kapaciteta akumulatorja doseže »šibko« stanje. Sporočilo vas usmeri na spletno mesto HP, kjer je več informacij o naročanju novega akumulatorja. Če ima akumulator še garancijo HP, je v navodilih tudi garancijski ID.

**E OPOMBA:** Da ne boste v pomembnih trenutkih nikoli ostali brez napajanja, HP priporoča, da kupite nov akumulator, ko začne indikator kapacitete svetiti zeleno-rumeno.

# **Preizkušanje napajalnika**

Preizkusite napajalnik, če računalnik kaže katerega od naslednjih znakov:

- Računalnik se ne vklopi, ko je priključen na napajalnik.
- Ko je računalnik priključen na napajalnik, se zaslon ne vključi.
- Lučka za vklop ne sveti, ko je računalnik priključen na napajalnik.

Preizkušanje napajalnika:

- **1.** Odstranite akumulator iz računalnika.
- **2.** Priklopite napajalnik.
- **3.** Vklopite računalnik.
	- Če zasveti lučka za **vklop**, napajalnik pravilno deluje.
	- Če lučka za vklop **ne zasveti**, napajalnik ne deluje in ga je treba zamenjati.

Obrnite se na tehnično podporo, kjer vam bodo dali informacije o tem, kako dobite nov napajalnik: izberite **Start > Pomoč in podpora > Obrni se na podporo**.

# **Zaustavljanje računalnika**

**POZOR:** Neshranjeni podatki bodo pri zaustavitvi računalnika izgubljeni.

Ukaz za zaustavitev računalnika zapre vse odprte programe, vključno z operacijskim sistemom, nato pa izklopi zaslon in računalnik.

Računalnik izklopite v naslednjih primerih:

- Če morate zamenjati akumulator ali dostopati do komponent v računalniku
- Ko povezujete zunanjo strojno opremo, ki se ne povezuje na vrata USB.
- Če računalnika dalj časa ne boste uporabljali in ga boste izključili iz električnega napajanja.

Za izklop računalnika storite naslednje:

**OPOMBA:** Če je računalnik v stanju spanja ali v stanju mirovanja, morate to stanje prekiniti, da lahko računalnik zaustavite.

- **1.** Shranite svoje delo in zaprite vse odprte programe.
- **2.** Kliknite **Start**, nato pa na puščico zraven gumba **Zakleni**.
- **3.** Kliknite **Zaustavitev sistema**.

Če se računalnik ne odziva in ne morete uporabiti prej omenjenih postopkov za zaustavitev, poskusite uporabiti naslednje postopke za zaustavitev v sili v naslednjem vrstnem redu:

- **•** Pritisnite  $\text{ctrl} + \text{alt} + \text{delete}$ , nato pa kliknite gumb za napajanje.
- Pridržite gumb za napajanje za vsaj pet sekund.
- Računalnik odklopite iz električnega napajanja in odstranite akumulator.

# **6 Pogoni**

# **Prepoznavanje nameščenih gonilnikov**

Če si želite ogledati pogone, nameščene v računalniku, izberite **Start > Računalnik**.

Pri modelih s sekundarnim trdim diskom (pogonom D) optični pogon postane pogon E. Naslednji pogon, ki se doda v sistem, npr. nov pogon USB, dobi naslednjo prosto črko pogona.

**POPOMBA:** V programu Windows je za izboljšanje varnosti vašega računalnika vključena funkcija Nadzor uporabniškega računa. Morda boste morali dati dovoljenje ali vnesti geslo za opravila, npr. namestitev aplikacij, uporabo orodij ali spreminjanje nastavitev operacijskega sistema Windows. Več informacij poiščite v Pomoči in podpori.

## **Ravnanje s pogoni**

Pogoni so občutljive računalniške komponente, s katerimi je treba ravnati previdno. Preden začnete delati s pogoni, preberite naslednja opozorila. Dodatna opozorila za posamezne postopke so navedena pri opisih postopkov.

**POZOR:** Za zmanjšanje nevarnosti poškodbe računalnika, poškodbe pogona ali izgube podatkov upoštevajte naslednja opozorila:

Pred premikanjem računalnika, ki je povezan z zunanjim trdim diskom, preklopite v stanje spanja in počakajte, da se zaslon izklopi, ali pravilno izključite zunanji trdi disk.

Preden začnete delati s pogonom, se razelektrite, tako da se dotaknete nepobarvane kovinske površine pogona.

Ne dotikajte se kontaktnih nožic na zamenljivem pogonu ali na računalniku.

S pogonom ravnajte previdno. Pazite, da vam ne pade na tla, in nanj ne polagajte predmetov.

Preden vstavite ali odstranite pogon, zaustavite računalnik. Če niste prepričani, ali je računalnik izklopljen ali v načinu spanja, ga najprej vklopite in nato zaustavite prek operacijskega sistema.

Pri vstavljanju diska v ležišče ne uporabljajte prekomerne sile.

Medtem ko izbirni optični pogon zapisuje na disk, ne tipkajte po tipkovnici in ne premikajte računalnika. Postopek zapisovanja je občutljiv na vibracije.

Če je akumulator edini vir napajanja, se pred zapisovanjem na nosilec podatkov prepričajte, ali je akumulator dovolj napolnjen.

Pogona ne izpostavljajte skrajnim temperaturam ali vlagi.

Pogona ne izpostavljajte tekočinam in ga ne pršite. s čistili.

Preden pogon odstranite iz ležišča in tudi pred potovanjem ali pred pošiljanjem ali shranjevanjem pogona iz njega najprej odstranite nosilec podatkov.

Če morate pogon poslati po pošti, uporabite folijsko ali drugo ustrezno zaščitno embalažo, ki jo označite z napisom »LOMLJIVO«.

Pogona ne izpostavljajte magnetnim poljem. Varnostne naprave, ki uporabljajo magnetno polje, so na primer detektorji kovin, skozi katere morate na letališčih, in ročni detektorji kovin. Varnostne naprave na letališčih za preverjanje ročne prtljage, npr. tekoči trakovi, namesto magnetizma uporabljajo rentgenske žarke in pogona ne poškodujejo.

# **Izboljšanje delovanja trdega diska**

## **Uporaba programa za defragmentiranje diska**

Med uporabo računalnika se datoteke na trdem disku razdrobijo. Program za defragmentiranje diska združi razdrobljene datoteke in mape na trdem disku, tako da lahko sistem deluje učinkoviteje.

Zagon programa za defragmentiranje diska:

- **1.** Izberite **Start > Vsi programi > Pripomočki > Sistemska orodja > Program za defragmentiranje**.
- **2.** Kliknite **Defragmentiraj**.
	- **E** OPOMBA: V programu Windows je za izboljšanje varnosti vašega računalnika vključena funkcija Nadzor uporabniškega računa. Morda boste morali dati dovoljenje ali vnesti geslo za opravila, npr. namestitev aplikacij, uporabo orodij ali spreminjanje nastavitev operacijskega sistema Windows. Več informacij poiščite v Pomoči in podpori.

Dodatne informacije najdete v pomoči programa za defragmentiranje diska.

### **Uporaba programa za čiščenje diska**

Program za čiščenje diska pregleda, ali so na trdem disku nepotrebne datoteke, ki jih lahko varno izbrišete, s čimer sprostite prostor na disku in omogočite učinkovitejše delovanje računalnika.

Zagon programa za čiščenje diska:

- **1.** Izberite **Start > Vsi programi > Pripomočki > Sistemska orodja > Program za čiščenje diska**.
- **2.** Sledite navodilom na zaslonu.

# **Uporaba zunanjih pogonov**

Z izmenljivimi zunanjimi pogoni razširite možnosti za shranjevanje in dostop do informacij. Miško USB lahko priključite na računalnik tudi prek vrat na dodatni združitveni ali razširitveni napravi.

Pogoni USB so lahko naslednji:

- 1,44-megabajtni disketni pogon
- Modul trdega diska (trdi disk s priloženim prilagojevalnikom)
- Pogon DVD-ROM
- Pogon DVD+/-RW SuperMulti Double-Layer LightScribe;
- Pogon Blu-ray ROM DVD+/-RW SuperMulti Double-Layer LightScribe

### **Uporaba dodatnih zunanjih naprav**

- **OPOMBA:** Več informacij o potrebni programski opremi, gonilnikih in o tem, katera vrata v računalniku je treba uporabiti, poiščite v navodilih proizvajalca.
	- **1.** Napravo priključite na računalnik.
	- **2.** Če priključujete napravo z lastnim napajanjem, njen napajalni kabel vtaknite v ozemljeno električno vtičnico.
	- **3.** Napravo vklopite.

Če želite odklopiti zunanjo napravo brez lastnega napajanja, jo izklopite, nato pa jo odklopite iz računalnika. Če želite odklopiti zunanjo napravo z lastnim napajanjem, jo izklopite, nato jo odklopite iz računalnika in izvlecite napajalni kabel.

# **Menjava trdega diska**

**POZOR:** Da preprečite izgubo podatkov ali težave s sistemom, storite naslednje:

Preden odstranite pogon iz ležišča, zaustavite računalnik. Trdega diska ne odstranjujte, medtem ko je računalnik vklopljen, v stanju spanja ali mirovanja.

Če niste prepričani, ali je računalnik izklopljen ali v načinu mirovanja, računalnik vklopite, tako da pritisnete gumb za vklop. Nato računalnik zaustavite prek operacijskega sistema.

Odstranitev trdega diska:

- **1.** Shranite svoje delo.
- **2.** Zaustavite računalnik in zaprite zaslon.
- **3.** Odklopite vse zunanje naprave strojne opreme, ki so priključene v računalnik.
- **4.** Izključite napajalni kabel iz električne vtičnice.
- **5.** Na ravni površini obrnite računalnik, tako da je ležišče za trdi disk obrnjeno proti vam.
- **6.** Odstranite akumulator iz računalnika.
- **7.** Odvijte vijake spodnjih vratc **(1)**.
- **8.** Potisnite spodnja vratca naprej **(2)** in jih dvignite z računalnika **(3)**.
- **POMBA:** Glejte sliko, ki najbolj ustreza vašemu računalniku.

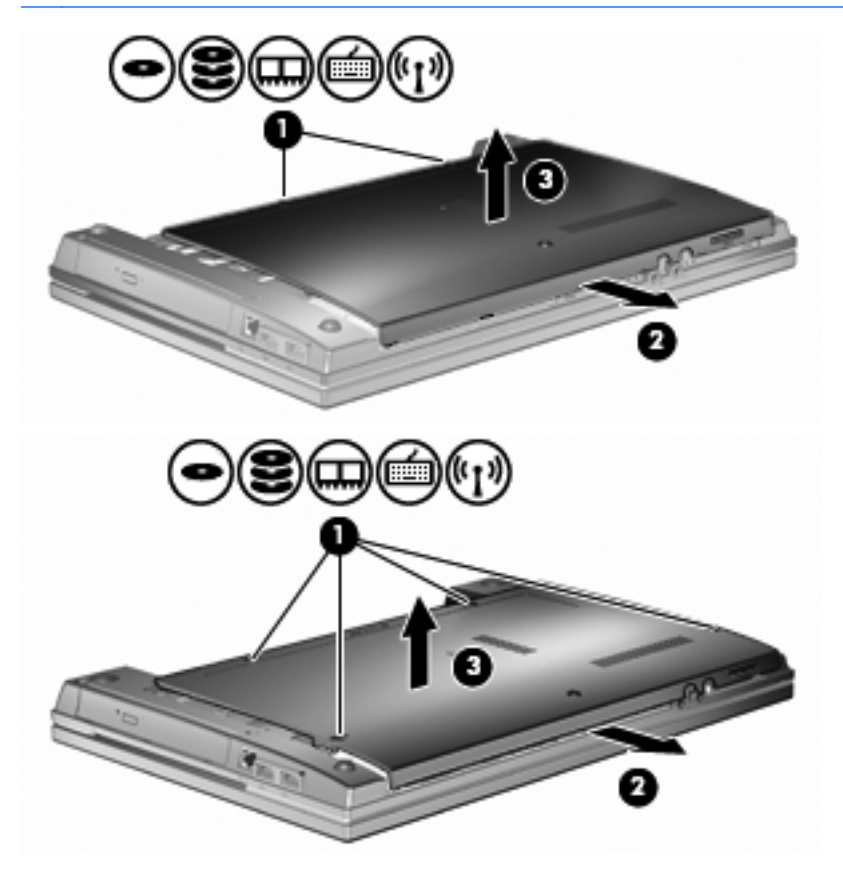

**9.** Odstranite dva vijaka, ki pritrjujeta trdi disk **(1)**.

- **10.** Odvijte vijak pokrova trdega diska **(2)**.
- **11.** Povlecite jeziček trdega diska v levo **(3)**, da trdi disk odklopite.
- **12.** Trdi disk dvignite iz ležišča **(4)**.

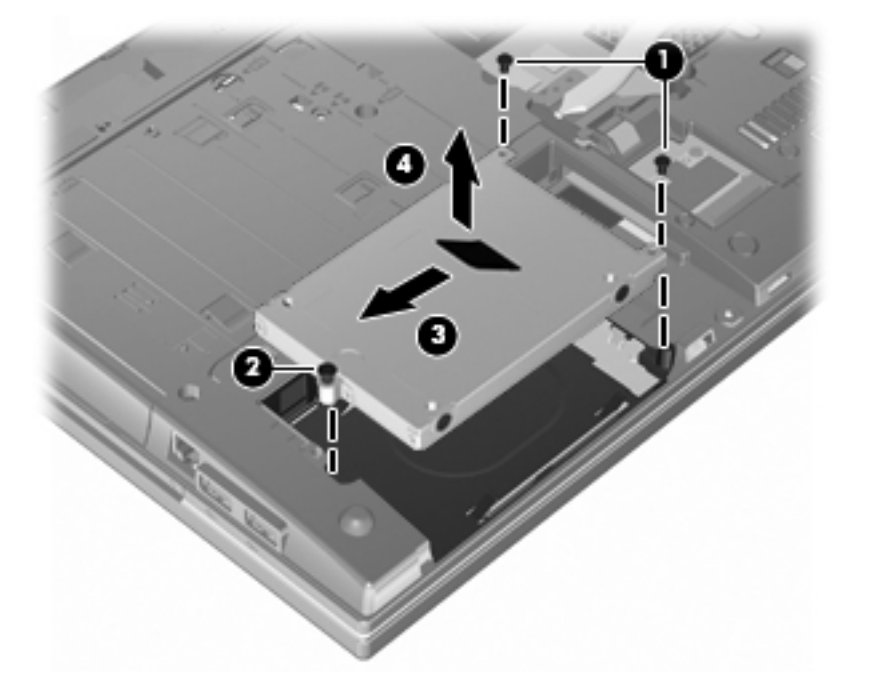

Namestitev trdega diska:

- **1.** Trdi disk vstavite v ustrezno ležišče **(1)**.
- **2.** Povlecite jeziček trdega diska v desno **(2)**, da trdi disk priklopite.
- **3.** Privijte vijak trdega diska **(3)**.

**4.** Privijte oba vijaka na zadnji strani trdega diska.

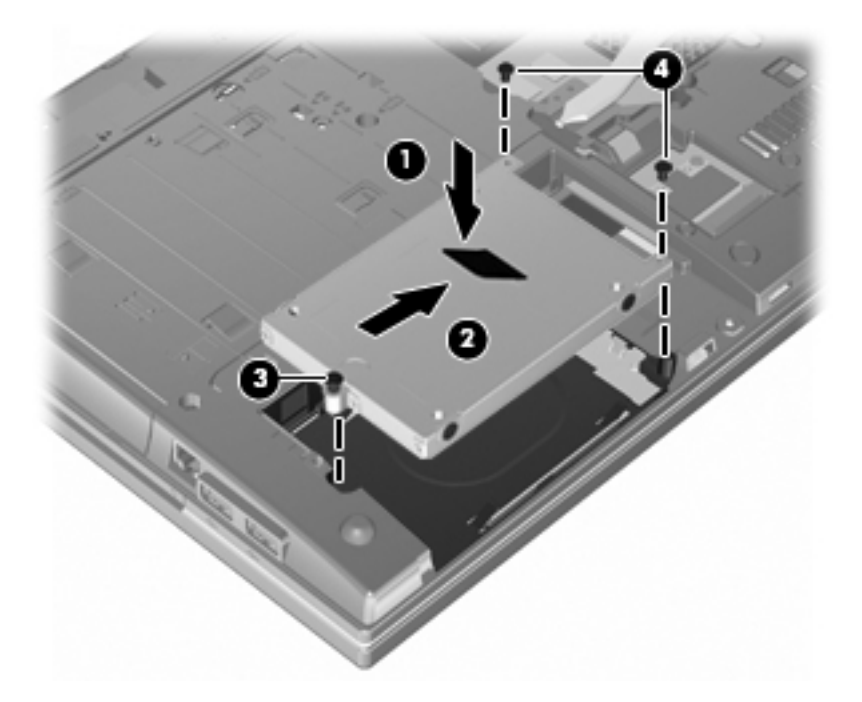

**5.** Potisnite spodnja vratca **(1)** nazaj na svoje mesto **(2)**.

- **6.** Privijte vijake spodnjih vratc **(3)**.
- **TOPOMBA:** Glejte sliko, ki najbolj ustreza vašemu računalniku.

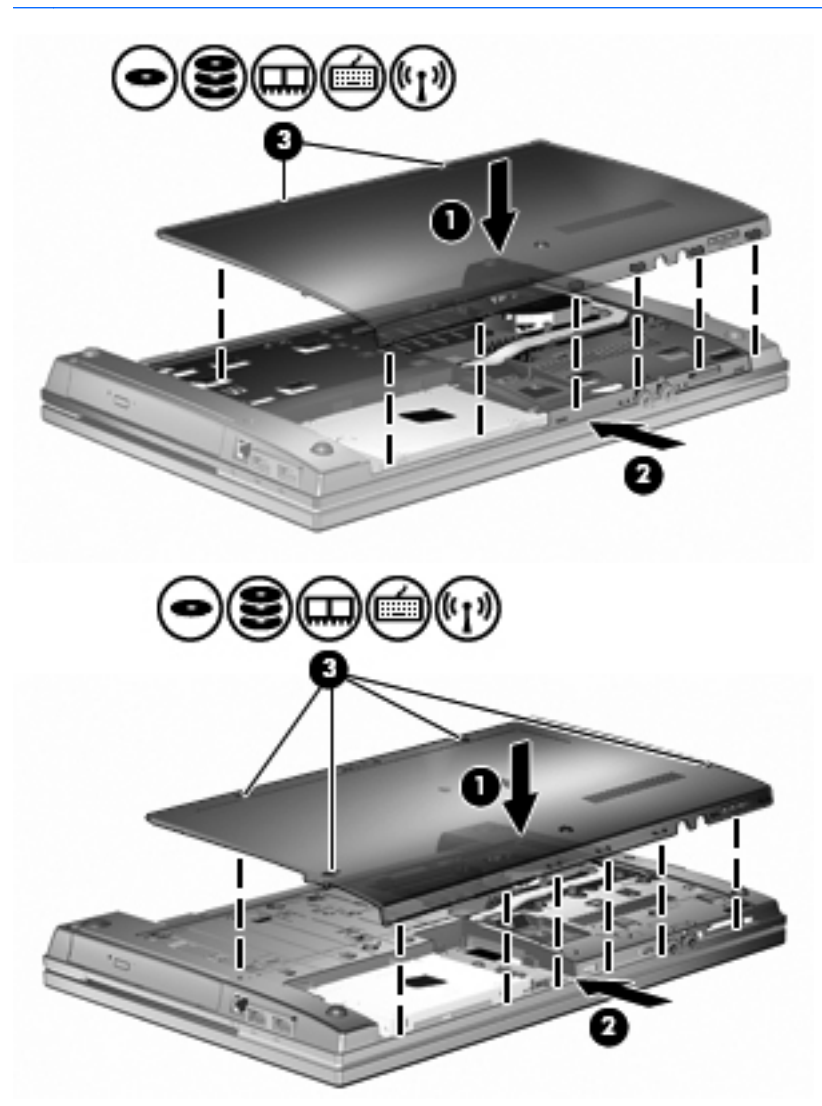

# **7 Zunanje naprave**

## **Uporaba naprave USB**

Universal Serial Bus (USB) je vmesnik strojne opreme, ki se lahko uporablja za priključitev dodatnih zunanjih naprav, kot so tipkovnica, miška, pogon, tiskalnik ali zvezdišče USB.

Pri nekaterih napravah USB utegne biti potrebna dodatna podporna programska oprema, ki je običajno priložena napravi. Dodatne informacije o programski opremi, specifični za napravo, najdete v navodilih proizvajalca.

Vaš model računalnika ima dvoje vrat USB, ki podpirajo naprave USB 1.0, USB 1.1, in USB 2.0. Zvezdišče USB vsebuje dodatna vrata USB, ki jih je mogoče uporabiti z računalnikom.

## **Priključitev naprave USB**

- **POZOR:** Da ne pride do poškodbe priključka USB, pri priključevanju naprave USB ne uporabljajte sile.
	- **▲** Če želite priključiti napravo USB v računalnik, priključite kabel USB za napravo v vrata USB.

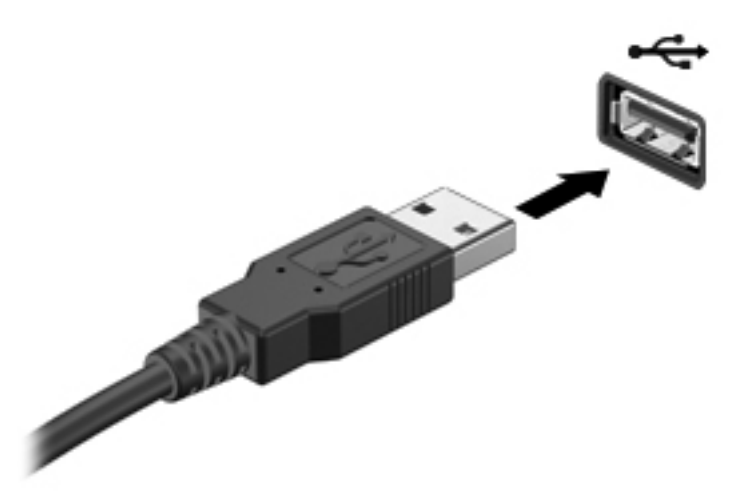

Ko bo naprava prepoznana, boste zaslišali zvok.

**DPOMBA:** Ko prvič priključite napravo USB, boste v področju za obvestila zagledali sporočilo, da je računalnik prepoznal napravo.

## **Zaustavitev in odstranitev naprave USB**

**POZOR:** Preden napravo USB odstranite, jo zaustavite, da tako preprečite izgubo podatkov ali neodzivnost sistema.

**POZOR:** Da preprečite poškodbe priključka USB, ob odstranitvi naprave USB ne vlecite za kabel.

Zaustavitev in odstranitev naprave USB:

- **1.** Dvokliknite ikono **Varno odstranjevanje strojne opreme** v področju za obvestila na desni strani opravilne vrstice.
- **OPOMBA:** Ikono Varno odstranjevanje strojne opreme prikažete tako, da v področju za obvestila kliknete ikono **Pokaži skrite ikone** (**<** ali **<<**).
- **2.** Kliknite na ime naprave na seznamu.
- **The OPOMBA:** Če naprave USB ni na seznamu, vam je pred odstranitvijo ni treba zaustaviti.
- **3.** Kliknite **Ustavi** in nato še **V redu**.
- **4.** Odstranite napravo.

### **Uporaba podpore za podedovane naprave USB**

Podpora za podedovane naprave USB (tovarniško omogočeno) omogoča naslednje:

- Uporaba tipkovnice, miške ali zvezdišča USB, povezanega na vrata USB na računalniku med zagonom ali v programu ali orodju MS-DOS.
- Zagon ali ponovni zagon iz dodatnega zunanjega diska MultiBay ali dodatne zagonske naprave USB.

Podpora za podedovane naprave USB je tovarniško nastavljena. Omogočite oziroma onemogočite jo takole:

- **1.** Program Computer Setup zaženete tako, da vklopite ali znova zaženete računalnik, in ko se v levem spodnjem kotu zaslona prikaže sporočilo "F10 = ROM Based Setup", pritisnete tipko f10.
- **2.** S puščičnimi tipkami izberite **Konfiguracija sistema > Konfiguracije naprave** in nato pritisnite enter.
- **3.** S puščičnimi tipkami omogočite oziroma onemogočite podporo za podedovane naprave USB in nato pritisnite f10.
- **4.** Če želite shraniti nastavitve in zapustiti program Computer Setup, s puščičnimi tipkami izberite **File** (Datoteka) **> Save changes and exit** (Shrani spremembe in končaj). Nato sledite navodilom na zaslonu.

Nastavitve bodo začele veljati po vnovičnem zagonu računalnika.

# **Uporaba zunanjih pogonov**

Z izmenljivimi zunanjimi pogoni razširite možnosti za shranjevanje in dostop do informacij. Pogon USB je mogoče dodati, tako da priključite pogon na vrata USB v računalniku.

**TOPOMBA:** Zunanji HP optični pogoni USB morajo biti priključeni na USB vrata z lastnim napajanjem na levi strani računalnika.

Pogoni USB so lahko naslednji:

- 1,44-megabajtni disketni pogon
- Modul trdega diska (trdi disk s priloženim prilagojevalnikom)
- Pogon DVD-ROM
- Pogon DVD+/-RW SuperMulti DL LightScribe
- Pogon Blu-ray ROM DVD+/-RW SuperMulti DL LightScribe

### **Uporaba dodatnih zunanjih naprav**

**POPOMBA:** Več informacij o potrebni programski opremi, gonilnikih in o tem, katera vrata v računalniku je treba uporabiti, poiščite v navodilih proizvajalca.

Če želite na računalnik priključiti zunanjo napravo:

- **POZOR:** Za zmanjšanje tveganja okvare opreme pri priklopu električne naprave se prepričajte, ali je naprava izključena in električni kabel izklopljen.
	- **1.** Napravo priključite na računalnik.
	- **2.** Če priključujete napravo z lastnim napajanjem, njen napajalni kabel vtaknite v ozemljeno električno vtičnico.
	- **3.** Napravo vklopite.

Če želite odklopiti zunanjo napravo brez lastnega napajanja, jo izklopite, nato pa jo odklopite iz računalnika. Če želite odklopiti zunanjo napravo z lastnim napajanjem, jo izklopite, nato jo odklopite iz računalnika in izvlecite napajalni kabel.

# **8 Zunanje pomnilniške kartice**

# **Uporaba kartic za bralnik pomnilniških kartic**

Dodatne digitalne kartice omogočajo varno shranjevanje podatkov in priročno souporabo podatkov. Te kartice se pogosto uporabljajo s fotoaparati z digitalnim medijem, dlančniki in drugimi računalniki.

Reža za digitalne medije podpira naslednje formate digitalnih kartic:

- Kartica MMC (MultiMediaCard)
- Kartica MultiMedia 4.2
- Pomnilniška kartica Secure Digital
- Visoko zmogljiva pomnilniška kartica Secure Digital (SDHC)
- Hitra pomnilniška kartica Secure Digital (SDHS)

### **Vstavljanje digitalne kartice**

**POZOR:** Da ne poškodujete digitalne kartice ali računalnika, v bralnik kartic SD ne vstavljajte nikakršnih vmesnikov.

**POZOR:** Da ne pride do poškodbe priključkov digitalne kartice, pri vstavljanju slednje ne uporabljajte sile.

**1.** Digitalno kartico držite tako, da bo nalepka obrnjena navzgor, priključek pa proti računalniku.

**2.** Vstavite kartico v bralnik pomnilniških kartic, nato jo potisnite, dokler se ne zaskoči na svoje mesto.

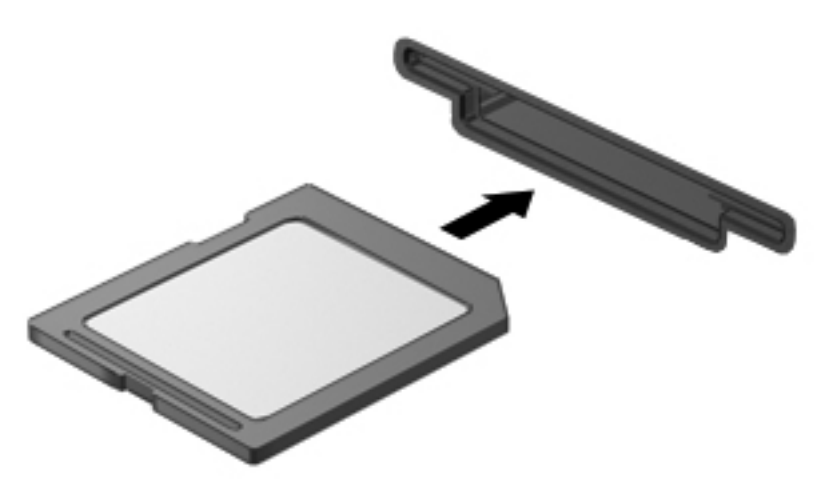

Ko računalnik zazna napravo, boste zaslišali zvok in prikazal se bo meni z možnostmi.

## **Odstranjevanje digitalne kartice**

**POZOR:** Da preprečite izgubo podatkov ali neodzivnost sistema, varno odstranite digitalno kartico po naslednjem postopku.

Shranite podatke in zaprite vse programe, povezane z digitalno kartico.

**OPOMBA:** Prenos podatkov prekinete tako, da kliknete gumb **Prekliči** v oknu Kopiranje operacijskega sistema.

Digitalno kartico odstranite tako:

**▲** Digitalno kartico odstranite tako, da jo pritisnete **(1)** in odstranite iz reže **(2)**.

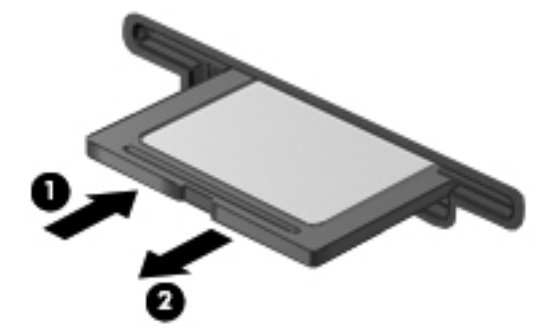

# **Uporaba kartic ExpressCard (samo nekateri modeli)**

Kartica ExpressCard je visokozmogljivostna računalniška kartica, ki se vstavi v režo ExpressCard.

Kartice ExpressCard, tako kot standardne kartice PC Card, so zasnovane tako, da so v skladu s standardnimi specifikacijami združenja PCMCIA (Personal Computer Memory Card International Association).

### **Nastavitev kartice ExpressCard**

Namestite samo programsko opremo, potrebno za vašo napravo. Če je proizvajalec kartic ExpressCard dal navodila za namestitev gonilnikov naprave:

- Namestite samo gonilnike za operacijski sistem, ki ga uporabljate.
- Ne nameščajte druge programske opreme, kot so storitve za kartice, storitve za razširitvena mesta ali "aktivatorji", ki ste jih dobili od proizvajalca kartice ExpressCard.

### **Vstavljanje kartice ExpressCard**

**POZOR:** Da preprečite poškodbe računalnika in zunanjih pomnilniških kartic, ne vstavljajte kartice ExpressCard v režo za kartico PC.

**POZOR:** Da ne pride do poškodbe priključkov:

Pri vstavljanju kartice ExpressCard ne uporabljajte sile.

Kadar je kartica ExpressCard v uporabi, računalnika ne premikajte in ne prenašajte.

Reža za kartico ExpressCard ima lahko zaščitni vložek. Odstranitev vložka:

- **1.** Pritisnite na vložek **(1)** in ga odpnite.
- **2.** Vložek izvlecite iz reže **(2)**.

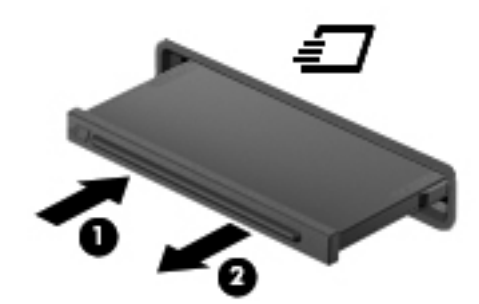

Vstavljanje kartice ExpressCard:

**1.** Kartico držite tako, da je nalepka obrnjena navzgor, priključek pa proti računalniku.

**2.** Vstavite kartico v režo za kartico ExpressCard, nato pa jo potisnite, da se popolnoma zaskoči.

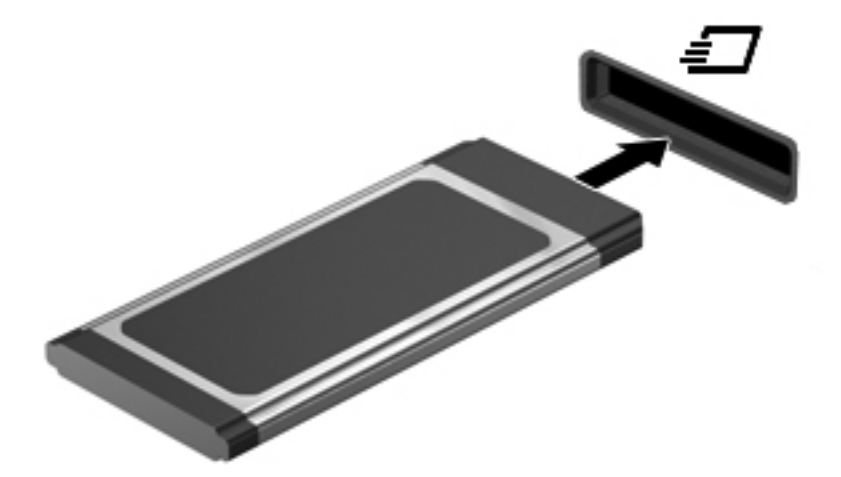

Ko računalnik zazna napravo, boste zaslišali zvok in prikazal se bo meni z možnostmi.

- **OPOMBA:** Ko prvič vstavite kartico ExpressCard, boste morda v področju za obvestila zagledali sporočilo, da je računalnik prepoznal napravo.
- **Formalista CPOMBA:** Vstavljena kartica ExpressCard uporablja električno energijo tudi, kadar miruje. Električno energijo prihranite tako, da kartico ExpressCard zaustavite ali odstranite, ko je ne uporabljate.

### **Zaustavitev in odstranitev kartice ExpressCard**

- **POZOR:** Preden kartico ExpressCard odstranite, jo zaustavite, da preprečite izgubo podatkov ali neodzivnost sistema.
	- **1.** Shranite podatke in zaprite vse programe, povezane s kartico ExpressCard.
		- **OPOMBA:** Prenos podatkov prekinete tako, da kliknete gumb **Prekliči** v oknu Kopiranje operacijskega sistema.
	- **2.** Zaustavite kartico ExpressCard:
		- **a.** Dvokliknite ikono **Varno odstranjevanje strojne opreme** v področju za obvestila na desni strani opravilne vrstice.
		- **OPOMBA:** Ikono Varno odstranjevanje strojne opreme prikažete tako, da v področju za obvestila opravilne vrstice kliknete ikono **Prikaži skrite ikone** (**<** ali **<<**).
		- **b.** Kliknite ime kartice ExpressCard na seznamu.
		- **c.** Kliknite **Ustavi** in nato še **V redu**.
		- **POPOMBA:** Če kartice ExpressCard ni na seznamu, je pred odstranjevanjem ni treba zaustaviti.
	- **3.** Sprostitev in odstranitev kartice ExpressCard:
		- **a.** Nežno pritisnite kartico ExpressCard **(1)**, da jo odklenete.
		- **b.** Kartico ExpressCard izvlecite iz reže **(2)**.

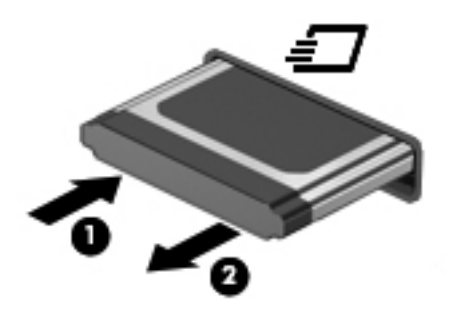

# **9 Pomnilniški moduli**

Računalnik ima en prostor za pomnilniški modul, najdete ga na dnu računalnika.

Pomnilniško kapaciteto računalnika nadgradimo z dodajanjem pomnilniških modulov v nezasedene reže oziroma z nadgradnjo obstoječega modula, nameščenega v primarni reži za pomnilniške module.

Vsi pomnilniški moduli, ki so nameščeni v računalniku, morajo biti iste vrste. Ko nadgrajujete pomnilniško zmogljivost, preverite, ali so moduli za nadgradnjo enake vrste kot tisti, ki so nameščeni v računalniku.

- **OPOZORILO!** Možnost električnega udara, požara ali poškodbe opreme zmanjšate tako, da pred nameščanjem pomnilniškega modula odklopite napajalni kabel in odstranite vse akumulatorje.
- **POZOR:** Elektrostatična razelektritev (ESD) lahko poškoduje elektronske komponente. Preden začnete s katerim koli postopkom, se dotaknite ozemljenega kovinskega predmeta, da se razelektrite statične elektrike.

# **Vstavljanje pomnilniškega modula v režo za razširitev pomnilniškega modula ali njegova menjava:**

Reža modula za razširitev pomnilnika je nad primarno režo pomnilniškega modula. Če želite dodati ali zamenjati pomnilniški modul v reži modula za razširitev pomnilnika, storite naslednje:

- **1.** Shranite svoje delo.
- **2.** Zaustavite računalnik in zaprite zaslon.

Če niste prepričani, ali je računalnik izklopljen ali v načinu mirovanja, računalnik vklopite, tako da pritisnete gumb za vklop. Nato računalnik zaustavite prek operacijskega sistema.

- **3.** Odklopite vse zunanje naprave, ki so priklopljene na računalnik.
- **4.** Izključite napajalni kabel iz električne vtičnice.
- **5.** Na ravni površini obrnite računalnik.
- **6.** Odstranite akumulator iz računalnika.
- **7.** Odvijte vijake spodnjih vratc **(1)**.
- **8.** Potisnite spodnja vratca naprej **(2)** in jih dvignite **(3)** od računalnika.
- **POMBA:** Glejte sliko, ki najbolj ustreza vašemu računalniku.

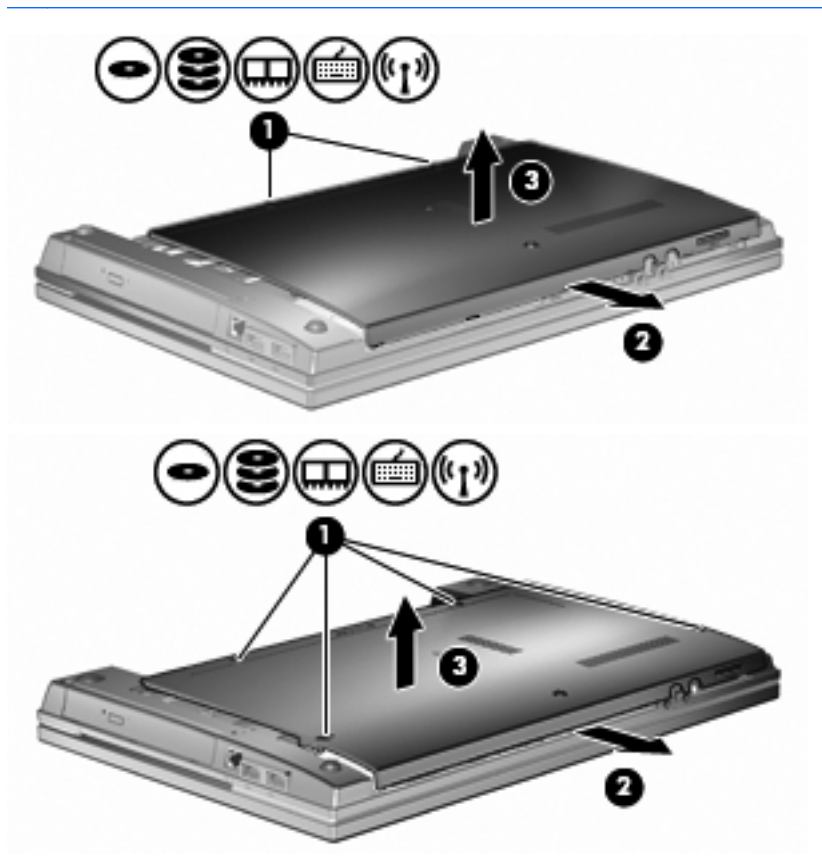

- **9.** Iz reže za razširitev pomnilnika odstranite pomnilniški modul:
	- **a.** Na vsaki strani pomnilniškega modula povlecite zadrževalne sponke **(1)**.

Pomnilniški modul se nagne navzgor.

- **POZOR:** Pomnilniški modul prijemajte samo na robovih, da ga ne poškodujete. Ne dotikajte se komponent na pomnilniškem modulu.
- **b.** Primite pomnilniški modul za rob **(2)** in ga nežno povlecite iz reže za pomnilniški modul.

Da zaščitite pomnilniški modul, ga po odstranitvi položite v embalažo, varno pred elektrostatično razelektritvijo.

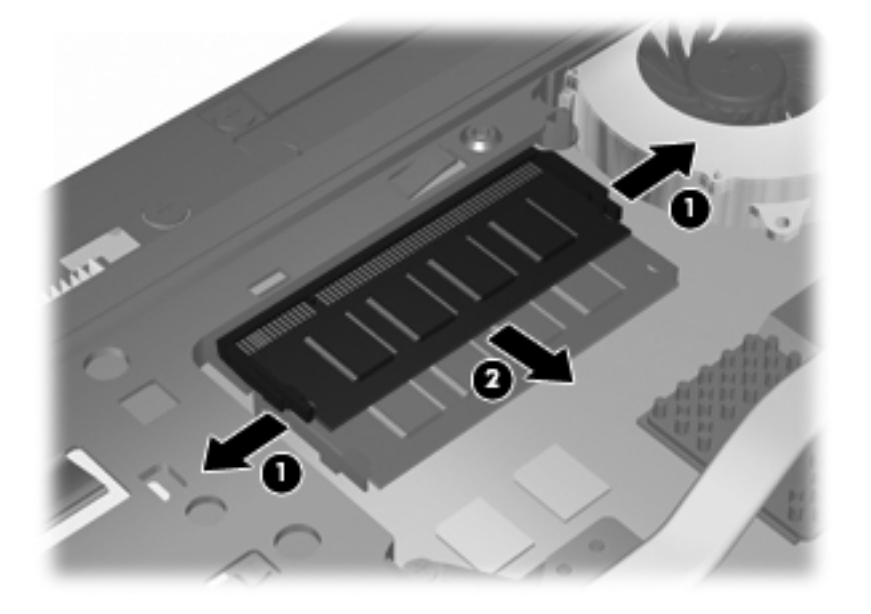

- **10.** Vstavite pomnilniški modul v režo za razširitev pomnilnika:
	- **a.** Poravnajte zarezani rob **(1)** pomnilniškega modula z jezičkom v reži pomnilniškega modula.
		- **POZOR:** Pomnilniški modul prijemajte samo na robovih, da ga ne poškodujete. Ne dotikajte se komponent na pomnilniškem modulu in modula ne upogibajte.
	- **b.** Nagnite pomnilniški modul pod kotom 45 stopinj od površine prostora za pomnilniški modul in ga potisnite **(2)** v režo za pomnilniški modul, da se zaskoči.

**c.** Nežno potisnite pomnilniški modul **(3)** navzdol, tako da pritiskate njegov levi in desni rob, dokler se zadrževalne sponke ne zaskočijo.

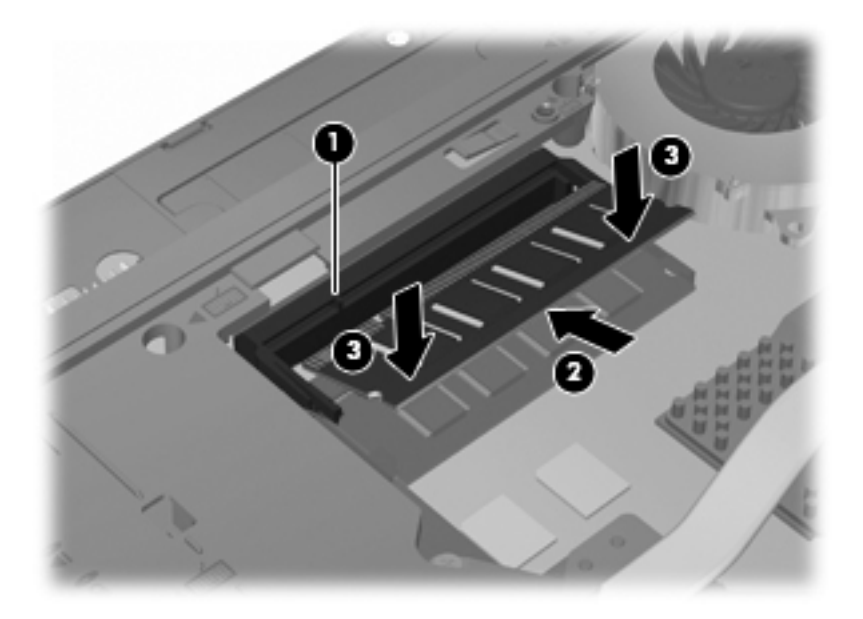

**11.** Potisnite spodnja vratca **(1)** nazaj na svoje mesto **(2)**.

- **12.** Privijte vijake spodnjih vratc **(3)**.
- **TOPOMBA:** Glejte sliko, ki najbolj ustreza vašemu računalniku.

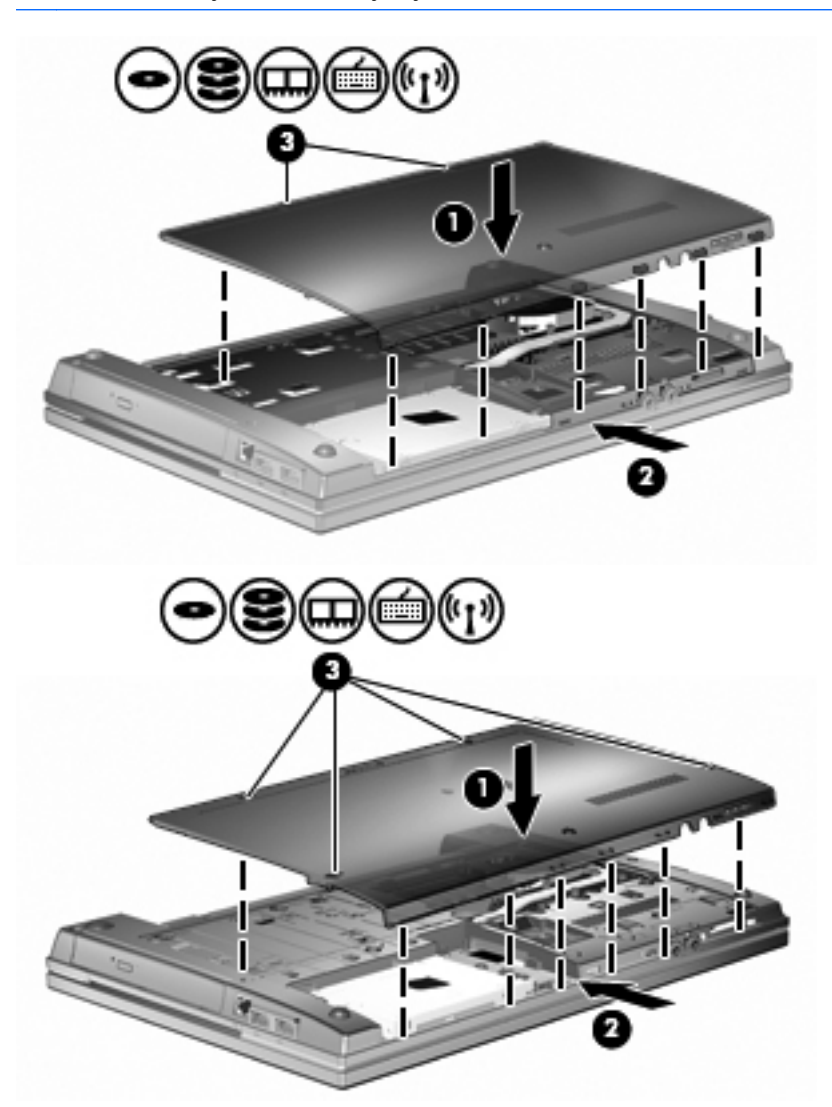

- **13.** Zamenjajte akumulator.
- **14.** Računalnik obrnite tako, da bo z desno stranjo usmerjen navzgor, in ponovno priključite zunanje napajanje in zunanje naprave.
- **15.** Vklopite računalnik.

# **Nadgradnja pomnilniškega modula v reži primarnega pomnilniškega modula**

Reža modula za razširitev pomnilnika je nad primarno režo pomnilniškega modula. Če želite nadgraditi pomnilniški modul v primarni reži pomnilniškega modula, storite naslednje:

- **1.** Shranite svoje delo.
- **2.** Zaustavite računalnik in zaprite zaslon.

Če niste prepričani, ali je računalnik izklopljen ali v načinu mirovanja, računalnik vklopite, tako da pritisnete gumb za vklop. Nato računalnik zaustavite prek operacijskega sistema.

- **3.** Odklopite vse zunanje naprave, ki so priklopljene na računalnik.
- **4.** Izključite napajalni kabel iz električne vtičnice.
- **5.** Na ravni površini obrnite računalnik.
- **6.** Odstranite akumulator iz računalnika.
- **7.** Odvijte vijake spodnjih vratc **(1)**.
- **8.** Potisnite spodnja vratca naprej **(2)** in jih dvignite **(3)** od računalnika.
- **POMBA:** Glejte sliko, ki najbolj ustreza vašemu računalniku.

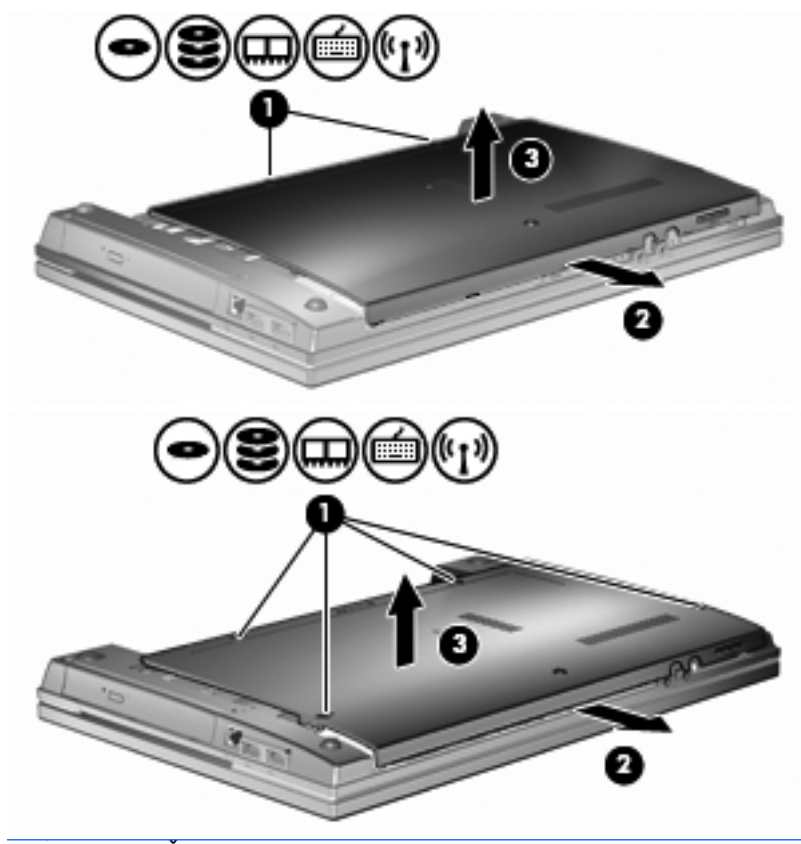

**B** OPOMBA: Če je pomnilniški modul vstavljen v režo za razširitev pomnilnika, ga najprej odstranite.

- **9.** Iz reže primarnega pomnilnika odstranite pomnilniški modul:
	- **a.** Na vsaki strani pomnilniškega modula povlecite zadrževalne sponke **(1)**.

Pomnilniški modul se nagne navzgor.

- **POZOR:** Pomnilniški modul prijemajte samo na robovih, da ga ne poškodujete. Ne dotikajte se komponent na pomnilniškem modulu.
- **b.** Primite pomnilniški modul za rob **(2)** in ga nežno povlecite iz reže za pomnilniški modul.

Da zaščitite pomnilniški modul, ga po odstranitvi položite v embalažo, varno pred elektrostatično razelektritvijo.

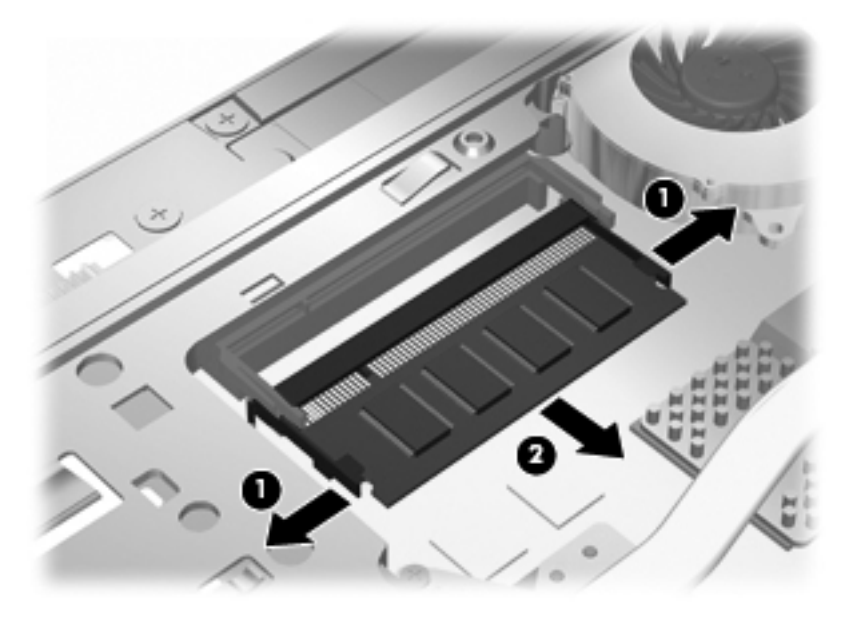

- **10.** Vstavite pomnilniški modul v režo primarnega pomnilniškega modula:
	- **a.** Poravnajte zarezani rob **(1)** pomnilniškega modula z jezičkom v reži pomnilniškega modula.
		- **POZOR:** Pomnilniški modul prijemajte samo na robovih, da ga ne poškodujete. Ne dotikajte se komponent na pomnilniškem modulu in modula ne upogibajte.
	- **b.** Nagnite pomnilniški modul pod kotom 45 stopinj od površine prostora za pomnilniški modul in ga potisnite **(2)** v režo za pomnilniški modul, da se zaskoči.

**c.** Nežno potisnite pomnilniški modul **(3)** navzdol, tako da pritiskate njegov levi in desni rob, dokler se zadrževalne sponke ne zaskočijo.

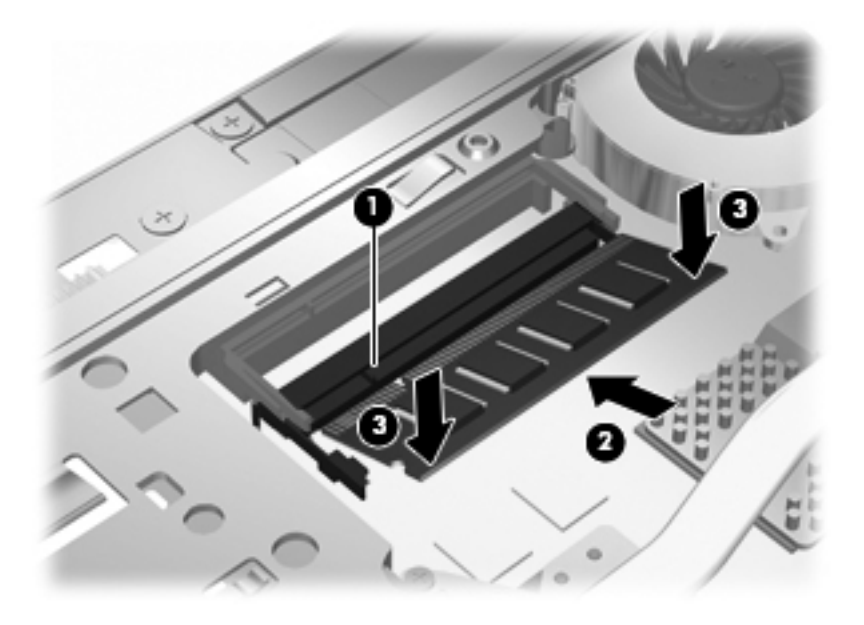

- **OPOMBA:** Če ste iz reže za razširitev pomnilnika odstranili pomnilniški modul, preden ste odstranili primarni pomnilniški modul, ponovno namestite pomnilniški modul v režo za razširitev pomnilnika.
- **11.** Potisnite spodnja vratca **(1)** nazaj na svoje mesto **(2)**.
- **12.** Privijte vijake spodnjih vratc. **(3)**.
- **TOPOMBA:** Glejte sliko, ki najbolj ustreza vašemu računalniku.

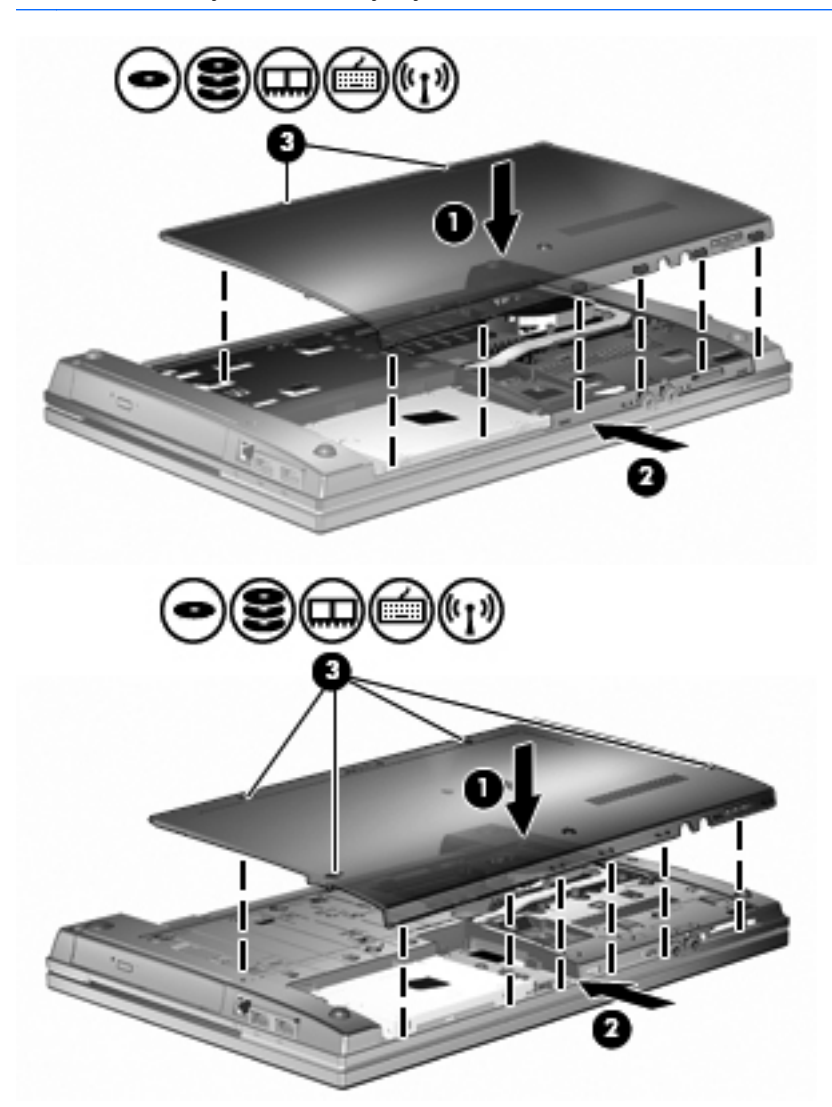

- **13.** Zamenjajte akumulator.
- **14.** Računalnik obrnite tako, da bo z desno stranjo usmerjen navzgor, in ponovno priključite zunanje napajanje in zunanje naprave.
- **15.** Vklopite računalnik.

# **10 Varnost**

## **Zaščita računalnika**

**OPOMBA:** Varnostne rešitve so namenjene zaščiti, ne morejo pa vedno preprečiti kraje prenosnega računalnika ali napačnega ravnanja z njim.

**OPOMBA:** Računalnik podpira CompuTrace, elektronsko varnostno storitev za spremljanje in obnovo, ki je na voljo v nekaterih regijah. Ukradeni računalnik lahko s storitvijo CompuTrace najdete, če se nepooblaščeni uporabnik poveže v internet. Če želite uporabljati CompuTrace, morate kupiti programsko opremo in se naročiti na to storitev. Za informacije o naročanju programske opreme CompuTrace obiščite spletno mesto podjetja HP na naslovu [http://www.hpshopping.com.](http://www.hpshopping.com)

Varnostne funkcije računalnika varujejo računalnik, osebne informacije in podatke pred številnimi tveganji. Varnostne funkcije, ki jih potrebujete, so odvisne od načina uporabe računalnika.

Operacijski sistem Windows ponuja nekatere varnostne funkcije. Dodatne varnostne funkcije so navedene v naslednji tabeli. Večino teh dodatnih varnostnih funkcij lahko konfigurirate v programu Computer Setup (v nadaljevanju Computer Setup).

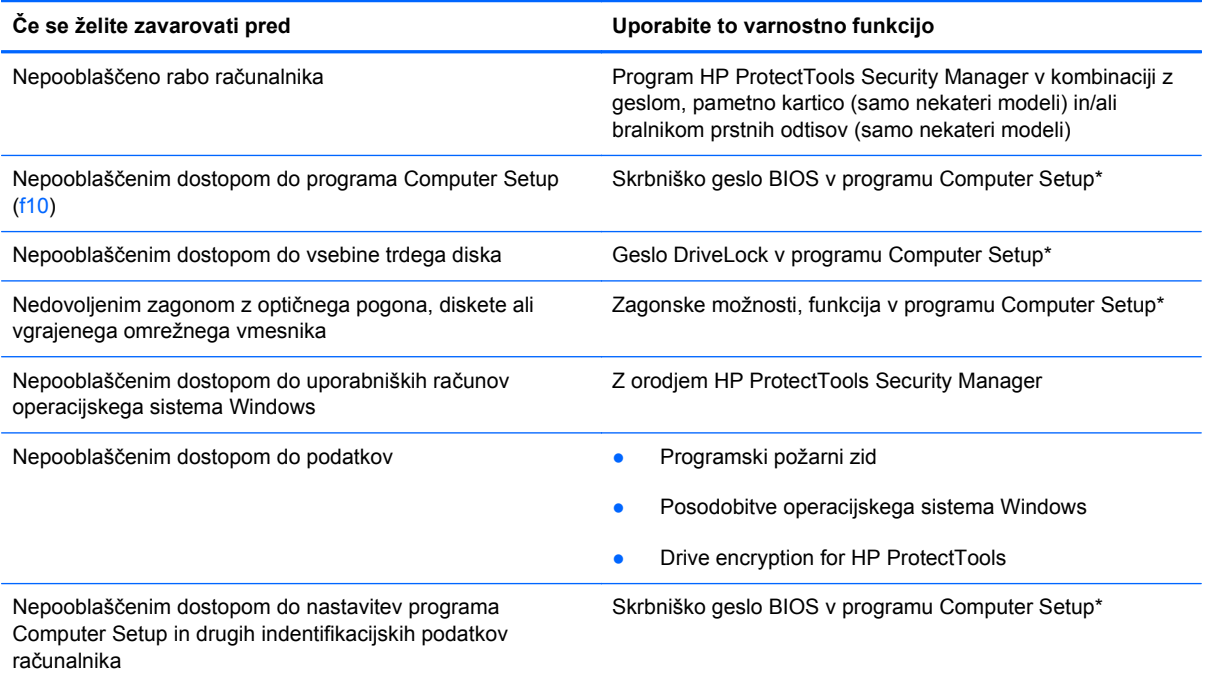

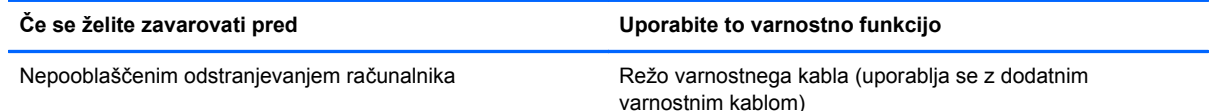

\* Computer Setup je vnaprej nameščeno orodje v pomnilniku ROM, ki ga lahko uporabite tudi takrat, ko operacijski sistem ne deluje ali pa ga ni mogoče naložiti. Za krmarjenje in izbiranje v programu Computer Setup lahko uporabljate kazalno napravo (TouchPad, kazalno palico ali USB-miško) ali tipkovnico.

# **Uporaba gesel**

Večina varnostnih funkcij uporablja gesla. Vedno ko nastavite geslo, si ga zapišite in shranite na varnem mestu proč od računalnika. Upoštevajte naslednja dejstva o geslih:

- Gesla za nastavitev, vklop in geslo DriveLock se nameščajo v programu Computer Setup in jih lahko urejate v sistemu BIOS.
- Vgrajeno varnostno geslo, ki je pravzaprav geslo programa HP ProtectTools Security Manager, v programu Computer Setup ponujata zaščito gesla sistema BIOS kot dodatno funkcijo poleg običajnih funkcij orodja HP ProtectTools. Vgrajeno varnostno geslo se uporablja z dodatnim varnostnim čipom.
- Gesla operacijskega sistema Windows se nameščajo samo v operacijskem sistemu Windows.
- Če pozabite skrbniško geslo BIOS-a, nastavljeno v programu Computer Setup, lahko za dostop do te funkcije uporabite HP SpareKey.
- Če pozabite tako uporabniško geslo za DriveLock kot tudi glavno geslo za DriveLock, nastavljeno v programu Computer Setup, bo trdi disk, ki je zavarovan z gesli, trajno zaklenjen in ga ne boste mogli več uporabljati.

Za funkcijo Computer Setup in za varnostno funkcijo sistema Windows lahko uporabljate isto geslo. Isto geslo lahko uporabljate tudi za več funkcij programa Computer Setup.

Uporabite naslednje nasvete za sestavljanje in shranjevanje gesel:

- Pri sestavljanju gesel upoštevajte programske zahteve.
- Zapišite gesla in jih shranite na varnem mestu proč od računalnika.
- Ne shranjujte gesel v datoteki v računalniku.

V naslednjih tabelah so najpogosteje uporabljena skrbniška gesla sistema Windows in BIOS-a kot tudi opis njihovih funkcij.

### **Nastavitev gesel za Windows**

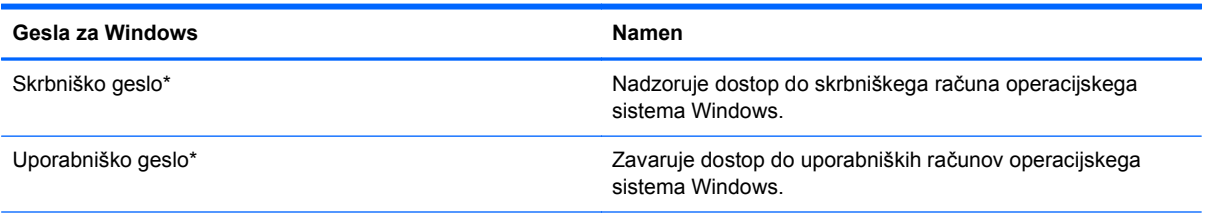

\* Za informacije o nastavitvah skrbniškega gesla za Windows ali uporabniškega gesla za Windows izberite **Start > Pomoč in podpora**.

### **Nastavitev gesel v programu Computer Setup**

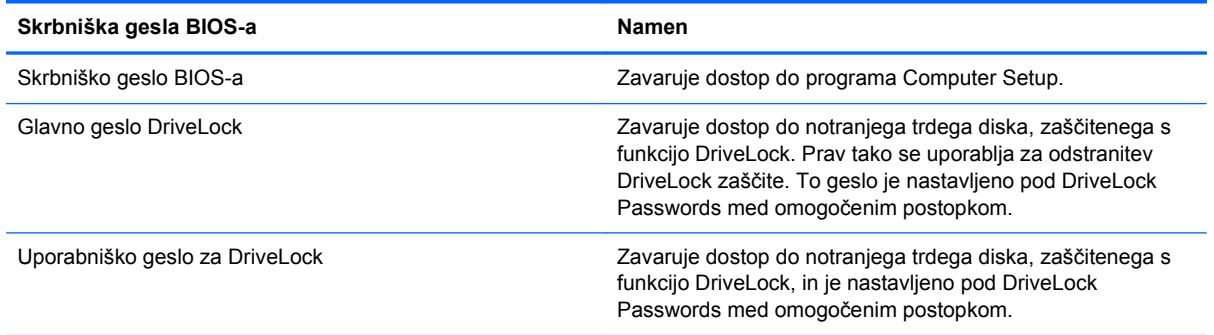

### **Skrbniško geslo BIOS-a**

Nastavitveno skrbniško geslo BIOS-a za Computer Setup varuje konfiguracijske nastavitve in podatke o identifikaciji sistema v programu Computer Setup. Ko nastavite to geslo, ga boste morali vnesti ob vsakem zagonu programa Computer Setup in spremembah, ki jih boste uvedli s pomočjo tega programa.

Upoštevajte naslednje lastnosti skrbniškega gesla BIOS-a ob zagonu:

- Ni izmenljivo s skrbniškim geslom za Windows, čeprav sta lahko enaki.
- Ne bo prikazano pri nastavitvi, vnosu, spreminjanju ali brisanju.
- Nastavljeno in vneseno mora biti z istimi tipkami. Računalnik na primer ne bo prepoznal skrbniškega gesla BIOS-a, nastavljenega z vgrajeno številsko tipkovnico in pozneje vnesenega s številskimi tipkami na zgornjem delu tipkovnice.
- Če skrbnik ne določi drugače, ima lahko največ 32 črk in številk ter ni občutljivo na male in velike črke.

#### **Upravljanje skrbniškega gesla BIOS-a**

Skrbniško geslo BIOS-a lahko nastavite, spremenite in izbrišete s programom Computer Setup.

Za nastavitev ali spreminjanje tega gesla v programu Computer Setup storite naslednje:

- **1.** Vključite ali znova zaženite računalnik in nato pritisnite esc, medtem ko je na dnu zaslona prikazano sporočilo »Press the ESC key for Startup Menu« (Pritisnite tipko ESC za prikaz začetnega menija).
- **2.** Pritisnite f10, da vstopite v nastavitve BIOS-a.
- **3.** S kazalno napravo ali puščičnimi tipkami izberite **Security** (Varnost) **> Change Password** (Sprememba gesla) in pritisnite tipko enter.
- **4.** Ko vas program pozove, vpišite svoje trenutno geslo.
- **5.** Ko vas program pozove, vpišite svoje novo geslo.
- **6.** Ko vas program pozove, znova vpišite svoje novo geslo, da ga potrdite.
- **7.** Da shranite spremembe in zapustite program Computer Setup, kliknite ikono **Shrani** v spodnjem levem kotu zaslona, nato pa sledite navodilom, ki se prikažejo na zaslonu.

– ali –

S puščičnimi tipkami izberite **Datoteka > Shrani spremembe in končaj** ter pritisnite enter.

Spremembe bodo začele veljati po ponovnem zagonu računalnika.

Če želite izbrisati to geslo v programu Computer Setup, storite naslednje:

- **1.** Vključite ali znova zaženite računalnik in nato pritisnite esc, medtem ko je na dnu zaslona prikazano sporočilo »Press the ESC key for Startup Menu« (Pritisnite tipko ESC za prikaz začetnega menija).
- **2.** Pritisnite f10, da vstopite v nastavitve BIOS-a.
- **3.** S kazalno napravo ali puščičnimi tipkami izberite **Security** (Varnost) **> Change Password** (Sprememba gesla) in pritisnite tipko enter.
- **4.** Ko vas program pozove, vpišite svoje trenutno geslo.
- **5.** Ko vas program pozove, da vpišete novo geslo, pustite polje prazno in pritisnite tipko enter.
- **6.** Preberite opozorilo. Za nadaljevanje kliknite **YES** (DA).
- **7.** Ko vas program pozove, da znova vpišete svoje novo geslo, pustite polje prazno in pritisnite tipko enter.
- **8.** Da shranite spremembe in zapustite program Computer Setup, kliknite ikono **Shrani** v spodnjem levem kotu zaslona, nato pa sledite navodilom, ki se prikažejo na zaslonu.

– ali –

S puščičnimi tipkami izberite **Datoteka > Shrani spremembe in končaj** ter pritisnite enter.

Spremembe bodo začele veljati po ponovnem zagonu računalnika.

#### **Vpisovanje skrbniškega gesla BIOS-a**

Ko računalnik zahteva **skrbniško geslo za BIOS**, vtipkajte svoje geslo (z isto vrsto tipk, s katerimi ste ga nastavili) in pritisnite enter. Po treh neuspešnih poskusih vnosa skrbniškega gesla za BIOS morate ponovno zagnati računalnik in poskusiti znova.

### **Uporaba funkcije Computer Setup DriveLock**

**POZOR:** Če želite zavarovati trdi disk, zaščiten s funkcijo DriveLock, pred trajno neuporabnostjo, shranite uporabniško in glavno geslo funkcije DriveLock na varno proč od računalnika. Če pozabite obe gesli za DriveLock, bo trdi disk trajno zaklenjen in ga ne boste mogli več uporabljati.

Varnostna funkcija DriveLock preprečuje nepooblaščen dostop do vsebine trdega diska. Funkcijo DriveLock lahko omogočite samo za notranji(e) trdi(e) disk(e) računalnika. Ko za pogon omogočite funkcijo DriveLock, je dostop do njega mogoč samo, če najprej vnesete geslo. Pogon mora biti vstavljen v računalnik ali pa mora biti vstavljen dodatni replikator vrat, sicer dostop ne bo mogoč z gesli funkcije DriveLock.

Če želite omogočiti varnostno funkcijo DriveLock za notranji trdi disk, morate v programu Computer Setup namestiti uporabniško in skrbniško geslo. Upoštevajte naslednje pri uporabi varnostne funkcije DriveLock:

- Dostop do trdega diska, zaščitenega s funkcijo Drive Lock, je mogoč z uporabniškim ali glavnim geslom.
- Priporočamo, da je lastnik uporabniškega gesla uporabnik, ki vsakodnevno uporablja zaščiten trdi disk. Glavno geslo je lahko geslo skrbnika sistema ali geslo uporabnika, ki vsakodnevno uporablja trdi disk.
- Uporabniško in glavno geslo sta lahko enaki.
- Uporabniško ali glavno geslo izbrišete samo tako, da onemogočite zaščito DriveLock za trdi disk. To lahko storite samo, če poznate glavno geslo.

#### **Nastavitev gesla za DriveLock**

Za nastavitev gesla funkcije DriveLock v programu Computer Setup storite naslednje:

- **1.** Vklopite računalnik in nato pritisnite esc, medtem ko je na dnu zaslona prikazano sporočilo »Press the ESC key for Startup Menu« (Pritisnite tipko ESC za prikaz začetnega menija).
- **2.** Pritisnite f10, da vstopite v nastavitve BIOS-a.
- **3.** S kazalno napravo ali puščičnimi tipkami izberite **Varnost > Geslo za DriveLock** in pritisnite enter.
- **4.** S kazalno napravo kliknite trdi disk, ki ga želite zaščititi.

– ali –

S puščičnimi tipkami izberite trdi disk, ki ga želite zaščititi, in pritisnite enter.

- **5.** Preberite opozorilo. Za nadaljevanje kliknite **YES** (DA).
- **6.** Vnesite glavno geslo v polji **New password** (Novo geslo) in **Verify new password** (Preveri novo geslo) ter pritisnite enter.
- **7.** Vnesite uporabniško geslo v polji **New password** (Novo geslo) in **Verify new password** (Preveri novo geslo) ter pritisnite enter.
- **8.** V potrditvenem polju potrdite uporabo zaščite DriveLock za pogon, ki ste ga izbrali, in pritisnite enter.
- **OPOMBA:** Potrditev gesla DriveLock je občutljiva na velike in male črke.
- **9.** Da shranite spremembe in zapustite program Computer Setup, kliknite ikono **Shrani** v spodnjem levem kotu zaslona, nato pa sledite navodilom, ki se prikažejo na zaslonu.

– ali –

S puščičnimi tipkami izberite **Datoteka > Shrani spremembe in končaj** ter pritisnite enter.

Spremembe bodo začele veljati ob ponovnem zagonu računalnika.

### **Vnos gesla za DriveLock**

Prepričajte se, da je trdi disk vstavljen v računalnik (ne v dodatno priključno postajo ali zunanje ležišče MultiBay).

Ob pozivu **DriveLock Password** (Geslo DriveLock) vtipkajte uporabniško ali glavno geslo (uporabite enake tipke, kot ste jih uporabili za nastavitev gesla) in pritisnite enter.

Po dveh neuspešnih poskusih vnosa gesla morate računalnik zaustaviti in ponovno poskusiti.

#### **Spreminjanje gesla za DriveLock**

Za spremembo gesla funkcije DriveLock v programu Computer Setup storite naslednje:

- **1.** Vklopite računalnik in nato pritisnite esc, medtem ko je na dnu zaslona prikazano sporočilo »Press the ESC key for Startup Menu« (Pritisnite tipko ESC za prikaz začetnega menija).
- **2.** Pritisnite f10, da vstopite v nastavitve BIOS-a.
- **3.** S kazalno napravo ali puščičnimi tipkami izberite **Varnost > Geslo za DriveLock** in pritisnite enter.
- **4.** S kazalno napravo izberite notranji trdi disk.

– ali –

S puščičnimi tipkami izberite notranji trdi disk in pritisnite enter.

- **5.** S kazalno napravo ali puščičnimi tipkami izberite geslo, ki ga želite spremeniti.
- **6.** Trenutno geslo vnesite v polje **Old password** (Staro geslo), v polji **New password** (Novo geslo) in **Verify new password** (Preveri novo geslo) pa novo geslo, nato pa pritisnite tipko enter.
- **7.** Da shranite spremembe in zapustite program Computer Setup, kliknite ikono **Shrani** v spodnjem levem kotu zaslona, nato pa sledite navodilom, ki se prikažejo na zaslonu.

– ali –

S puščičnimi tipkami izberite **Datoteka > Shrani spremembe in končaj** ter pritisnite enter.

Spremembe bodo začele veljati po ponovnem zagonu računalnika.

#### **Odstranjevanje zaščite DriveLock**

Za odstranitev zaščite funkcije DriveLock v programu Computer Setup storite naslednje:

- **1.** Vklopite računalnik in nato pritisnite esc, medtem ko je na dnu zaslona prikazano sporočilo »Press the ESC key for Startup Menu« (Pritisnite tipko ESC za prikaz začetnega menija).
- **2.** Pritisnite f10, da vstopite v nastavitve BIOS-a.
- **3.** S kazalno napravo ali puščičnimi tipkami izberite **Varnost > Geslo za DriveLock** in pritisnite enter.
- **4.** S kazalno napravo ali puščičnimi tipkami izberite notranji trdi disk in pritisnite tipko enter.
- **5.** S kazalno napravo ali puščičnimi tipkami izberite **Disable protection** (Onemogoči zaščito).
- **6.** Vpišite glavno geslo in pritisnite tipko enter.
- **7.** Da shranite spremembe in zapustite program Computer Setup, kliknite ikono **Shrani** v spodnjem levem kotu zaslona, nato pa sledite navodilom, ki se prikažejo na zaslonu.

– ali –

S puščičnimi tipkami izberite **Datoteka > Shrani spremembe in končaj** ter pritisnite enter.

Spremembe bodo začele veljati ob ponovnem zagonu računalnika.

### **Uporaba funkcije Computer Setup Auto DriveLock**

V okolju z več uporabniki lahko nastavite geslo funkcije Automatic DriveLock. Ko je geslo funkcije Automatic DriveLock omogočeno, se bosta ustvarila naključno uporabniško geslo in glavno geslo za DriveLock. Ko katerikoli uporabnik preda svoje uporabniško geslo, lahko z istim naključnim geslom in glavnim geslom DriveLock odklenete pogon.

**EX OPOMBA:** Preden lahko dostopate do funkcij Automatic DriveLock, potrebujete skrbniško geslo BIOS-a.

#### **Vnos gesla za Automatic DriveLock**

Če želite omogočiti geslo funkcije Automatic DriveLock v programu Computer Setup, storite naslednje:

- **1.** Vklopite ali znova zaženite računalnik in nato pritisnite esc, medtem ko je na dnu zaslona prikazano sporočilo »Press the ESC key for Startup Menu« (Pritisnite tipko ESC za prikaz začetnega menija).
- **2.** Pritisnite f10, da vstopite v nastavitve BIOS-a.
- **3.** S kazalno napravo ali puščičnimi tipkami izberite **Security** (Varnost) **> Automatic DriveLock** in pritisnite enter.
- **4.** S kazalno napravo ali puščičnimi tipkami izberite notranji trdi disk in pritisnite tipko enter.
- **5.** Preberite opozorilo. Za nadaljevanje kliknite **YES** (DA).
- **6.** Da shranite spremembe in zapustite program Computer Setup, kliknite ikono **Shrani** v spodnjem levem kotu zaslona, nato pa sledite navodilom, ki se prikažejo na zaslonu.
	- ali –

S puščičnimi tipkami izberite **Datoteka > Shrani spremembe in končaj** ter pritisnite enter.

#### **Odstranjevanje zaščite Automatic DriveLock**

Za odstranitev zaščite funkcije DriveLock v programu Computer Setup storite naslednje:

- **1.** Vklopite ali znova zaženite računalnik in nato pritisnite esc, medtem ko je na dnu zaslona prikazano sporočilo »Press the ESC key for Startup Menu«" (Pritisnite tipko ESC za prikaz začetnega menija).
- **2.** Pritisnite f10, da vstopite v nastavitve BIOS-a.
- **3.** S kazalno napravo ali puščičnimi tipkami izberite **Security** (Varnost) **> Automatic DriveLock** in pritisnite enter.
- **4.** S kazalno napravo ali puščičnimi tipkami izberite notranji trdi disk in pritisnite tipko enter.
- **5.** S kazalno napravo ali puščičnimi tipkami izberite **Disable protection** (Onemogoči zaščito).
- **6.** Da shranite spremembe in zapustite program Computer Setup, kliknite ikono **Shrani** v spodnjem levem kotu zaslona, nato pa sledite navodilom, ki se prikažejo na zaslonu.

– ali –

S puščičnimi tipkami izberite **Datoteka > Shrani spremembe in končaj** ter pritisnite enter.

# **Uporaba varnostnih funkcij programa Computer Setup**

### **Varovanje sistemskih naprav**

Sistemske naprave lahko onemogočite ali omogočite v naslednjih menijih programa Computer Setup:

- Možnosti zagona
- **•** Konfiguracije naprav
- Možnosti vgrajenih naprav
- Možnosti vrat

Če želite onemogočiti ali znova omogočiti sistemske naprave v programu Computer Setup, storite naslednje:

- **1.** Vklopite ali znova zaženite računalnik in nato pritisnite esc, medtem ko je na dnu zaslona prikazano sporočilo »Press the ESC key for Startup Menu« (Pritisnite tipko ESC za prikaz začetnega menija).
- **2.** Pritisnite f10, da vstopite v nastavitve BIOS-a.
- **3.** S kazalno napravo ali puščičnimi tipkami izberite **Konfiguracija sistema > Možnosti zagona** ali **Konfiguracija sistema > Konfiguracije naprave** ali **Konfiguracija sistema > Možnosti vgrajenih naprav** ali **Konfiguracija sistema > Možnosti vrat**.
- **4.** Pritisnite enter.
- **5.** Če želite določeno možnost onemogočiti, uporabite kazalno napravo, da izbrišete potrditveno polje poleg možnosti.

– ali –

S puščičnimi tipkami izberite želeno možnost in nato pritisnite enter.

**6.** Za ponovno omogočenje možnosti uporabite kazalno napravo, da preverite polje poleg možnosti.

– ali –

S puščičnimi tipkami izberite želeno možnost in nato pritisnite enter.

**7.** Da shranite spremembe in zapustite program Computer Setup, kliknite ikono **Shrani** v spodnjem levem kotu zaslona, nato pa sledite navodilom, ki se prikažejo na zaslonu.

– ali –

S puščičnimi tipkami izberite **Datoteka > Shrani spremembe in končaj** ter pritisnite enter.

Spremembe bodo začele veljati ob ponovnem zagonu računalnika.

### **Pregled funkcije System Information v programu Computer Setup**

Funkcija System Information v programu Computer Setup omogoča dve vrsti podatkov o sistemu:

- Identifikacijske podatke o modelu računalnika in akumulatorju
- Specifikacije o procesorju, predpomnilniku, pomnilniku, ROM-u, video reviziji in reviziji nadzornika tipkovnice

Za ogled teh splošnih sistemskih informacij v programu Computer Setup storite naslednje:

- **1.** Vklopite ali znova zaženite računalnik in nato pritisnite esc, medtem ko je na dnu zaslona prikazano sporočilo »Press the ESC key for Startup Menu« (Pritisnite tipko ESC za prikaz začetnega menija).
- **2.** Pritisnite f10, da vstopite v nastavitve BIOS-a.
- **3.** S kazalno napravo ali puščičnimi tipkami izberite **File** (Datoteka) **> System Information** (Sistemske informacije) in pritisnite enter.
- **E** OPOMBA: Če želite preprečiti nepooblaščen dostop do teh informacij, morate v programu Computer Setup ustvariti skrbniško geslo BIOS-a.

### **Uporaba funkcije System IDs programa Computer Setup**

Funkcija System IDs v programu Computer Setup vam omogoča prikaz ali vnos oznake sredstva in oznake o lastništvu računalnika.

**E** OPOMBA: Če želite preprečiti nepooblaščen dostop do teh informacij, morate v programu Computer Setup ustvariti skrbniško geslo BIOS-a.

Za upravljanje te funkcije v programu Computer Setup storite naslednje:

- **1.** Vklopite ali znova zaženite računalnik in nato pritisnite esc, medtem ko je na dnu zaslona prikazano sporočilo »Press the ESC key for Startup Menu« (Pritisnite tipko ESC za prikaz začetnega menija).
- **2.** Pritisnite f10, da vstopite v nastavitev BIOS-a.
- **3.** S kazalno napravo ali puščičnimi tipkami izberite **Security** (Varnost) **> System IDs** (ID-ji sistema) in pritisnite enter.
- **4.** S kazalno napravo ali puščičnimi tipkami izberite **Notebook Asset Tag** (Oznaka sredstva prenosnika) ali **Notebook Ownership Tag** (Oznaka lastnika prenosnika) in vpišite ustrezne podatke.
- **5.** Ko končate, pritisnite tipko enter.
- **6.** Da shranite spremembe in zapustite program Computer Setup, kliknite ikono **Shrani** v spodnjem levem kotu zaslona, nato pa sledite navodilom, ki se prikažejo na zaslonu.

– ali –

S puščičnimi tipkami izberite **Datoteka > Shrani spremembe in končaj** ter pritisnite enter.

Spremembe bodo začele veljati ob ponovnem zagonu računalnika.

## **Uporaba protivirusne programske opreme**

Ko računalnik uporabljate za dostop do elektronske pošte, omrežja ali interneta, ga izpostavljate nevarnosti okužbe z računalniškim virusom. Računalniški virusi lahko onemogočijo operacijski sistem, programe ali programska orodja in povzročijo njihovo nepravilno delovanje.

Protivirusna programska oprema lahko zazna in uniči večino virusov ter v večini primerov tudi popravi poškodbe, ki jih je povzročil virus. Če želite, da bo računalnik neprekinjeno zaščiten pred najnovejšimi virusi, morate protivirusno programsko opremo redno posodabljati.

V vašem računalniku je morda prednameščen protivirusni program in morda vključuje preizkusno različico. Priporočamo vam, da preizkusno različico nadgradite ali kupite protivirusni program po lastni izbiri ter tako popolnoma zaščitite svoj računalnik.

Za več informacij o računalniških virusih v iskalno polje odseka pomoči in podpore vnesite virusi.

# **Uporaba programske opreme požarnega zidu**

Požarni zidovi preprečujejo nepooblaščen dostop do sistema ali omrežja. Požarni zid je lahko programska oprema, ki jo namestite v računalnik in/ali omrežje, lahko pa je kombinacija strojne in programske opreme.

Obstajata dve vrsti požarnih zidov:

- Gostiteljski požarni zidovi programska oprema, ki varuje le računalnik, v katerem je nameščena.
- Omrežni požarni zidovi nameščeni so med modemom DSL ali kabelskim modemom in domačim omrežjem ter varujejo vse računalnike v omrežju.

Če je v sistemu nameščen požarni zid, ta vse poslane in prejete podatke preverja ter jih primerja z varnostnimi merili, ki jih določi uporabnik. Vsi podatki, ki niso v skladu s temi merili, so zavrnjeni.

Vaš računalnik ali omrežna oprema ima morda že nameščen požarni zid. V nasprotnem primeru je na voljo programska oprema za požarni zid.

**EX OPOMBA:** V nekaterih primerih lahko požarni zid prepreči dostop do internetnih iger, moti skupno rabo tiskalnikov in datotek v omrežju ter blokira nepooblaščene e-poštne priloge. Težavo začasno odpravite tako, da onemogočite požarni zid, izvedete želeno opravilo in požarni zid znova omogočite. Težavo za vedno odpravite tako, da ponovno konfigurirate požarni zid in prilagodite politike in nastavitve drugih sistemov za zaznavanje škodljivih programov. Za dodatne informacije se obrnite na skrbnika omrežja ali vaš oddelek za informacijsko tehnologijo.

# **Nameščanje pomembnih posodobitev**

**POZOR:** Microsoft pošilja opozorila glede kritičnih posodobitev. Če želite zaščititi računalnik pred varnostnimi napakami in računalniškimi virusi, namestite vse nujne Microsoftove posodobitve takoj po prejemu opozorila.

Posodobitve operacijskega sistema in druge programske opreme so lahko na voljo *po* dostavi računalnika. Če želite poskrbeti, da so vse posodobitve, ki so na voljo, nameščene v računalniku, upoštevajte te napotke:

- Uporabite funkcijo za posodabljanje Windows Update vsaj enkrat na mesec in namestite najnovejše Microsoftove posodobitve.
- Naložite posodobitve takoj po njihovi izdaji s spletne strani proizvajalca Microsoft in prek povezave za posodobitev v odseku pomoči in podpore.

### **Uporaba upravitelja varnosti HP ProtectTools Security Manager (samo pri nekaterih modelih)**

Programska oprema HP ProtectTools Security Manager je v nekaterih modelih nameščena že vnaprej. Program lahko odprete na nadzorni plošči operacijskega sistema Windows. Ponuja varnostne funkcije, ki preprečijo nepooblaščen dostop do računalnika, omrežij in ključnih podatkov. Več informacij poiščite v elektronski pomoči orodja HP ProtectTools.

# **Nameščanje varnostnega kabla**

- **ForoMBA:** Varnostni kabel služi za to, da odganja morebitne tatove, ne more pa vedno preprečiti kraje računalnika ali napačnega ravnanja z njim.
	- **1.** S kablom naredite zanko okoli trdno pritrjenega predmeta.
	- **2.** Vstavite ključ **(1)** v ključavnico kabla za priklepanje **(2)**.
	- **3.** Kabel za priklepanje vstavite v režo na računalniku **(3)** in ga zaklenite s ključem.

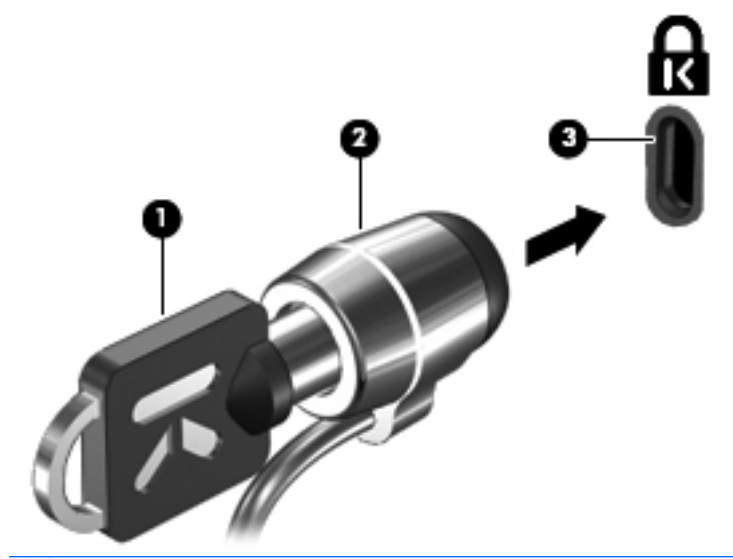

**FOPOMBA:** Položaj reže varnostnega kabla se lahko razlikuje glede na model računalnika.

# **11 Posodobitve programske opreme**

### **Posodabljanje programske opreme**

Posodobljene različice programske opreme, ki ste jo dobili z računalnikom, so na voljo v pripomočku HP Support Assistant ali na HP-jevem spletnem mestu.

HP Support Assistant samodejno preverja HP-jeve posodobitve programske opreme. Pripomoček se zažene vsakih 30 dni. Vsebuje seznam opozoril, na primer varnostnih izboljšav, ter posodobitve dodatne programske opreme in gonilnikov.

Ali so na voljo nove posodobitve, lahko preverite kadar koli, in sicer tako, da izberete **Start > Pomoč in podpora > Posodobitev programskih gonilnikov in BIOS-a** in nato sledite navodilom na zaslonu.

Večina programske opreme na HP-jevem spletnem mestu je pakirana v stisnjenih datotekah, imenovanih *SoftPaq*. Nekatere posodobitve BIOS-a so lahko zapakirane v stisnjenih datotekah, imenovanih *ROMPaq*.

Nekateri paketi za prenos vsebujejo datoteko Readme.txt (berime.txt), ki vsebuje podatke o namestitvi in odpravljanju težav. (Datoteke Readme.txt, ki so vključene v ROMPaq, so samo v angleščini.)

Posodobitve programske opreme lahko dobite tudi na CD-ju *Support Software* (kupite ga posebej). Ta CD vsebuje gonilnike naprav, posodobitve BIOS-a in orodja.

Če želite kupiti trenutni CD *Support Software* ali se naročiti na trenutno različico in prihodnje različice CD-ja, sledite tem korakom:

- **1.** Odprite spletni brskalnik in pojdite na naslov <http://www.hp.com/support>.
- **2.** Izberite svojo državo ali regijo.
- **3.** Kliknite možnost za prenos programske opreme in gonilnika ter v polje vpišite številko modela vašega računalnika.
- **4.** Pritisnite enter.
- **5.** Sledite navodilom na zaslonu.

Če želite posodobiti programsko opremo z diskom *Support Software*, sledite tem korakom:

- **1.** V optični pogon vstavite disk *Support Software*.
- **2.** Sledite navodilom na zaslonu.

Če želite posodobiti programsko opremo prek HP-jeve spletne strani, sledite tem korakom:

**1.** Ugotovite model svojega računalnika, kategorijo izdelka in serijo oziroma družino izdelkov. Pripravite se na posodobitev BIOS-a z identifikacijo različice BIOS-a, trenutno nameščene v računalniku. Za podrobnosti glejte odsek »Ugotavljanje različice BIOS-a«.

Če je računalnik povezan v omrežje, se pred namestitvijo katerih koli posodobitev programske opreme, še posebej posodobitev BIOS-a, obrnite na skrbnika omrežja.

**POPOMBA:** Sistemski BIOS računalnika je shranjen v sistemskem pomnilniku ROM. BIOS inicializira operacijski sistem, določa, kako bo računalnik deloval s strojno opremo, in omogoča prenos podatkov med strojno opremo, vključno s časom in datumom.

**OPOMBA:** V programu Windows je za izboljšanje varnosti vašega računalnika vključena funkcija Nadzor uporabniških računov. Morda boste morali dati dovoljenje ali vnesti geslo za opravila, npr. namestitev aplikacij, uporabo orodij ali spreminjanje nastavitev operacijskega sistema Windows. Več informacij je na voljo v Pomoči in podpori operacijskega sistema Windows.

- **2.** Odprite spletni brskalnik in pojdite na [http://www.hp.com/support.](http://www.hp.com/support)
- **3.** Izberite svojo državo ali regijo.
- **4.** Kliknite možnost za prenos programske opreme in gonilnikov in nato v polje za izdelek vnesite številko modela svojega računalnika.
- **5.** Pritisnite enter.
- **6.** Sledite navodilom na zaslonu.

# **Posodabljanje BIOS-a**

Da posodobite BIOS, najprej ugotovite, katero različico BIOS-a trenutno imate, nato pa prenesite in namestite novi BIOS.

### **Ugotavljanje različice BIOS-a**

Podatke o različici BIOS-a (znane tudi kot *datum pomnilnika ROM* in *sistemski BIOS*) lahko prikažete tako, da pritisnete tipki fn+esc (če ste v operacijskem sistemu Windows) ali z uporabo programa Computer Setup.

Če želite uporabiti Computer Setup za prikaz informacij o BIOS-u, storite naslednje:

- **1.** Vključite ali znova zaženite računalnik in nato pritisnite esc medtem, ko je na dnu zaslona prikazano sporočilo »Press the ESC key for Startup Menu« (Pritisnite tipko ESC za prikaz začetnega menija).
- **2.** Pritisnite f10, da vstopite v nastavitev BIOS-a.
- **3.** S kazalno napravo ali puščičnimi tipkami izberite **File** (Datoteka) **> System Information** (Sistemske informacije).
- **4.** Pritisnite esc, da se vrnete na meni **File** (Datoteka).
- **5.** Kliknite ikono **Izhod** v spodjem levem kotu zaslona in nato sledite navodilom na zaslonu.

– ali –

S puščičnimi tipkami izberite **Datoteka > Prezri spremembe in končaj** ter pritisnite enter.

### **Prenos posodobitve BIOS-a**

 $\triangle$  **POZOR:** Da bi preprečili poškodbe računalnika in se izognili neuspešni namestitvi, posodobitev BIOS-a prenašajte in nameščajte samo, ko je računalnik z napajalnikom priključen na zanesljiv zunanji vir napajanja. Ne prenašajte ali nameščajte posodobitve za BIOS, ko se računalnik napaja prek akumulatorja, ki je priključen na dodatno združitveno napravo ali povezan z dodatnim virom napajanja. Med prenosom in namestitvijo upoštevajte naslednje smernice:

Ne prekinjajte napajanja računalnika tako, da iztaknete napajalni vtič iz vtičnice.

Ne zaustavljajte računalnika in ne sprožajte stanja spanja ali mirovanja.

Ne vstavljajte, ne odstranjujte, ne priklapljajte in ne odklapljajte naprav, kabla ali žice.

Če želite prenesti posodobitev BIOS-a:

**ET OPOMBA:** Posodobitve BIOS-a se objavljajo po potrebi. Novejša posodobitev BIOS-a morda ni na voljo za vaš računalnik. Priporočljivo je, da občasno preverite posodobitve BIOS-a na HP-jevem spletnem mestu.

- **1.** Odprite spletni brskalnik in pojdite na [http://www.hp.com/support,](http://www.hp.com/support) nato pa izberite svojo državo ali regijo.
- **2.** Kliknite možnost za prenos programske opreme in gonilnika, v polje vpišite številko modela vašega računalnika in pritisnite enter.
- **3.** Na seznamu modelov kliknite model specifičnega izdelka.
- **4.** Kliknite svoj operacijski sistem.
- **5.** Sledite navodilom na zaslonu, da poiščite posodobitev BIOS-a, ki jo želite prenesti. Zabeležite si datum prenosa, ime prenosa ali druge identifikatorje. Morda boste kasneje potrebovali te podatke, da boste našli posodobitev, ko bo že prenesena na trdi disk.
- **6.** Na območju za prenos postopajte tako:
	- **a.** Poiščite posodobitev BIOS-a, ki je novejša od različice BIOS-a, trenutno nameščene v računalniku.
	- **b.** Sledite navodilom na zaslonu in prenesite izbrano datoteko na trdi disk.

Zabeležite pot do mesta na trdem disku, kamor boste prenesli posodobitev BIOS-a. Ta podatek boste potrebovali, ko boste pripravljeni za namestitev posodobitve.

**EX OPOMBA:** Če povežete svoj računalnik v omrežje, se pred namestitvijo katerih koli posodobitev programske opreme, še posebej posodobitev BIOS-a, obrnite na skrbnika omrežja.

Postopki za namestitev BIOS-a se lahko razlikujejo. Sledite navodilom na zaslonu po dokončanem prenosu. Če navodila niso prikazana, storite naslednje:

- **1.** Odprite Windows Raziskovalec tako, da izberete **Start > Računalnik**.
- **2.** Dvokliknite oznako trdega diska. (Po navadi je oznaka trdega diska Local Disk C:).
- **3.** Z uporabo poti, ki ste jo prej zabeležili, na trdem disku odprite mapo, ki vsebuje posodobitev.
- **4.** Dvokliknite datoteko s pripono .exe (na primer, *imedatoteke*.exe).

Namestitev BIOS-a se začne.

- **5.** Sledite navodilom na zaslonu, če želite dokončati namestitev.
- **OPOMBA:** Ko se na zaslonu prikaže sporočilo o uspešni namestitvi, lahko s trdega diska izbrišete preneseno datoteko.

# **Posodabljanje programov in gonilnikov**

- **1.** Odprite spletni brskalnik in pojdite na [http://www.hp.com/support,](http://www.hp.com/support) nato pa izberite svojo državo ali regijo.
- **2.** Kliknite možnost za prenos programske opreme in gonilnika, v polje vpišite številko modela vašega računalnika in pritisnite enter.
- **3.** Na seznamu modelov kliknite model specifičnega izdelka.
- **4.** Kliknite svoj operacijski sistem.
- **5.** Ko se prikaže seznam posodobitev, kliknite posodobitev, da se vam odpre okno z dodatnimi informacijami.
- **6.** Kliknite **Download** (Prenesi).
- **7.** Kliknite **Run** (Zaženi), da namestite posodobljene gonilnike ne da bi prenesli tudi datoteko.

– ali –

Kliknite **Save** (Shrani), da shranite datotekov računalnik. Ko boste pozvani, izberite lokacijo na trdem disku, kamor želite datoteko shraniti.

Ko prenesete datoteko, se pomaknite do mape, kamor ste datoteko shranili, in dvokliknite datoteko, da namestite posodobitev.

**8.** Če vas računalnik pozove, ga po koncu namestitve znova zaženite.

## **Uporaba programa SoftPaq Download Manager**

HP SoftPaq Download Manager (SDM) je orodje za hiter dostop do informacij SoftPaq za HP-jeve poslovne računalnike, ki ne zahteva številke SoftPaq. Z orodjem preprosto najdete dodatke SoftPaq, jih prenesete in razširite.

SoftPaq Download Manager z mesta HP FTP bere in prenaša objavljeno datoteko z zbirko podatkov, ki vsebuje podatke o modelu računalnika in informacije SoftPaq. V orodju SoftPaq Download Manager lahko določite enega ali več modelov računalnikov, za katere želite ugotoviti, ali so za njih na voljo za prenos dodatki SoftPaq.

SoftPaq Download Manager na mestu HP FTP preveri, ali obstajajo posodobitve zbirke podatkov in programske opreme. Če orodje najde posodobitve, jih samodejno prenese in uporabi.

**TOPOMBA:** SoftPaq Download Manager je prednameščen samo v nekaterih modelih računalnikov. Za prenos orodja SoftPaq Download Manager ali za več informacij o njegovi uporabi obiščite HP-jevo spletno mesto na naslovu [http://www.hp.com/go/sdm.](http://www.hp.com/go/sdm)

Dodatke SoftPaq prenesete tako:

- **1.** Izberite **Start > Vsi programi > Namestitev HP-jeve programske opreme > HP SoftPaq Download Manager**.
- **2.** Ko se SoftPaq Download Manager prvič odpre, se prikaže okno, ki vas vpraša, ali želite prikazati samo programsko opremo za računalnik, na katerem deluje, ali programsko opremo za vse podprte modele. Izberite **Prikaži programsko opremo za vse podprte modele**. Če ste HP SoftPaq Download Manager že uporabljali, pojdite na korak 3
	- **a.** V oknu Configuration Options (Možnosti konfiguracije) izberite operacijski sistem in jezikovne filtre. Filtri omejujejo število možnosti, navedenih v oknu Product Catalog (Katalog izdelkov). Če je na primer v filtru operacijskega sistema izbran samo Windows Vista® Business, bo v oknu Product Catalog (Katalog izdelkov) prikazan samo program Windows Vista Business.
	- **b.** Če želite dodati druge operacijske sisteme, v oknu Configuration Options (Možnosti konfiguracije) spremenite nastavitve filtra. Dodatne informacije o orodju HP SoftPaq Download Manager poiščite v pomoči programske opreme.
- **3.** V levem podoknu kliknite znak (+), da razširite seznam modelov, in nato izberite tisti model ali modele izdelkov, ki ga (jih) želite posodobiti.
- **4.** Kliknite **Find Available SoftPaqs** (Najdi dodatke SoftPaq, ki so na voljo), da prenesete seznam dodatkov SoftPaq za izbrani računalnik.
- **5.** Izberite želene dodatke SoftPaq s seznama in kliknite **Download Only** (Samo prenos), če jih želite prenesti več, ker je od izbire dodatka SoftPaq in hitrosti internetne povezave odvisno, kako dolgo bo trajal prenos.

Če želite prenesti samo enega ali dva dodatka SoftPaq in imate hitro internetno povezavo, kliknite **Download & Unpack** (Prenos in razširitev).

**6.** V programski opremi SoftPaq Download Manager dvokliknite **Install SoftPaq** (Namesti SoftPaq), da namestite izbrane dodatke SoftPaq v računalnik.

# **12 Varnostno kopiranje in obnavljanje**

Če želite zavarovati svoje informacije, uporabite center za varnostno kopiranje in obnavljanje, da ustvarite varnostne kopije posameznih datotek in map ter celotnega trdega diska (samo nekateri modeli) ali da ustvarite obnovitvene točke. V primeru motenj delovanja sistema lahko uporabite varnostne kopije datotek, da vsebino računalnika povrnete v prvotno stanje.

Center za varnostno kopiranje in obnavljanje zagotavlja naslednje možnosti:

- Varnostno kopiranje posameznih datotek in map
- Ustvarjanje varnostne kopije celotnega trdega diska (samo nekateri modeli)
- Načrtovanje samodejnih varnostnih kopij (samo nekateri modeli)
- Ustvarjanje obnovitvenih točk sistema
- Obnovitev posameznih datotek
- Povrnitev računalnika v prejšnje stanje
- Obnovitev informacij z orodji za obnavljanje
- **OPOMBA:** Podrobna navodila poiščite v možnosti Pomoč in podpora.

**OPOMBA:** V primeru nestabilnosti sistema HP priporoča, da natisnete postopke za sistemsko obnovo in jih shranite za poznejšo uporabo.

# **Ustvarjanje varnostnih kopij podatkov**

Obnovitev po razpadu sistema je enakovredna zadnji varnostni kopiji, ki ste jo naredili. Prvo varnostno kopijo morate narediti takoj, ko namestite programsko opremo. Ko dodajate novo programsko opremo in podatkovne datoteke, morate redno izdelovati varnostne kopije sistema, če želite zagotoviti kolikor toliko uporabno varnostno kopijo.

Varnostne kopije informacij lahko shranite na zunanji trdi disk, omrežni pogon ali diske.

Pri izdelovanju varnostnih kopij upoštevajte naslednje:

- Shranite osebne datoteke v mapo Dokumenti in redno ustvarjajte varnostne kopije teh datotek.
- Ustvarite varnostne kopije predlog, ki so shranjene v ustreznih programih.
- S posnetkom zaslona nastavitev shranite prilagojene nastavitve v oknu, orodni vrstici ali menijski vrstici. Če se odločite za ponovno nastavitev možnosti, boste s posnetkom zaslona prihranili čas.

Ustvarjanje posnetka zaslona:

- **1.** Prikažite zaslon, ki ga želite shraniti.
- **2.** Kopirajte sliko zaslona:

Če želite kopirati le aktivno okno, pritisnite **alt + fn + prt sc**.

Če želite kopirati celoten zaslon, pritisnite **fn + prt sc**.

**3.** Odprite dokument za urejanje besedil in nato izberite **Urejanje > Prilepi**.

Slika zaslona je dodana v dokument.

- **4.** Shranite dokument.
- Ko varnostne kopije shranjujete na diske, lahko uporabite naslednje vrste diskov (kupiti jih morate posebej): CD-R, CD-RW, DVD+R, DVD+R DL, DVD-R, DVD-R DL ali DVD±RW. Vrsta diskov, ki jih uporabljate, je odvisna od vrste optičnega pogona v računalniku.
- **EX OPOMBA:** Na DVD-je in dvoslojne DVD-je je mogoče shraniti več informacij kot na CD-je, zato potrebujete manj obnovitvenih diskov, če jih uporabljate za varnostne kopije.
- Ko varnostne kopije shranjujete na diske, oštevilčite vsak disk, preden ga vstavite v optični pogon na računalniku.

Če želite izdelati varnostno kopijo s pomočjo centra za varnostno kopiranje in obnavljanje, sledite naslednjim korakom:

**E** OPOMBA: Računalnik mora biti pred varnostnim kopiranjem priključen na napajanje z izmeničnim tokom.

**OPOMBA:** Postopek ustvarjanja varnostne kopije lahko traja več kot eno uro, odvisno od velikosti dokumenta in hitrosti računalnika.

- **1.** Izberite **Start > Vsi programi > Vzdrževanje > Center za varnostno kopiranje in obnavljanje**.
- **2.** Po navodilih na zaslonu izdelajte varnostno kopijo celotnega računalnika (samo nekateri modeli) ali datotek.

**POMBA:** V programu Windows je za izboljšanje varnosti vašega računalnika vključena funkcija Nadzor uporabniških računov. Morda boste morali dati dovoljenje ali vnesti geslo za opravila, npr. namestitev aplikacij, uporabo orodij ali spreminjanje nastavitev operacijskega sistema Windows. Več informacij je na voljo v Pomoči in podpori operacijskega sistema Windows.

### **Izvedba obnove**

V primeru sistemske napake ali nestabilnosti računalnik zagotovi naslednja orodja za obnovitev datotek:

- Orodja za obnovitev Windows: Center za varnostno kopiranje in obnavljanje lahko uporabite za obnavljanje informacij, za katere ste prej naredili varnostno kopijo. Uporabite lahko tudi orodje za odpravljanje napak ob zagonu Windows Startup Repair, da odpravite težave, zaradi katerih se operacijski sistem Windows morda ne bo zagnal pravilno.
- Orodja za obnovitev f11: Orodja za obnovitev f11 lahko uporabite za povrnitev izvirne slike trdega diska. Ta zajema operacijski sistem Windows in tovarniško nameščeno programsko opremo.
- **EX OPOMBA:** Če računalnika ne morete zagnati, morate kupiti DVD operacijskega sistema Windows Vista®, s katerim boste popravili operacijski sistem in zagnali računalnik. Za dodatne informacije preberite razdelek »Uporaba DVD-ja operacijskega sistema Windows Vista (kupiti ga morate posebej)« v tem priročniku.

### **Uporaba orodij za obnovitev Windows**

Za obnovitev informacij, za katere ste prej ustvarili varnostno kopijo, upoštevajte naslednja navodila:

- **1.** Izberite **Start > Vsi programi > Vzdrževanje > Center za varnostno kopiranje in obnavljanje**.
- **2.** Po navodilih na zaslonu obnovite celotni računalnik (samo nekateri modeli) ali datoteke.
- **OPOMBA:** V programu Windows je za izboljšanje varnosti vašega računalnika vključena funkcija Nadzor uporabniških računov. Morda boste morali dati dovoljenje ali vnesti geslo za opravila, npr. namestitev aplikacij, uporabo orodij ali spreminjanje nastavitev operacijskega sistema Windows. Več informacij je na voljo v Pomoči in podpori operacijskega sistema Windows.

Za obnovitev informacij z orodjem Startup Repair upoštevajte naslednja navodila:

- **POZOR:** Če uporabite orodje Startup Repair, boste popolnoma izbrisali vsebino trdega diska in ga znova formatirali. Vse datoteke, ki ste jih ustvarili, in katera koli nameščena programska oprema bodo trajno odstranjene. Po končanem formatiranju bo postopek obnovitve povrnil operacijski sistem ter gonilnike, programsko opremo in pripomočke v stanje varnostne kopije, ki se uporablja za obnovitve.
	- **1.** Če je mogoče, ustvarite varnostne kopije vseh osebnih datotek.
	- **2.** Če je mogoče, preverite, ali sta prisotni particiji Windows in HP Recovery. Particiji najdete tako, da kliknete **Start > Računalnik**.
	- **The OPOMBA:** Če sta bili particiji Windows in HP Recovery izbrisani, boste morali obnoviti operacijski sistem in programe z DVD-jem operacijskega sistema Windows Vista in diska *Driver Recovery* (kupljen posebej). Za dodatne informacije preberite razdelek »Uporaba DVD-ja operacijskega sistema Windows Vista (kupiti ga morate posebej)« v tem priročniku.
	- **3.** Znova zaženite računalnik in nato pritisnite f8, še preden se naloži operacijski sistem Windows.
	- **4.** Izberite **Popravite računalnik**.
	- **5.** Sledite navodilom na zaslonu.
- **EX OPOMBA:** Za dodatne informacije o obnavljanju informacij z orodji Windows poiščite te teme v pomoči in podpori.

### **Uporaba f11**

**POZOR:** Če uporabite tipko f11, boste popolnoma izbrisali vsebino trdega diska in ga znova formatirali. Vse datoteke, ki ste jih ustvarili, in katera koli nameščena programska oprema bodo trajno odstranjene. Orodje tipke f11 za obnovitev znova namesti operacijski sistem, programe in gonilnike HP, ki so bili nameščeni v tovarni. Programsko opremo, ki v tovarni ni bila nameščena, je treba znova namestiti.

Za povrnitev izvirne slike trdega diska s tipko f11 sledite tem korakom:

- **1.** Če je mogoče, ustvarite varnostne kopije vseh osebnih datotek.
- **2.** Če je mogoče, preverite, ali je prisotna particija HP Recovery. Najdete jo tako, da kliknete **Start > Računalnik**.
- **EX OPOMBA:** Če je particija HP Recovery izbrisana, boste morali obnoviti operacijski sistem in programe z DVD-jem operacijskega sistema Windows Vista in diska *Driver Recovery* (oboje kupljeno posebej). Za dodatne informacije preberite razdelek »Uporaba DVD-ja operacijskega sistema Windows Vista (kupiti ga morate posebej)« v tem priročniku.
- **3.** Vklopite ali znova zaženite računalnik in nato pritisnite esc, ko se na dnu zaslona prikaže sporočilo »Press the ESC key for Startup Menu« (Pritisnite tipko ESC za prikaz zagonskega menija).
- **4.** Pritisnite f11, da vstopite v HP Recovery.
- **5.** Sledite navodilom na zaslonu.

### **Uporaba DVD-ja operacijskega sistema Windows Vista (kupiti ga morate posebej)**

Če računalnika ne morete zagnati, morate kupiti DVD z operacijskim sistemom Windows Vista, s katerim boste znova zagnali računalnik in popravili operacijski sistem. Preverite, ali je zadnja varnostna kopija (shranjena na diskih ali na zunanjem pogonu) zlahka dostopna. Če želite naročiti DVD z operacijskim sistemom Windows Vista, obiščite naslov<http://www.hp.com/support>, izberite svojo državo ali regijo in nato sledite navodilom na zaslonu. DVD lahko naročite tudi tako, da pokličete tehnično podporo. Informacije o stiku najdete v knjižici *Worldwide Telephone Numbers* (Mednarodne telefonske številke).

**POZOR:** Z DVD-jem operacijskega sistema Windows Vista boste popolnoma izbrisali vsebino trdega diska in ga formatirali. Vse datoteke, ki ste jih ustvarili, in katera koli nameščena programska oprema bodo trajno odstranjene. Po končanem formatiranju boste s postopkom obnovitve povrnili operacijski sistem ter gonilnike, programsko opremo in pripomočke v predhodno stanje.

Če želite sprožiti postopek obnovitve s pomočjo DVD-ja operacijskega sistema Windows Vista, sledite naslednjim korakom:

#### **Formandical Ta postopek traja nekaj minut.**

- **1.** Če je mogoče, ustvarite varnostne kopije vseh osebnih datotek.
- **2.** Znova zaženite računalnik in nato vstavite DVD operacijskega sistema Windows Vista v optični pogon, še preden se naloži operacijski sistem Windows.
- **3.** Ko vas naprava opozori, pritisnite katero koli tipko na tipkovnici.
- **4.** Sledite navodilom na zaslonu.
- **5.** Kliknite **Naprej**.
- **6.** Izberite **Popravite računalnik**.
- **7.** Sledite navodilom na zaslonu.

# **13 Orodje Computer Setup**

# **Zagon orodja Computer Setup**

Computer Setup je program, vnaprej nameščen v pomnilniku ROM, ki ga lahko uporabljate tudi takrat, ko operacijski sistem ne deluje ali ga ni mogoče naložiti.

**E** OPOMBA: Nekaterih elementov menija programa Computer Setup, ki so navedeni v tem priročniku, vaš računalnik morda ne podpira.

**OPOMBA:** V orodju Computer Setup lahko uporabljate zunanjo tipkovnico ali miško, priključeno na vrata USB, samo če je omogočena podpora USB za podedovane naprave.

Da zaženete orodje Computer Setup, storite naslednje:

- **1.** Vključite ali znova zaženite vaš računalnik in nato pritisnite esc, medtem ko je na dnu zaslona prikazano sporočilo »Press the ESC key for Startup Menu« (Pritisnite tipko ESC za prikaz začetnega menija).
- **2.** Pritisnite f10, da vstopite v nastavitve BIOS-a.

### **Uporaba orodja Computer Setup**

### **Krmarjenje in izbiranje v programu Computer Setup**

Do informacij in nastavitev programa Computer Setup lahko dostopate z meniji File (Datoteka), Security (Varnost) in System Configuration (Konfiguracija sistema).

Če želite krmariti in izbirati v programu Computer Setup, storite naslednje:

- **1.** Vključite ali znova zaženite računalnik in nato pritisnite esc, medtem ko je na dnu zaslona prikazano sporočilo »Press the ESC key for Startup Menu« (Pritisnite tipko ESC za prikaz začetnega menija).
	- Če želite izbrati meni ali element menija, uporabite tabulatorsko tipko in puščične tipke tipkovnice in nato pritisnite enter, ali uporabite kazalno napravo, da kliknete želeni element.
	- Za pomikanje navzgor in navzdol kliknite puščico navzgor ali navzdol v zgornjem desnem kotu zaslona ali uporabite smerno tipko s puščico navzgor ali navzdol.
	- Če želite zapreti odprta pogovorna okna in se vrniti na glavni zaslon orodja Computer Setup, pritisnite tipko esc in sledite navodilom na zaslonu.
- **EX OPOMBA:** Za krmarjenje in izbiranje v programu Computer Setup lahko uporabljate kazalno napravo (TouchPad, kazalno palico ali USB-miško) ali tipkovnico.
- **2.** Pritisnite f10, da vstopite v nastavitev BIOS-a.
- **3.** Izberite **Datoteka**, **Varnost** ali meni **Konfiguracija sistema**.

Za izhod iz menijev orodja Computer Setup izberite eno od teh metod:

● Za izhod iz menija orodja Computer Setup ne da shranite spremembe, kliknite ikono **Izhod** v spodnjem levem kotu zaslona ter sledite navodilom na zaslonu.

– ali –

S tabulatorsko tipko in puščičnimi tipkami tipkovnice izberite **Datoteka > Prezri spremembe in končaj** in nato pritisnite enter.

– ali –

Če želite shraniti svoje spremembe in zapustiti menije orodja Computer Setup, kliknite ikono **Shrani** v spodnjem levem kotu zaslona ter sledite navodilom na zaslonu.

– ali –

S tabulatorsko tipko in puščičnimi tipkami tipkovnice izberite **Datoteka > Shrani spremembe in končaj** in nato pritisnite enter.

Spremembe bodo začele veljati po ponovnem zagonu računalnika.

### **Obnovitev privzetih nastavitev v orodju Computer Setup**

**The OPOMBA:** Ponastavitev privzetih nastavitev ne bo spremenila načina trdega diska.

Če želite vse nastavitve v orodju Computer Setup vrniti na privzete vrednosti, storite naslednje:

- **1.** Vključite ali znova zaženite vaš računalnik in nato pritisnite esc, medtem ko je na dnu zaslona prikazano sporočilo »Press the ESC key for Startup Menu« (Pritisnite tipko ESC za prikaz začetnega menija).
- **2.** Pritisnite f10, da vstopite v nastavitve BIOS-a.
- **3.** S kazalno napravo ali puščičnimi tipkami izberite **Datoteka > Obnovi privzete nastavitve**.
- **4.** Sledite navodilom na zaslonu.
- **5.** Če želite shraniti spremembe in zapustiti program, v spodnjem levem kotu zaslona kliknite **Shrani** in nato sledite navodilom na zaslonu.

– ali –

S puščičnimi tipkami izberite **Datoteka > Shrani spremembe in končaj** ter pritisnite enter.

Spremembe bodo začele veljati po ponovnem zagonu računalnika.

**The OPOMBA:** Če obnovite privzete nastavitve, vaše nastavitve za geslo in varnostne nastavitve ne bodo spremenjene.

# **Meniji orodja Computer Setup**

V tabelah v tem poglavju najdete pregled možnosti programa Computer Setup.

**OPOMBA:** Nekaterih menijskih ukazov programa Computer Setup, ki so navedeni v tem poglavju, vaš računalnik morda ne podpira.

### **Meni File (Datoteka)**

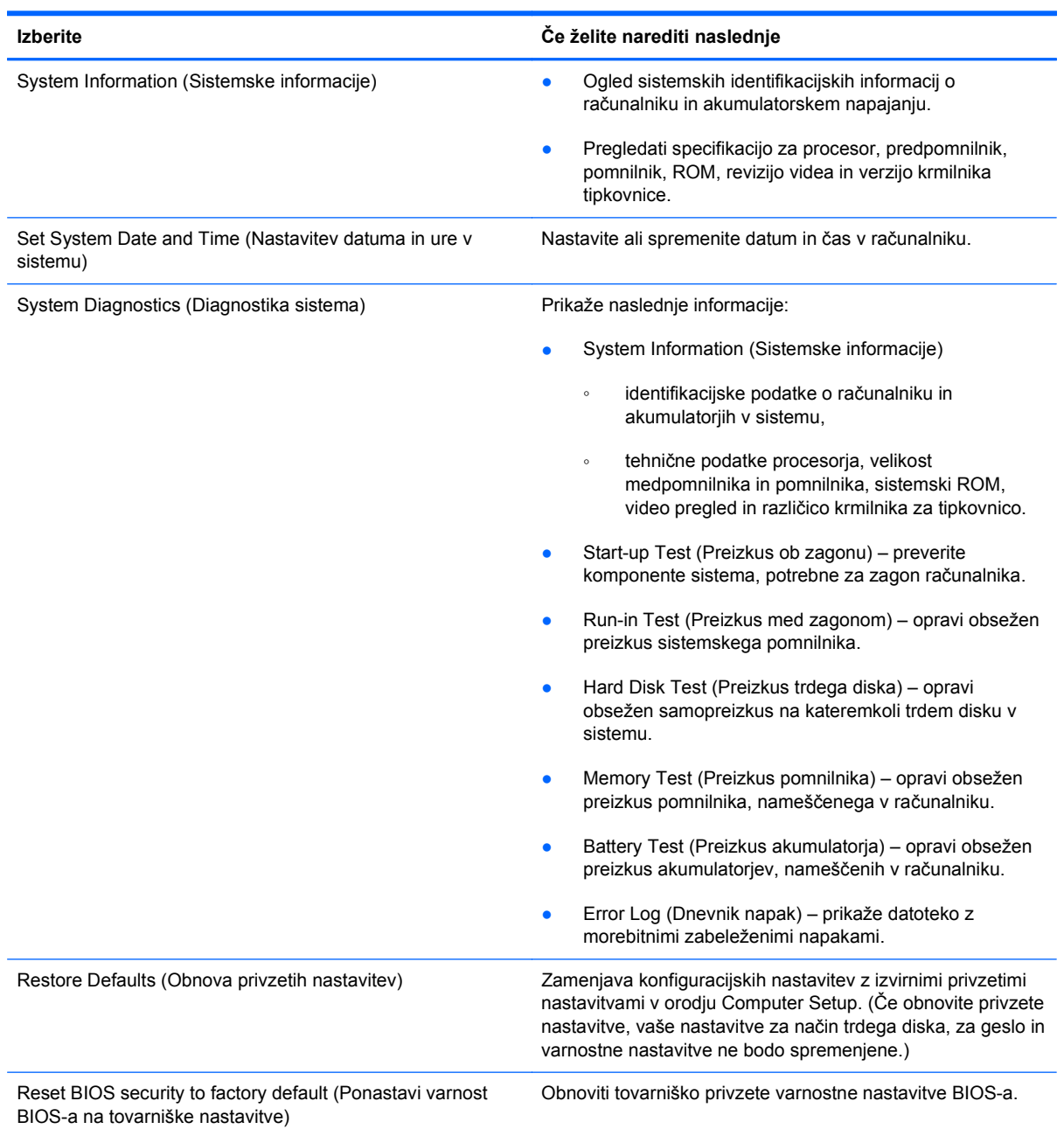

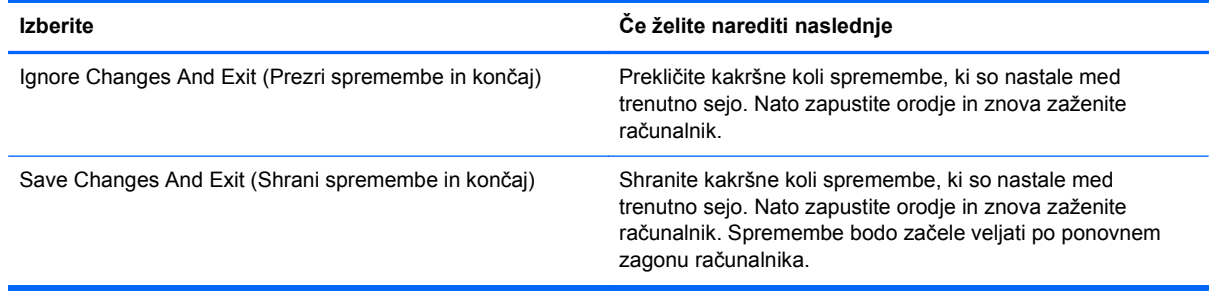

### **Meni Security (Varnost)**

### **OPOMBA:** Vaš računalnik morda ne podpira nekaterih elementov, ki so navedeni v tem razdelku.

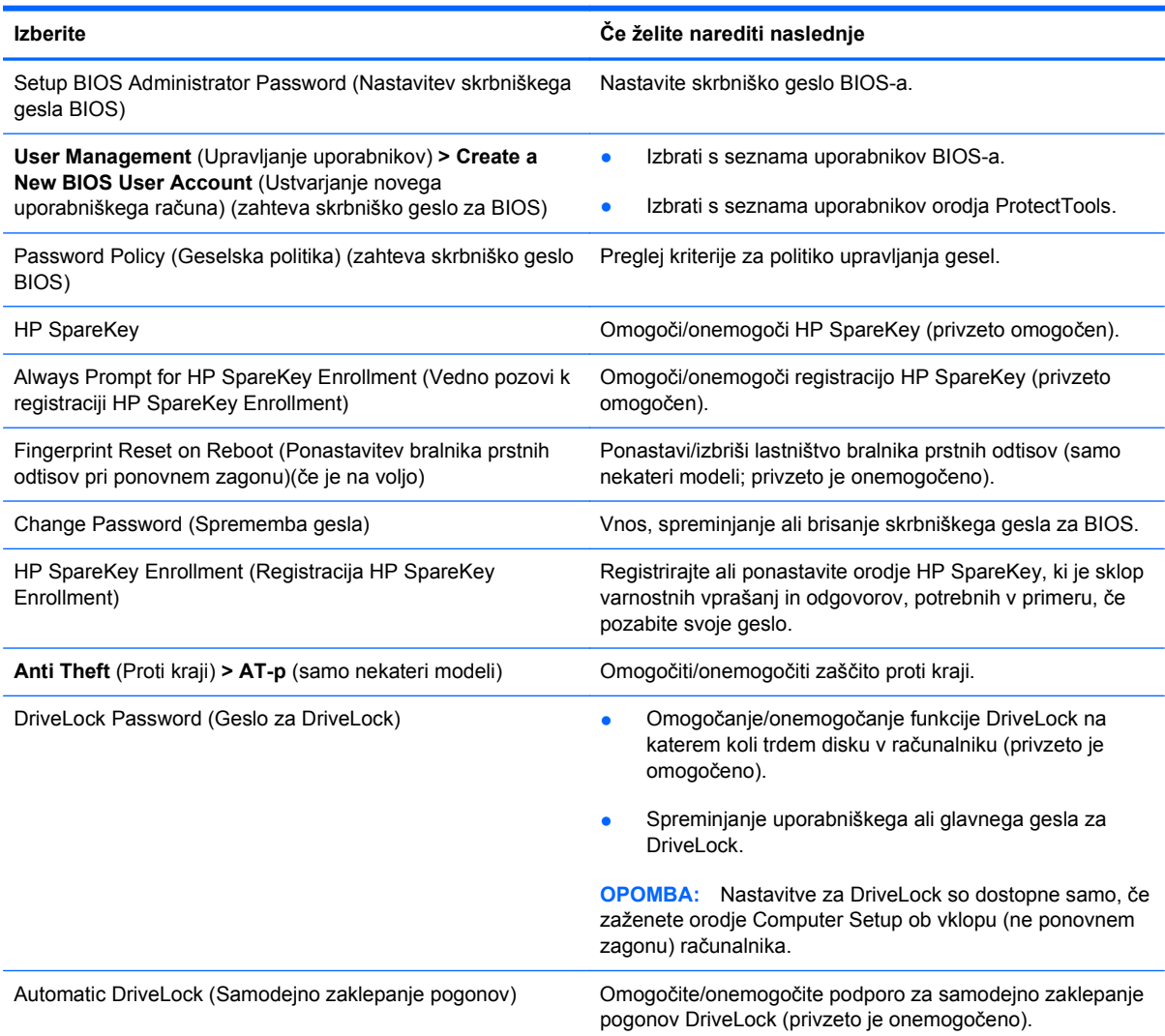

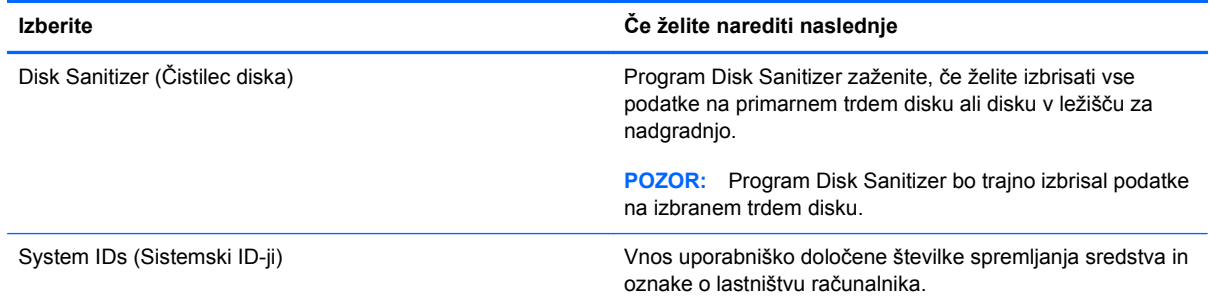

### **Meni System Configuration (Konfiguracija sistema)**

**TOPOMBA:** Nekaterih navedenih možnosti sistemske konfiguracije vaš računalnik morda ne podpira.

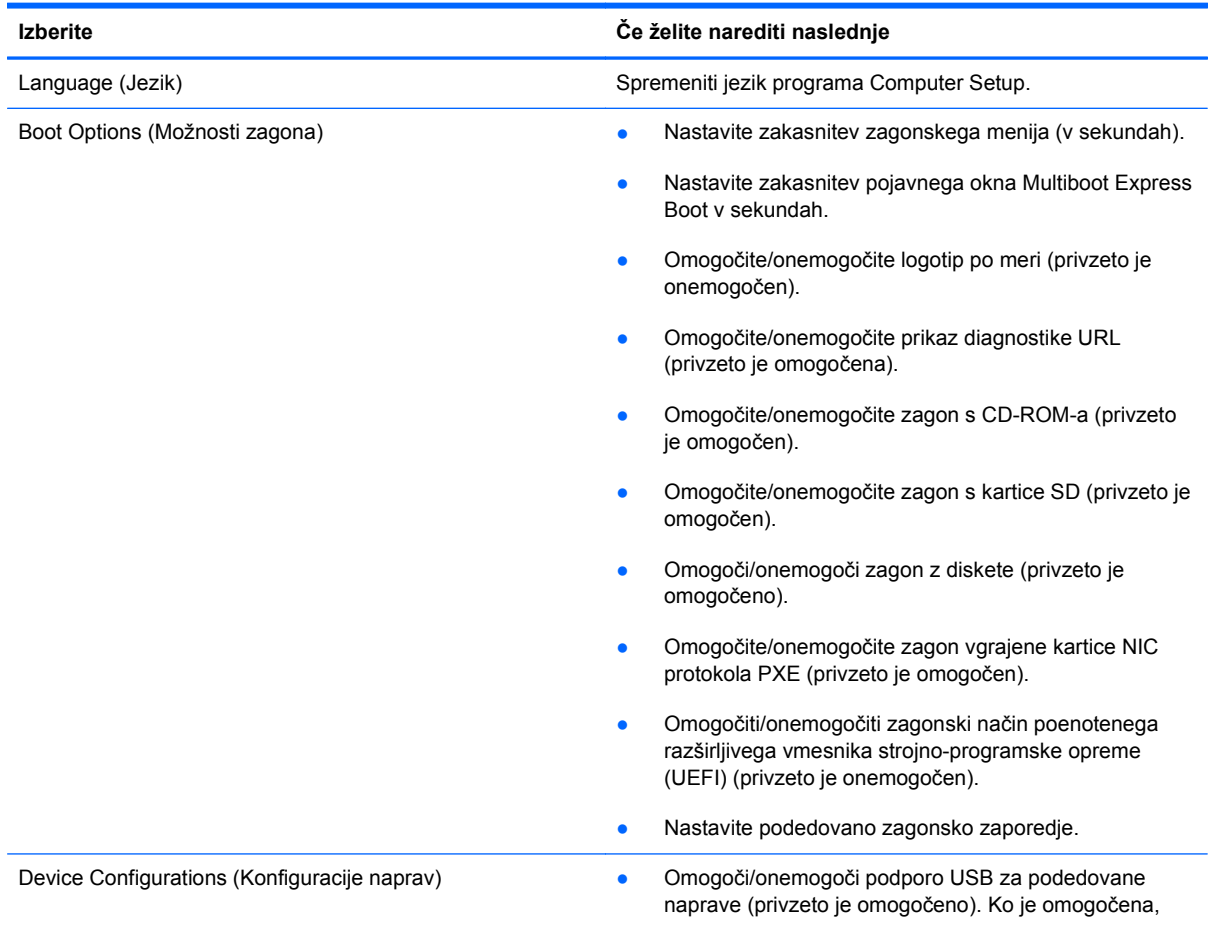

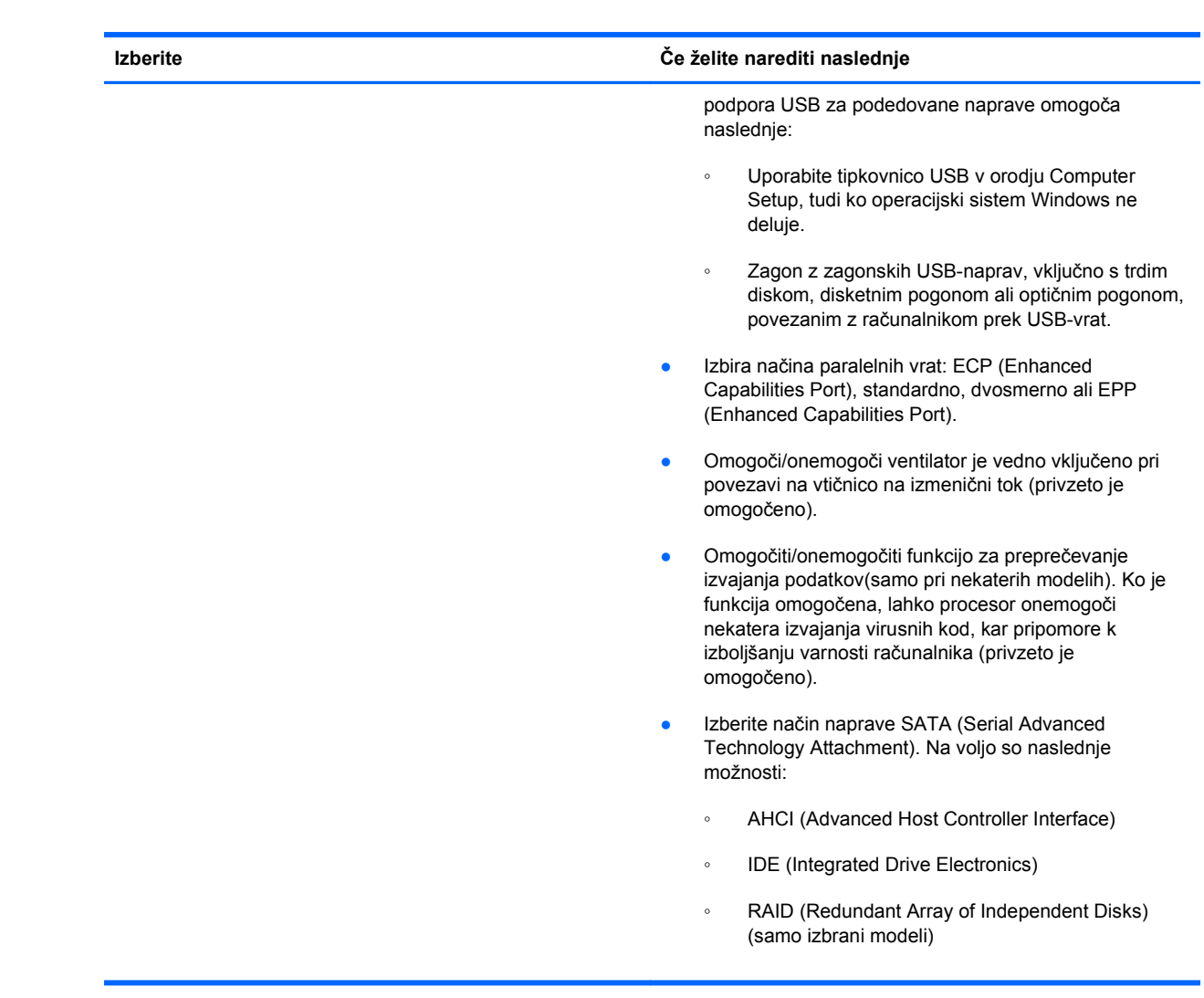

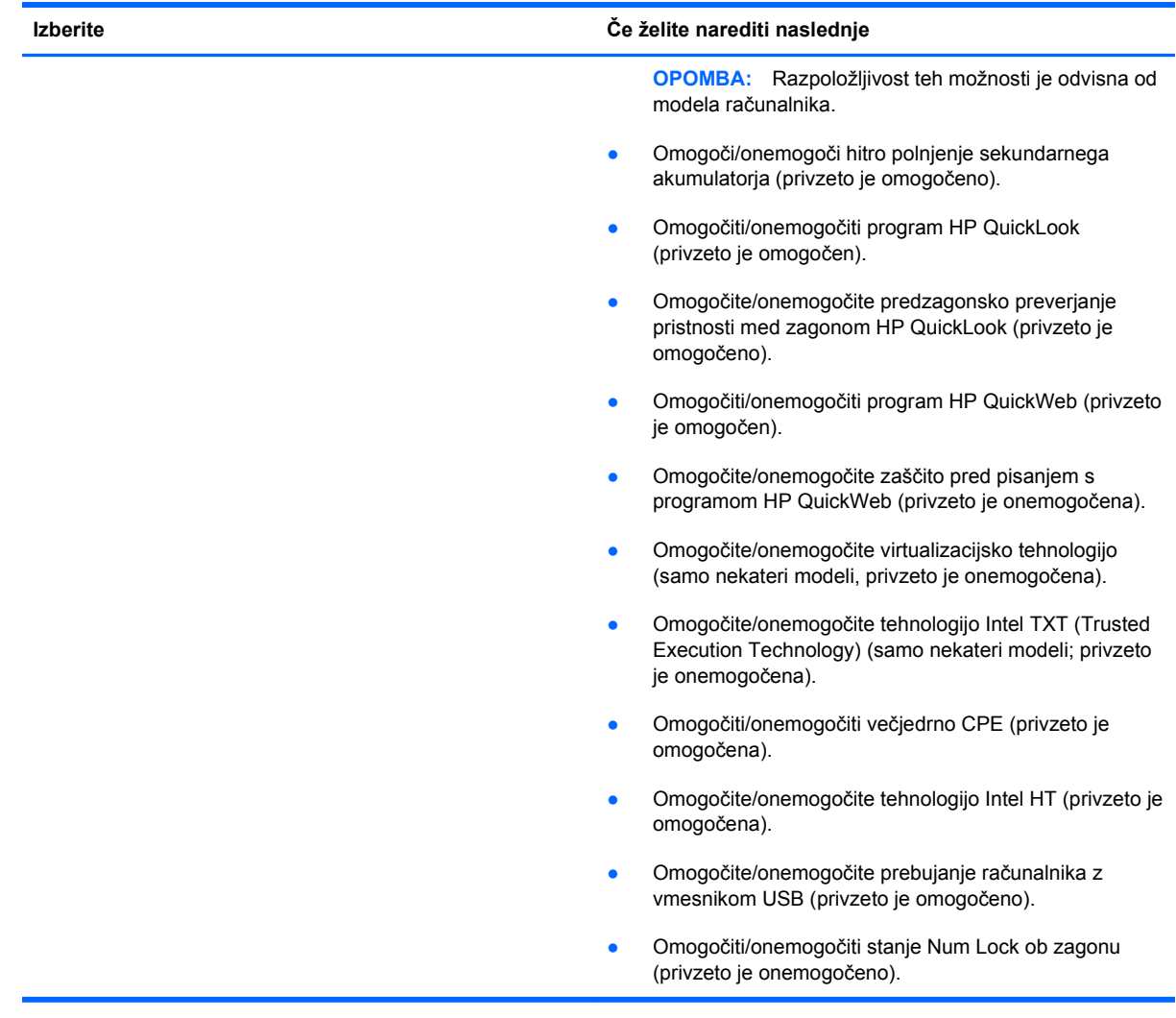
<span id="page-144-0"></span>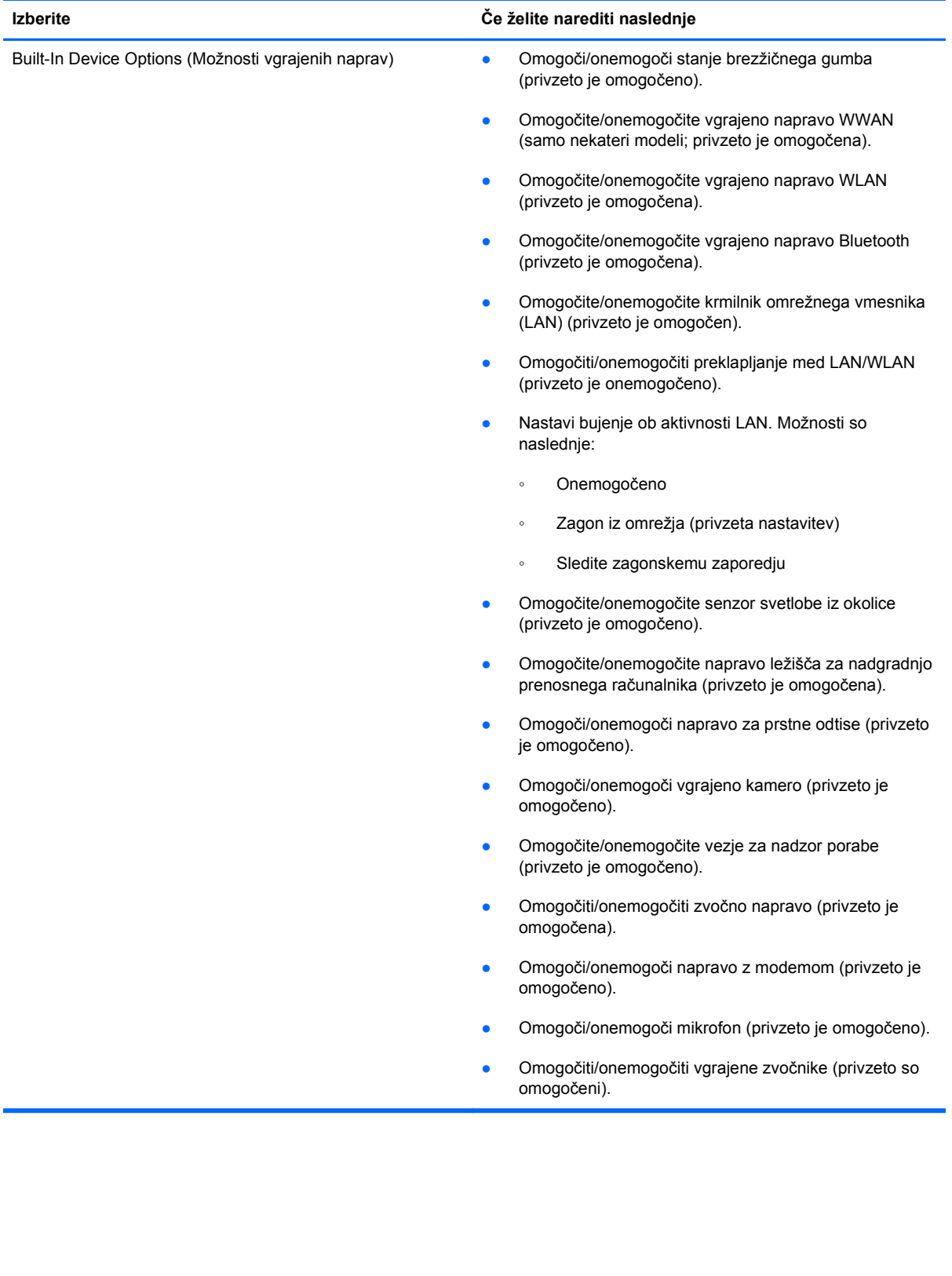

<span id="page-145-0"></span>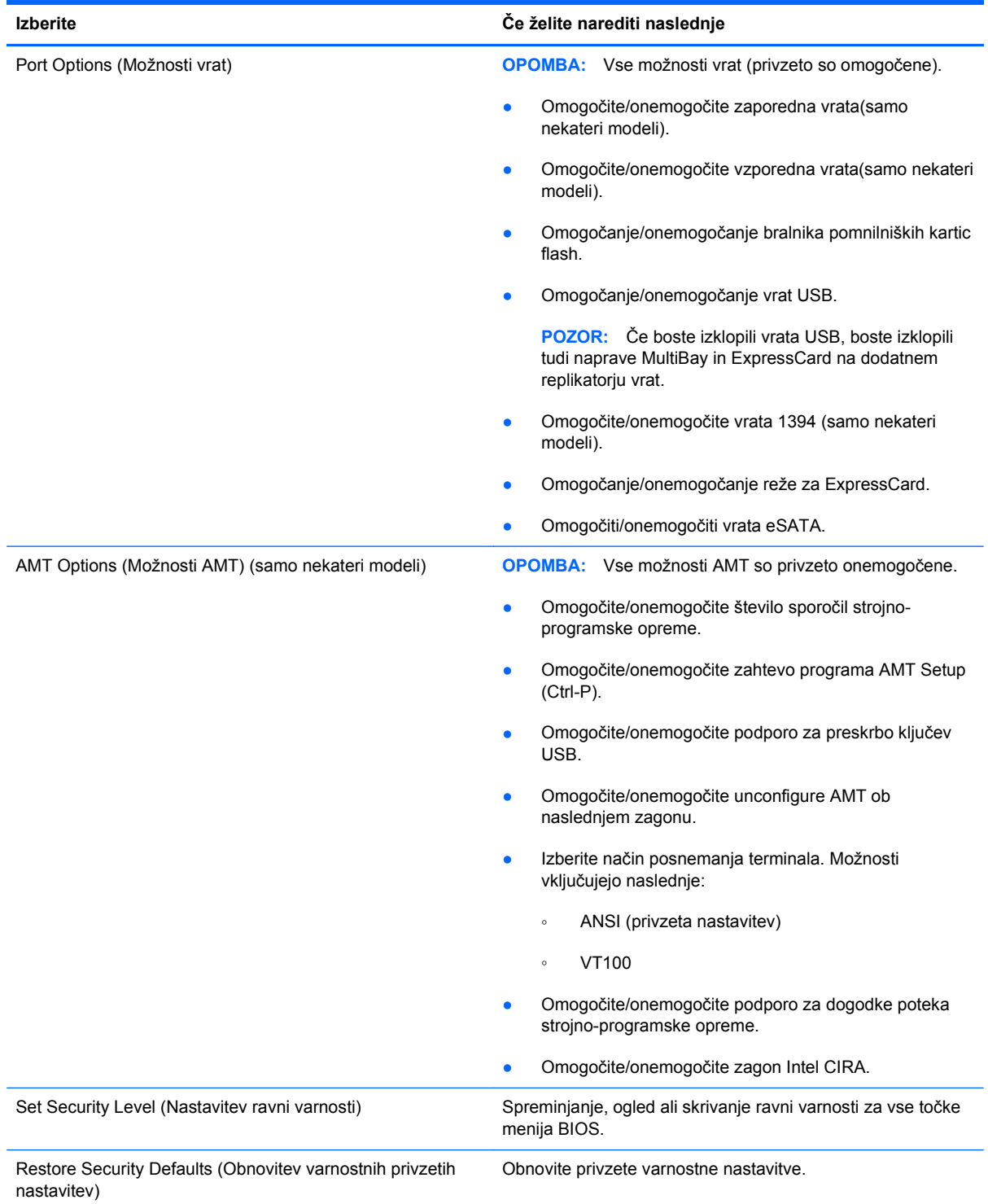

# <span id="page-146-0"></span>**14 MultiBoot**

# **O zaporedju zagonskih naprav**

Ko se računalnik zažene, se poskuša sistem zagnati z ene od naprav, ki so na voljo. MultiBoot je pomožni program, ki je omogočen že v tovarni in ki nadzoruje vrstni red, po katerem sistem izbira zagonsko napravo. Zagonske naprave so lahko optični pogoni, disketni pogoni, omrežna kartica (NIC), trdi diski in naprave USB. Zagonske naprave vsebujejo zagonski medij ali datoteke, ki jih računalnik potrebuje za pravilen zagon in delovanje.

**POPOMBA:** Nekatere zagonske naprave morate omogočiti v programu Computer Setup, preden jih lahko vključite v zagonsko zaporedje.

Tovarniška nastavitev je, da računalnik izbere zagonsko napravo z iskanjem omogočenih zagonskih naprav in zunanjih pogonov v naslednjem zaporedju:

**E OPOMBA:** Nekaterih zagonskih naprav in zunanjih pogonov vaš računalnik morda ne podpira.

- Ležišče za nadgradnjo prenosnega računalnika
- Notranji trdi disk
- Disketna enota na USB
- Pogon CD-ROM USB
- Trdi disk na USB
- Ethernet prenosnega računalnika
- **Kartica Secure Digital**
- Ležišče za nadgradnjo za združitveno postajo
- Zunanji SATA pogon

Vrstni red, po katerem računalnik išče zagonske naprave, lahko spremenite s spremembo zagonskega zaporedja v programu Computer Setup. Pritisnite esc, medtem ko je na dnu zaslona prikazano sporočilo »Press the ESC key for Startup Menu«, in nato pritisnite f9. Če pritisnete tipko f9, se bo prikazal meni s trenutno izbranimi zagonskimi napravami, med katerimi lahko izbirate. Uporabite lahko tudi funkcijo MultiBoot Express, s katero računalnik nastavite tako, da vas ob vsakem zagonu ali vnovičnem zagonu vpraša za zagonsko lokacijo.

Če je MultiBoot onemogočen, računalnik uporabi vnaprej določeno zagonsko zaporedje, po katerem najprej išče pogon A. Če ga ne najde, računalnik išče kot zagonsko napravo pogon C. Naprave pogona A so optični pogoni in disketne enote. Naprave pogona C so optični pogoni in trdi diski.

Omrežna kartica (NIC) nima dodeljene oznake pogona.

#### **TOPOMBA:** Optični pogon (npr. CD-ROM) se lahko zažene bodisi kot pogon A bodisi kot pogon C, odvisno od oblike zapisa CD-ja.

Na spodnjem seznamu je opisana tovarniška nastavitev zagonskega zaporedja pogonov A in C, ko je MultiBoot onemogočen. (Dejansko zaporedje se razlikuje glede na konfiguracijo.)

- Zagonsko zaporedje za zagonske naprave, ki so označene kot pogon A:
	- **1.** Optični pogon v dodatni priklopni napravi ali v dodatnem zunanjem ležišču MultiBay, v katerem je disk formatiran kot pogon A.
	- **2.** Optični pogon v notranjem ležišču MultiBay (samo nekateri modeli), v katerem je disk formatiran kot pogon A.
	- **3.** Disketni pogon v dodatni priklopni napravi ali v dodatnem zunanjem ležišču MultiBay.
- Zagonsko zaporedje za zagonske naprave, ki so označene kot pogon C:
	- **1.** Optični pogon v dodatni priklopni napravi ali v dodatnem zunanjem ležišču MultiBay, v katerem je disk formatiran kot pogon C.
	- **2.** Optični pogon v notranjem ležišču MultiBay (samo nekateri modeli), v katerem je disk formatiran kot pogon C.
	- **3.** Trdi disk v ležišču za trdi disk v računalniku.
	- **4.** Trdi disk v dodatni priklopni napravi ali v dodatnem zunanjem ležišču MultiBay.

**OPOMBA:** Ker omrežni kartici ni dodeljena črka pogona, spreminjanje njenega zagonskega zaporedja ne vpliva na črke pogonov drugih naprav.

# <span id="page-148-0"></span>**Omogočanje zagonskih naprav v programu Computer Setup**

Računalnik se lahko zažene z naprave USB ali omrežne kartice samo, če je bila ta najprej omogočena v programu Computer Setup.

Če želite zagnati Computer Setup in kot zagonsko napravo omogočiti napravo USB ali omrežno kartico (NIC), storite naslednje:

- **1.** Vklopite ali znova zaženite računalnik, nato pa pritisnite esc, medtem ko se prikaže sporočilo " Press the ESC key for Startup Menu" (Pritisnite tipko ESC za meni Startup) na dnu zaslona.
- **2.** Pritisnite f10, da zaženete namestitev BIOS-a.
- **3.** Zagon z zagonskih medijev, priključenih na vrata USB, ali s pogonov v dodatni priklopni napravi (samo nekateri modeli) omogočite tako, da s kazalno napravo ali puščičnimi tipkami izberete **Konfiguracija sistema > Konfiguracije naprave**. Preverite, ali je izbrana podpora za podedovane naprave USB.
- **E** OPOMBA: Če želite uporabliati podporo za podedovane naprave USB, mora biti možnost za vrata USB omogočena. Ta je tovarniško omogočena. Če so vrata onemogočena, jih znova omogočite tako, da izberete **Konfiguracija sistema > Možnosti vrat** in nato **Vrata USB**.

– ali –

Če želite omogočiti napravo NIC, izberite **Konfiguracija sistema > Možnosti zagona** in nato **zagon vgrajene kartice NIC protokola PXE**.

**4.** Da shranite spremembe in zapustite program Computer Setup, kliknite ikono **Shrani** v spodnjem levem kotu zaslona, nato pa sledite navodilom, ki se prikažejo na zaslonu.

– ali –

S puščičnimi tipkami izberite **Datoteka > Shrani spremembe in končaj** ter pritisnite enter.

Spremembe bodo začele veljati po ponovnem zagonu računalnika.

**OPOMBA:** Če želite omrežno kartico (NIC) povezati s strežnikom Preboot eXecution Environment (PXE) ali Remote Program Load (RPL), ne da bi uporabili funkcijo MultiBoot, pritisnite esc, medtem ko je prikazano obvestilo "Press the ESC key for Startup Menu" (Pritisnite tipko ESC za meni Startup) na dnu zaslona in nato hitro pritisnite f12.

# <span id="page-149-0"></span>**Upoštevanje sprememb zaporedja zagonskih naprav**

Preden začnete spreminjati zagonsko zaporedje, razmislite o naslednjem:

- Ko računalnik po spreminjanju zagonskega zaporedja znova zaženete, se bo ta zagnal po novem zagonskem zaporedju.
- Če je v računalniku več vrst zagonskih naprav, se bo računalnik poskusil zagnati s prve zagonske naprave vsake vrste (razen optičnih naprav). Če je na primer računalnik priključen na dodatno priklopno napravo (samo nekateri modeli), v kateri je trdi disk, bo ta trdi disk v zagonskem zaporedju prikazan kot trdi disk USB. Če se bo sistem poskušal zagnati s tega trdega diska USB in pri tem ne bo uspel, se ne bo skušal zagnati s trdega diska v ležišču za trdi disk. Namesto tega se bo skušal zagnati z naprave naslednje vrste v zagonskem zaporedju. Vendar če sta v sistemu dve optični napravi in se prva ne zažene (ker v njej ni medija ali pa ta ni zagonski disk), se bo sistem skušal zagnati z druge optične naprave.
- Sprememba zagonskega zaporedja spremeni tudi logična imena pogonov. Če se računalnik na primer zažene s pogona CD-ROM z diskom, formatiranim kot enota C, bo ta CD-ROM postal disk C, trdi disk v ležišču za trdi disk pa bo postal disk D.
- Računalnik se lahko zažene z omrežne kartice (NIC) samo, če je bila ta omogočena v meniju Built-In Device Options (Možnosti vgrajenih naprav) programa Computer Setup in če je bil zagon z nje omogočen v meniju Boot Options (Možnosti zagona) programa Computer Setup. Ker omrežni kartici (NIC) ni dodeljena nobena črka pogona, zagon z nje ne spremeni logičnih imen diskov.
- Diski v dodatni priklopni napravi (samo nekateri modeli) se v zagonskem zaporedju predstavljajo kot zunanje naprave na vratih USB.

# <span id="page-150-0"></span>**Izbira nastavitev za MultiBoot**

MultiBoot lahko uporabljate na naslednje načine:

- Za nastavitev novega zagonskega zaporedja, ki ga bo računalnik uporabil vsakič, ko ga boste zagnali, tako da ga nastavite v programu Computer Setup.
- Za dinamično izbiranje zagonske naprave pritisnete tipko esc, medtem ko je na dnu zaslona prikazano sporočilo "Press the ESC key for Startup Menu" (Pritisni tipko ESC za meni Startup), nato pa pritisnete f9, da vstopite v meni Boot Device Options (Možnosti zagonske naprave).
- S programom MultiBoot Expres nastavite različna zagonska zaporedja. Ta funkcija omogoča, da pri vsakem zagonu ali vnovičnem zagonu računalnika izberete zagonsko napravo.

### **Nastavitev novega zagonskega zaporedja v programu Computer Setup**

Da zaženete program Computer Setup in nastavite zagonsko zaporedje, ki ga računalnik uporabi vsakič ob vklopu ali ponovnem zagonu, storite naslednje:

- **1.** Vklopite ali znova zaženite računalnik, nato pa pritisnite esc, medtem ko se prikaže sporočilo " Press the ESC key for Startup Menu" (Pritisnite tipko ESC za meni Startup) na dnu zaslona.
- **2.** Pritisnite f10, da zaženete namestitev BIOS-a.
- **3.** S kazalno napravo ali s puščičnimi tipkami izberite seznam podedovanega zagonskega zaporedja in nato pritisnite enter.
- **4.** Če želite napravo premakniti v zagonskem zaporedju na višje mesto, s kazalno napravo kliknite puščično tipko navzgor in pritisnite tipko +.

– ali –

Če želite napravo premakniti v zagonskem zaporedju na nižje mesto, kliknite puščično tipko navzdol ali pritisnite tipko -.

**5.** Da shranite spremembe in zapustite program Computer Setup, kliknite ikono **Shrani** v spodnjem levem kotu zaslona, nato pa sledite navodilom, ki se prikažejo na zaslonu.

– ali –

S puščičnimi tipkami izberite **Datoteka > Shrani spremembe in končaj** ter pritisnite enter.

Spremembe bodo začele veljati po ponovnem zagonu računalnika.

### **Dinamično izbiranje zagonske naprave z uporabo tipke F9**

Če hočete dinamično izbrati zagonsko napravo za trenutno zagonsko zaporedje, storite naslednje:

- **1.** Vklopite ali znova zaženite računalnik in nato pritisnite esc, ko je na dnu zaslona prikazano sporočilo »Press the ESC key for Startup Menu«.
- **2.** Odprite meni Boot Device Options (Možnosti zagonske naprave), tako da pritisnete f9.
- **3.** S kazalnimi napravami ali puščičnimi tipkami izberite zagonsko napravo in pritisnite enter.

Spremembe bodo začele veljati takoj.

### <span id="page-151-0"></span>**Nastavitev pozivnika za MultiBoot Express**

Da zaženete program Computer Setup in da nastavite računalnik, da ob vsakem vklopu ali vnovičnem zagonu prikaže zagonske lokacije za MultiBoot, storite naslednje:

- **1.** Vklopite ali znova zaženite računalnik, nato pa pritisnite esc, medtem ko se prikaže sporočilo " Press the ESC key for Startup Menu" (Pritisnite tipko ESC za meni Startup) na dnu zaslona.
- **2.** Pritisnite f10, da zaženete namestitev BIOS-a.
- **3.** Uporabite kazalne naprave ali puščične tipke, da izberete **Konfiguracija sistema > Boot Options** (Možnosti zagona), nato pa pritisnite enter.
- **4.** V polju **Express Boot Popup Delay (Sec)** (Zakasnitev pojavnega okna Express Boot [sek]) vnesite čas v sekundah, ko bo računalnik izpisal zagonske lokacije, preden izbere privzeto lokacijo iz nastavitev MultiBoot. (Če je izbrana vrednost 0, se meni zagonskih lokacij Express Boot ne prikaže.)
- **5.** Da shranite spremembe in zapustite program Computer Setup, kliknite ikono **Shrani** v spodnjem levem kotu zaslona, nato pa sledite navodilom, ki se prikažejo na zaslonu.

– ali –

S puščičnimi tipkami izberite **Datoteka > Shrani spremembe in končaj** ter pritisnite enter.

Spremembe bodo začele veljati po ponovnem zagonu računalnika.

#### **Vnos izbranih nastavitev za MultiBoot Express**

Ko se pri zagonu prikaže meni Express Boot, imate naslednje možnosti:

- Če želite v meniju Express Boot določiti zagonsko napravo, jo izberite pred iztekom časovne omejitve in pritisnite enter.
- Če želite preprečiti, da bi računalnik izbral trenutno nastavitev MultiBoot, pred iztekom časovne omejitve pritisnite katerokoli tipko. Računalnik se ne bo zagnal, dokler ne izberete zagonske naprave in pritisnete enter.
- Če želite uporabiti privzeto nastavitev v MultiBoot, počakajte, da se izteče časovna omejitev.

# <span id="page-152-0"></span>**15 Upravljanje in tiskanje**

# **Uporaba Client Management Solutions**

Programska oprema Client Management Solutions ponuja standardne rešitve za upravljanje odjemalcev (uporabnikov) namiznih računalnikov, delovnih postaj, prenosnih računalnikov in tabličnih računalnikov v omrežnem okolju.

Upravljanje odjemalcev vključuje naslednje ključne zmožnosti in funkcije:

- Uvajanje začetne programske slike
- Namestitev programske opreme oddaljenega sistema
- Upravljanje in posodabljanje programske opreme
- Posodobitve ROM-a
- Sledenje in varnost sredstev računalnika (strojne in programske opreme, ki je nameščena v računalniku)
- Obveščanje o napakah in obnova določenih sistemskih komponent programske in strojne opreme
- **OPOMBA:** Podpora določenih funkcij, ki so opisane v tem poglavju, se lahko razlikuje glede na model računalnika in/ali različico programske opreme za upravljanje, ki je nameščena v računalniku.

### **Konfiguriranje in uvajanje programske slike**

Računalniku je priložena vnaprej nameščena sistemska programska slika. Začetna programska slika se konfigurira med prvo namestitvijo računalnika. Po kratkem nameščanju programske opreme je računalnik pripravljen za uporabo.

Prilagojeno programsko sliko lahko uvedete (porazdelite) na enega od naslednjih načinov:

- Namestite dodatne programske aplikacije, potem ko pripravite vnaprej nameščeno programsko sliko
- Z orodji za uvajanje programske opreme, kot je npr. Altiris Deployment Solutions, vnaprej nameščeno programsko opremo zamenjate s prilagojeno programsko sliko
- S postopkom kloniranja diska prekopirate vsebino z enega trdega diska na drugega

Način uvajanja, ki ga uporabite, je odvisen od tehnološkega okolja in postopkov v vaši organizaciji.

**E** OPOMBA: Program Computer Setup in druge sistemske funkcije vam bodo v pomoč pri upravljanju konfiguracij, odpravljanju težav, upravljanju porabe in obnovi sistemske programske opreme.

### <span id="page-153-0"></span>**Upravljanje in posodabljanje programske opreme**

HP ima več orodij za upravljanje in posodabljanje programske opreme v odjemalskih računalnikih:

- Program HP Client Manager for Altiris (samo izbrani modeli)
- **EY OPOMBA:** Za prenos programa HP Client Manager for Altiris ali če želite prejeti več informacij o tem programu obiščite spletno mesto HP na [http://www.hp.com.](http://www.hp.com)
- Uporaba HP-jeve programske opreme Client Configuration Manager (CCM) (samo nekateri modeli)
- HP System Software Manager (SSM)

#### **Program HP Client Manager for Altiris (samo izbrani modeli)**

Program HP Client Manager for Altiris vgrajuje tehnologijo Intelligent Manageability v programsko opremo Altiris. Program HP Client Manager for Altiris ponuja izboljšane možnosti upravljanja strojne opreme v napravah HP:

- Podrobni pregledi zalog strojne opreme za upravljanje sredstev
- Spremljanje in diagnostika System Checkup
- V spletu dostopno poročanje o pomembnih podrobnostih, kot so opozorila o pregrevanju in opozorila o pomnilniku
- Posodabljanje sistemske programske opreme na daljavo, kot so gonilniki naprav in sistem BIOS.
- **POPOMBA:** Dodatne funkcije lahko dodate, če program HP Client Manager for Altiris uporabljate z dodatno programsko opremo družbe Altiris Solutions (na voljo ločeno).

Če program HP Client Manager for Altiris (nameščen v računalniku odjemalca) uporabljate s programsko opremo Altiris Solutions (nameščeno v računalniku skrbnika), vam bo program HP Client Manager for Altiris omogočal boljše upravljalne funkcije in centralizirano upravljanje strojne opreme odjemalskih naprav za naslednja območja življenjskih ciklov IT:

- Upravljanje zalog in sredstev
	- Skladnost licenc programske opreme
	- Beleženje računalnikov in poročanje o njih
	- Informacije o zakupni pogodbi računalnika in beleženje osnovnih sredstev
- Uvajanje in migracija sistemske programske opreme
	- Windows, prenos
	- Uvajanje sistema
	- Migracija osebnosti (osebnih nastavitev uporabnika)
- <span id="page-154-0"></span>Služba za pomoč uporabnikom in reševanje težav
	- Upravljanje obrazcev službe za pomoč uporabnikom
	- Oddaljeno odpravljanje težav
	- Oddaljeno reševanje težav
	- Obnova po nesreči odjemalcev
- Upravljanje programske opreme in operacij
	- Tekoče upravljanje odjemalcev
	- Uvajanje sistemske programske opreme HP
	- Samodejno odpravljanje napak v aplikacijah (zmožnost prepoznavanja in popravila določenih težav z aplikacijami)

Programska oprema družbe Altiris Solutions ponuja preproste funkcije za distribucijo programske opreme. Program HP Client Manager for Altiris omogoča komunikacijo s programsko opremo družbe Altiris Solutions, ki jo lahko uporabljate za dokončanje uvedbe nove strojne opreme ali prenos oseb na nov operacijski sistem s preprostimi čarovniki. Program HP Client Manager for Altiris je za prenos na voljo na spletnem mestu HP.

Če uporabljate programsko opremo družbe Altiris Solutions v kombinaciji s programom HP System Software Manager ali HP Client Manager for Altiris, lahko skrbniki s centralno nadzorno ploščo upravljajo tudi sistemske nastavitve BIOS in gonilnike.

#### **Uporaba HP-jeve programske opreme Client Configuration Manager (CCM) (samo nekateri modeli)**

S programom CCM lahko avtomatizirate upravljanje programske opreme, kot so operacijski sistemi, programi, posodobitve programske opreme ter nastavitve vsebine in konfiguracij ter tako vzdržujete pravilno konfiguracijo v vsakem računalniku. S temi avtomatiziranimi rešitvami upravljanja lahko upravljate programsko opremo skozi vso življenjsko dobo računalnika.

Program CCM omogoča naslednja opravila:

- Zbiranje zalog strojne in programske opreme z več platform
- Priprava paketa programske opreme in analiza vpliva pred distribucijo
- Upravljanje in vzdrževanje programske opreme in vsebine v posameznih računalnikih, delovnih skupinah ali celotni populaciji računalnikov v skladu s pravilniki
- Oskrba in upravljanje operacijskih sistemov, aplikacij in vsebine v distribuiranih računalnikih s katere koli lokacije
- Program CCM lahko vgradite v službe za pomoč uporabnikom in druga orodja za upravljanje sistema, da je mogoče nemoteno delo
- Izkoriščanje splošne infrastrukture za upravljanje programske opreme in vsebine na standardnih računalniških napravah po vseh omrežjih za vse poslovne uporabnike
- Prilagajanje željam podjetij

#### <span id="page-155-0"></span>**HP System Software Manager (SSM)**

HP-jevo orodje SSM omogoča posodabljanje programske opreme na daljavo v več sistemih hkrati. Ko ga izvršite v računalniku odjemalca, SSM zazna različice strojne in programske opreme in nato posodobi zadevno programsko opremo iz centralnega odlagališča, znanega kot shramba za datoteke. Različice gonilnikov, ki jih podpira SSM, so na spletnem mestu za prenos gonilnikov HP in na CD-ju *Support Software* (Podporna programska oprema) označene s posebno ikono. Za prenos pripomočka SSM ali za več informacij o SSM-ju obiščite spletno mesto HP na [http://www.hp.com/go/](http://www.hp.com/go/ssm) [ssm](http://www.hp.com/go/ssm) (samo v angleščini).

# <span id="page-156-0"></span>**16 Navodila za čiščenje**

V tem poglavju so navedeni najboljši načini in priporočila za varno čiščenje in dezinfekcijo vašega prenosnega ali tabličnega računalnika.

# **Izdelki za čiščenje**

Če želite varno očistiti in dezinficirati svoj prenosni ali tablični računalnik, uporabljajte naslednje izdelke.

- Dimetil benzil amonijev klorid, največ 0,3 odstotna koncentracija. (Na primer razkuževalne krpe za enkratno uporabo. Na voljo je veliko različnih znamk takšnih krp.)
- Brezalkoholna tekočina za čiščenje stekla
- Voda z blago milno raztopino
- Suha čistilna krpa iz mikrovlaken ali irhovina (krpa brez statične elektrike ali olj)
- Krpe iz tkanine brez statične elektrike
- **POZOR:** Izogibajte se tem izdelkom za čiščenje:

Močna aromatizirana raztopila, na primer aceton, amonijev klorid, metilen klorid in ogljikov vodik, ki lahko trajno poškodujejo površino prenosnega ali tabličnega računalnika.

Materiali z vlakni, na primer papirnate brisače, ki lahko opraskajo prenosni ali tablični računalnik. Čez čas se lahko delci umazanije ali čistilnih sredstev naberejo v praskah.

# <span id="page-157-0"></span>**Postopki čiščenja**

Če želite varno očistiti svoj prenosni ali tablični računalnik, sledite postopkom v tem razdelku.

- **OPOZORILO!** Da ne pride do električnega udara in da ne poškodujete komponent, prenosnega ali tabličnega računalnika ne čistite, ko je vklopljen. Preden začnete čistiti svoj prenosni ali tablični računalnik, izklopite napajanje v računalniku, odklopite zunanji kabel in odklopite vse zunanje naprave.
- **POZOR:** Čistilnih sredstev ali tekočin ne pršite neposredno na površino prenosnega ali tabličnega računalnika. Tekočine, ki kapljajo na površino, lahko trajno poškodujejo notranje komponente.

## **Čiščenje zaslona**

Zaslon previdno obrišite z mehko krpo brez nitk, ki ste jo navlažili z blagim čistilom za steklo, ki *ne vsebuje alkohola*. Preden zaprete pokrov zaslona, preverite, ali je zaslon suh.

## **Čiščenje stranic in pokrova**

Če želite očistiti in dezinficirati stranice in pokrov, uporabite mehko krpo iz mikrovlaken ali irhovino, ki ste jo navlažili z eno od omenjenih čistilnih raztopin, ali pa uporabite ustrezne razkuževalne krpe za enkratno uporabo.

**E** OPOMBA: Pokrov prenosnega računalnika čistite s krožnimi gibi, da boste odstranili čim več umazanije.

## **Čiščenje sledilne ploščice in tipkovnice**

- **POZOR:** Ko čistite sledilno ploščico in tipkovnico, pazite, da se tekočina ne razlije med tipkami. Razlita tekočina lahko trajno poškoduje notranje komponente.
	- Če želite očistiti in dezinficirati sledilno ploščico in tipkovnico, uporabite mehko krpo iz mikrovlaken ali irhovino, ki ste jo navlažili z eno od omenjenih čistilnih raztopin, ali pa uporabite ustrezne razkuževalne krpe za enkratno uporabo.
	- Da se tipke ne bodo lepile in da boste lahko odstranili prah, vlakna in delce pod tipkami, uporabite pločevinko stisnjenega zraka z dolgim cevastim nastavkom.
	- **OPOZORILO!** Tipkovnice ne čistite s sesalnikom, da preprečite možnost električnega šoka ali poškodbe notranjih delov. Sesalnik lahko na tipkovnici pusti hišni prah in umazanijo.

### **Čiščenje peresa in držala za pero na tabličnem računalniku**

Ko uporabljate eno od omenjenih čistilnih sredstev, navlažite mehko krpo iz mikrovlaken ali irhovino, lahko pa uporabite tudi ustrezno razkuževalno krpo za enkratno uporabo:

- Pero očistite z gibi navzgor in navzdol, da temeljito odstranite vso umazanijo.
- Držalo za pero očistite s krožnimi gibi okrog odprtine držala za pero.
- **POZOR:** V držalo ne smete naliti tekočine niti vstaviti nobenega drugega predmeta razen peresa. Držalo za pero ni povsem ločeno od nekaterih elementov notranje elektronike.

# **Stvarno kazalo**

#### **A**

Akumulator odlaganje [71](#page-82-0) odstranjevanje [64](#page-75-0) ohranjanje zmogljivosti [70](#page-81-0) polnjenje [66](#page-77-0), [68](#page-79-0) ponovno polnjenje [70](#page-81-0) shranjevanje [71](#page-82-0) umerjanje [68](#page-79-0) vstavljanje [64](#page-75-0) zamenjava [71](#page-82-0) Akumulator, prepoznavanje [13](#page-24-0) Altiris Deployment Solutions [141](#page-152-0) AMT, možnosti Intel CIRA, zagon [134](#page-145-0) način posnemanja terminala [134](#page-145-0) podpora za dogodke poteka strojno-programske opreme [134](#page-145-0) podpora za preskrbo ključev USB [134](#page-145-0) število sporočil strojnoprogramske opreme [134](#page-145-0) unconfigure AMT ob naslednjem zagonu [134](#page-145-0) zahteva programa AMT Setup (Ctrl-P) [134](#page-145-0) Antene [12](#page-23-0) Antene za brezžične povezave [12](#page-23-0) Anti Theft (Proti kraji) [129](#page-140-0)

#### **B**

BD odstranjevanje [50](#page-61-0), [51](#page-62-0) predvajanje [47,](#page-58-0) [53](#page-64-0) Berljivi medij [59](#page-70-0)

Bližnjica centra za pomoč in podporo [33](#page-44-0) Bližnjica za QuickLock [34](#page-45-0) Bližnjica za spanje [34](#page-45-0) Bližnjice izklop zvoka [40](#page-51-0) izklop zvoka zvočnika [34](#page-45-0) nadzor avdio CD-ja ali DVDja [35](#page-46-0) odpiranje centra za pomoč in podporo [33](#page-44-0) opis [30](#page-41-0) povečanje svetlosti zaslona [33](#page-44-0) povečanje zvoka zvočnika [35](#page-46-0) preklop slike na zaslonu [33](#page-44-0) preklop v spanje [34](#page-45-0) prikaz informacij o sistemu [32](#page-43-0) uporaba [32](#page-43-0) zagon funkcije QuickLock [34](#page-45-0) zmanjšanje glasnosti zvočnika [34](#page-45-0) zmanjšanje svetlosti zaslona [33](#page-44-0) Bližnjice tipkovnice, prepoznavanje [30](#page-41-0) Bližnjice za uravnavanje svetlosti zaslona [33](#page-44-0) Bližnjična tipka za izklop zvoka [40](#page-51-0) Bluetooth nalepka [14](#page-25-0) naprava [15](#page-26-0) Bluetooth, naprava [21](#page-32-0) Bralnik kartic SD, prepoznavanje [8](#page-19-0) Brezžična povezava, ikona za [15](#page-26-0) Brezžične naprave, vrste [15](#page-26-0)

Brezžični krmilniki operacijski sistem [16](#page-27-0) programska oprema Connection Manager [16](#page-27-0) programska oprema Wireless Assistant [16](#page-27-0) tipka [16](#page-27-0) Brezžično omrežje (WLAN) doseg delovanja [20](#page-31-0) javna povezava WLAN [20](#page-31-0) opis [15](#page-26-0) oprema, ki jo potrebujete [18](#page-29-0) podjetje, povezava WLAN v [20](#page-31-0) povezovanje [20](#page-31-0) uporaba [18](#page-29-0) varnost [18](#page-29-0)

#### **C**

CD odstranjevanje [50](#page-61-0), [51](#page-62-0) predvajanje [47,](#page-58-0) [53](#page-64-0) Center za varnostno kopiranje in obnavljanje [120](#page-131-0), [121](#page-132-0) Computer Setup Geslo za DriveLock [101](#page-112-0) krmarjenje in izbiranje [126](#page-137-0) meni File (Datoteka) [128](#page-139-0) meni Security (Varnost) [129](#page-140-0) meni System Configuration (Konfiguracija sistema) [130](#page-141-0) nastavitev pozivnika za MultiBoot Express [140](#page-151-0) nastavljanje zagonskega zaporedja [139](#page-150-0) obnovitev privzetih nastavitev [127](#page-138-0) omogočanje zagonskih naprav [137](#page-148-0)

skrbniško geslo BIOS-a [100](#page-111-0) varnost naprav [106](#page-117-0) Connection Manager, ikona programa [15](#page-26-0)

#### **C**̌

Čistilec diska [130](#page-141-0) Čiščenje držalo za pero [146](#page-157-0) pero tabličnega računalnika [146](#page-157-0) čiščenje Sledilna ploščica [146](#page-157-0) Tipkovnica [146](#page-157-0) zaslon [146](#page-157-0)

#### **D**

Digitalna kartica odstranjevanje [85](#page-96-0) vstavljanje [84](#page-95-0) zaustavitev [85](#page-96-0) Disketni pogon [76](#page-87-0), [83](#page-94-0) Diski trdi [77](#page-88-0) DriveLock, samodejno [129](#page-140-0) Drsno področje sledilne ploščice, prepoznavanje [2](#page-13-0) Drsno področje, sledilna ploščica [2](#page-13-0) DVD odstranjevanje [50](#page-61-0), [51](#page-62-0) predvajanje [47,](#page-58-0) [53](#page-64-0) spreminjanje nastavitev regije [48](#page-59-0) DVD operacijskega sistema Windows Vista [124](#page-135-0)

#### **F**

f11, obnovitev [124](#page-135-0) Funkcijske tipke, prepoznavanje [6,](#page-17-0) [7,](#page-18-0) [30](#page-41-0)

#### **G**

Gesla Funkcija DriveLock [101](#page-112-0) skrbnik [99](#page-110-0) skrbnik BIOS-a [100](#page-111-0) uporabnik [99](#page-110-0) Geslo za Automatic DriveLock odstranitev [104](#page-115-0) vnos [104](#page-115-0)

Geslo za DriveLock nastavitev [102](#page-113-0) odstranjevanje [103](#page-114-0) opis [101](#page-112-0) spreminjanje [103](#page-114-0) vnos [103](#page-114-0) Glasnost Bližnjice [40](#page-51-0) bližnjična tipka za izklop zvoka [40](#page-51-0) Glasnost, nastavitev [40](#page-51-0) Gonilniki naprav HP, gonilniki [56](#page-67-0) Microsoftovi gonilniki [56](#page-67-0) ponovno nameščanje [55](#page-66-0) Gumb za vklop, prepoznavanje [5](#page-16-0) Gumbi Napajanje [5](#page-16-0) Sledilna ploščica [1](#page-12-0)

#### **H**

Hitro polnjenje sekundarnega akumulatorja [132](#page-143-0) HP Client Configuration Manager [142](#page-153-0), [143](#page-154-0) HP Client Manager for Altiris [142](#page-153-0) HP QuickLook [132](#page-143-0) HP System Software Manager [142,](#page-153-0) [144](#page-155-0)

### **I**

Ikone brezžična povezava [15](#page-26-0) Connection Manager [15](#page-26-0) stanje omrežja [15](#page-26-0), [23](#page-34-0) Ime in številka izdelka, računalnik [13](#page-24-0) Informacije o sistemu tipka za bližnjico [32](#page-43-0) Intel HT, tehnologija [132](#page-143-0) Izdelki za čiščenje [145](#page-156-0) Izklop računalnika [72](#page-83-0)

#### **J**

Javna povezava WLAN [20](#page-31-0) Jezik, spreminjanje v orodju Computer Setup [130](#page-141-0)

#### **K**

Kabel brezžično krajevno omrežje (LAN) [29](#page-40-0) kabel modem [25](#page-36-0) Kabel USB, priključitev [81](#page-92-0) Kabel, napajalni [13](#page-24-0) Kabli USB [81](#page-92-0) Kartica ExpressCard nastavitev [86](#page-97-0) odstranitev vložka [86](#page-97-0) odstranjevanje [87](#page-98-0) vstavljanje [86](#page-97-0) zaustavitev [87](#page-98-0) Kazalne naprave nastavitev možnosti [30](#page-41-0) Ključ izdelka [14](#page-25-0) Kode regij, DVD [48](#page-59-0) Kode za varnost omrežja omrežni ključ [23](#page-34-0) SSID [23](#page-34-0) Komponente desna stran [8](#page-19-0) dodatna strojna oprema [13](#page-24-0) leva stran [9](#page-20-0) spodaj [9](#page-20-0) spredaj [7](#page-18-0) večpredstavnost [11](#page-22-0) zgoraj [1](#page-12-0) Konfiguracije naprav [130](#page-141-0) Krajevno omrežje (LAN) priključitev kabla [29](#page-40-0) zahtevani kabel [29](#page-40-0)

#### **L**

Letališke varnostne naprave [74](#page-85-0) Ležišča akumulator [10,](#page-21-0) [14](#page-25-0) Trdi disk [11](#page-22-0) Ležišče za akumulator [10,](#page-21-0) [14](#page-25-0) Ležišče za trdi disk, prepoznavanje [11](#page-22-0) Logična imena pogonov [138](#page-149-0) Lučka akumulatorja, prepoznavanje [9](#page-20-0) Lučka brezžične povezave [16](#page-27-0) Lučka brezžičnega vmesnika, prepoznavanje [4](#page-15-0)

Lučka spletne kamere, prepoznavanje [11](#page-22-0) Lučka za akumulator [66](#page-77-0) Lučka za vklop, prepoznavanje [4](#page-15-0) Lučke Akumulator [9](#page-20-0) brezžična povezava [4](#page-15-0) Caps Lock [3](#page-14-0) Napajanje [4](#page-15-0)

#### **M**

Meni File (Datoteka) [128](#page-139-0) Meni Security (Varnost) HP Sparekey [129](#page-140-0) nastavitev skrbniškega gesla BIOS [129](#page-140-0) politika upravljanja gesel [129](#page-140-0) registracija HP Sparekey [129](#page-140-0) sprememba gesla [129](#page-140-0) vedno pozovi k registraciji HP SpareKey Enrollment [129](#page-140-0) Meni System Configuration (Konfiguracija sistema) [130](#page-141-0) Mikrofon, prepoznavanje [39](#page-50-0) mikrofon, prepoznavanje [12](#page-23-0) Mikrofon, priključek za (vhod zvoka) [8](#page-19-0) Mirovanje izklop [60](#page-71-0) vklop [60](#page-71-0) Miška, zunanja nastavitev možnosti [30](#page-41-0) priključitev [30](#page-41-0) Modemski kabel kabelski prilagojevalnik za različne države [26](#page-37-0) priključitev [25](#page-36-0) vezje za dušenje elektromagnetnega šuma [25](#page-36-0) Monitor, priključevanje [44](#page-55-0) Motnje, zmanjševanje [24](#page-35-0) Možnosti vgrajenih naprav [133](#page-144-0) Možnosti vrat bralnik pomnilniških kartic [134](#page-145-0) eSATA, vrata [134](#page-145-0) reža za ExpressCard [134](#page-145-0) Vrata 1394 [134](#page-145-0) vrata USB [134](#page-145-0) vzporedna vrata [134](#page-145-0) zaporedna vrata [134](#page-145-0)

Možnosti zagona [130](#page-141-0) MultiBoot Express [135](#page-146-0), [140](#page-151-0)

#### **N**

Način paralelnih vrat [131](#page-142-0) Način poenotenega razširljivega vmesnika strojno-programske opreme (UEFI) [130](#page-141-0) Načrti porabe [61](#page-72-0) Nalepka s potrdilom za uporabo v brezžičnem omrežju [14](#page-25-0) Nalepka WLAN [14](#page-25-0) Nalepka z Microsoftovim potrdilom o pristnosti [14](#page-25-0) Nalepka z odobritvami modema [14](#page-25-0) Nalepke Bluetooth [14](#page-25-0) Microsoftovo potrdilo o pristnosti [14](#page-25-0) odobritev modema [14](#page-25-0) potrdilo za uporabo v brezžičnem omrežju [14](#page-25-0) Servisna oznaka [13](#page-24-0) upravna [14](#page-25-0) WLAN [14](#page-25-0) Namestitev, računalnik [1](#page-12-0) Nameščanje internetne povezave [18](#page-29-0) Nameščanje omrežja WLAN [18](#page-29-0) Napajalni kabel, prepoznavanje [13](#page-24-0) Napajalnik na izmenični tok priključitev [62](#page-73-0) Napajalnik, prepoznavanje [13](#page-24-0) **Napajanje** ohranjanje [70](#page-81-0) priključitev [62](#page-73-0) Napajanje iz akumulatorja [63](#page-74-0) Naprave SATA (Serial Advanced Technology Attachment) AHCI (Advanced Host Controller Interface) [131](#page-142-0) IDE (Integrated Drive Electronics) [131](#page-142-0) Naprave USB odstranitev [82](#page-93-0) opis [81](#page-92-0) priključitev [81](#page-92-0) zaustavitev [82](#page-93-0)

Nastavitev kartice ExpressCard [86](#page-97-0) Nastavitev lastnosti spletne kamere [58](#page-69-0) Nastavitev ravni varnosti [134](#page-145-0) Navodila za čiščenje [145](#page-156-0) Neodziven sistem [72](#page-83-0) Network Service Boot (Servisni zagon iz omrežja) [137](#page-148-0) Notranje stikalo za zaslon, prepoznavanje [5](#page-16-0) Num lock, zunanja tipkovnica [37](#page-48-0)

#### **O**

**Obnovitev** tovarniške nastavitve [128](#page-139-0) Trdi disk [124](#page-135-0) varnostne privzete nastavitve [134](#page-145-0) Obvestilo o avtorskih pravicah [49](#page-60-0) Odpravljanje težav disk se ne predvaja [53](#page-64-0) gonilniki naprav [55](#page-66-0) gonilniki naprav HP [56](#page-67-0) Microsoftovi gonilniki naprav [56](#page-67-0) modem [28](#page-39-0) pečenje diska [55](#page-66-0) pladenj optičnega diska [51](#page-62-0) predvajanje filma [54](#page-65-0) samodejno predvajanje [54](#page-65-0) težave z brezžičnim omrežjem [22](#page-33-0) zaznavanje optičnega pogona [52](#page-63-0) zunanji zaslon [54](#page-65-0) Ohranjanje, zmogljivost [70](#page-81-0) Omogočeno izvajanje [131](#page-142-0) Omrežna kartica (NIC) kot zagonska naprava [135,](#page-146-0) [137](#page-148-0) Omrežni kabel priključitev [29](#page-40-0) vezje za dušenje elektromagnetnega šuma [29](#page-40-0) Omrežni ključ [23](#page-34-0) Operacijski sistem ključ izdelka [14](#page-25-0) nalepka z Microsoftovim potrdilom o pristnosti [14](#page-25-0)

Optični disk odstranjevanje [50](#page-61-0) uporaba [45](#page-56-0) Optični pogon predvajanje [53](#page-64-0) Optični pogon, prepoznavanje [8](#page-19-0)

#### **P**

Particija za obnovitev [124](#page-135-0) Podatki o računalniku [115](#page-126-0) Podjetje, povezava WLAN v [20](#page-31-0) Podpora za podedovane naprave USB [82,](#page-93-0) [126,](#page-137-0) [131](#page-142-0) Podpora za podedovane naprave, USB [126](#page-137-0), [131](#page-142-0) Pogon CD [76](#page-87-0), [83](#page-94-0) Pogon DVD [76,](#page-87-0) [83](#page-94-0) Pogon medija [59](#page-70-0) Pogon trdega diska zamenjava [77](#page-88-0) zunanji [76,](#page-87-0) [83](#page-94-0) Pogoni disketa [76,](#page-87-0) [83](#page-94-0) DVD-ROM [45](#page-56-0) optični [76,](#page-87-0) [83](#page-94-0) pogon DVD±R SuperMulti DL LightScribe [45](#page-56-0) trdi [76,](#page-87-0) [78,](#page-89-0) [83](#page-94-0) zagonsko zaporedje [130](#page-141-0), [135](#page-146-0) zunanji [76,](#page-87-0) [83](#page-94-0) Polnjenje akumulatorja popolno [66](#page-77-0) Polnjenje akumulatorjev [66](#page-77-0), [68](#page-79-0) Pomnilnik, zamenjava pomnilniških modulov [90,](#page-101-0) [94](#page-105-0) Pomnilniški modul dodajanje [90](#page-101-0) nadgradnja, primarna [94](#page-105-0) odstranjevanje [91](#page-102-0), [95](#page-106-0) vstavljanje [95](#page-106-0) zamenjava [90,](#page-101-0) [94](#page-105-0) Posodobitev BIOS-a nameščanje [116](#page-127-0) prenos [116](#page-127-0) Posodobitve, programska oprema [142](#page-153-0) Postopki čiščenja [146](#page-157-0) Potovanje z računalnikom nalepka z odobritvami modema [14](#page-25-0)

Potrdilo o pristnosti, nalepka [14](#page-25-0) Povezava v omrežje WLAN [20](#page-31-0) Povezava, zunanje napajanje [62](#page-73-0) Požarni zid [19](#page-30-0) Preverjanje zvočnih funkcij [43](#page-54-0) Priključek za izhod zvoka (slušalke), prepoznavanje [8,](#page-19-0) [12](#page-23-0), [39](#page-50-0) Priključek za napajanje, prepoznavanje [9](#page-20-0) Priključek za slušalke (izhod zvoka) [12,](#page-23-0) [39](#page-50-0) Priključek za vhod zvoka (mikrofon), prepoznavanje [8,](#page-19-0) [12](#page-23-0), [39](#page-50-0) Priključek, napajanje [9](#page-20-0) Priključki izhod zvoka (slušalke) [8,](#page-19-0) [39](#page-50-0) RJ-11 (modemski) [8](#page-19-0) RJ-45 (omrežni) [9](#page-20-0) vhod zvoka (mikrofon) [8,](#page-19-0) [39](#page-50-0) prilagojevalnik za modemski kabel za različne države [26](#page-37-0) Programska oprema čiščenje diska [75](#page-86-0) defragmentiranje diska [75](#page-86-0) obnovitev [141](#page-152-0) posodabljanje programov in gonilnikov [118](#page-129-0) posodobitev BIOS-a [116](#page-127-0) posodobitve [142](#page-153-0) uvajanje [141](#page-152-0) Wireless Assistant [16](#page-27-0) Programska oprema za defragmentiranje diska [75](#page-86-0) Programska oprema za modem nastavljanje/dodajanje mesta [26](#page-37-0) težave s povezavo med potovanjem [28](#page-39-0) Projektor, priključevanje [44](#page-55-0) Prostor za modul WLAN, prepoznavanje [11](#page-22-0) Prostor za pomnilniški modul, prepoznavanje [11](#page-22-0) Prostori Pomnilniški modul [11](#page-22-0) Protivirusna programska oprema [108](#page-119-0)

#### **R**

Regijske nastavitve DVD-ja [48](#page-59-0) Registracija HP SpareKey Enrollment [129](#page-140-0) Reža varnostnega kabla, prepoznavanje [9](#page-20-0) Reža za kartico ExpressCard, prepoznavanje [9](#page-20-0) Reže kartica ExpressCard [9](#page-20-0) pomnilnik [89](#page-100-0) Pomnilniški modul [11](#page-22-0) varnostni kabel [9](#page-20-0) WLAN [11](#page-22-0) RJ-11 (modemski) priključek, prepoznavanje [8](#page-19-0) RJ-45, (omrežni) priključek, prepoznavanje [9](#page-20-0)

#### **S**

Samodejno predvajanje [48](#page-59-0) SATA (Serial Advanced Technology Attachment), naprave [131](#page-142-0) Security, meni Automatic DriveLock (Samodejno zaklepanje pogonov) [129](#page-140-0) DriveLock [129](#page-140-0) ponastavitev bralnika prstnih odtisov [129](#page-140-0) System IDs (Sistemski ID-ji) [130](#page-141-0) Serijska številka, računalnik [13](#page-24-0) Servisna oznaka [13](#page-24-0) Sestavlieni video [33](#page-44-0) Shranjevanje akumulatorja [71](#page-82-0) Sistem datum in ura [128](#page-139-0) diagnostika [128](#page-139-0) ID-ji [130](#page-141-0) informacije [128](#page-139-0) ventilator [131](#page-142-0) Skrbniško geslo [99](#page-110-0) Skrbniško geslo BIOS-a [129](#page-140-0) Sledilna ploščica čiščenje [146](#page-157-0) uporaba [30](#page-41-0) Sledilna ploščica, gumb, prepoznavanje [1](#page-12-0)

Sledilna ploščica, prepoznavanje [1](#page-12-0) Slika na zaslonu, preklop [33](#page-44-0) Slika, računalnik [141](#page-152-0) Slušalke [12,](#page-23-0) [39](#page-50-0) Slušalke, priključek za (izhod zvoka) [8](#page-19-0) SoftPaqs, prenos [118](#page-129-0) Spanje izklop [59](#page-70-0) vklop [59](#page-70-0) Spletna kamera prepoznavanje [39](#page-50-0) Spletna kamera, prepoznavanje [11](#page-22-0) Spletna mesta HP System Software Manager [144](#page-155-0) spodnja vratca odstranjevanje [90](#page-101-0) zamenjava [92,](#page-103-0) [96](#page-107-0) Spreminjanje zagonskega zaporedja [139](#page-150-0) Stanje omrežja, ikona za [15,](#page-26-0) [23](#page-34-0) Strežnik PXE [137](#page-148-0) Strojna oprema, prepoznavanje [1](#page-12-0)

#### **Š**

Šifriranje [19](#page-30-0) Številska tipkovnica [6,](#page-17-0) [7](#page-18-0)

#### **T**

Temperatura [71](#page-82-0) Temperatura akumulatorja [71](#page-82-0) Težave z brezžičnim omrežjem, odpravljanje težav [22](#page-33-0) Tipka brezžičnega vmesnika [16](#page-27-0) Tipka brezžičnega vmesnika, prepoznavanje [6](#page-17-0), [7](#page-18-0) Tipka caps lock, prepoznavanje [3](#page-14-0) Tipka esc, prepoznavanje [6](#page-17-0), [7](#page-18-0) Tipka fn [30](#page-41-0) Tipka fn, prepoznavanje [6](#page-17-0), [7](#page-18-0) Tipka za priročni meni, Windows [7](#page-18-0) Tipka za programe, Windows [6](#page-17-0) **Tipke** brezžična povezava [6,](#page-17-0) [7](#page-18-0) esc [6](#page-17-0), [7](#page-18-0) fn [6,](#page-17-0) [7](#page-18-0)

funkcija [6,](#page-17-0) [7](#page-18-0) logotip Windows [6](#page-17-0), [7](#page-18-0) vgrajena tipkovnica [6](#page-17-0), [7](#page-18-0) Windows, aplikacije [7](#page-18-0) Windows, programi [6](#page-17-0) Tipke vgrajene tipkovnice, prepoznavanje [6](#page-17-0), [7](#page-18-0) Tipkovnica, čiščenje [146](#page-157-0) Tipkovnica, vgrajena omogočanje in onemogočanje [36](#page-47-0) preklapljanje funkcij tipk [36](#page-47-0) uporaba [36](#page-47-0) Trdi disk nameščanje [78](#page-89-0) zamenjava [77](#page-88-0) zunanji [76,](#page-87-0) [83](#page-94-0) Trdi disk, obnovitev [124](#page-135-0) TXT (Trusted Execution Technology) [132](#page-143-0)

#### **U**

Umerjanje akumulatorja [68](#page-79-0) Uporaba programa za čiščenje diska [75](#page-86-0) Uporabniško geslo [99](#page-110-0) Upravne informacije nalepka z odobritvami modema [14](#page-25-0) nalepka z upravnimi informacijami [14](#page-25-0) USB-vrata, z lastnim napajanjem [83](#page-94-0) Ušesne slušalke [12](#page-23-0), [39](#page-50-0) Uvajanje, programska oprema [141](#page-152-0)

#### **V**

Varnost naprav [106](#page-117-0) Varnost, brezžično omrežje [18](#page-29-0) Večjedrna CPE [132](#page-143-0) Večpredstavnostna programska oprema [41](#page-52-0) Večpredstavnostne komponente, prepoznavanje [38](#page-49-0) Večpredstavnostni nadzor, bližniice [35](#page-46-0) Ventilatorji, prepoznavanje [9](#page-20-0), [11](#page-22-0) Vezje za dušenje elektromagnetnega šuma modemski kabel [25](#page-36-0) omrežni kabel [29](#page-40-0) Vgrajena naprava Bluetooth, naprava [133](#page-144-0) bralnik prstnih odtisov [133](#page-144-0) bujenje ob aktivnosti LAN [133](#page-144-0) gumb za vklop in izklop brezžične naprave [133](#page-144-0) krmilnik omrežnega vmesnika (LAN) [133](#page-144-0) LAN/WLAN, preklapljanje [133](#page-144-0) mikrofon [133](#page-144-0) modem [133](#page-144-0) Senzor okoliške svetlobe [133](#page-144-0) vezje za nadzor porabe [133](#page-144-0) vgrajena kamera [133](#page-144-0) vgrajeni zvočniki [133](#page-144-0) WLAN, naprava [133](#page-144-0) WWAN, naprava [133](#page-144-0) zvočna naprava [133](#page-144-0) Virtualizacijska tehnologija [132](#page-143-0) Vrata HDMI [9](#page-20-0) USB [8](#page-19-0), [9](#page-20-0), [81](#page-92-0) zunanji monitor [9](#page-20-0), [44](#page-55-0) Vrata HDMI [33](#page-44-0) Vrata USB, prepoznavanje [8](#page-19-0), [9](#page-20-0), [81](#page-92-0) Vrata za monitor, zunanji [9](#page-20-0) Vrata za zunanji monitor [44](#page-55-0) Vrata za zunanji monitor, prepoznavanje [9](#page-20-0) Vrste prenosa video signala [33](#page-44-0) Vzdrževanje čiščenje diska [75](#page-86-0) defragmentiranje diska [75](#page-86-0)

#### **W**

Windows, tipka z logotipom, prepoznavanje [6](#page-17-0), [7](#page-18-0) Windows, tipka za programe, prepoznavanje [6](#page-17-0), [7](#page-18-0) Wireless Assistant, programska oprema [16](#page-27-0) WLAN, naprava [14,](#page-25-0) [15](#page-26-0), [18](#page-29-0)

#### **Z**

Zagonske naprave, omogočanje [137](#page-148-0) Zagonsko zaporedje [130](#page-141-0) Zaklep za sprostitev, akumulator [10](#page-21-0) Zaklep, za sprostitev akumulatorja [10](#page-21-0) Zaklepa za sprostitev akumulatorja, prepoznavanje [10](#page-21-0) Zaklepi za sprostitev akumulatorja [64](#page-75-0) Zakonske informacije nalepke s potrdilom za uporabo v brezžičnem omrežju [14](#page-25-0) Zapisljiv medij [59](#page-70-0) Zaslon bližnjice za uravnavanje svetlosti zaslona [33](#page-44-0) slika, preklop [33](#page-44-0) zaslon čiščenje [146](#page-157-0) Zaščita predvajanja [53](#page-64-0) Zaustavitev [72](#page-83-0) Zmanjševanje motenj [24](#page-35-0) Zunanja številska tipkovnica Num Lock [37](#page-48-0) uporaba [37](#page-48-0) Zunanje zvočne naprave, priključitev [42](#page-53-0) Zunanji pogon [76](#page-87-0), [83](#page-94-0) Zvezdišča [81](#page-92-0) Zvezdišča USB [81](#page-92-0) Zvočne funkcije, preverjanje [43](#page-54-0) Zvočne naprave, priključitev, zunanje [42](#page-53-0) Zvočnik, prepoznavanje [4](#page-15-0), [12,](#page-23-0) [39](#page-50-0)